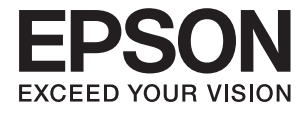

# XP-3150 Series **Kullanım Kılavuzu**

# <span id="page-1-0"></span>**Telif Hakkı**

Bu belgenin herhangi bir kısmı, Seiko Epson Corporation'ın yazılı izni olmadan kısmen veya bütün olarak çoğaltılamaz, bilgi erişim sistemlerinde saklanamaz veya elektronik, mekanik yöntemlerle, fotokopi, kayıt yöntemleriyle veya diğer yöntemlerle başka ortamlara aktarılamaz. Burada bulunan bilgilerin kullanımı konusunda herhangi bir patent yükümlülüğü olduğu varsayılmamıştır. Buradaki bilgilerin kullanılması sonucu oluşan zararlar için de herhangi bir sorumluluk kabul edilmez. Burada bulunan bilgiler yalnızca bu Epson ürünü ile kullanılmak üzere tasarlanmıştır. Epson, bu bilgilerin diğer ürünlerle ilgili olarak herhangi bir şekilde kullanılmasından sorumlu değildir.

Seiko Epson Corporation ve bağlı kuruluşları ürünü satın alanın veya üçüncü kişilerin kaza, ürünün yanlış veya kötü amaçla kullanılması, ürün üzerinde yetkisiz kişilerce yapılan değişiklikler, onarımlar veya tadilatlar veya (ABD hariç olmak üzere) Seiko Epson Corporation'ın çalıştırma ve bakım talimatlarına aykırı hareketler nedeniyle uğradıkları zarar, kayıp, maliyet veya gider konusunda ürünü satın alana ve üçüncü kişilere karşı kesinlikle yükümlü olmayacaktır.

Seiko Epson Corporation tarafından Orijinal Epson Ürünü veya Epson Tarafından Onaylanmış Ürün olarak tanımlananlar dışında herhangi bir opsiyonun veya sarf malzemesi ürünün kullanılmasından kaynaklanan herhangi bir zarar veya sorun için Seiko Epson Corporation ve yan kuruluşları sorumlu tutulamaz.

Seiko Epson Corporation tarafından Epson Tarafından Onaylanmış Ürün olarak tanımlananlar dışında herhangi bir arayüz kablosu kullanıldığında oluşan elektromanyetik parazitlerden kaynaklanan herhangi bir hasar için Seiko Epson Corporation sorumlu tutulamaz.

© 2021 Seiko Epson Corporation

Bu kılavuzun içeriği ve bu ürünün teknik özellikleri önceden haber verilmeksizin değiştirilebilir.

# <span id="page-2-0"></span>**Ticari Markalar**

- ❏ EPSON®, Seiko Epson Corporation'ın tescilli ticari markası, EPSON EXCEED YOUR VISION veya EXCEED YOUR VISION ise Seiko Epson Corporation'ın ticari markalarıdır.
- ❏ Epson Scan 2 software is based in part on the work of the Independent JPEG Group.
- ❏ libtiff

Copyright © 1988-1997 Sam Leffler

Copyright © 1991-1997 Silicon Graphics, Inc.

Permission to use, copy, modify, distribute, and sell this software and its documentation for any purpose is hereby granted without fee, provided that (i) the above copyright notices and this permission notice appear in all copies of the software and related documentation, and (ii) the names of Sam Leffler and Silicon Graphics may not be used in any advertising or publicity relating to the software without the specific, prior written permission of Sam Leffler and Silicon Graphics.

THE SOFTWARE IS PROVIDED "AS-IS" AND WITHOUT WARRANTY OF ANY KIND, EXPRESS, IMPLIED OR OTHERWISE, INCLUDING WITHOUT LIMITATION, ANY WARRANTY OF MERCHANTABILITY OR FITNESS FOR A PARTICULAR PURPOSE.

IN NO EVENT SHALL SAM LEFFLER OR SILICON GRAPHICS BE LIABLE FOR ANY SPECIAL, INCIDENTAL, INDIRECT OR CONSEQUENTIAL DAMAGES OF ANY KIND, OR ANY DAMAGES WHATSOEVER RESULTING FROM LOSS OF USE, DATA OR PROFITS, WHETHER OR NOT ADVISED OF THE POSSIBILITY OF DAMAGE, AND ON ANY THEORY OF LIABILITY, ARISING OUT OF OR IN CONNECTION WITH THE USE OR PERFORMANCE OF THIS SOFTWARE.

- ❏ QR Code is a registered trademark of DENSO WAVE INCORPORATED in Japan and other countries.
- ❏ Microsoft®, Windows®, and Windows Vista® are registered trademarks of Microsoft Corporation.
- ❏ Apple, Mac, macOS, OS X, Bonjour, ColorSync, Safari, AirPrint, iPad, iPhone, iPod touch, and iTunes are trademarks of Apple Inc., registered in the U.S. and other countries.
- ❏ Use of the Works with Apple badge means that an accessory has been designed to work specifically with the technology identified in the badge and has been certified by the developer to meet Apple performance standards.
- ❏ Google Cloud Print, Chrome, Google Play, and Android are trademarks of Google LLC.
- ❏ Adobe and Reader are either registered trademarks or trademarks of Adobe in the United States and/or other countries.
- ❏ Firefox is a trademark of the Mozilla Foundation in the U.S. and other countries.
- □ Mopria<sup>®</sup> and the Mopria<sup>®</sup> Logo are registered and/or unregistered trademarks and service marks of Mopria Alliance, Inc. in the United States and other countries. Unauthorized use is strictly prohibited.
- ❏ Genel Bildirim: Bu belgede geçen diğer ürün adları sadece tanımlama amaçlıdır ve bu ürünlerle ilgili ticari marka hakları ilgili sahiplerine aittir.Epson bu markalarla ilgili olarak hiçbir hak talep etmemektedir.

# *İçindekiler*

#### *[Telif Hakkı](#page-1-0)*

#### *[Ticari Markalar](#page-2-0)*

#### *[Bu Kılavuz Hakkında](#page-7-0)*

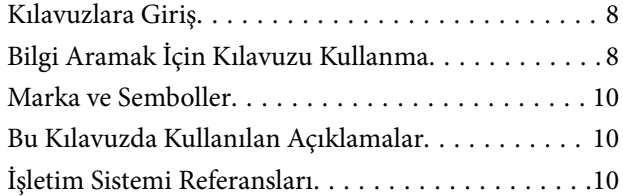

## *[Önemli Yönergeler](#page-10-0)*

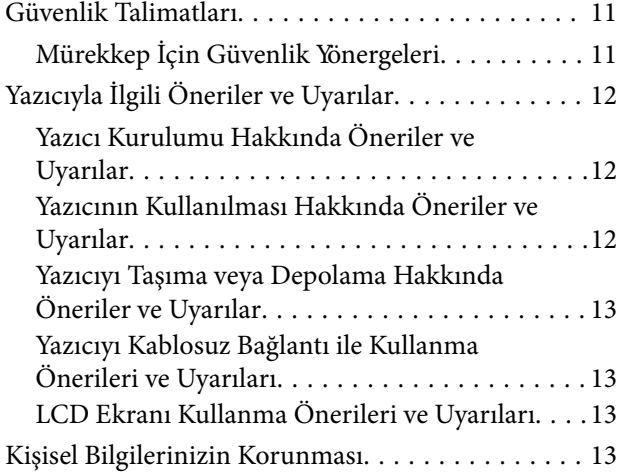

## *[Yazıcı Temel Bilgileri](#page-13-0)*

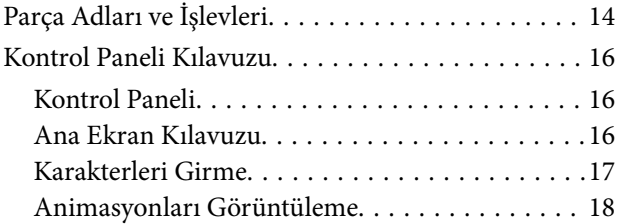

## *[Ağ Ayarları](#page-19-0)*

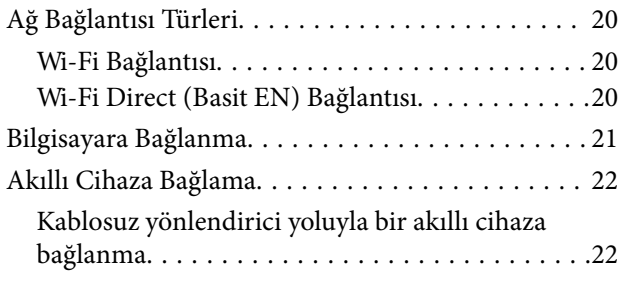

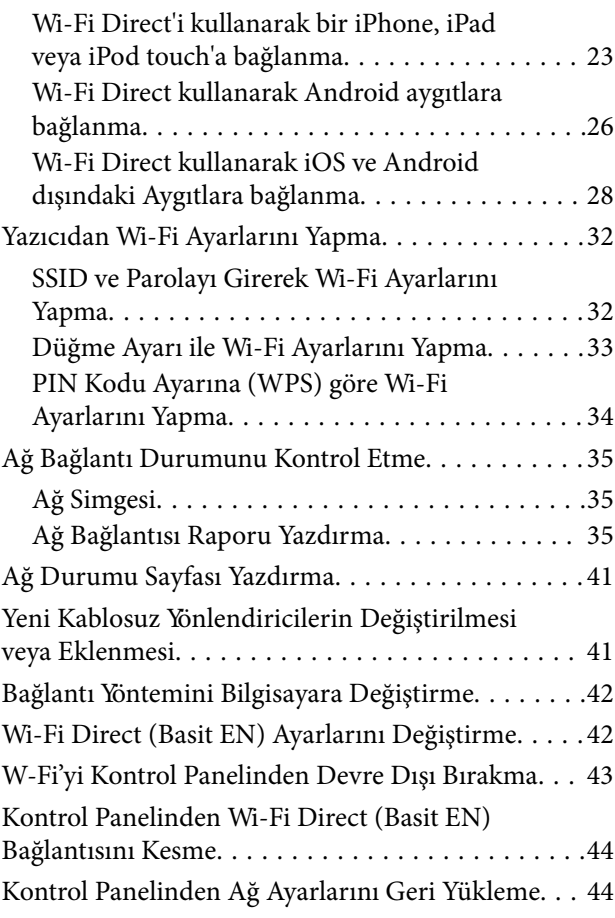

## *[Kağıt Yükleme](#page-44-0)*

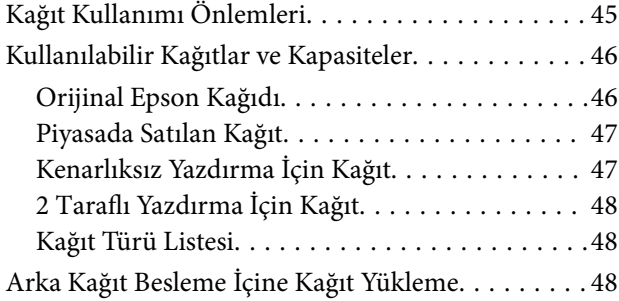

## *[Orijinalleri Yerleştirme](#page-51-0)*

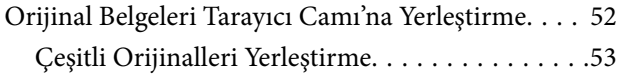

#### *[Yazdırma](#page-55-0)*

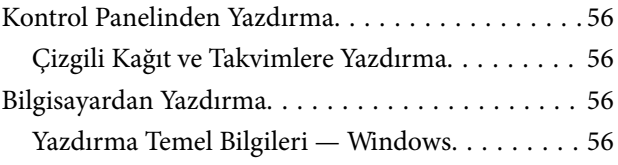

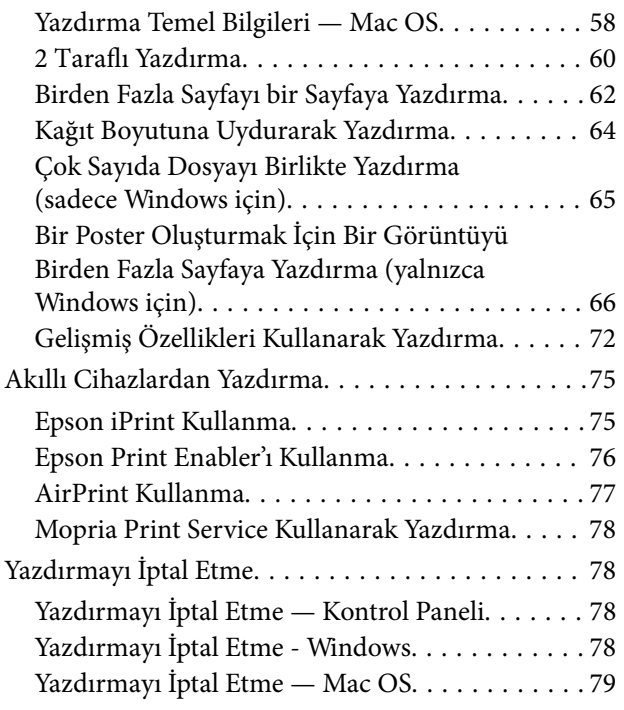

## *[Kopyalama](#page-79-0)*

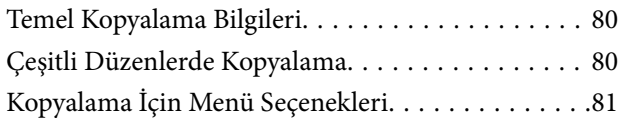

#### *[Tarama](#page-83-0)*

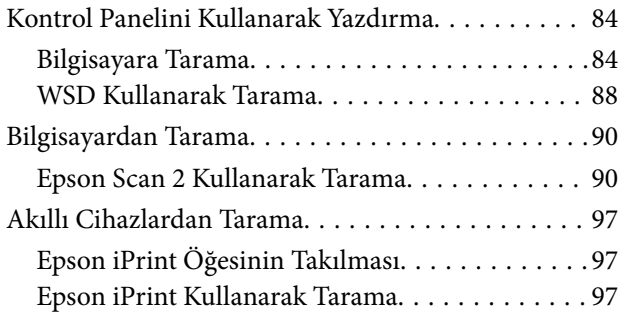

### *[Mürekkep Kartuşları ve Diğer Sarf](#page-98-0)  [Malzemelerini Değiştirme](#page-98-0)*

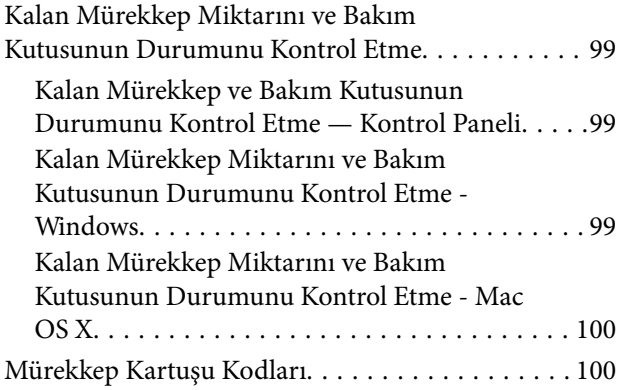

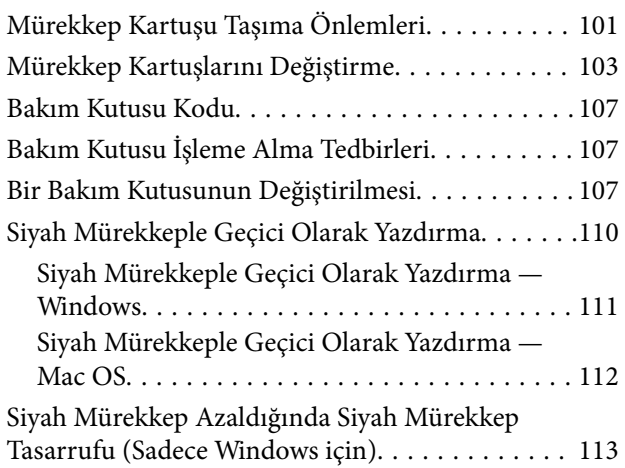

## *[Yazıcının Bakımını Yapma](#page-113-0)*

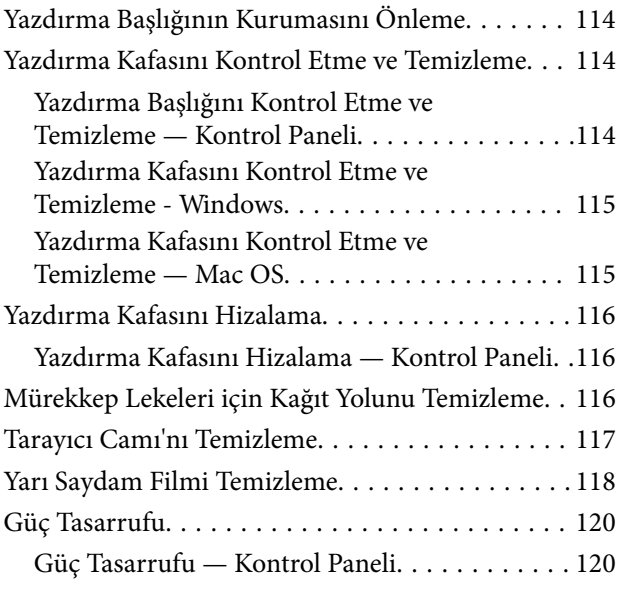

## *[Ayarlar İçin Menü Seçenekleri](#page-120-0)*

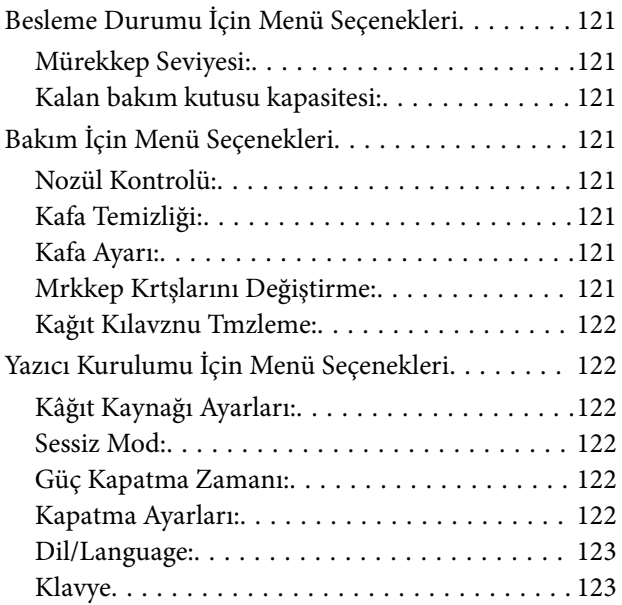

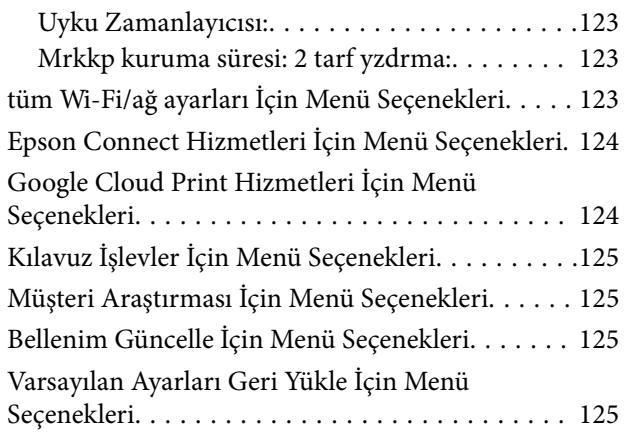

## *[Ağ Hizmeti ve Yazılım Bilgileri](#page-126-0)*

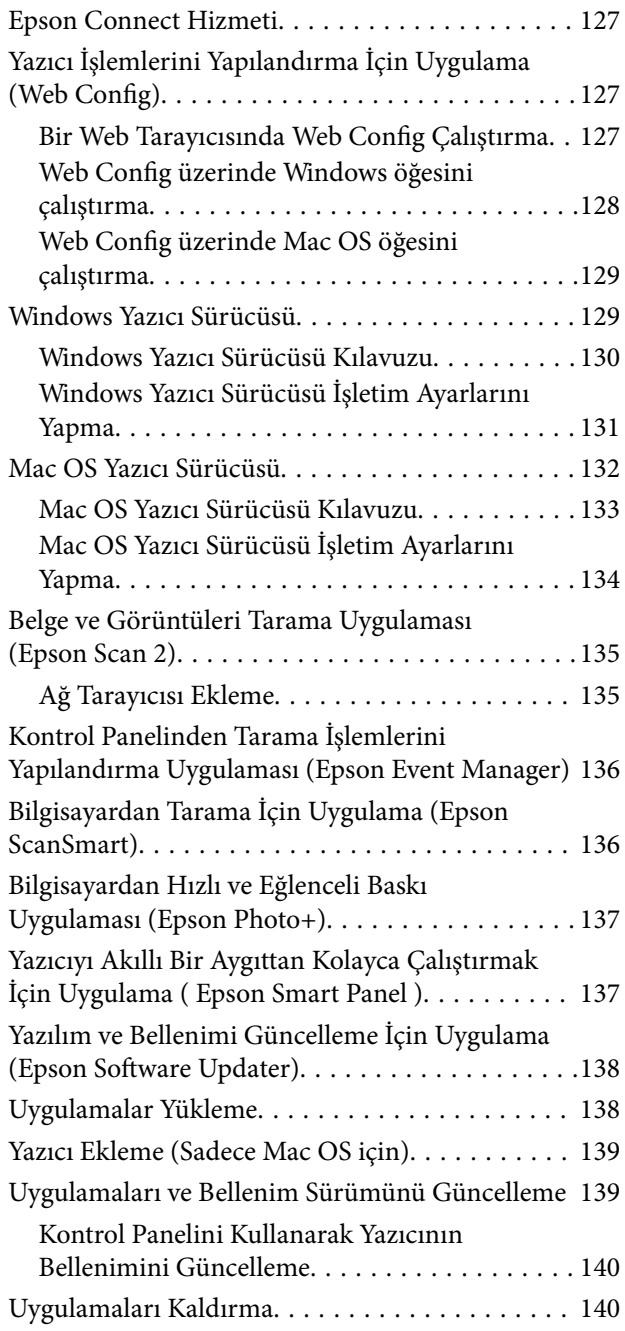

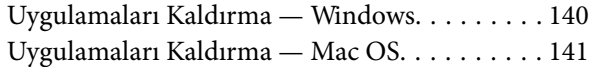

## *[Sorun Çözme](#page-142-0)*

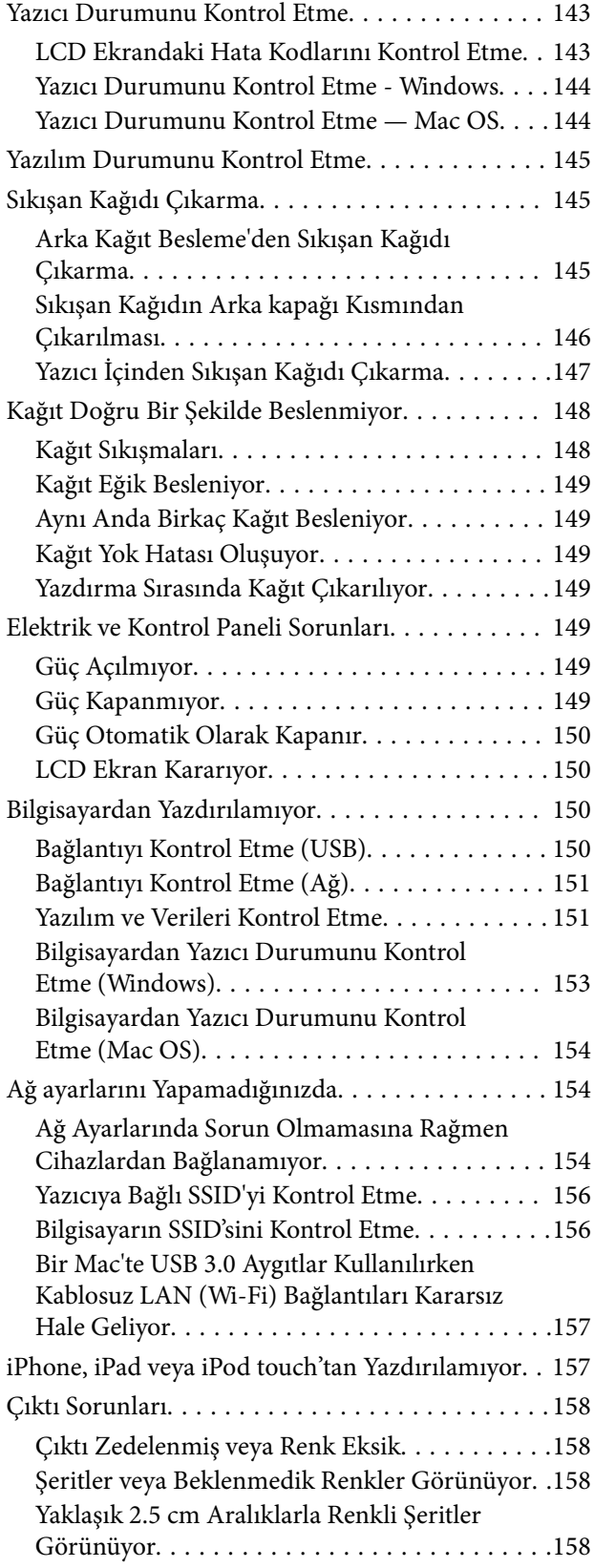

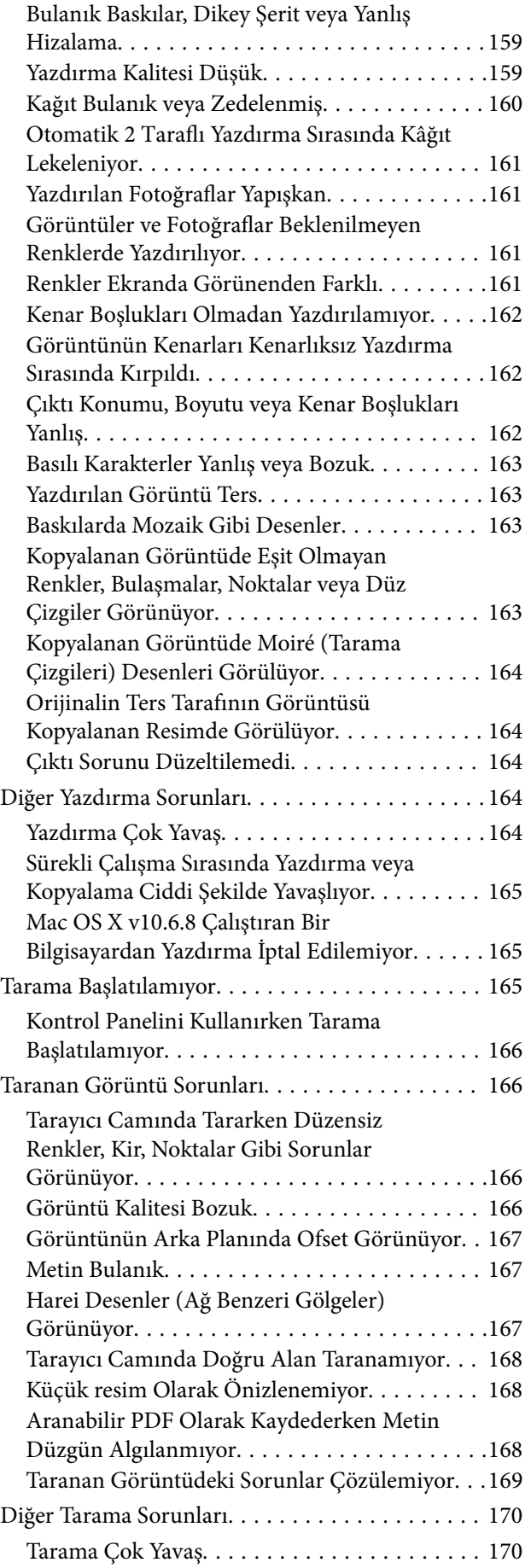

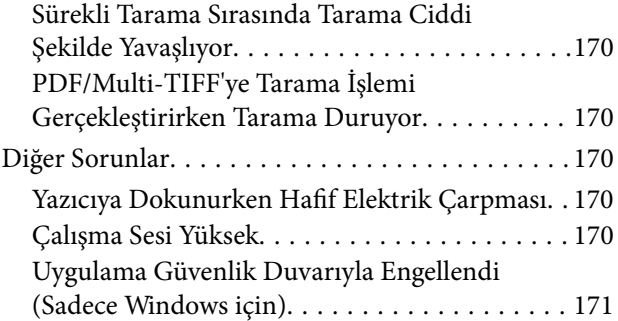

## *[Ek](#page-171-0)*

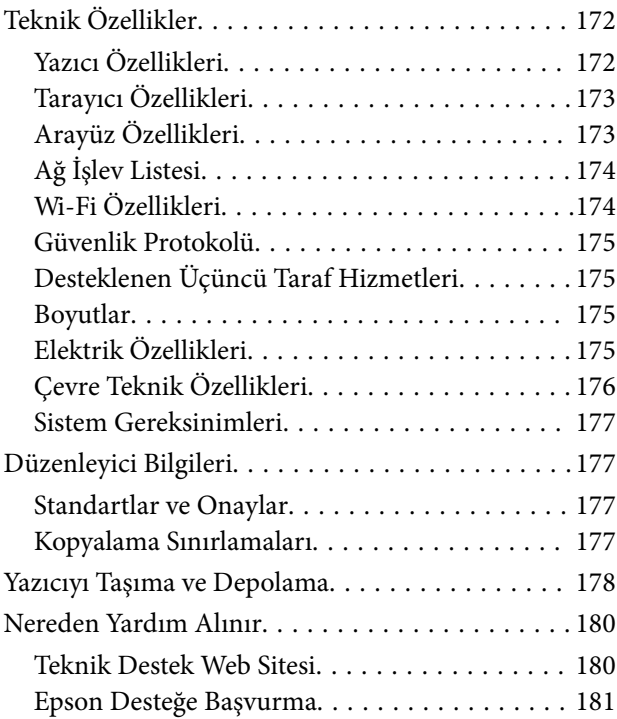

# <span id="page-7-0"></span>**Bu Kılavuz Hakkında**

# **Kılavuzlara Giriş**

Epson yazıcınızla aşağıdaki kılavuzlar verilir. Kılavuzların yanı sıra, yazıcıdan veya Epson yazılım uygulamalardan çeşitli yardım bilgisi türlerini kontrol edebilirsiniz.

❏ Buradan Başlayın (basılı kılavuz)

Yazıcı ve yazılım kurulumu, temel yazıcı kullanımı, sorun giderme ve buna benzer konular hakkında bilgi edinmek için bu kılavuza başvurabilirsiniz.

❏ Kullanım Kılavuzu (dijital kılavuz)

Bu kılavuz. Yazıcı kullanımı, yazıcıyı ağda kullanırken ağ ayarları ve sorunları çözme hakkında tüm bilgiyi ve talimatları sağlar.

Aşağıdaki yöntemlerle yukarıda belirtilen kılavuzların en son sürümlerini alabilirsiniz.

❏ Kağıt kılavuz

<http://www.epson.eu/Support> adresindeki Epson Avrupa destek web sitesini ya da<http://support.epson.net/> adresindeki Epson dünya çapında destek web sitesini ziyaret edin.

❏ Dijital kılavuz

Bilgisayarınızda EPSON Software Updater uygulamasını başlatın. EPSON Software Updater mevcut Epson yazılım uygulamaları ve dijital kılavuzların güncellemelerini kontrol eder ve en güncel olanları indirmenizi sağlar.

#### **İlgili Bilgi**

& ["Yazılım ve Bellenimi Güncelleme İçin Uygulama \(Epson Software Updater\)" sayfa 138](#page-137-0)

# **Bilgi Aramak İçin Kılavuzu Kullanma**

PDF kılavuz, anahtar sözcüğe göre bulmak istediğiniz bilgiyi aramanızı veya yer işaretlerini kullanarak doğrudan belirli kısımlara atlamanızı sağlar.Ayrıca yalnızca gereken sayfaları da yazdırabilirsiniz.Bu bölümde bilgisayarınızda Adobe Reader X'te açılmış bir PDF kılavuzun nasıl kullanılacağı açıklanmaktadır.

#### **Anahtar sözcüğe göre arama**

**Düzen** > **Gelişmiş Arama**'ya tıklayın.Arama penceresinde bulmak istediğiniz bilgi için anahtar sözcüğü (metin) girin ve sonra **Ara** öğesine tıklayın.İsabetler bir liste olarak görüntülenir.O sayfaya gitmek için görüntülenen isabetlerden birine tıklayın.

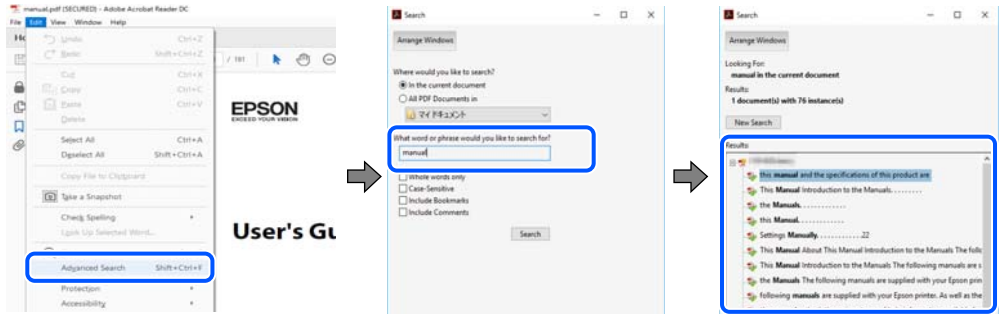

#### **Doğrudan yer işaretlerinden atlama**

O sayfaya atlamak için bir başlığa tıklayın.O bölümdeki alt düzey başlıkları görüntülemek için + veya > öğesine tıklayın.Önceki sayfaya dönmek için klavyenizde aşağıdaki işlemi gerçekleştirin.

- ❏ Windows: **Alt** öğesini basılı tutun ve sonra **←** öğesine basın.
- ❏ Mac OS: Bir komut tuşunu basılı tutun ve sonra **←** öğesine basın.

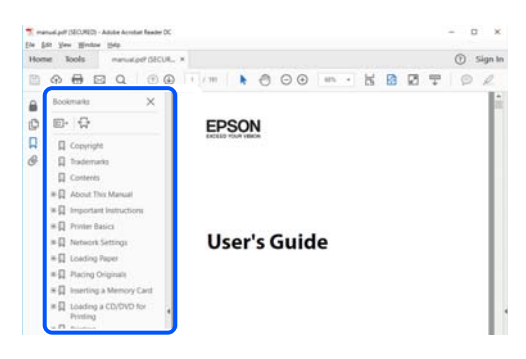

#### **Yalnızca gereken sayfalara yazdırma**

Yalnızca gereken sayfalara çıkarabilir ve yazdırabilirsiniz.**Dosya** menüsünde **Yazdır** öğesine tıklayın ve sonra **Yazdırılacak Sayfalar** içindeki **Sayfalar** içinde yazdırmak istediğiniz sayfaları belirtin.

❏ Sayfa serisi belirtmek için başlangıç sayfası ve bitiş sayfası arasına bir tire girin.

Örnek: 20 – 25

❏ Seri olmayan sayfaları belirtmek için sayfaları virgüllerle ayırın.

Örnek: 5, 10, 15

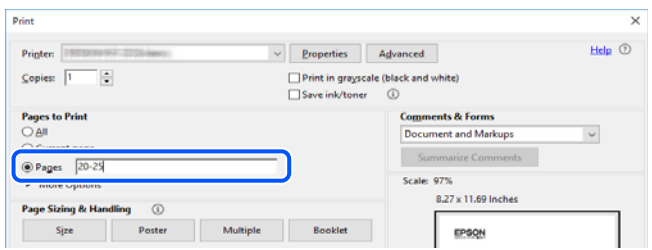

## <span id="page-9-0"></span>**Marka ve Semboller**

## !*Dikkat:*

*Yaralanmayı önlemek için dikkatle takip edilmesi gereken talimatlardır.*

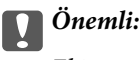

*Ekipmanınızın zarar görmesini önlemek için uyulması gereken talimatlardır.*

*Not:*

*Tamamlayıcı ve referans bilgiler sağlar.*

#### **İlgili Bilgi**

& İlgili bölümlere bağlanır.

## **Bu Kılavuzda Kullanılan Açıklamalar**

- ❏ Yazıcı sürücüsü ekran görüntüleri ve Epson Scan 2 (tarayıcı sürücüsü) ekranları, Windows 10 veya macOS Mojave'ten alınmıştır. Ekranlarda görüntülenen içerik, model ve duruma göre değişir.
- ❏ Bu kılavuzda kullanılan çizimler sadece örnek amaçlıdır. Kullanılan modele bağlı olarak küçük farklılıklar gözlemlenmesine rağmen çalışma yöntemi aynıdır.
- ❏ LCD ekranında görüntülenen bazı menü öğeleri modele ve ayarlara göre farklılık gösterir.
- ❏ Özel uygulamayı kullanarak QR kodunu okuyabilirsiniz.

# **İşletim Sistemi Referansları**

#### **Windows**

Bu kılavuzda "Windows 10", "Windows 8.1", "Windows 8", "Windows 7", "Windows Vista", "Windows XP" gibi terimlerle aşağıdaki işletim sistemleri ifade edilmektedir. Ayrıca "Windows" ile tüm sürümler ifade edilmektedir.

- ❏ Microsoft® Windows® 10 işletim sistemi
- ❏ Microsoft® Windows® 8.1 işletim sistemi
- ❏ Microsoft® Windows® 8 işletim sistemi
- ❏ Microsoft® Windows® 7 işletim sistemi
- ❏ Microsoft® Windows Vista® işletim sistemi
- ❏ Microsoft® Windows® XP işletim sistemi
- ❏ Microsoft® Windows® XP Professional x64 Edition işletim sistemi

#### **Mac OS**

Bu kılavuzda "Mac OS", Mac OS X v10.6.8 veya sonrasını ve macOS 11 ya da sonrasını ifade etmek için kullanılır.

# <span id="page-10-0"></span>**Önemli Yönergeler**

## **Güvenlik Talimatları**

Ürünü güvenli bir şekilde kullanabilmek için bu talimatlara uyun.İleride başvurmak üzere bu kılavuzu saklayın.Ayrıca, yazıcı üzerinde belirtilen tüm uyarılara ve talimatlara uymaya özen gösterin.

❏ Yazıcınızda kullanılan sembollerden bazıları güvenliği ve yazıcının düzgün kullanımını sağlamak içindir. Sembollerin anlamlarını öğrenmek için aşağıdaki siteyi ziyaret edin.

<http://support.epson.net/symbols>

- ❏ Yalnızca yazıcıyla verilen güç kablosunu kullanın ve kabloyu başka bir ekipmanla kullanmayın. Bu yazıcıyla başka kabloların kullanımı veya ekipmanla ürünle verilen güç kablosunun kullanımı yangına veya elektrik çarpmasına neden olabilir.
- ❏ AC güç kablonuzun ilgili yerel güvenlik standardına uygun olmasına dikkat edin.
- ❏ Yazıcı kılavuzunda özellikle belirtilmedikçe elektrik kablosunu, fişini, yazıcı ünitesini, tarayıcı ünitesini veya çevresel üniteleri kendi başınıza hiçbir zaman sökmeyin, değiştirmeyin veya tamir etmeye çalışmayın.
- ❏ Aşağıdaki durumlarda yazıcının fişini çıkarın ve servis için yetkili bir servis personeline başvurun:

Güç kablosu veya fiş hasar görmüş, yazıcının içine su girmiş, yazıcı yere düşürülmüş veya kasası zarar görmüş, yazıcı normal biçimde çalışmıyor veya çalışması eskisinden farklı. Çalıştırma talimatlarında belirtilmemiş kumanda parçalarını ayarlamayın.

- ❏ Yazıcıyı, fişinin kolayca çıkarılabileceği bir prizin yakınına yerleştirin.
- ❏ Yazıcıyı açık alanlara, aşırı kir veya toz, su, ısı kaynaklarının yanına veya şok, titreme, yüksek sıcaklık veya neme maruz kalabileceği yerlere yerleştirmeyin veya bu tarz alanlarda depolamayın.
- ❏ Yazıcının üzerine sıvı sıçratmamaya ve yazıcıyı ıslak ellerle kullanmamaya dikkat edin.
- ❏ Yazıcıyı, kalp pillerinden en az 22 cm uzakta tutun. Yazıcının yaydığı radyo dalgaları, kalp pillerinin çalışmasını olumsuz yönde etkileyebilir.
- ❏ LCD ekranın zarar görmesi durumunda satıcınızla irtibata geçin. Likit kristal solüsyonun ellerinize bulaşması durumunda su ve sabunla iyice yıkayın. Likid kristal solüsyonun gözlerinize teması durumunda derhal suyla yıkayın. Bol suyla yıkadıktan sonra rahatsızlık duyarsanız veya görüş sorunları olursa hemen bir doktora başvurun.

## **Mürekkep İçin Güvenlik Yönergeleri**

- ❏ Mürekkep çıkış yerlerinin etrafında mürekkep kalmış olabileceğinden kullanılmış mürekkep kartuşlarını tutarken dikkatli olun.
	- ❏ Cildinize mürekkep bulaşırsa söz konusu yeri su ve sabunla iyice yıkayın.
	- ❏ Mürekkep gözünüze kaçarsa gözünüzü hemen bol suyla yıkayın. Gözünüzü bol suyla yıkadıktan sonra, yine de bir rahatsızlık hissederseniz veya görmenizde bir sorun olursa, hemen bir doktora başvurun.
	- ❏ Ağzınıza mürekkep kaçarsa, hemen bir doktora başvurun.
- ❏ Mürekkep kartuşunu ve bakım kutusunu açmayın; aksi halde gözlerinize veya cildinize mürekkep bulaşabilir.
- ❏ Mürekkep kartuşlarını çok şiddetli sallamayın veya düşürmeyin. Ayrıca sıkmamaya veya etiketlerini yırtmamaya dikkat edin. Bu, mürekkep sızıntısına neden olabilir.
- ❏ Mürekkep kartuşları ve bakım kutusunu küçük çocukların ulaşamayacağı yerlerde saklayın.

# <span id="page-11-0"></span>**Yazıcıyla İlgili Öneriler ve Uyarılar**

Yazıcıya veya malınıza zarar vermeyi önlemek için şu yönergeleri okuyun ve izleyin. Bu kılavuzu daha sonra başvurmak üzere saklayın.

#### **Yazıcı Kurulumu Hakkında Öneriler ve Uyarılar**

- ❏ Yazıcı üzerindeki hava deliklerini ve aralıkları tıkamayın ya da örtmeyin.
- ❏ Yalnızca, yazıcının etiketinde belirtilen türde güç kaynağı kullanın.
- ❏ Düzenli olarak açılıp kapatılan fotokopi makineleri ya da hava kontrol sistemleri gibi cihazlarla aynı prize takmaktan kaçının.
- ❏ Duvar üzerinde bulunan düğmelerle veya otomatik zaman ayarlayıcılarla kontrol edilen elektrik prizleri kullanmayın.
- ❏ Tüm bilgisayar sistemini, hoparlörler ya da kablosuz telefonların yuvaları gibi elektromanyetik parazite neden olabilecek kaynaklardan uzak tutun.
- ❏ Elektrik kabloları, sürtünme, kesilme, yıpranma, kıvrılma ve düğümlenme olmayacak şekilde yerleştirilmelidir. Elektrik kabloları üzerine herhangi bir nesne koymayın ve elektrik kabloları üzerine basılmasına veya üzerinden geçilmesine izin vermeyin. Özellikle tüm elektrik kablolarının transformatöre girdiği ve transformatörden çıktığı noktalarda düz bir biçimde bulunmalarına dikkat edin.
- ❏ Yazıcıyla birlikte bir uzatma kablosu kullanırsanız, uzatma kablosuna takılan cihazların toplam amper değerinin kablonun amper değerini geçmediğinden emin olun. Ayrıca, elektrik prizine bağlı aygıtların toplam amper değerinin de elektrik prizinin amper değerini aşmadığından emin olun.
- ❏ Bu yazıcıyı Almanya'da kullanmayı düşünüyorsanız, kısa devre durumunda veya bu yazıcının fazla akım çekmesi durumunda gerekli korumayı sağlamak için bina tesisatında 10 veya 16 amperlik devre kesiciler kullanılmalıdır.
- ❏ Yazıcıyı kablo ile bilgisayara veya başka bir aygıta bağlarken, konektör yönlerinin doğru olmasına dikkat edin. Her konektör için yalnızca bir doğru yön vardır. Bir konektörü yanlış yönde takmak, kabloya bağlı iki aygıta da zarar verebilir.
- ❏ Yazıcıyı düz, sağlam ve yazıcının tabanından her yöne doğru daha geniş bir zemine yerleştirin. Yazıcı, eğimli bir zeminde düzgün çalışmaz.
- ❏ Yazıcı üzerinde belge kapağını tamamen kaldırabileceğiniz kadar boşluk olmasını sağlayın.
- ❏ Yazıcının önünde kağıdın tam olarak çıkartılabilmesi için yeterli yer bırakın.
- ❏ Ani ısı ve nem değişikliklerinin olduğu yerleri seçmeyin. Ayrıca yazıcıyı, doğrudan güneş ışığı alan yerlerden, güçlü ışık ya da ısı kaynaklarından uzak tutun.

#### **Yazıcının Kullanılması Hakkında Öneriler ve Uyarılar**

- ❏ Yazıcının üzerindeki yuvalara herhangi bir cisim sokmayın.
- ❏ Yazıcı çalışır durumdayken, elinizi yazıcının içine sokmayın.
- ❏ Yazıcının içinde bulunan beyaz düz kabloya dokunmayın.
- ❏ Yazıcının içinde ya da çevresinde yanıcı gazlar içeren aerosol ürünler kullanmayın. Bu, yangına neden olabilir.
- ❏ Yazdırma kafasını elinizle hareket ettirmeyin; aksi taktirde yazıcı zarar görebilir.
- ❏ Tarama ünitesini kapatırken parmaklarınızı sıkıştırmamaya dikkat edin.
- <span id="page-12-0"></span>❏ Orijinalleri yerleştirirken tarayıcı camı üzerine çok kuvvetli bastırmayın.
- $\Box$  Yazıcıyı her zaman  $\Theta$  düğmesini kullanarak kapatın.  $\Theta$  ışığının yanıp sönmesi duruncaya kadar yazıcının fişini çıkarmayın veya prizden gücünü kapatmayın.
- ❏ Yazıcıyı uzun bir süre kullanmayacaksanız elektrik kablosunu prizden çektiğinizden emin olun.

### **Yazıcıyı Taşıma veya Depolama Hakkında Öneriler ve Uyarılar**

- ❏ Yazıcıyı depolarken veya taşırken sarsmayın, dikey olarak veya baş aşağı koymayın; aksi takdirde mürekkep akabilir.
- ❏ Yazıcıyı bir yere taşımadan önce, yazdırma kafasının yuvasında (en sağ) olduğundan emin olun.

#### **Yazıcıyı Kablosuz Bağlantı ile Kullanma Önerileri ve Uyarıları**

- ❏ Bu yazıcıdan gelen radyo dalgaları tıbbi cihazların çalışmasını bozarak arızalara neden olabilir.Bu yazıcıyı tıbbi tesisler içinde ya da tıbbi cihaz yanında kullanırken, tıbbi tesisin ilgili sorumlularının talimatlarına ve tıbbi cihaza ilişkin tüm ilgili uyarı ve yönetmeliklere uyun.
- ❏ Bu yazıcıdan gelen radyo dalgaları otomatik kapılar ya da yangın alarmları gibi otomatik kumandalı cihazların çalışmasını olumsuz etkileyebilir ve arızadan ötürü kazalara neden olabilir.Bu yazıcıyı otomatik kumandalı cihazlar yanında kullanırken bu cihazlardaki tüm ilgili uyarı ve talimatları takip edin.

#### **LCD Ekranı Kullanma Önerileri ve Uyarıları**

- ❏ LCD ekranın üzerinde birkaç küçük parlak veya koyu nokta olabilir ve kendi özellikleri nedeniyle eşit olmayan bir parlaklığa sahip olabilir. Bunlar normaldir ve herhangi bir şekilde hasar görmüş oldukları anlamına gelmez.
- ❏ Temizleme için sadece kuru, yumuşak bir bez kullanın. Sıvı veya kimyasal temizlik maddeleri kullanmayın.
- ❏ LCD dış kapağı sert bir darbe alması durumunda kırılabilir. Ekranın yüzeyinin kırılması veya çatlaması durumunda satıcınız ile temasa geçin ve kırılan parçalara dokunmayın veya bu parçaları çıkartmaya çalışmayın.

## **Kişisel Bilgilerinizin Korunması**

Yazıcıyı başka birine verirken veya imha ederken, kontrol panelinde **Ayarlar** > **Varsayılan Ayarları Geri Yükle** > **Tüm Ayarlar** seçeneklerini seçerek yazıcı belleğindeki tüm kişisel bilgileri temizleyin.

# <span id="page-13-0"></span>**Yazıcı Temel Bilgileri**

# **Parça Adları ve İşlevleri**

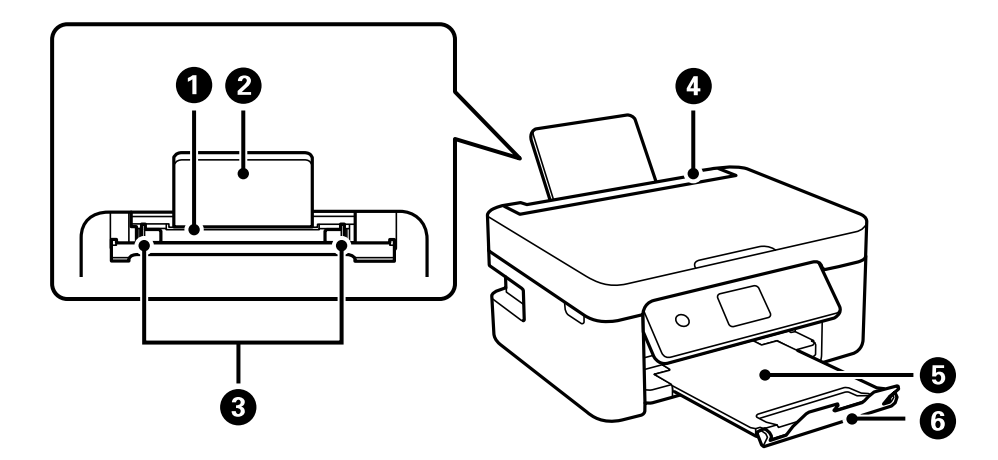

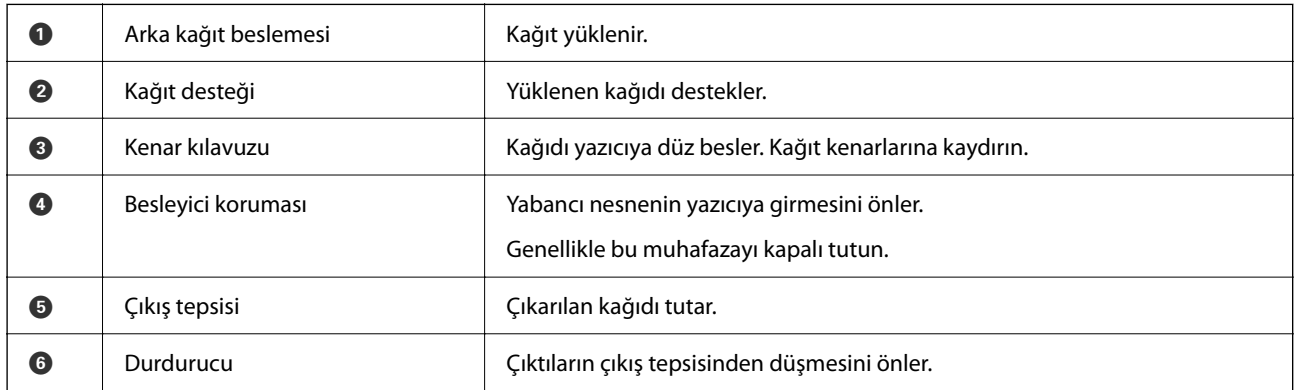

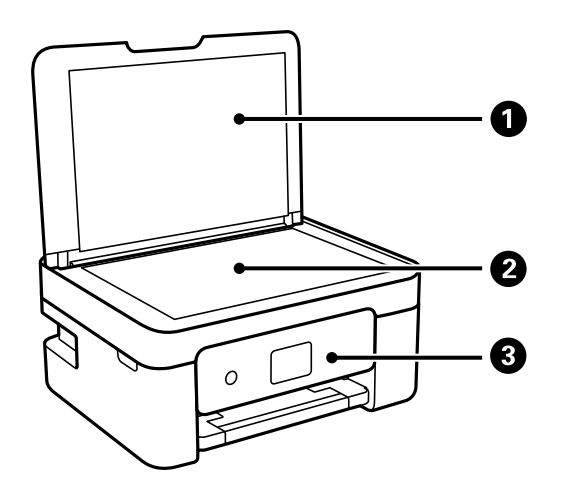

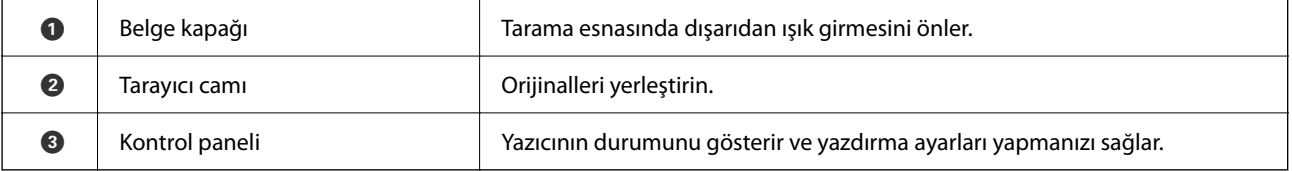

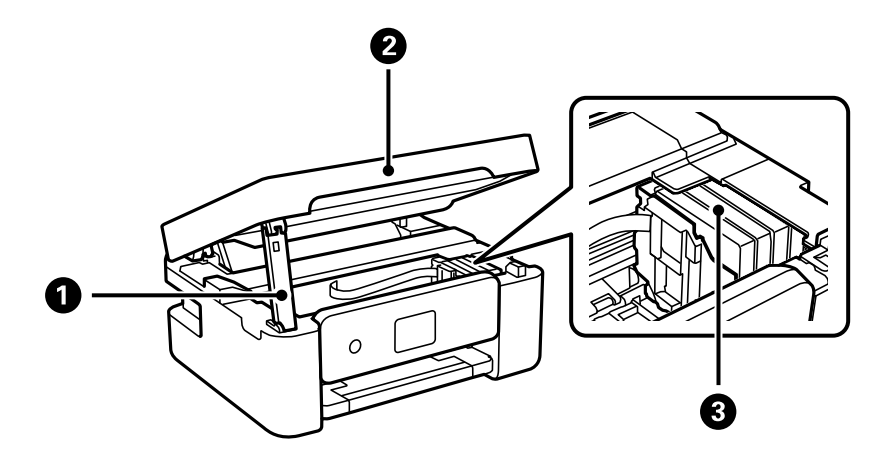

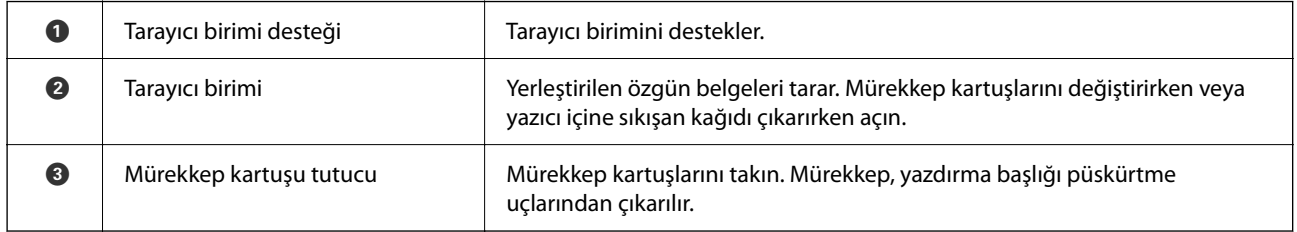

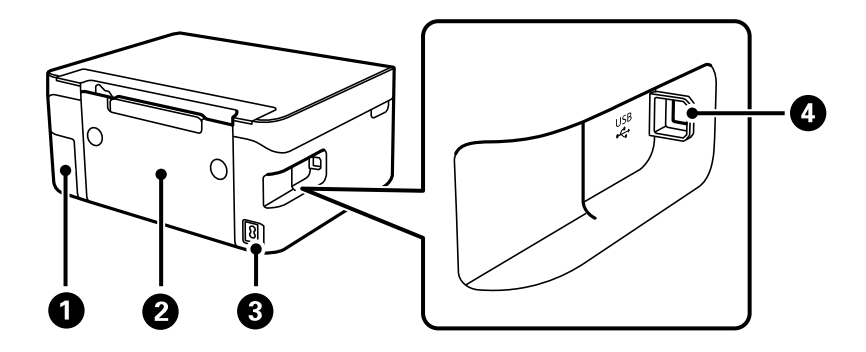

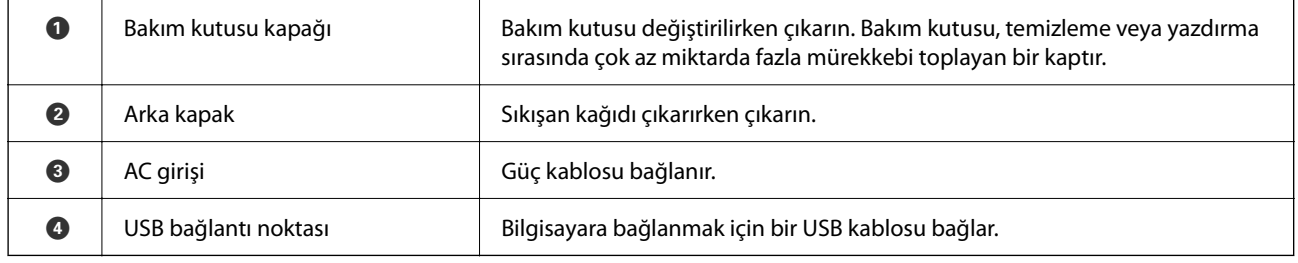

## **İlgili Bilgi**

& ["Kontrol Paneli" sayfa 16](#page-15-0)

# <span id="page-15-0"></span>**Kontrol Paneli Kılavuzu**

## **Kontrol Paneli**

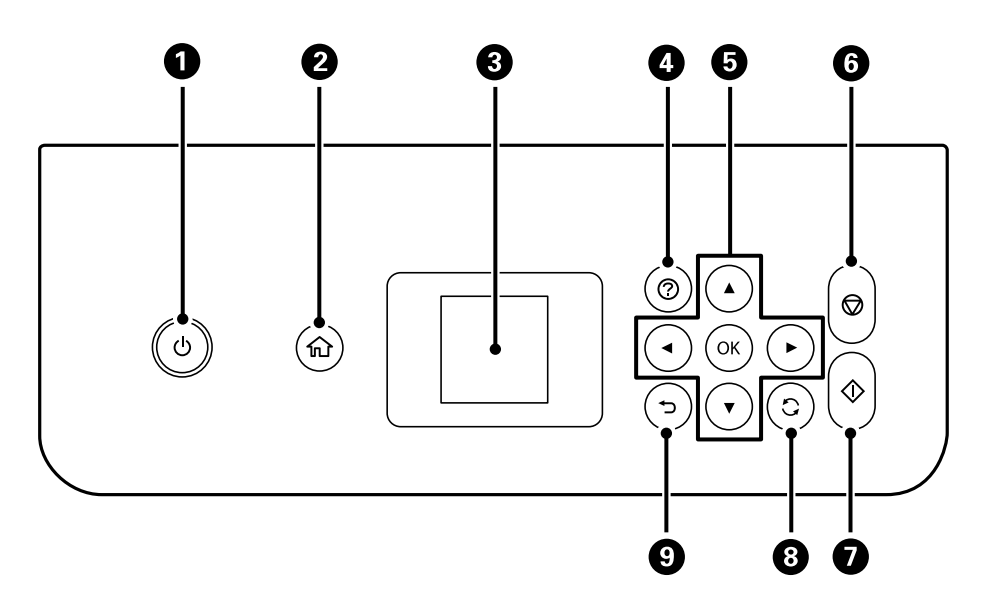

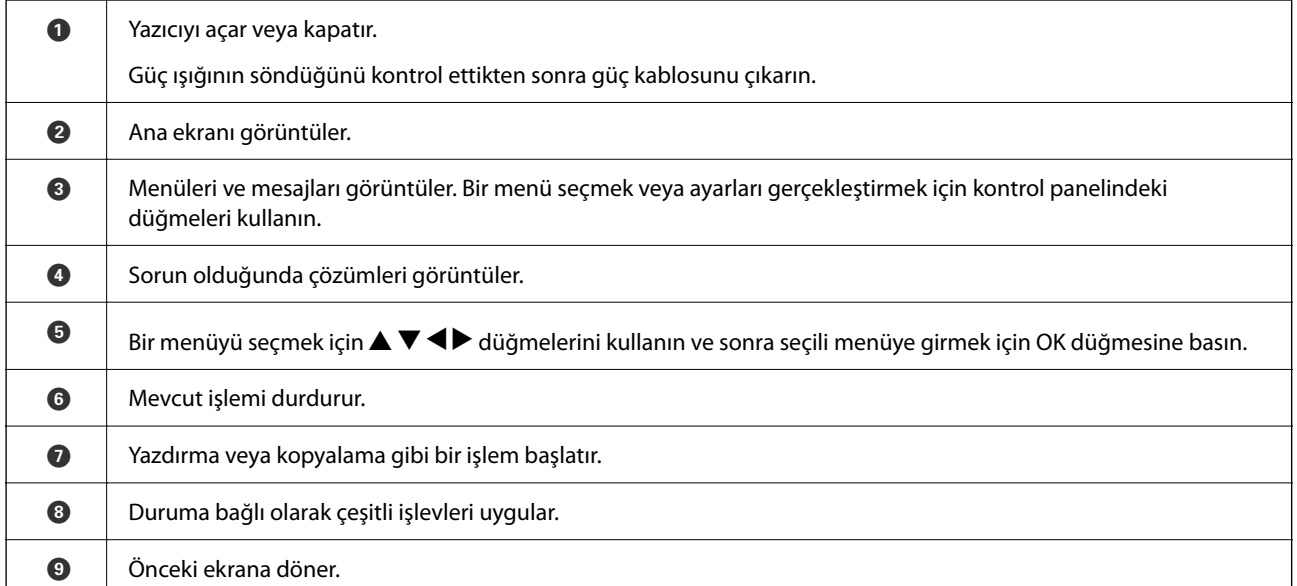

## **Ana Ekran Kılavuzu**

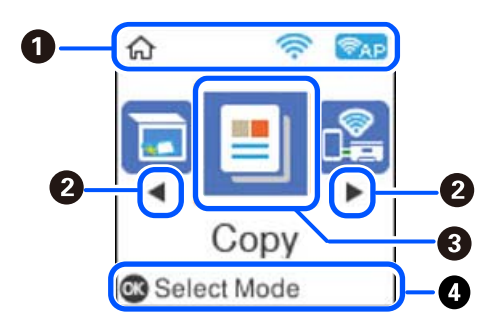

<span id="page-16-0"></span>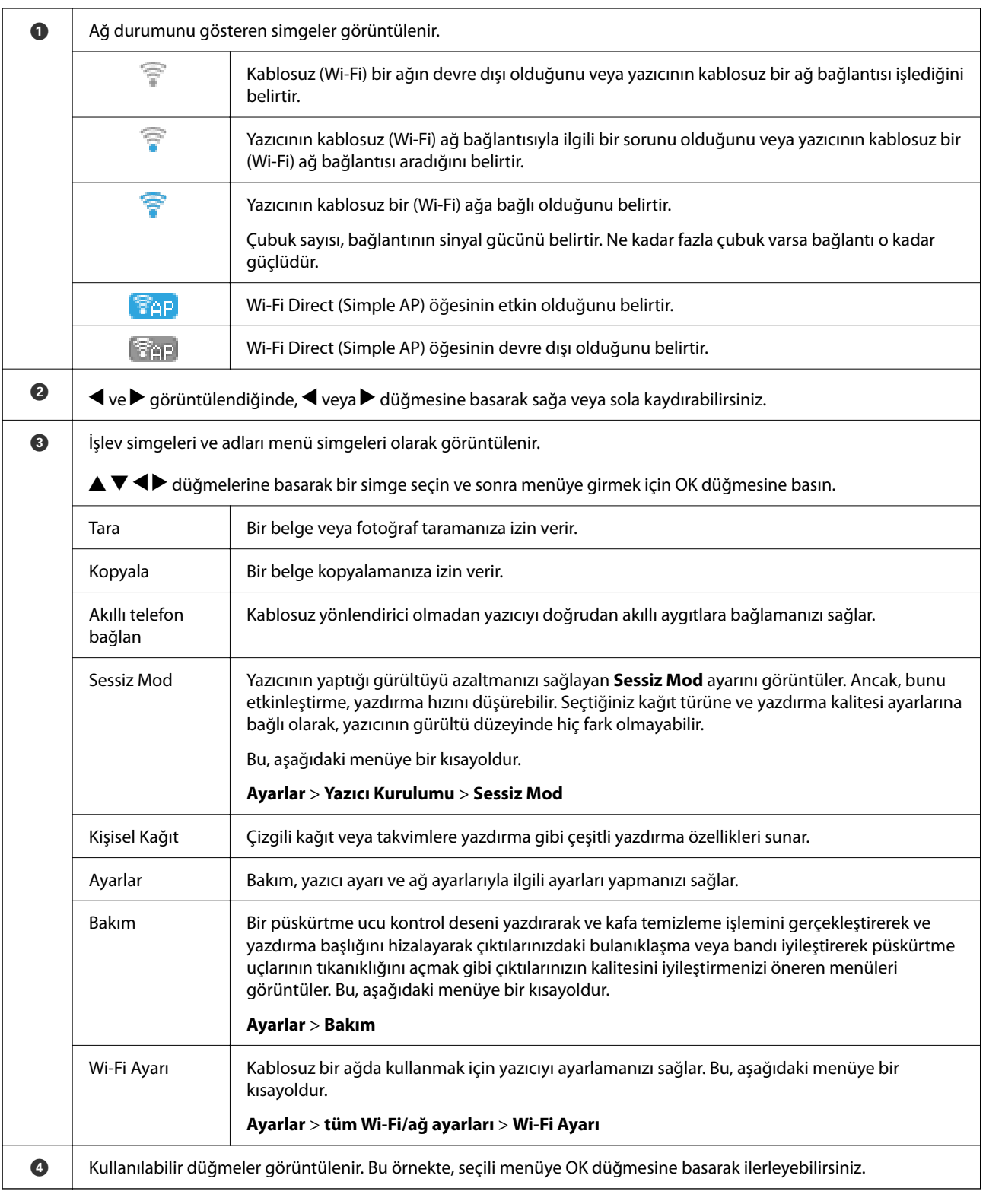

## **Karakterleri Girme**

Kontrol panelinden ağ ayarları için karakter ve semboller girmek için LCD ekrandaki yazılım klavyesini ve  $\blacktriangle, \blacktriangledown,$  $\blacktriangleleft$ ve → düğmelerini kullanın. Klavyede bir karakter veya işlev düğmesini seçmek için ▲, ▼, ◀ veya → düğmesine <span id="page-17-0"></span>basın ve sonra OK düğmesine basın. Karakterleri girmeyi tamamladıktan sonra, **OK** öğesini seçin ve sonra OK düğmesine basın.

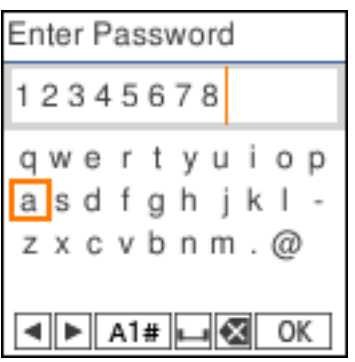

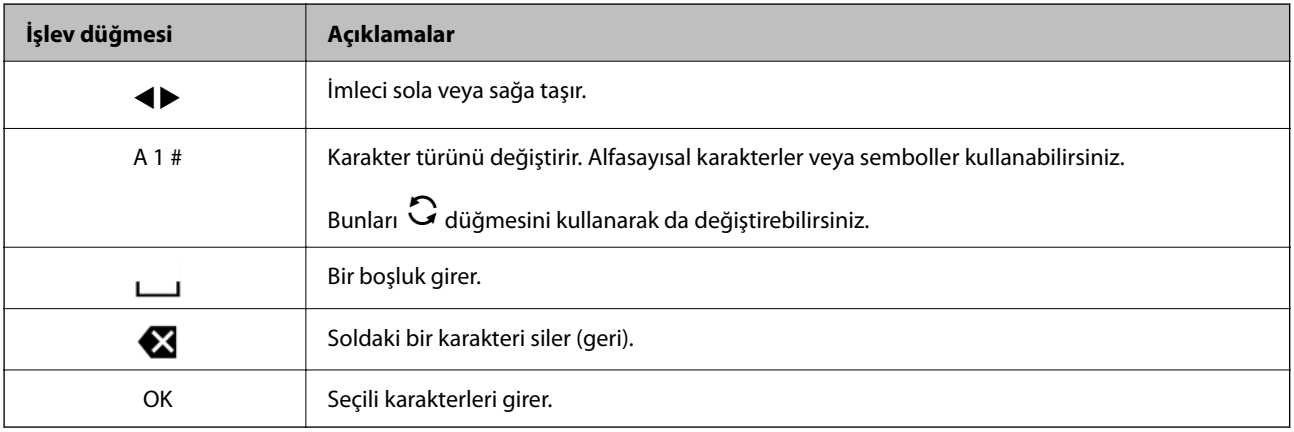

### **Animasyonları Görüntüleme**

LCD ekranda kağıt yükleme veya sıkışmış kağıdı çıkarma gibi çalıştırma talimatlarının animasyonlarını görüntüleyebilirsiniz.

- ❏ düğmesine basın: Yardım ekranı görüntülenir. **Nasıl** öğesini seçin ve ardından görüntülemek istediğiniz öğeleri seçin.
- ❏ Çalıştırma ekranının en altındaki **Açklmya Bak** öğesini seçin: İçeriğe duyarlı animasyonu görüntüler.

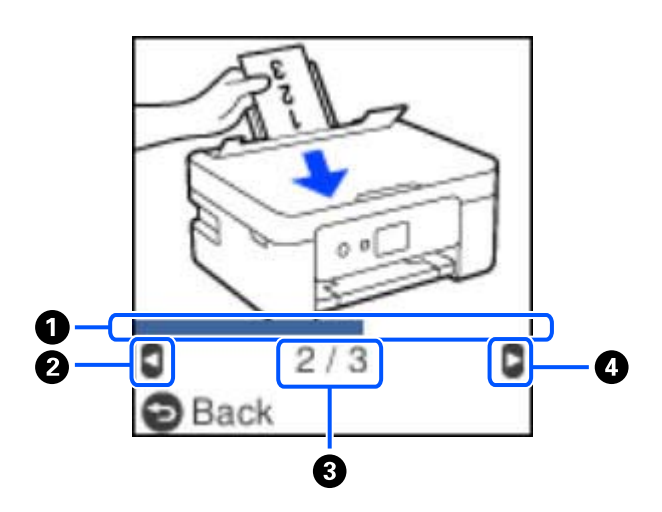

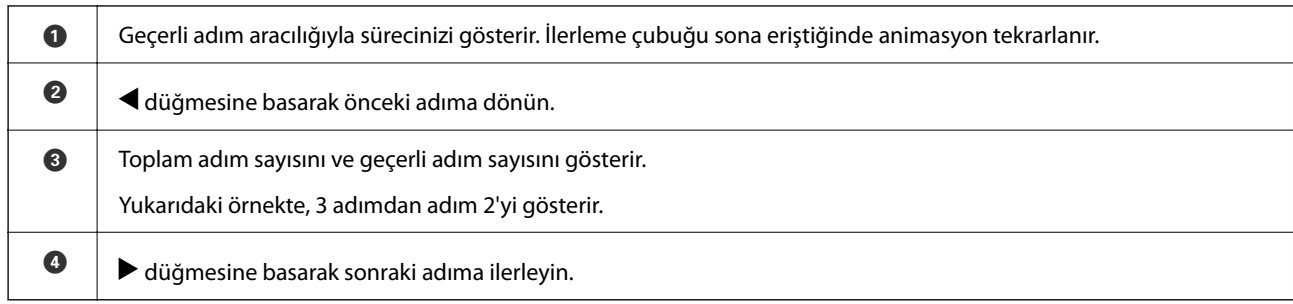

# <span id="page-19-0"></span>**Ağ Ayarları**

# **Ağ Bağlantısı Türleri**

Aşağıdaki bağlantı yöntemlerini kullanabilirsiniz.

## **Wi-Fi Bağlantısı**

Yazıcıyı ve bilgisayarı ya da akıllı cihazı kablosuz yönlendiriciye bağlayın. Bu, ev ve iş ağları için bilgisayarların kablosuz yönlendiriciden Wi-Fi ile bağlandıkları tipik bağlantı yöntemidir.

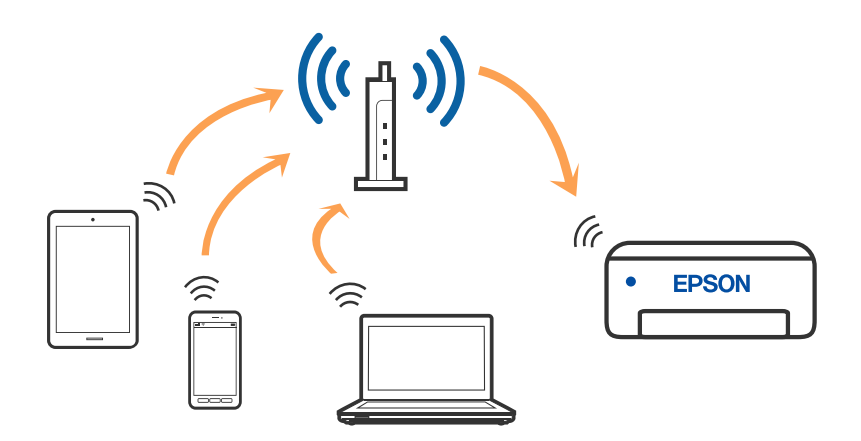

#### **İlgili Bilgi**

- & ["Bilgisayara Bağlanma" sayfa 21](#page-20-0)
- & ["Kablosuz yönlendirici yoluyla bir akıllı cihaza bağlanma" sayfa 22](#page-21-0)
- & ["Yazıcıdan Wi-Fi Ayarlarını Yapma" sayfa 32](#page-31-0)

## **Wi-Fi Direct (Basit EN) Bağlantısı**

Bu bağlantı yöntemini Wi-Fi'yi evde veya ofiste kullanmadığınızda veya yazıcıyı ve bilgisayar ve akıllı cihazı doğrudan bağlamak istediğinizde kullanın. Bu modda, yazıcı bir kablosuz yönlendirici görevi görür ve standart <span id="page-20-0"></span>kablosuz yönlendirici kullanmanız gerekmeden yazıcıya cihazları bağlayabilirsiniz. Ancak, doğrudan yazıcıya bağlı cihazlar yazıcı yoluyla birbiriyle iletişim kuramazlar.

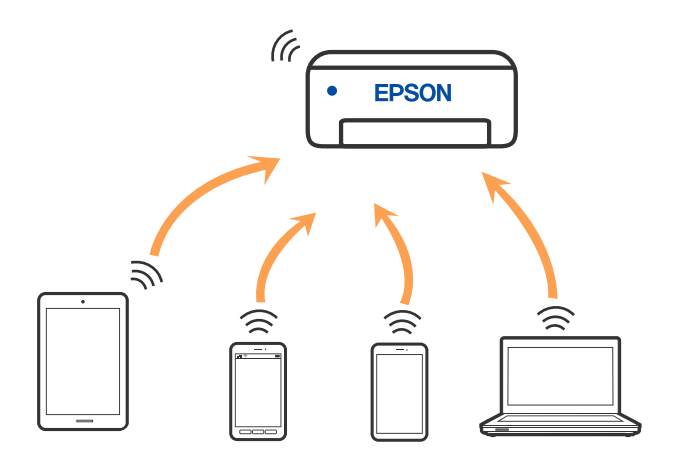

Yazıcı Wi-Fi ve Wi-Fi Direct (Basit EN) bağlantısıyla aynı anda bağlanabilir. Ancak, Wi-Fi Direct (Basit EN) bağlantısında yazıcı Wi-Fi ile bağlıyken bir ağ bağlantısı başlatırsanız, Wi-Fi bağlantısı geçici olarak kesilir.

#### **İlgili Bilgi**

- & ["Wi-Fi Direct'i kullanarak bir iPhone, iPad veya iPod touch'a bağlanma" sayfa 23](#page-22-0)
- & ["Wi-Fi Direct kullanarak Android aygıtlara bağlanma" sayfa 26](#page-25-0)
- & ["Wi-Fi Direct kullanarak iOS ve Android dışındaki Aygıtlara bağlanma" sayfa 28](#page-27-0)

## **Bilgisayara Bağlanma**

Yazıcıyı bir bilgisayara bağlamak için yükleyiciyi kullanmanızı öneririz. Aşağıdaki yöntemlerden birini kullanarak yükleyiciyi çalıştırabilirsiniz.

❏ Web sitesini ayarlama

Aşağıdaki web sitesine erişin ve sonra ürünün adını girin. **Kurulum** öğesine gidin ve sonra ayarlamayı başlatın. [http://epson.sn](http://epson.sn/?q=2)

❏ Yazılım diskini kullanarak ayarlama (yalnızca bir yazılım diskiyle gelen modeller ve disk sürücüleri olan Windows bilgisayarlarına sahip kullanıcılar içindir).

Yazılım diskini bilgisayara takın ve sonra ekrandaki talimatları izleyin.

#### **Bağlantı Yöntemlerini Seçme**

Aşağıdaki ekran görüntülenene kadar ekrandaki talimatları izleyin ve sonra yazıcının bilgisayara bağlantı yöntemini seçin.

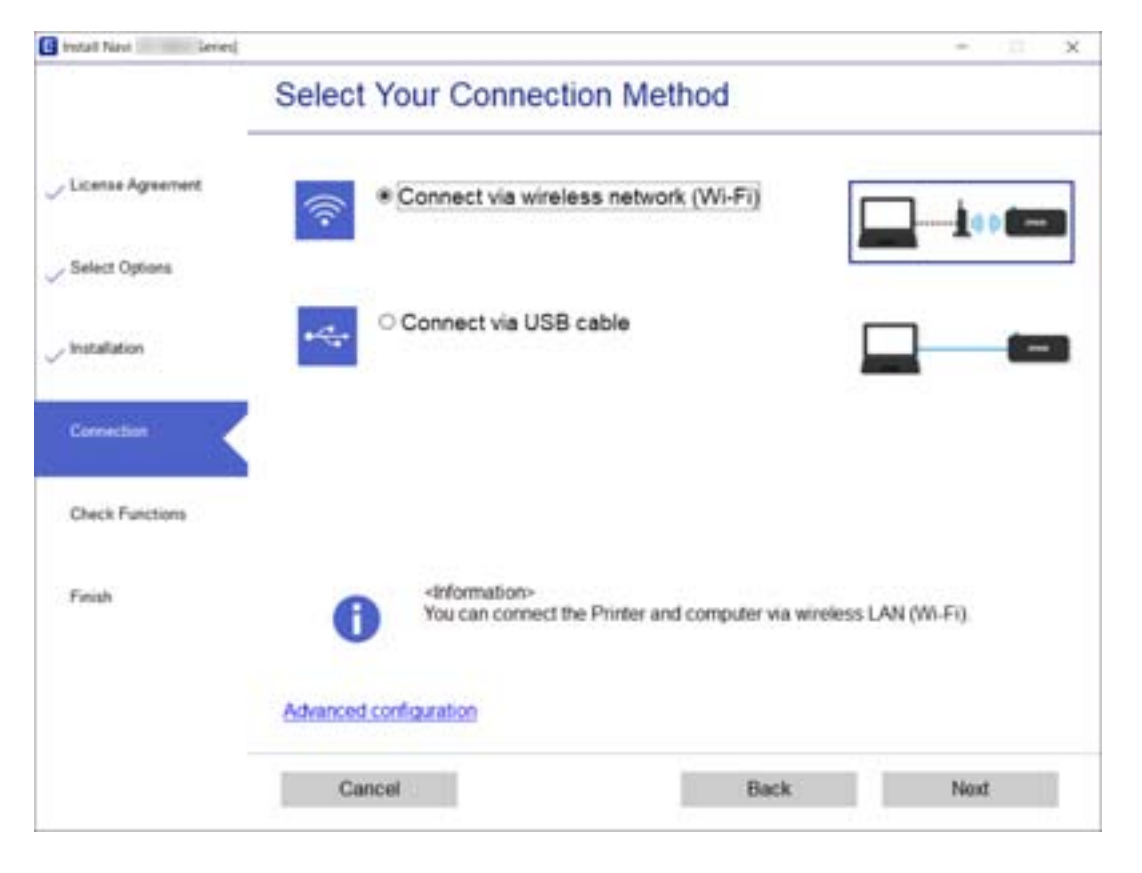

<span id="page-21-0"></span>Bağlantı türünü seçin ve sonra **İleri** öğesine tıklayın.

Ekrandaki talimatları izleyin.

# **Akıllı Cihaza Bağlama**

#### **Kablosuz yönlendirici yoluyla bir akıllı cihaza bağlanma**

Yazıcıyı akıllı cihazla aynı Wi-Fi ağına (SSID) bağladığınızda yazıcıyı bir akıllı cihazdan kullanabilirsiniz. Yazıcıyı akıllı bir cihazdan kullanmak için aşağıdaki web sitesinden ayarlayın. Yazıcıya bağlamak istediğiniz akıllı cihazdan web sitesine erişin.

#### [http://epson.sn](http://epson.sn/?q=2) > **Kurulum**

*Not:*

*Bir bilgisayarı ve bir akıllı cihazı yazıcıya aynı anda bağlamak istiyorsanız, önce yükleyiciyi kullanarak bilgisayardan ayarlamanızı öneririz.*

#### **İlgili Bilgi**

& ["Akıllı Cihazlardan Yazdırma" sayfa 75](#page-74-0)

## <span id="page-22-0"></span>**Wi-Fi Direct'i kullanarak bir iPhone, iPad veya iPod touch'a bağlanma**

Bu yöntem, kablosuz yönlendirici olmadan yazıcıyı doğrudan bir iPhone, iPad veya iPod touch aygıtına bağlanmanızı sağlar. Bu yöntemi kullanarak bağlamak için aşağıdaki koşullar gerekir. Ortamınız bu koşullarla eşleşmiyorsa **Diğer İS Aygıtları** öğesini seçerek bağlayabilirsiniz. Bağlanma hakkında ayrıntılar için aşağıdaki "İlgili Bilgiler"e bakın.

- ❏ iOS 11 veya üstü
- ❏ QR kodunu taramak için standart kamera uygulamasını kullanma
- ❏ Epson iPrint sürüm 7.0 veya üstü

Epson iPrint bir akıllı aygıttan yazdırmak için kullanılır. Önceden akıllı aygıta Epson iPrint'i yükleyin.

#### *Not:*

*Bu ayarları bağlanmak istediğiniz yazıcı ve akıllı aygıt için yalnızca bir kez yapmanız gerekir. Wi-Fi Direct'i devre dışı bırakmadıkça veya ağ ayarlarını varsayılanlarına geri yüklemedikçe bu ayarları yeniden yapmanız gerekmez.*

1. Ana ekranda  $\blacklozenge$  düğmelerini kullanarak **Akıllı telefon bağlan** öğesini seçin ve sonra Tamam düğmesine basın.

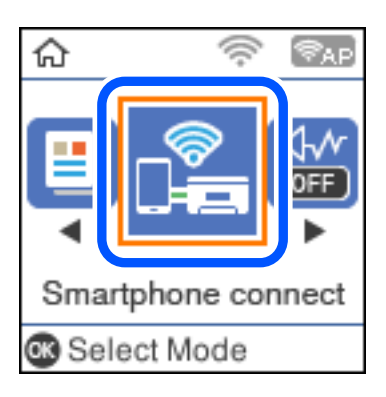

- 2. Mesajı kontrol edin ve sonra ilerlemek için Tamam düğmesine basın.
- 3. Mesajı kontrol edin ve sonra ilerlemek için Tamam düğmesine basın.
- <sup>4.</sup>  $\blacklozenge$  düğmelerini kullanarak **iOS** öğesini seçin ve sonra Tamam düğmesine basın.

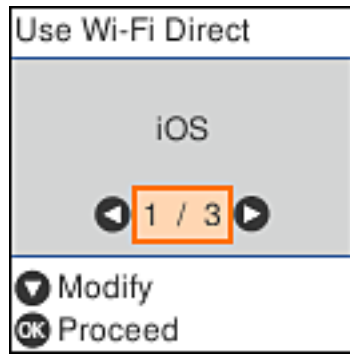

5. Mesajı kontrol edin ve sonra ilerlemek için Tamam düğmesine basın. Yazıcının kontrol panelinde QR kodu görüntülenir.

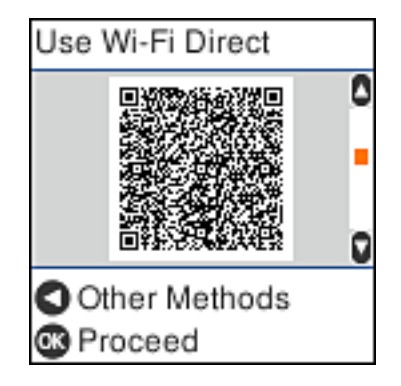

6. iPhone, iPad veya iPod touch, aygıtınızda, standart Kamera uygulamasını başlatın ve sonra FOTOĞRAF modunda yazıcının kontrol panelinde QR kodunu tarayın.

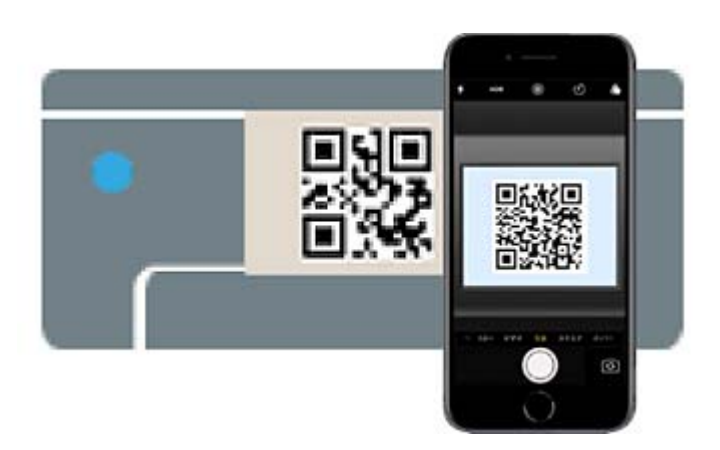

iOS 11 veya üstü için Kamera uygulamasını kullanın. Yazıcıyı iOS 10 veya daha öncesi için Kamera uygulamasın kullanan yazıcıya bağlayamazsınız. Ayrıca, QR kodlarını taramak için bir uygulama kullanarak

bağlayamazsınız. Bağlanamıyorsanız < düğmesine basın. Bağlanma hakkında ayrıntılar için aşağıdaki "İlgili Bilgiler"e bakın.

7. iPhone, iPad veya iPod touch ekranında görüntülenen bildirime dokunun.

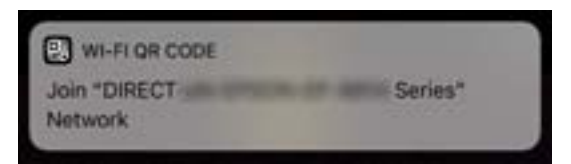

8. **Katıl** öğesine dokunun.

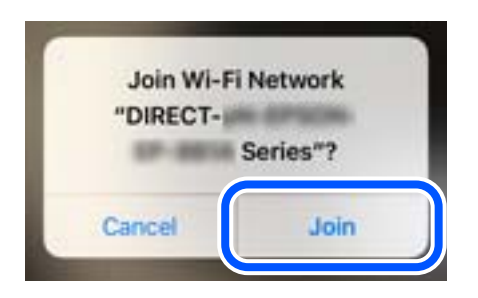

- 9. Yazıcının kontrol panelinde, Tamam düğmesine basın.
- 10. iPhone, iPad veya iPod touch aygıtında, Epson yazdırma uygulamasını başlatın.

Epson yazdırma uygulaması örnekleri

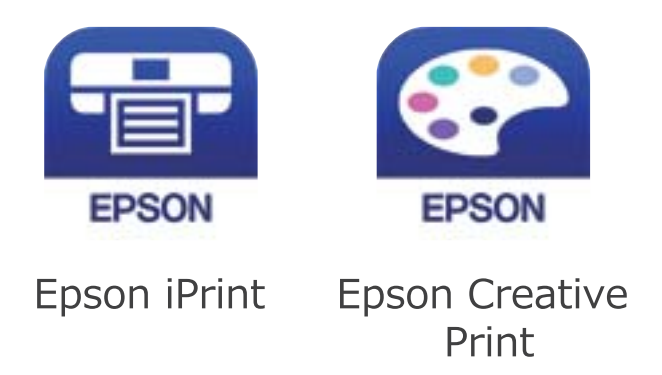

- 11. Epson yazdırma uygulaması ekranında **Printer is not selected.** öğesine dokunun.
- 12. Bağlanmak istediğiniz yazıcıyı seçin.

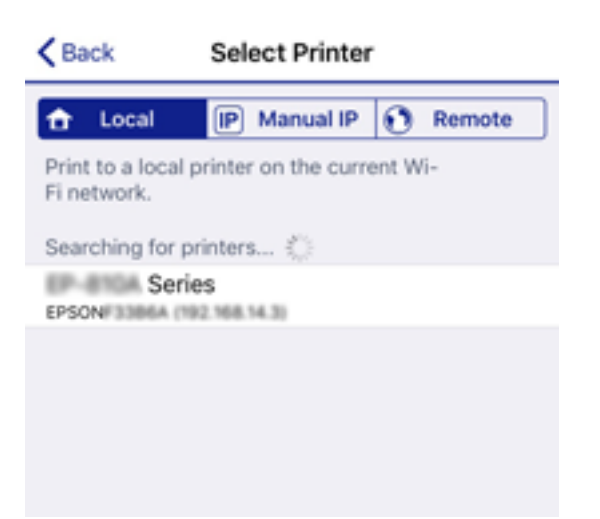

<span id="page-25-0"></span>Yazıcıyı seçmek için yazıcının kontrol panelinde görüntülenen bilgilere bakın.

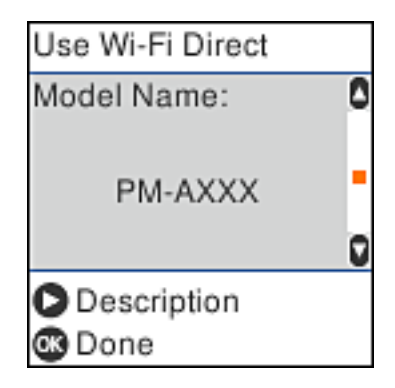

13. Yazıcının kontrol panelinde, Tamam düğmesine basın.

Yazıcıya önceden bağlanmış akıllı aygıtlar için bunları yeniden bağlamak için akıllı aygıtın Wi-Fi ekranındaki ağ adını (SSID) seçin.

#### **İlgili Bilgi**

- & ["Wi-Fi Direct kullanarak iOS ve Android dışındaki Aygıtlara bağlanma" sayfa 28](#page-27-0)
- & ["Akıllı Cihazlardan Yazdırma" sayfa 75](#page-74-0)

### **Wi-Fi Direct kullanarak Android aygıtlara bağlanma**

Bu yöntem, kablosuz yönlendirici olmadan yazıcıyı doğrudan Android aygıta bağlamanızı sağlar. Bu işlevi kullanmak için aşağıdaki koşullar gerekir.

- ❏ Android 4.4 veya üstü
- ❏ Epson iPrint sürüm 7.0 veya üstü

Epson iPrint bir akıllı aygıttan yazdırmak için kullanılır. Önceden akıllı aygıta Epson iPrint'i yükleyin.

#### *Not:*

*Bu ayarları bağlanmak istediğiniz yazıcı ve akıllı aygıt için yalnızca bir kez yapmanız gerekir. Wi-Fi Direct'i devre dışı bırakmadıkça veya ağ ayarlarını varsayılanlarına geri yüklemedikçe bu ayarları yeniden yapmanız gerekmez.*

1. Ana ekranda  $\blacklozenge$  düğmelerini kullanarak **Akıllı telefon bağlan** öğesini seçin ve sonra Tamam düğmesine basın.

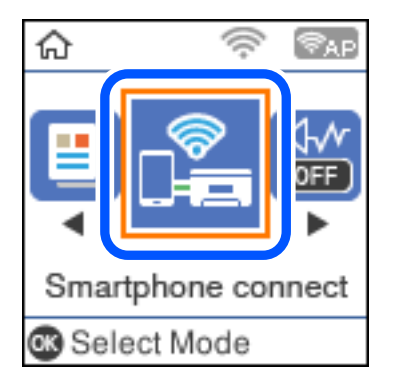

2. Mesajı kontrol edin ve sonra ilerlemek için Tamam düğmesine basın.

3. **I** düğmelerini kullanarak **Android** öğesini seçin ve sonra Tamam düğmesine basın.

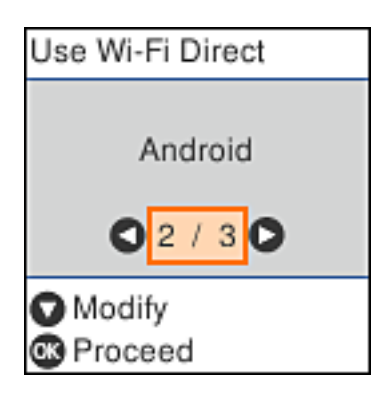

4. iPhone, iPad veya iPod touch'ta Epson iPrint'i başlatın.

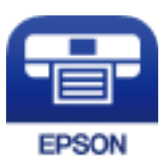

- 5. Epson iPrint ekranında **Printer is not selected.** öğesine dokunun.
- 6. Bağlanmak istediğiniz yazıcıyı seçin.

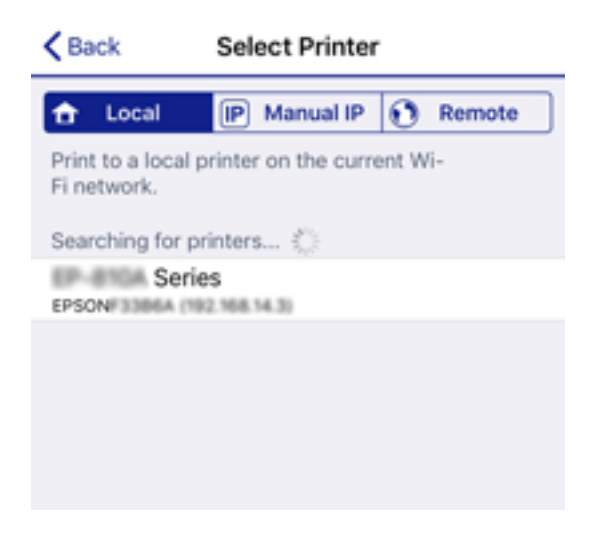

Yazıcıyı seçmek için yazıcının kontrol panelinde görüntülenen bilgilere bakın.

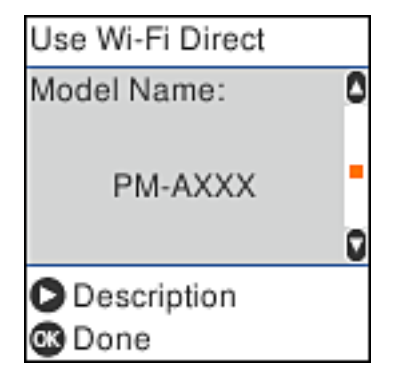

<span id="page-27-0"></span>*Not:*

*Android aygıtına bağlı olarak yazıcılar görüntülenmeyebilir. Yazıcılar görüntülenmezse Diğer İS Aygıtları öğesini seçerek bağlanın. Bağlanmak için aşağıdaki "İlgili Bilgiler"e bakın.*

- 7. Aygıt bağlantısı onay ekranı görüntülendiğinde, **Onayla** öğesini seçin.
- 8. Yazıcının kontrol panelinde, Tamam düğmesine basın.

Yazıcıya önceden bağlanmış akıllı aygıtlar için bunları yeniden bağlamak için akıllı aygıtın Wi-Fi ekranındaki ağ adını (SSID) seçin.

#### **İlgili Bilgi**

- & "Wi-Fi Direct kullanarak iOS ve Android dışındaki Aygıtlara bağlanma" sayfa 28
- & ["Akıllı Cihazlardan Yazdırma" sayfa 75](#page-74-0)

## **Wi-Fi Direct kullanarak iOS ve Android dışındaki Aygıtlara bağlanma**

Bu yöntem, kablosuz yönlendirici olmadan yazıcıyı doğrudan akıllı aygıtlara bağlamanızı sağlar.

*Not:*

*Bu ayarları bağlanmak istediğiniz yazıcı ve akıllı aygıt için yalnızca bir kez yapmanız gerekir. Wi-Fi Direct'i devre dışı bırakmadıkça veya ağ ayarlarını varsayılanlarına geri yüklemedikçe bu ayarları yeniden yapmanız gerekmez.*

1. Ana ekranda  $\blacklozenge$  düğmelerini kullanarak **Akıllı telefon bağlan** öğesini seçin ve sonra Tamam düğmesine basın.

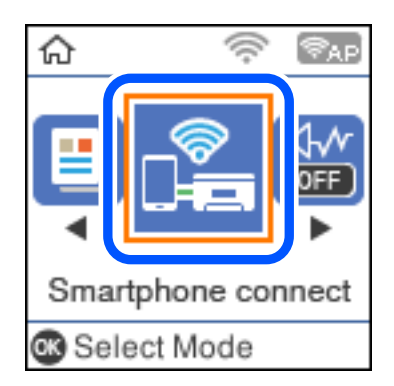

2. Mesajı kontrol edin ve sonra ilerlemek için Tamam düğmesine basın.

3. **< >** düğmelerini kullanarak **Diğer İS Aygıtları** öğesini seçin ve sonra Tamam düğmesine basın.

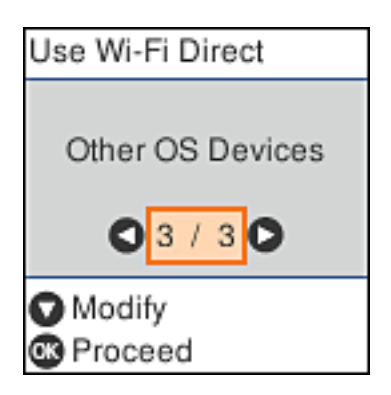

Yazıcı için Wi-Fi Direct Ağ Adı ve Parola öğeleri görüntülenir.

4. Akıllı cihazın Wi-Fi ekranında, yazıcının kontrol panelinde görüntülenen Ağ Adı öğesini seçin ve sonra parolayı girin.

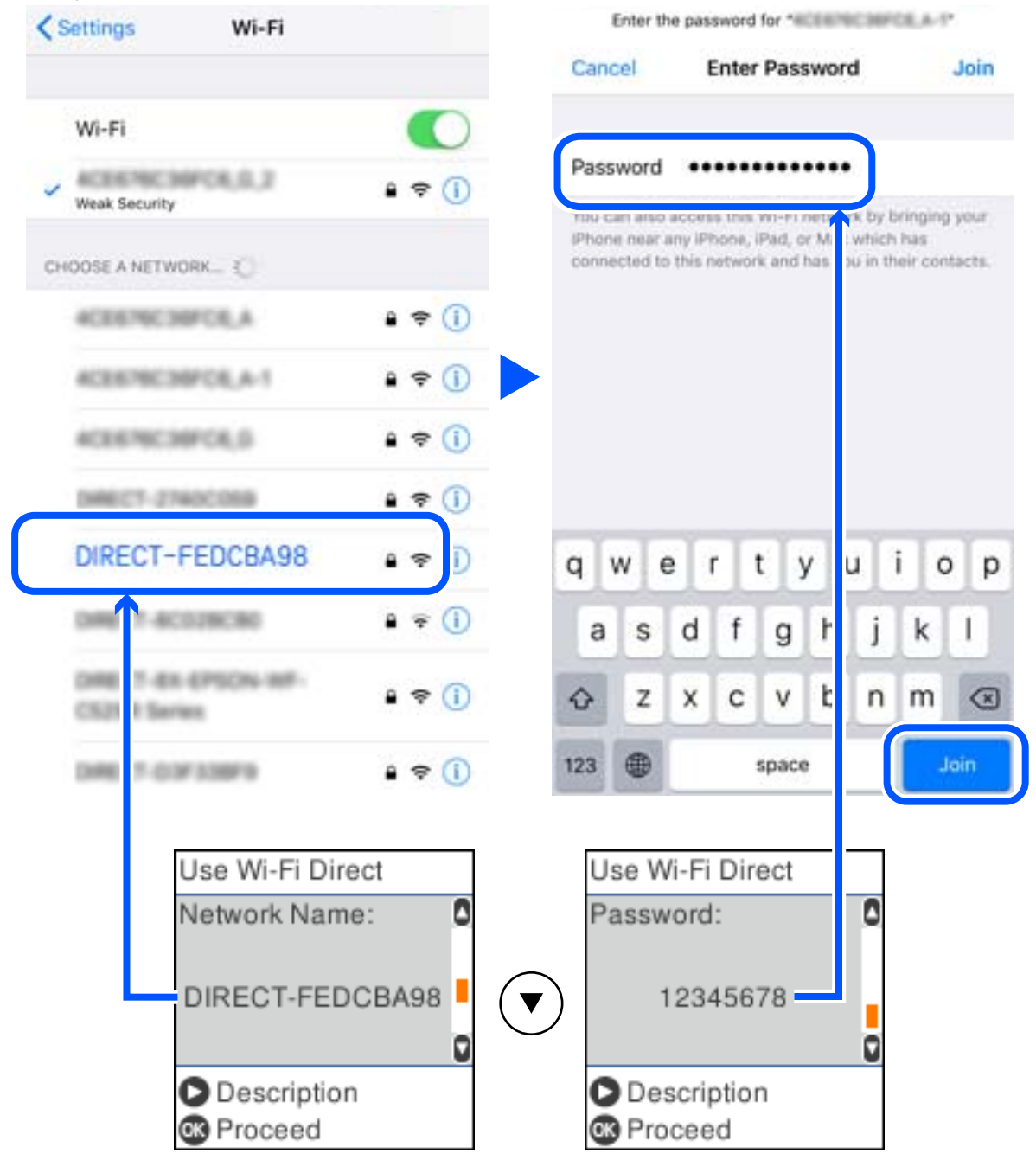

Ekran görüntüsü iPhone'daki bir örnektir.

5. Yazıcının kontrol panelinde, Tamam düğmesine basın.

6. Akıllı aygıtta, Epson yazdırma uygulamasını başlatın. Epson yazdırma uygulaması örnekleri

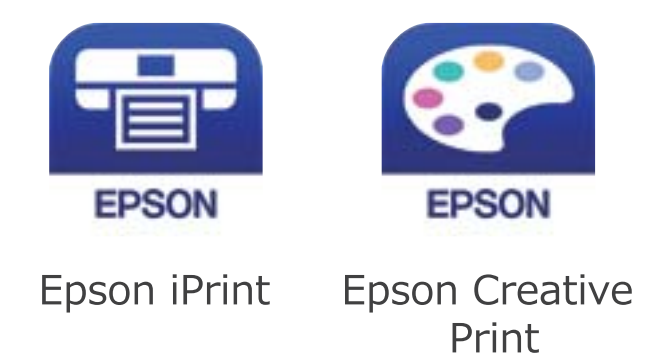

- 7. Epson yazdırma uygulaması ekranında **Printer is not selected.** öğesine dokunun.
- 8. Bağlanmak istediğiniz yazıcıyı seçin.

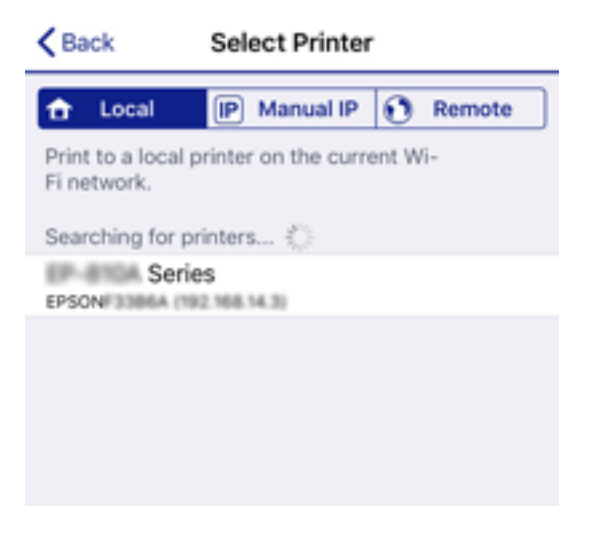

Yazıcıyı seçmek için yazıcının kontrol panelinde görüntülenen bilgilere bakın.

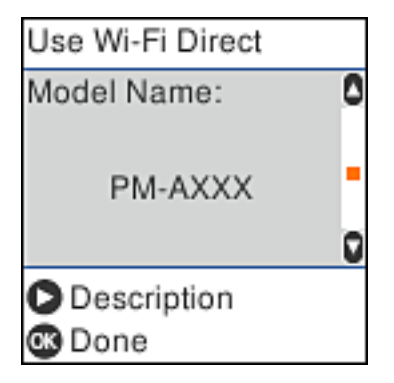

9. Yazıcının kontrol panelinde, Tamam düğmesine basın.

Yazıcıya önceden bağlanmış akıllı aygıtlar için bunları yeniden bağlamak için akıllı aygıtın Wi-Fi ekranındaki ağ adını (SSID) seçin.

#### <span id="page-31-0"></span>**İlgili Bilgi**

& ["Akıllı Cihazlardan Yazdırma" sayfa 75](#page-74-0)

## **Yazıcıdan Wi-Fi Ayarlarını Yapma**

Yazıcının kontrol panelinden birçok yolla ağ ayarlarını yapabilirsiniz. Kullandığınız ortamla ve koşullarla eşleşen bağlantı yöntemini seçin.

SSID ve parola gibi kablosuz yönlendiriciye ait bilgileri biliyorsanız ayarları manüel yapabilirsiniz.

Kablosuz yönlendirici WPS'yi destekliyorsa düğme ayarı ile ayarları yapabilirsiniz.

Yazıcıyı ağa bağladıktan sonra, yazıcıyı kullanmak istediğin iz aygıttan (bilgisayar, akıllı cihaz, tablet vb.) bağlayın.

#### **İlgili Bilgi**

- & "SSID ve Parolayı Girerek Wi-Fi Ayarlarını Yapma" sayfa 32
- & ["Düğme Ayarı ile Wi-Fi Ayarlarını Yapma" sayfa 33](#page-32-0)
- & ["PIN Kodu Ayarına \(WPS\) göre Wi-Fi Ayarlarını Yapma" sayfa 34](#page-33-0)

## **SSID ve Parolayı Girerek Wi-Fi Ayarlarını Yapma**

Yazıcının kontrol panelinden kablosuz bir yönlendiriciye bağlamak için gerekli bilgileri girerek bir Wi-Fi ağını ayarlayabilirsiniz. Bu yöntemi kullanarak ayarlamak için kablosuz bir yönlendirici için SSID ve parola gerekir.

#### *Not:*

*Varsayılan ayarlarıyla bir kablosuz yönlendirici kullanıyorsanız, SSID ve parola etiket üzerindedir. SSID ve parolayı bilmiyorsanız, kablosuz yönlendiriciyi ayarlayan kişiye başvurun veya kablosuz yönlendiriciyle sağlanan belgelere bakın.*

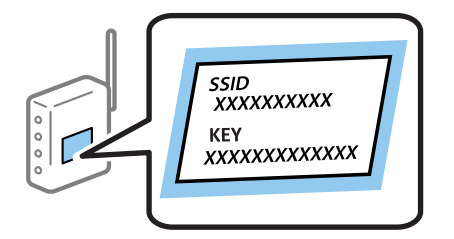

1. Ana ekranda **Wi-Fi Ayarı** öğesini seçin.

Bir öğeyi seçmek için  $\blacktriangle \blacktriangledown \blacktriangle \blacktriangleright$  düğmelerini kullanın ve sonra OK düğmesine basın.

- 2. **Wi-Fi (Önerilir)** öğesini seçin.
- 3. İlerlemek için OK düğmesine basın.
- 4. **Wi-Fi Ayarı Shrbzı** öğesini seçin.

<span id="page-32-0"></span>5. Yazıcının kontrol panelinden kablosuz yönlendiricinin SSID'sini seçin ve sonra OK düğmesine basın.

*Not:*

- ❏ *Bağlanmak istediğiniz SSID yazıcının kontrol panelinde görüntülenmiyorsa listeyi güncellemek için düğmesine basın. Hala görüntülenmezse Diğer SSID'ler öğesini seçin ve sonra SSID'yi doğrudan girin.*
- ❏ *SSID'yi bilmiyorsanız, kablosuz yönlendiricinin etiketinde yazıp yazmadığını kontrol edin. Varsayılan ayarlarıyla kablosuz yönlendiriciyi kullanıyorsanız, etikette yazılı SSID'yi kullanın.*
- 6. Parolayı girin.

Ayarı tamamladıktan sonra bir ağ bağlantı raporu yazdırıp yazdırmamayı seçin.

*Not:*

❏ *Parola küçük/büyük harf duyarlıdır.*

- ❏ *Ağ adını (SSID) bilmiyorsanız, bilginin kablosuz yönlendiricinin etiketinde yazıp yazmadığını kontrol edin. Varsayılan ayarlarıyla kablosuz yönlendiriciyi kullanıyorsanız, etiketteki SSID'yi kullanın. Bir bilgiyi bulamazsanız, kablosuz yönlendiriciyle sağlanan belgelere bakın.*
- 7. Kurulumu tamamladıktan sonra  $\bigcirc$  düğmesine basın.

#### *Not:*

*Bağlanamazsanız, kağıt yükleyin ve sonra bir ağ bağlantı raporu yazdırmak için düğmesine basın.*

#### **İlgili Bilgi**

- & ["Karakterleri Girme" sayfa 17](#page-16-0)
- & ["Ağ Bağlantı Durumunu Kontrol Etme" sayfa 35](#page-34-0)
- & ["Ağ ayarlarını Yapamadığınızda" sayfa 154](#page-153-0)

#### **Düğme Ayarı ile Wi-Fi Ayarlarını Yapma**

Kablosuz yönlendiricide bir düğmeye basarak bir Wi-Fi ağını otomatik ayarlayabilirsiniz. Aşağıdaki koşullar karşılandığında, bu yöntemi kullanarak ayarlayabilirsiniz.

❏ Kablosuz yönlendirici WPS (Wi-Fi Korumalı Kurulumu) ile uyumludur.

❏ Kablosuz yönlendiricide bir düğmeye basarak geçerli Wi-Fi bağlantısı kurulmuştur.

1. Ana ekranda **Wi-Fi Ayarı** öğesini seçin.

Bir öğeyi seçmek için  $\blacktriangle \blacktriangledown \blacktriangle \blacktriangleright$  düğmelerini kullanın ve sonra OK düğmesine basın.

- 2. **Wi-Fi (Önerilir)** öğesini seçin.
- 3. İlerlemek için OK düğmesine basın.
- 4. **Basmalı Düğmeyle Kurulum (WPS)** öğesini seçin.

<span id="page-33-0"></span>5. Güvenlik ışıkları yanıp sönene kadar kablosuz yönlendiricide [WPS] düğmesini basılı tutun.

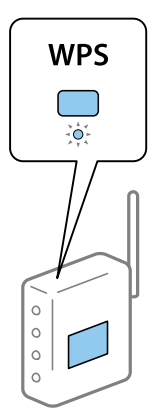

[WPS] düğmesinin nerede olduğunu bilmiyorsanız veya kablosuz yönlendiricide hiç düğme yoksa ayrıntılar için kablosuz yönlendiricinizle verilen belgelere bakın.

6. Yazıcının kontrol panelinde OK düğmesine basın. Bundan sonra ekrandaki talimatları izleyin.

#### *Not:*

*Bağlantı başarısız olursa kablosuz yönlendiriciyi yeniden başlatın, yazıcıya yaklaştırın ve yeniden deneyin. Hala çalışmıyorsa bir ağ bağlantısı raporu yazdırın ve çözümü kontrol edin.*

#### **İlgili Bilgi**

- & ["Ağ Bağlantı Durumunu Kontrol Etme" sayfa 35](#page-34-0)
- & ["Ağ ayarlarını Yapamadığınızda" sayfa 154](#page-153-0)

### **PIN Kodu Ayarına (WPS) göre Wi-Fi Ayarlarını Yapma**

Bir kablosuz yönlendiriciye bir PIN kodu kullanarak otomatik bağlanabilirsiniz. Bir kablosuz yönlendirici WPS (Wi-Fi Korumalı Kurulumu) özellikliyse ayarlamak için bu yöntemi kullanabilirsiniz. Kablosuz yönlendiriciye bir PIN kodu girmek için bir bilgisayar kullanın.

1. Ana ekranda **Wi-Fi Ayarı** öğesini seçin.

Bir öğeyi seçmek için  $\blacktriangle \blacktriangledown \blacktriangle \blacktriangleright$  düğmelerini kullanın ve sonra OK düğmesine basın.

- 2. **Wi-Fi (Önerilir)** öğesini seçin.
- 3. İlerlemek için OK düğmesine basın.
- 4. **Diğerleri** öğesini seçin.
- 5. **PIN Kodu (WPS)** öğesini seçin.
- 6. Bilgisayarınızı iki dakika içinde yazıcının kontrol panelinde bulunan PIN kodunu (sekiz basamaklı bir sayı) kablosuz yönlendiriciye girmek için kullanın.

*Not:*

*Bir PIN kodu girme hakkında ayrıntılar için kablosuz yönlendiricinizle verilen belgelere bakın.*

<span id="page-34-0"></span>7. Yazıcıda OK düğmesine basın.

Ayar tamamlama mesajı görüntülendiğinde ayar tamamlanır.

*Not:*

*Bağlantı başarısız olursa kablosuz yönlendiriciyi yeniden başlatın, yazıcıya yaklaştırın ve yeniden deneyin. Hala çalışmıyorsa bir bağlantı raporu yazdırın ve çözümü kontrol edin.*

#### **İlgili Bilgi**

- & "Ağ Bağlantı Durumunu Kontrol Etme" sayfa 35
- & ["Ağ ayarlarını Yapamadığınızda" sayfa 154](#page-153-0)

## **Ağ Bağlantı Durumunu Kontrol Etme**

Aşağıdaki yolla ağ bağlantı durumunu kontrol edebilirsiniz.

#### **Ağ Simgesi**

Yazıcının ana ekranındaki ağ simgesini kullanarak ağ bağlantı durumunu ve radyo dalgası gücünü kontrol edebilirsiniz.

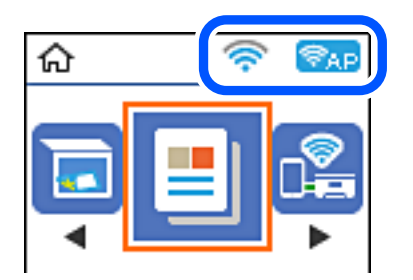

#### **İlgili Bilgi**

& ["Ana Ekran Kılavuzu" sayfa 16](#page-15-0)

### **Ağ Bağlantısı Raporu Yazdırma**

Yazıcı ve kablosuz yönlendirici arasındaki durumu kontrol etmek için bir ağ bağlantısı raporu yazdırabilirsiniz.

- 1. Kağıt yükleyin.
- 2. Ana ekranda **Ayarlar** öğesini seçin ve sonra OK düğmesine basın.

Bir öğeyi seçmek için  $\blacktriangle \blacktriangledown \blacktriangle \blacktriangleright$  düğmelerini kullanın ve sonra OK düğmesine basın.

3. **Ağ Ayarları** > **Bağlantıyı Kontrol Edin** öğesini seçin.

Bağlantı kontrolü başlar.

4. Ağ bağlantısı raporunu yazdırmak için  $\Phi$  düğmesine basın.

Bir hata oluşursa ağ bağlantı raporunu kontrol edin ve sonra yazdırılan çözümleri izleyin.

#### **İlgili Bilgi**

& "Ağ Bağlantısı Raporu Hakkında Mesaj ve Çözümler" sayfa 36

#### **Ağ Bağlantısı Raporu Hakkında Mesaj ve Çözümler**

Ağ bağlantısı raporundaki mesaj ve hata kodlarını kontrol edin ve sonra çözümleri izleyin.

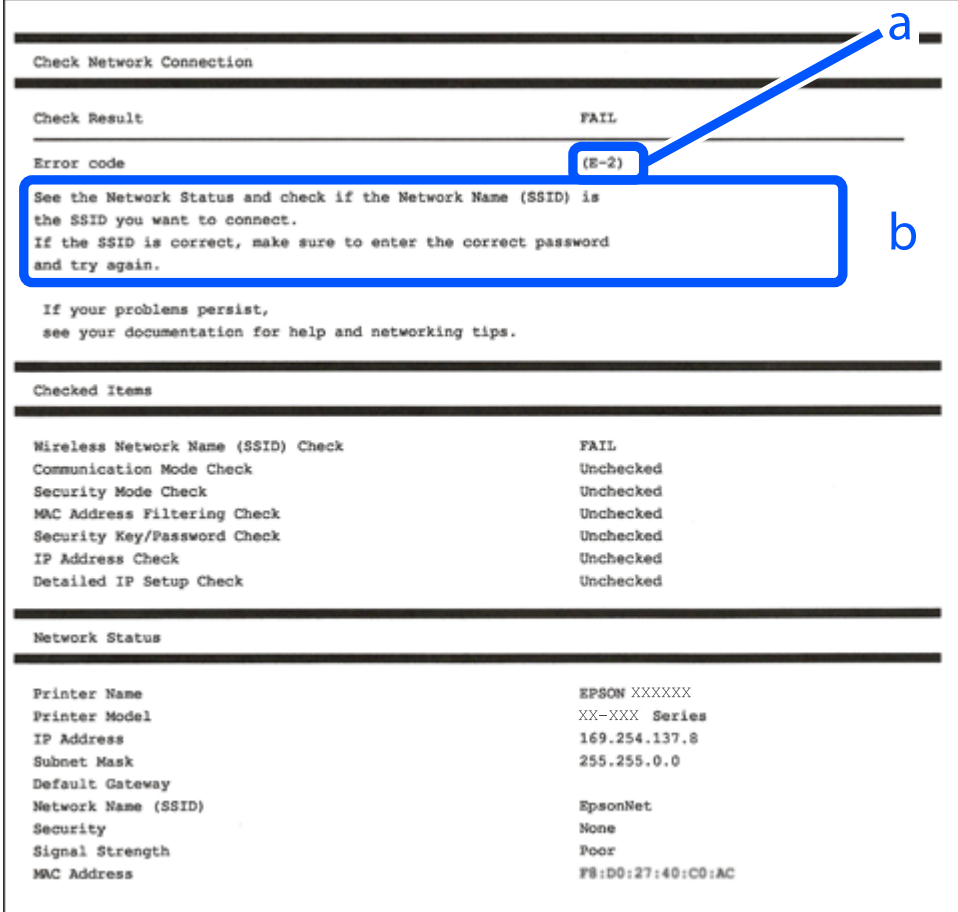

- a. Hata kodu
- b. Ağ Ortamındaki Mesajlar

#### **İlgili Bilgi**

- $\blacktriangleright$  ["E-1" sayfa 37](#page-36-0)
- $\blacktriangleright$  ["E-2, E-3, E-7" sayfa 37](#page-36-0)
- $\blacktriangleright$  ["E-5" sayfa 38](#page-37-0)
- $\blacktriangleright$  ["E-6" sayfa 38](#page-37-0)
- $\blacktriangleright$  ["E-8" sayfa 38](#page-37-0)
- $\blacktriangleright$  ["E-9" sayfa 39](#page-38-0)
- $\blacktriangleright$  ["E-10" sayfa 39](#page-38-0)
- $\blacktriangleright$  ["E-11" sayfa 39](#page-38-0)
- $\blacktriangleright$  ["E-12" sayfa 40](#page-39-0)
- $\blacktriangleright$  ["E-13" sayfa 40](#page-39-0)
- & ["Ağ Ortamındaki Mesaj" sayfa 41](#page-40-0)

### **E-1**

### **Çözümler:**

- ❏ Hub veya diğer ağ aygıtlarının açık olduğundan emin olun.
- ❏ Yazıcıyı Wi-Fi ile bağlamak istiyorsanız, devre dışı bırakılacağından yazıcı için Wi-Fi ayarlarını yeniden yapın.

## **E-2, E-3, E-7**

### **Çözümler:**

- ❏ Kablosuz yönlendiricinizin açık olduğundan emin olun.
- ❏ Bilgisayarınızın veya aygıtınızın kablosuz yönlendiriciye doğru şekilde bağlandığını onaylayın.
- ❏ Kablosuz yönlendiriciyi kapatın. Yaklaşık 10 saniye bekleyin ve ardından açın.
- ❏ Yazıcıyı kablosuz yönlendiricinize yakın yerleştirin ve aralarındaki engelleri kaldırın.
- ❏ SSID bilgisini elle girdiyseniz, doğru olup olmadığını kontrol edin. SSID öğesini ağ bağlantısı raporunda bulunan **Ağ Durumu** kısmından kontrol edin.
- ❏ Kablosuz yönlendirici birden fazla SSID'ye sahipse görüntülenen SSID'yi seçin. SSID uyumlu olmayan bir frekans kullandığından yazıcı bunları görüntülemez.
- ❏ Ağ bağlantısı kurmak için düğmeyle ayarı kullanıyorsanız kablosuz yönlendiricinizin WPS desteği olduğundan emin olun. Kablosuz yönlendiricinizde WPS desteği yoksa düğmeyle ayarı kullanamazsınız.
- ❏ SSID'nizin sadece ASCII karakterler (alfa sayısal karakterler ve semboller) kullandığından emin olun. Yazıcı, ASCII olmayan karakterler içeren bir SSID'yi görüntüleyemez.
- ❏ Kablosuz yönlendiricinizi bağlamadan önce SSID ve parolanızı bildiğinizden emin olun. Kablosuz yönlendiriciyi varsayılan ayarlarıyla kullanıyorsanız SSID ve parola kablosuz yönlendirici üzerindeki bir etikette bulunur. SSID ve parolanızı bilmiyorsanız kablosuz yönlendiricinizi ayarlayan kişiyle irtibata geçin veya kablosuz yönlendiriciyle verilen belgelere bakın.
- ❏ Paylaşım yapan bir akıllı aygıttan oluşturulan bir SSID'ye bağlanıyorsanız akıllı aygıtla verilen belgelerde SSID ve parolayı kontrol edin.
- ❏ Wi-Fi bağlantınız aniden kesilirse aşağıdaki koşulları kontrol edin. Bu koşullardan herhangi bir geçerliyse aşağıdaki web sitesinden yazılımı karşıdan yükleyip çalıştırarak ağ ayarlarınızı sıfırlayın.

### [http://epson.sn](http://epson.sn/?q=2) > **Kurulum**

- ❏ Ağa düğmeyle ayar kullanarak başka bir akıllı aygıt eklendi.
- ❏ Wi-Fi ağı, itme düğmesi ayarı dışında bir yöntem kullanılarak ayarlandı.

### **İlgili Bilgi**

& ["Bilgisayara Bağlanma" sayfa 21](#page-20-0)

#### & ["Yazıcıdan Wi-Fi Ayarlarını Yapma" sayfa 32](#page-31-0)

### **E-5**

### **Çözümler:**

Erişim noktası güvenlik türünün aşağıdakilerden biri olarak ayarlandığından emin olun. Aksi takdirde kablosuz yönlendiricide güvenlik türünü değiştirin ve ardından yazıcının ağ ayarlarını sıfırlayın.

- ❏ WEP-64 bit (40 bit)
- ❏ WEP-128 bit (104 bit)
- ❏ WPA PSK (TKIP/AES)\*
- ❏ WPA2 PSK (TKIP/AES)\*
- ❏ WPA (TKIP/AES)
- ❏ WPA2 (TKIP/AES)
- \* WPA PSK, WPA Kişisel olarak da bilinir. WPA2 PSK, WPA2 Kişisel olarak da bilinir.

## **E-6**

### **Çözümler:**

- ❏ MAC adresi filtrelemenin devre dışı bırakılıp bırakılmadığını kontrol edin. Etkinse, filtrelenmemesi için yazıcının MAC adresini kaydettirin. Ayrıntılar için kablosuz yönlendiriciyle verilen belgelere bakın. Yazıcının MAC adresini, ağ bağlantı raporundaki **Ağ Durumu** kısmından kontrol edebilirsiniz.
- ❏ Kablosuz yönlendiriciniz WEP güvenliği ile paylaşılan kimlik doğrulaması kullanıyorsa kimlik doğrulama anahtarı ve dizininin doğru olduğundan emin olun.
- ❏ Kablosuz yönlendiricideki bağlanabilir aygıtların sayısı bağlamak istediğiniz ağ aygıtları sayısından az ise kablosuz yönlendiricide ayarları yaparak bağlanabilir aygıtların sayısını artırın. Ayarları yapmak için kablosuz yönlendiriciyle verilen belgelere bakın.

### **İlgili Bilgi**

& ["Bilgisayara Bağlanma" sayfa 21](#page-20-0)

### **E-8**

### **Çözümler:**

- ❏ Yazıcının IP Adresini Al ayarı **Otomatik** olarak ayarlanırsa kablosuz yönlendiricide DHCP işlevini etkinleştirin.
- ❏ Yazıcının IP Adresini Al ayarı Elle olarak ayarlanırsa elle ayarladığınız IP adresi aralık dışında olduğundan (örneğin 0.0.0.0) geçersizdir. Yazıcının denetim panelinden veya Web Config kullanarak geçerli bir IP adresi ayarlayın.

### **İlgili Bilgi**

& ["Ağ Durumu Sayfası Yazdırma" sayfa 41](#page-40-0)

### <span id="page-38-0"></span>**E-9**

### **Çözümler:**

Aşağıdakileri kontrol edin.

- ❏ Cihazlar açık.
- ❏ Yazıcıya bağlamak istediğiniz cihazlardan Internet'e ve aynı ağdaki diğer bilgisayarlara veya ağ cihazlarına erişebiliyorsunuz.

Yukarıdakileri onayladıktan sonra yazıcınız ve ağ aygıtlarınız hala bağlanmıyorsa kablosuz yönlendiriciyi kapatın. Yaklaşık 10 saniye bekleyin ve ardından açın. Aşağıdaki web sitesinden yükleyiciyi karşıdan yükleyip çalıştırarak ağ ayarlarınızı sıfırlayın.

### [http://epson.sn](http://epson.sn/?q=2) > **Kurulum**

### **İlgili Bilgi**

& ["Bilgisayara Bağlanma" sayfa 21](#page-20-0)

### **E-10**

### **Çözümler:**

Aşağıdakileri kontrol edin.

- ❏ Ağ üzerindeki diğer cihazlar açık.
- ❏ Yazıcının IP Adresini Al özelliğini Elle olarak ayarlamışsanız ağ adresleri (IP adresi, alt ağ maskesi ve varsayılan ağ geçidi) doğrudur.

Bunlar yanlışsa ağ adresini sıfırlayın. IP adresini, alt ağ maskesini ve varsayılan ağ geçidini, ağ bağlantı raporundaki **Ağ Durumu** kısmından kontrol edebilirsiniz.

DHCP etkinleştirilirse yazıcının IP Adresini Al özelliğini **Otomatik** olarak değiştirin. IP adresini elle ayarlamak isterseniz ağ bağlantı raporundaki **Ağ Durumu** kısmından yazıcının IP adresini kontrol edin ve ardından ağ ayarları ekranında Elle öğesini seçin. Alt ağ maskesini [255.255.255.0] şeklinde ayarlayın.

Yazıcınız ve ağ aygıtlarınız hala bağlanmıyorsa kablosuz yönlendiriciyi kapatın. Yaklaşık 10 saniye bekleyin ve ardından açın.

### **İlgili Bilgi**

& ["Ağ Durumu Sayfası Yazdırma" sayfa 41](#page-40-0)

### **E-11**

### **Çözümler:**

Aşağıdakileri kontrol edin.

❏ Yazıcının TCP/IP Ayarı özelliğini Elle olarak ayarlarsanız varsayılan ağ geçidi adresi doğrudur.

❏ Varsayılan ağ geçidi olarak ayarlı cihaz açık.

Doğru ağ geçidi adresini ayarlayın. Varsayılan ağ geçidi adresini ağ bağlantı raporundaki **Ağ Durumu** kısmından kontrol edebilirsiniz.

### <span id="page-39-0"></span>**İlgili Bilgi**

& ["Ağ Durumu Sayfası Yazdırma" sayfa 41](#page-40-0)

### **E-12**

### **Çözümler:**

Aşağıdakileri kontrol edin.

- ❏ Ağ üzerindeki diğer cihazlar açık.
- ❏ Elle giriyorsanız, ağ adresleri (IP adresi, alt ağ maskesi ve varsayılan ağ geçidi) doğru.
- ❏ Diğer cihazlara yönelik ağ adresleri (alt ağ maskesi ve varsayılan ağ geçidi) aynı.
- ❏ IP adresi diğer cihazlarla çakışmıyor.

Yukarıdakileri onayladıktan sonra yazıcınız ve ağ aygıtlarınız hala bağlanmıyorsa aşağıdakileri deneyin.

- ❏ Kablosuz yönlendiriciyi kapatın. Yaklaşık 10 saniye bekleyin ve ardından açın.
- ❏ Yükleyiciyi kullanarak ağ ayarlarını tekrar yapın. Yükleyiciyi aşağıdaki web sitesinden çalıştırabilirsiniz. [http://epson.sn](http://epson.sn/?q=2) > **Kurulum**
- ❏ WEP güvenlik türünü kullanan bir kablosuz yönlendiricide birden fazla parola kaydedebilirsiniz. Birden fazla parola kaydettirilirse, ilk kaydettirilen parolanın yazıcıda ayarlı olup olmadığını kontrol edin.

### **İlgili Bilgi**

- & ["Ağ Durumu Sayfası Yazdırma" sayfa 41](#page-40-0)
- & ["Bilgisayara Bağlanma" sayfa 21](#page-20-0)

### **E-13**

### **Çözümler:**

Aşağıdakileri kontrol edin.

- ❏ Kablosuz yönlendirici, dağıtıcı ve yönlendirici gibi ağ aygıtları açık.
- ❏ Ağ cihazlarına yönelik TCP/IP Ayarı elle yapılmamış. (Diğer ağ aygıtlarına ait TCP/IP Ayarı elle gerçekleştirilirken, yazıcının TCP/IP Ayarı otomatik olarak ayarlanırsa yazıcı ağı, diğer aygıtlara ait ağdan farklı olabilir.)

Yukarıdakiler kontrol edildikten sonra da çalışmazsa aşağıdakileri deneyin.

- ❏ Kablosuz yönlendiriciyi kapatın. Yaklaşık 10 saniye bekleyin ve ardından açın.
- ❏ Yazıcıyla aynı ağ üzerindeki bilgisayarda, yükleyiciyi kullanarak ağ ayarlarını yapın. Yükleyiciyi aşağıdaki web sitesinden çalıştırabilirsiniz.

[http://epson.sn](http://epson.sn/?q=2) > **Kurulum**

❏ WEP güvenlik türünü kullanan bir kablosuz yönlendiricide birden fazla parola kaydedebilirsiniz. Birden fazla parola kaydettirilirse, ilk kaydettirilen parolanın yazıcıda ayarlı olup olmadığını kontrol edin.

### **İlgili Bilgi**

& ["Ağ Durumu Sayfası Yazdırma" sayfa 41](#page-40-0)

### <span id="page-40-0"></span>& ["Bilgisayara Bağlanma" sayfa 21](#page-20-0)

## **Ağ Ortamındaki Mesaj**

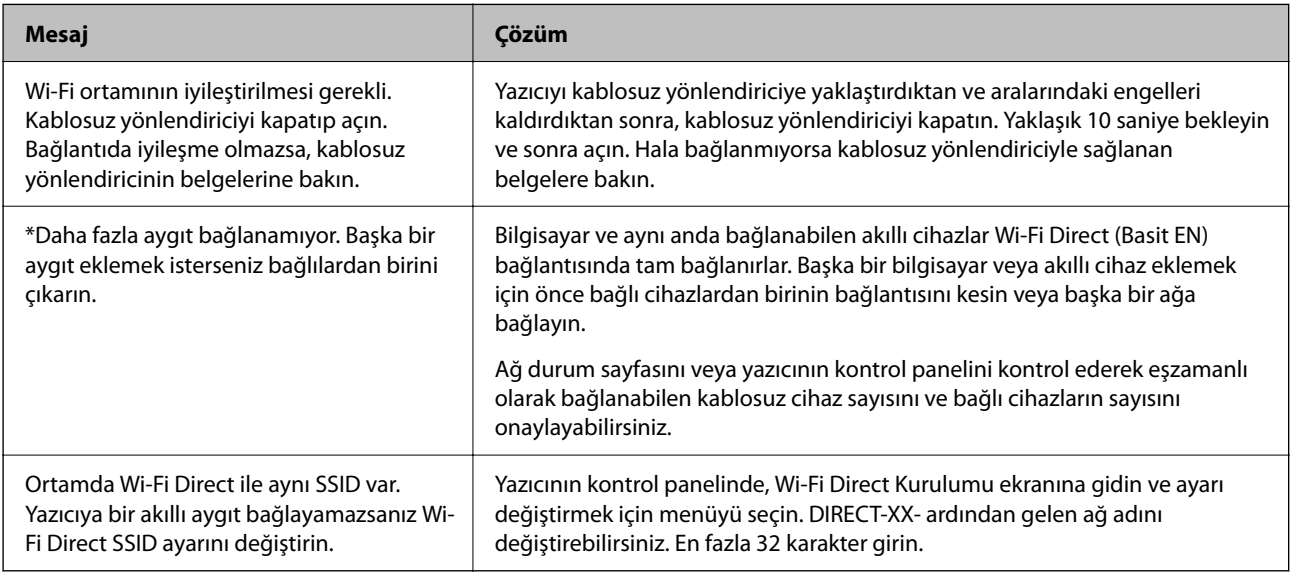

# **Ağ Durumu Sayfası Yazdırma**

Ayrıntılı ağ bilgilerini yazdırarak kontrol edebilirsiniz.

- 1. Kağıtları yükleyin.
- 2. Ana ekranda **Ayarlar** öğesini seçin.

Bir öğeyi seçmek için  $\blacktriangle \blacktriangledown \blacktriangle \blacktriangleright$  düğmelerini kullanın ve sonra OK düğmesine basın.

- 3. **Ağ Ayarları** > **Durum Sayfasını Yazdır** öğesini seçin.
- 4.  $\Diamond$  düğmesine basın.

Ağ durumu sayfası yazdırılır.

# **Yeni Kablosuz Yönlendiricilerin Değiştirilmesi veya Eklenmesi**

Bir kablosuz yönlendiriciyi değiştirme nedeniyle SSID değişirse veya bir kablosuz yönlendirici eklenirse ve yeni bir ağ ortamı kurulursa, Wi-Fi ayarlarını sıfırlayın.

### **İlgili Bilgi**

& ["Bağlantı Yöntemini Bilgisayara Değiştirme" sayfa 42](#page-41-0)

# <span id="page-41-0"></span>**Bağlantı Yöntemini Bilgisayara Değiştirme**

Yükleyiciyi kullanın ve farklı bir bağlantı yönteminde yeniden ayarlayın.

❏ Web sitesini ayarlama

Aşağıdaki web sitesine erişin ve sonra ürünün adını girin. **Kurulum** öğesine gidin ve sonra ayarlamayı başlatın. [http://epson.sn](http://epson.sn/?q=2)

❏ Yazılım diskini kullanarak ayarlama (yalnızca bir yazılım diskiyle gelen modeller ve disk sürücüleri olan Windows bilgisayarlarına sahip kullanıcılar içindir).

Yazılım diskini bilgisayara takın ve sonra ekrandaki talimatları izleyin.

### **Bağlantı Yöntemlerini Değiştirmeyi Seçme**

Aşağıdaki ekran görüntülenene kadar ekrandaki talimatları izleyin.

**Yazıcı bağlantısını tekrar kurun (yeni ağ yönlendirici veya USB'yi ağa değiştirme gibi durumlar için)** öğesini Yazılımı Yükle ekranından seçin ve sonra **İleri** öğesine tıklayın.

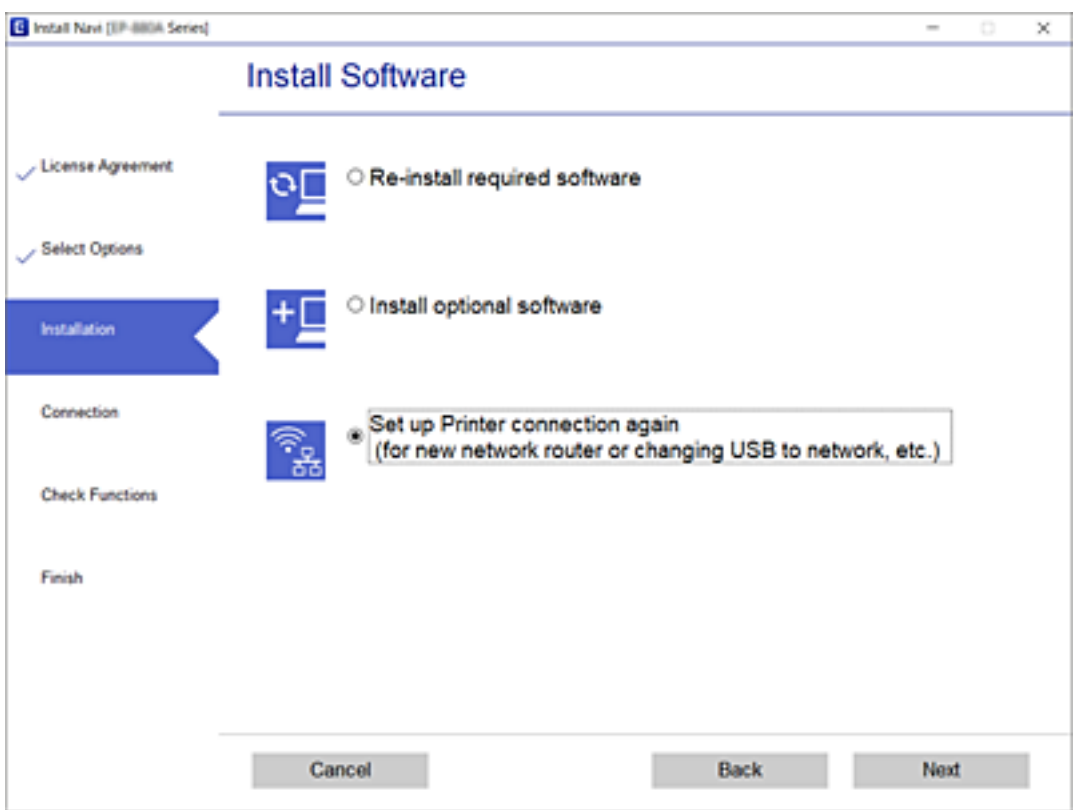

# **Wi-Fi Direct (Basit EN) Ayarlarını Değiştirme**

Bir Wi-Fi Direct (Basit EN) bağlantısı etkinleştirildiğinde, ağ adı ve parola gibi Wi-Fi Direct ayarlarını değiştirebilirsiniz.

1. Ana ekranda **Wi-Fi Ayarı** öğesini seçin.

Bir öğeyi seçmek için  $\blacktriangle \blacktriangledown \blacktriangle \blacktriangleright$  düğmelerini kullanın ve sonra OK düğmesine basın.

- 2. **Wi-Fi Direct** öğesini seçin.
- 3. İlerlemek için Tamam düğmesine basın.
- 4. İlerlemek için Tamam düğmesine basın.
- 5. Ayar ekranını görüntülemek için  $\nabla$  düğmesine basın.
- 6. Değiştirmek istediğiniz menü öğesini seçin.

Aşağıdaki menü öğelerini seçebilirsiniz.

#### ❏ **Ağ Adını Değiştirin**

Yazıcıyı isteğe bağlı adınıza bağlamak için kullanılan Wi-Fi Direct (Basit EN) ağ adını (SSID) değiştirin. Kontrol panelinin yazılım klavyesinde görüntülenen ağ adını (SSID) ASCII karakter cinsinden ayarlayabilirsiniz.

Ağ adını (SSID) değiştirirken, bağlı tüm cihazların bağlantısı kesilir. Cihazı yeniden bağlamak istiyorsanız yeni ağ adını (SSID) kullanın.

#### ❏ **Şifreyi Değiştir**

Yazıcıyı isteğe bağlı değerinize bağlamak için kullanılan Wi-Fi Direct (Basit EN) parolasını değiştirin. Kontrol panelinin yazılım klavyesinde görüntülenen parolayı ASCII karakter cinsinden ayarlayabilirsiniz.

Parolayı değiştirirken, bağlı tüm cihazların bağlantısı kesilir. Cihazı yeniden bağlamak istiyorsanız yeni parolayı kullanın.

#### ❏ **Wi-Fi Direct özelliği devre dışı**

Yazıcının Wi-Fi Direct (Basit EN) ayarlarını devre dışı bırakın. Devre dışı bırakırken, Wi-Fi Direct (Basit EN) bağlantısındaki yazıcıya bağlı tüm cihazların bağlantısı kesilir.

### ❏ **Varsayılan Ayarları Geri Yükle**

Tüm Wi-Fi Direct (Basit EN) ayarlarını varsayılanlarına geri yükleyin.

Yazıcıya kayıtlı Akıllı cihazın Wi-Fi Direct (Basit EN) bağlantısı bilgileri silinir.

7. Ekrandaki talimatı izleyin.

# **W-Fi'yi Kontrol Panelinden Devre Dışı Bırakma**

Wi-Fi devre dışı bırakıldığında, Wi-Fi bağlantısı kesilir.

1. Ana ekranda **Wi-Fi Ayarı** öğesini seçin.

Bir öğeyi seçmek için  $\blacktriangle \blacktriangledown \blacktriangle \blacktriangleright$  düğmelerini kullanın ve sonra OK düğmesine basın.

- 2. **Wi-Fi (Önerilir)** öğesini seçin.
- 3. İlerlemek için OK düğmesine basın.
- 4. **Diğerleri** öğesini seçin.
- 5. **Wi-Fi bağlantısını devre dışı bırak** öğesini seçin.

6. Mesajı kontrol edin ve sonra OK düğmesine basın.

# **Kontrol Panelinden Wi-Fi Direct (Basit EN) Bağlantısını Kesme**

Bir Wi-Fi Direct (Basit EN) bağlantısını devre dışı bırakmak için iki yöntem vardır; yazıcının kontrol panelini kullanarak tüm bağlantıları devre dışı bırakabilirsiniz veya bilgisayardan veya akıllı cihazdan her bağlantıyı devre dışı bırakın. Bu kısımda tüm bağlantıların nasıl devre dışı bırakılacağı açıklanmaktadır.

### c*Önemli:*

*Wi-Fi Direct (Basit EN) bağlantısı devre dışı bırakıldığında, tüm bilgisayarlar ve Wi-Fi Direct (Basit EN) bağlantısında yazıcıya bağlı akıllı cihazların bağlantısı kesilir.*

#### *Not:*

*Belirli bir cihazın bağlantısını kesmek istiyorsanız, bağlantıyı yazıcıdan kesmek yerine cihazdan kesin. Wi-Fi Direct (Basit EN) bağlantısını cihazdan kesmek için aşağıdaki yöntemlerden birini kullanın.*

- ❏ *Yazıcının ağ adına (SSID) olan Wi-Fi bağlantısını kesin.*
- ❏ *Başka bir ağ adına (SSID) bağlanın.*
- 1. Ana ekranda **Wi-Fi Ayarı** öğesini seçin.

Bir öğeyi seçmek için  $\blacktriangle \blacktriangledown \blacktriangle \blacktriangleright$  düğmelerini kullanın ve sonra OK düğmesine basın.

- 2. **Wi-Fi Direct** öğesini seçin.
- 3. İlerlemek için Tamam düğmesine basın.
- 4. İlerlemek için Tamam düğmesine basın.
- 5. Ayar ekranını görüntülemek için  $\nabla$  düğmesine basın.
- 6. **Wi-Fi Direct özelliği devre dışı** öğesini seçin.
- 7. Mesajı kontrol edin ve sonra Tamam düğmesine basın.

# **Kontrol Panelinden Ağ Ayarlarını Geri Yükleme**

Tüm ağ ayarlarını varsayılanlarına geri yükleyebilirsiniz.

1. Ana ekranda **Ayarlar** öğesini seçin.

Bir öğeyi seçmek için  $\blacktriangle \blacktriangledown \blacktriangle \blacktriangleright$  düğmelerini kullanın ve sonra OK düğmesine basın.

- 2. **Varsayılan Ayarları Geri Yükle** > **Ağ Ayarları** öğesini seçin.
- 3. Mesajı kontrol edin ve sonra OK düğmesine basın.

# <span id="page-44-0"></span>**Kağıt Yükleme**

# **Kağıt Kullanımı Önlemleri**

- ❏ Belgeler ile birlikte verilen talimat sayfalarını okuyun.
- ❏ Yüklemeden önce kağıdın kenarlarını havalandırın ve hizalayın. Fotoğraf kağıdını havalandırmayın veya kıvırmayın. Bu işlem, yazdırılabilir tarafın hasar görmesine sebep olabilir.

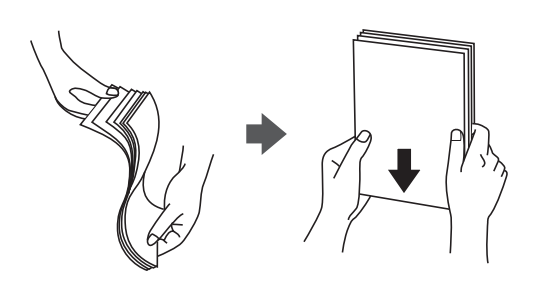

❏ Kağıt kıvrılmış ise yüklemeden önce bu kağıdı düzeltin veya hafifçe ters yöne kıvırın. Kıvrılmış kağıtlara yazdırmak kağıt sıkışmalarına veya çıktılar üzerinde bulaşmalara sebep olabilir.

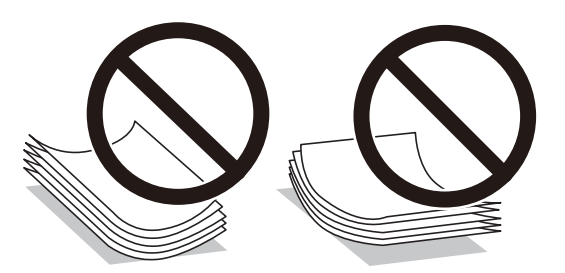

- ❏ Dalgalı, yırtılmış, kesilmiş, katlanmış, nemli, çok kalın, çok ince veya üzerinde etiketler bulunan kağıtlar kullanmayın. Bu gibi kağıtlar kullanmak kağıt sıkışmalarına veya çıktılar üzerinde bulaşmalara sebep olabilir.
- ❏ Yüklemeden önce zarfların kenarlarını havalandırın ve hizalayın. Yığın haline getirilmiş zarflar havayla dolmuşsa, onları yüklemeden önce sıkıştırarak düzleştirin.

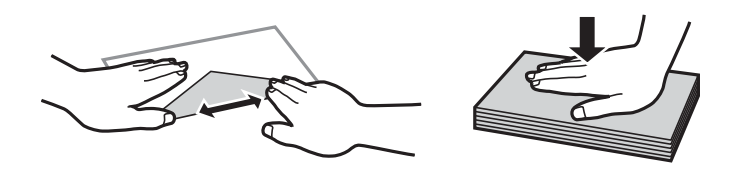

- ❏ Kıvrılmış veya katlanmış zarfları kullanmayın. Bu zarfları kullanmak kağıt sıkışmalarına veya çıktılar üzerinde bulaşmalara sebep olabilir.
- ❏ Kapağında veya pencereli zarflarda yapıştırıcı yüzey bulunan zarfları kullanmayın.
- ❏ Yazdırma işlemi esnasında kıvrılabileceğinden çok ince zarflar kullanmaktan kaçının.

### **İlgili Bilgi**

& ["Yazıcı Özellikleri" sayfa 172](#page-171-0)

# <span id="page-45-0"></span>**Kullanılabilir Kağıtlar ve Kapasiteler**

#### *Not:*

*Görüntülenen kağıt boyutu sürücüye bağlı olarak değişir.*

# **Orijinal Epson Kağıdı**

Epson, yüksek kaliteli çıktılar elde etmeniz için orijinal Epson kağıtları kullanmanızı önerir.

#### *Not:*

*Kağıtların kullanılabilirliği konuma göre değişir. Bölgenizde bulunabilen kağıtlar hakkında en güncel bilgi için Epson destek bölümüne başvurun.*

### **Belgeleri yazdırmak için uygun kağıt**

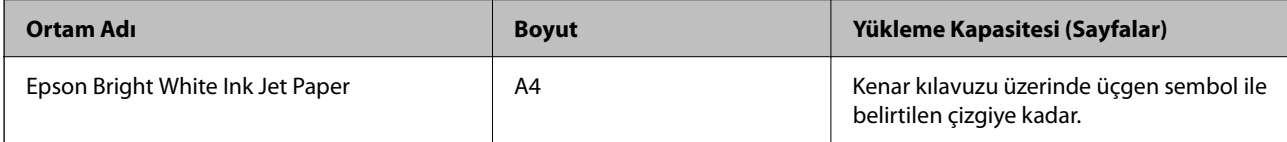

### **Belgeleri ve fotoğrafları yazdırmak için uygun kağıt**

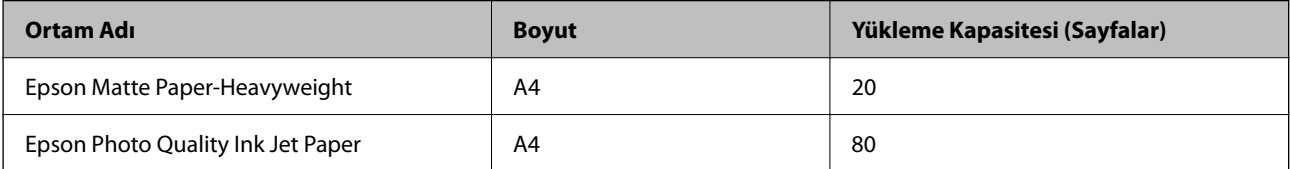

### **Fotoğrafları yazdırmak için uygun kağıt**

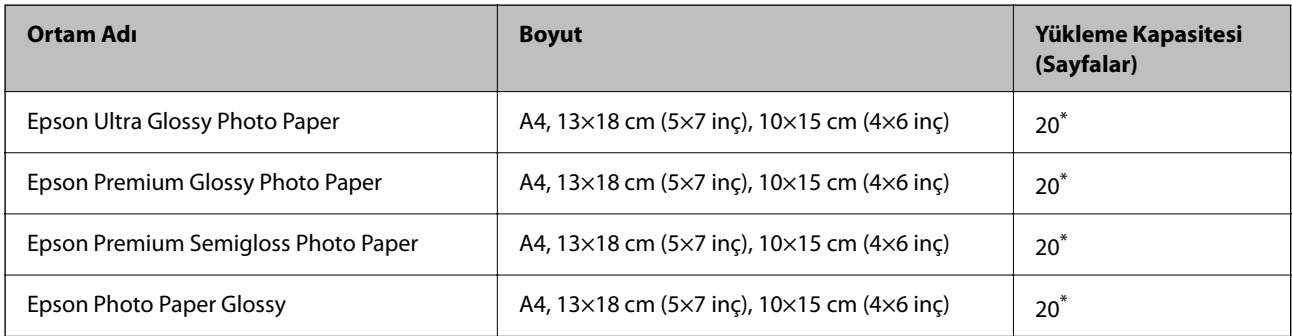

Dosya beslemesi doğru şekilde yapılmıyorsa ya da çıktıda eşit olmayan renkler veya lekelenmeler varsa her seferinde bir sayfa kağıt yükleyin.

### **İlgili Bilgi**

- & ["Kenarlıksız Yazdırma İçin Kağıt" sayfa 47](#page-46-0)
- & ["2 Taraflı Yazdırma İçin Kağıt" sayfa 48](#page-47-0)

# <span id="page-46-0"></span>**Piyasada Satılan Kağıt**

### **Düz kağıtlar**

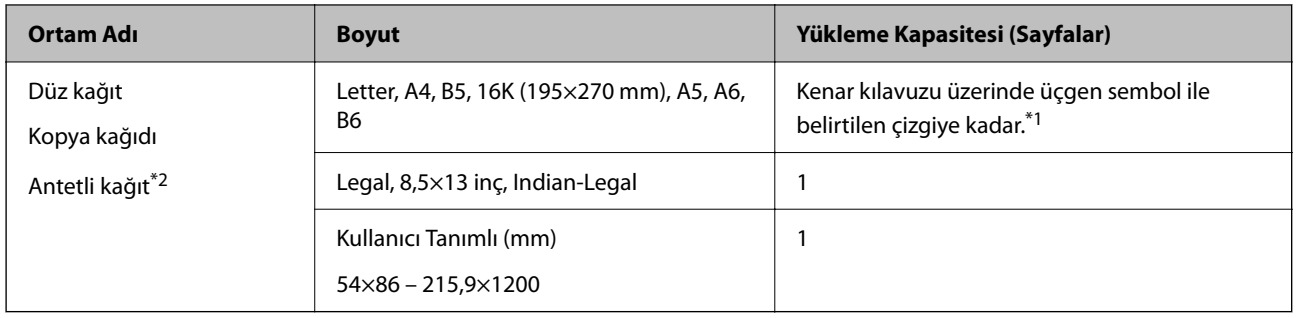

\*1 Dosya beslemesi doğru şekilde yapılmıyorsa ya da çıktıda eşit olmayan renkler veya lekelenmeler varsa her seferinde bir sayfa kağıt yükleyin.

\*2 Gönderenin adı veya şirket adı gibi bilgilerin yazıldığı kağıt başlığa önceden yazılır. Kağıdın üstünde 3 mm veya daha fazla kenar boşluğu olmalıdır. 2 taraflı yazdırma ve kenarlıksız yazdırma, antetli kağıt için kullanılamaz.

### **Zarflar**

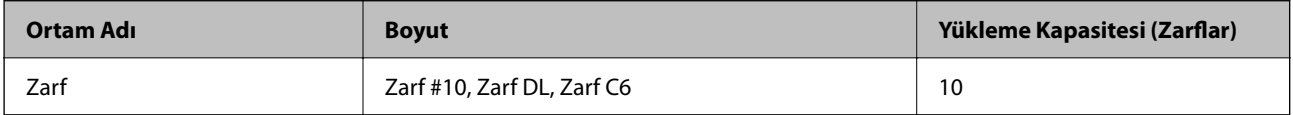

### **İlgili Bilgi**

- & "Kenarlıksız Yazdırma İçin Kağıt" sayfa 47
- & ["2 Taraflı Yazdırma İçin Kağıt" sayfa 48](#page-47-0)

# **Kenarlıksız Yazdırma İçin Kağıt**

## **Orijinal Epson Kağıdı**

- ❏ Epson Bright White Ink Jet Paper
- ❏ Epson Photo Quality Ink Jet Paper
- ❏ Epson Matte Paper-Heavyweight
- ❏ Epson Ultra Glossy Photo Paper
- ❏ Epson Premium Glossy Photo Paper
- ❏ Epson Premium Semigloss Photo Paper
- ❏ Epson Photo Paper Glossy

### **Piyasada Satılan Kağıt**

Düz kağıt, Kopya kağıdı (A4, Letter, Kullanıcı Tanımlı\* )

\* Kenarlıksız yazdırma için 89×86 – 215,9×1200 mm boyutta kağıt kullanılabilir.

# <span id="page-47-0"></span>**2 Taraflı Yazdırma İçin Kağıt**

## **Orijinal Epson Kağıdı**

Epson Bright White Ink Jet Paper

## **Piyasada Satılan Kağıt**

Düz kağıt, Kopya kağıdı\*

Otomatik 2 taraflı yazdırma için Letter, A4, B5, 16K ve Kullanıcı Tanımlı (182×257 – 215,9×297 mm) kayıt boyutlarını kullanabilirsiniz.

# **Kağıt Türü Listesi**

Optimum baskı sonuçları elde etmek için kağıda uygun kağıt türünü seçin.

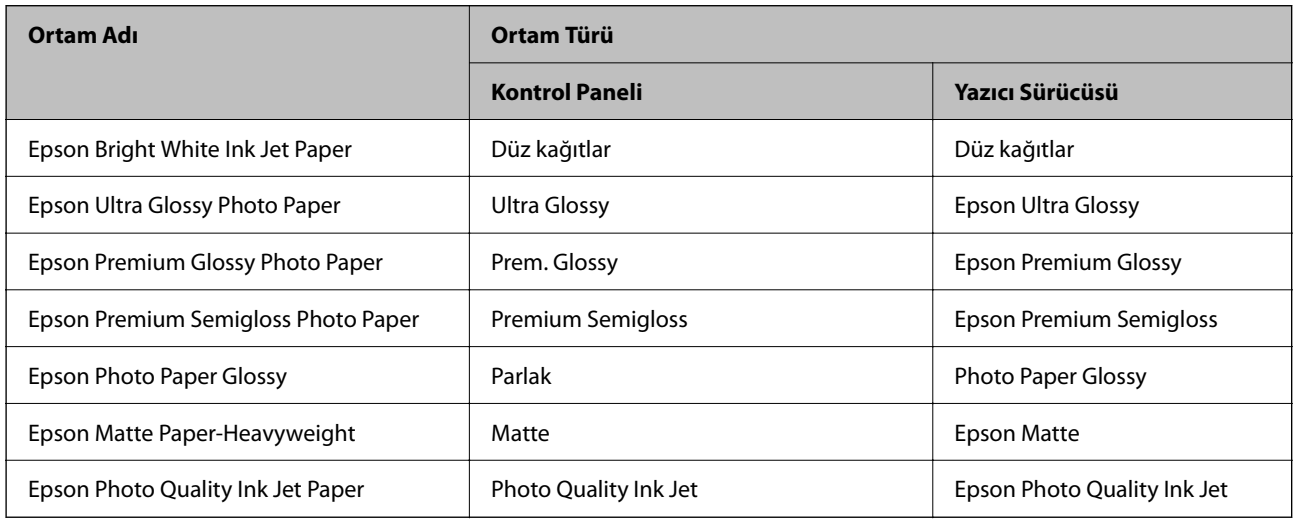

# **Arka Kağıt Besleme İçine Kağıt Yükleme**

1. Besleyici korumasını açın ve kağıt desteğini dışarı çekin.

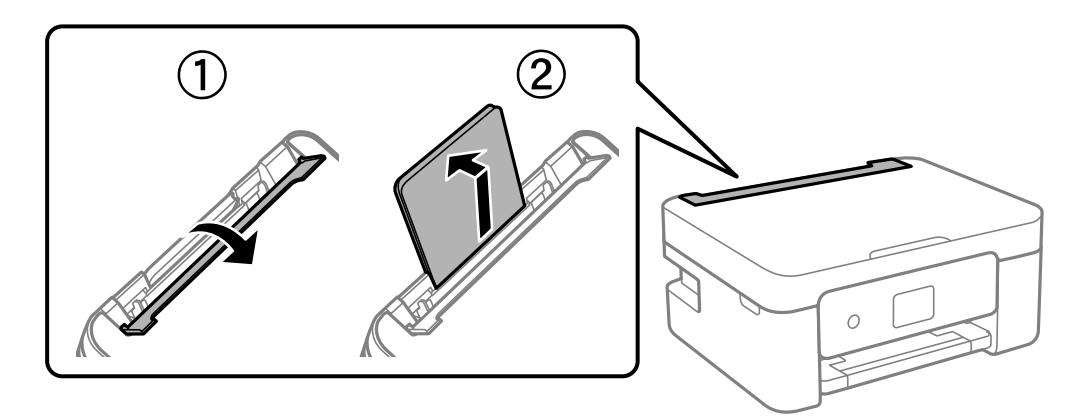

2. Kenar kılavuzlarını kaydırın.

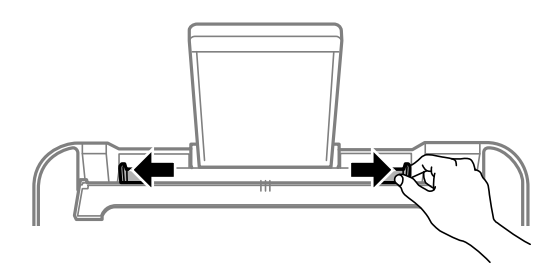

3. Kağıdı kağıt desteğinin ortasına yazdırılabilir tarafı yukarı bakacak şekilde yerleştirin.

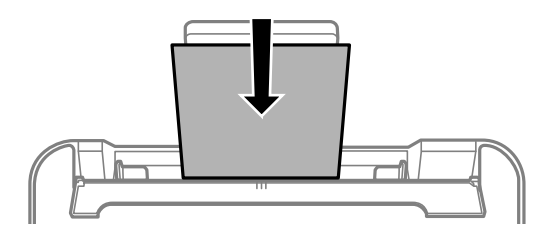

### c*Önemli:*

- ❏ *Kağıtta belirtilen maksimum sayıda sayfadan fazla yükleme yapmayın. Düz kağıtlar için kenar kılavuzunun içindeki* d *sembolünün hemen altındaki çizgiyi aşacak şekilde kağıt yüklemeyin.*
- ❏ *Öncelikle kağıt kısa kenarını yükleyin. Ancak uzun kenarı kullanıcı tanımlı boyutun genişliği olarak ayarladığınızda, öncelikle uzun kağıt kenarını yükleyin.*

### ❏ Zarf

Zarfları kapakları sol tarafta olacak şekilde yükleyin.

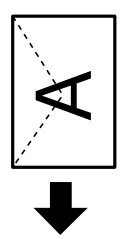

### ❏ Uzun Kağıtlar

Legal boyuttan büyük kağıtları yükleyeceğinizde, kağıt desteğini kaldırın ve kağıdın ön kenarını düzleştirin.

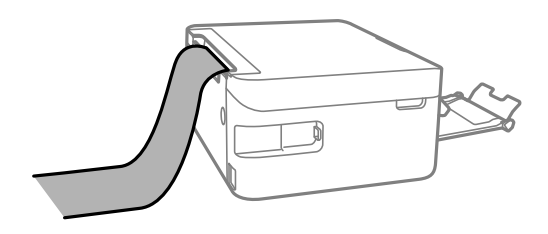

❏ Önceden delinmiş kağıt

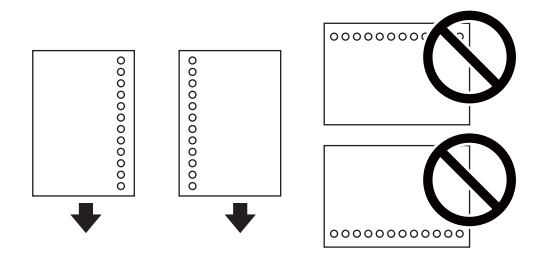

*Not:*

- ❏ *Solda veya sağda ciltleme delikleri olan tanımlı boyutta tek sayfalık düz kağıt yükleyin.*
- ❏ *Delikler üzerine yazdırmaktan kaçınmak için dosyanızın baskı konumunu ayarlayın.*
- ❏ *Otomatik 2 taraflı yazdırma, önceden delinmiş kağıt için kullanılamaz.*
- 4. Kenar kılavuzlarını kağıtların kenarına kaydırın ve besleyici korumasını kapatın.

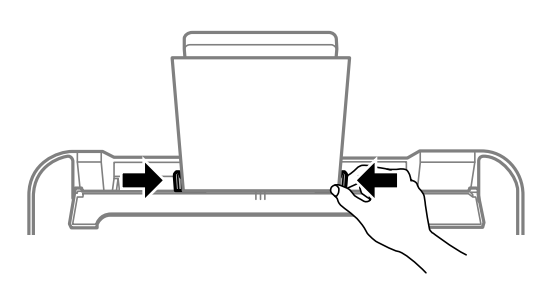

*Besleyici muhafazası üzerine nesne yerleştirmeyin. Bu, kağıdın beslenmesini önleyebilir.*

5. Kontrol panelinde, arka kağıt besleme'ne yüklediğiniz kağıt boyutu ve kağıt türünü ayarlayın.

Bir öğeyi seçmek için  $\blacktriangle \blacktriangledown \blacktriangle \blacktriangleright$  düğmelerini kullanın ve sonra OK düğmesine basın.

*Not:*

c*Önemli:*

- ❏ *Kağıt boyutu ve kağıt türü ayarları ekranını Ayarlar > Yazıcı Kurulumu > Kâğıt Kaynağı Ayarları > Kağıt Kurlmu öğesini seçerek de görüntüleyebilirsiniz.*
- ❏ *Antetli kağıt için kağıt türü olarak Letterhead öğesini seçin.*
- ❏ *Antetli kağıt için yazıcı sürücüsündeki ayardan daha küçük kağıda yazdırıyorsanız, yazıcı kağıdın kenarları dışına yazdırabilir; bu durum çıktılarınıza mürekkep bulaşmalarına ve aşırı mürekkebin yazıcının içinde birikmesine neden olabilir. Doğru kağıt boyutu ayarını seçtiğinizden emin olun.*
- ❏ *2 taraflı yazdırma ve kenarlıksız yazdırma, antetli kağıt için kullanılamaz. Ayrıca yazdırma hızı düşük olabilir.*

6. Çıkış tepsisini dışa kaydırın.

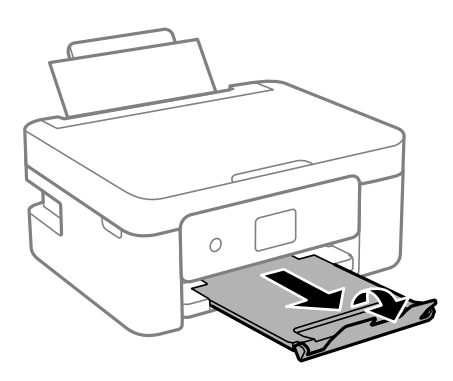

*Not:*

*Kalan kağıdı paketine geri koyun. Kağıdı yazıcı içinde bırakmanız durumunda kağıt kıvrılabilir veya yazdırma kalitesi düşebilir.*

### **İlgili Bilgi**

- & ["Kağıt Kullanımı Önlemleri" sayfa 45](#page-44-0)
- & ["Kullanılabilir Kağıtlar ve Kapasiteler" sayfa 46](#page-45-0)

# <span id="page-51-0"></span>**Orijinalleri Yerleştirme**

# **Orijinal Belgeleri Tarayıcı Camı'na Yerleştirme**

### c*Önemli:*

*Kitap gibi hacimli orijinaller yerleştirdiğinizde tarayıcı camı'na doğrudan harici ışık gelmesini önleyin.*

1. Belge kapağını açın.

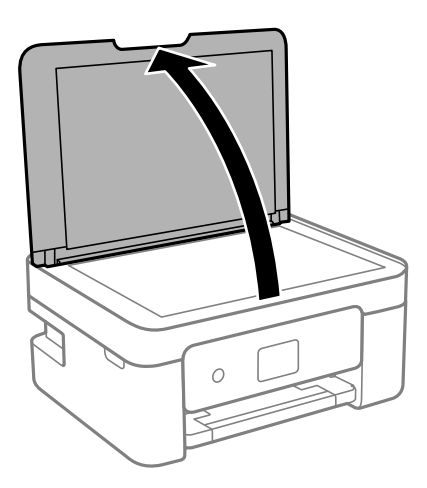

2. Yumuşak, kuru, temiz bir bez kullanarak tarayıcı camı yüzeyindeki toz veya izi çıkarın.

#### *Not:*

*tarayıcı camı üzerinde çöp veya kir varsa bunu eklemek için tarama aralığı genişleyebilir, böylece orijinalin görüntüsü değişebilir veya azalabilir.*

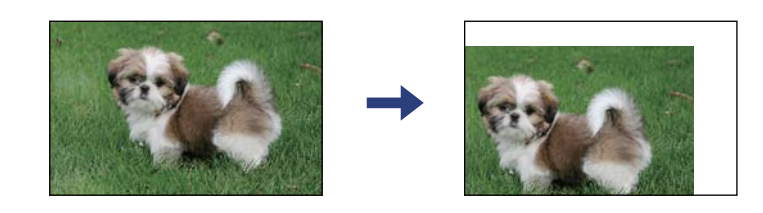

3. Orijinali aşağı bakacak şekilde yerleştirin ve köşe işaretine kaydırın.

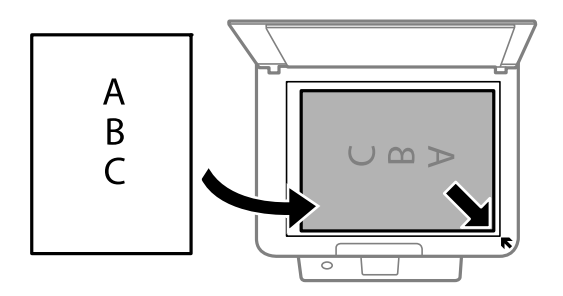

*Not: tarayıcı camı köşesinden 1,5 mm alan taranmaz.*

<span id="page-52-0"></span>4. Kapağı yavaşça kapatın.

### c*Önemli:*

*tarayıcı camı veya belge kapağına çok fazla güç uygulamayın. Aksi halde hasar görebilirler.*

5. Taradıktan sonra orijinalleri çıkarın.

*Not:*

*Orijinalleri tarayıcı camı'nda uzun süre bırakırsanız, camın yüzeyine yapışabilir.*

# **Çeşitli Orijinalleri Yerleştirme**

## **2 Yan Yana Düzen İçin Orijinalleri Yerleştirme**

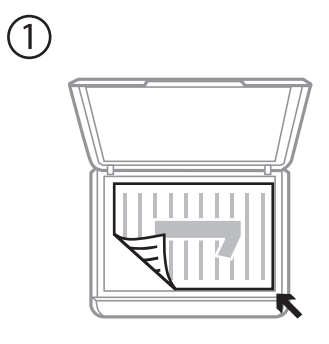

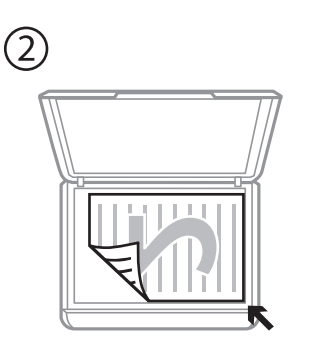

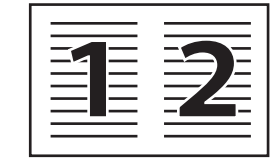

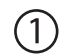

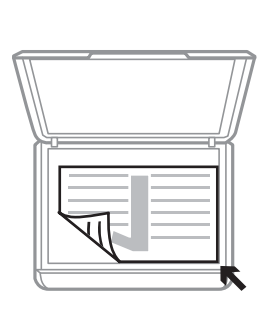

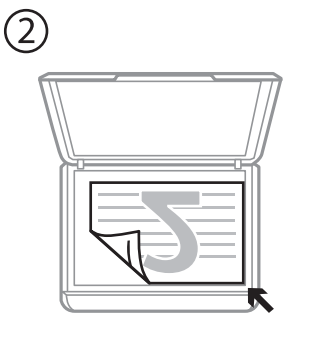

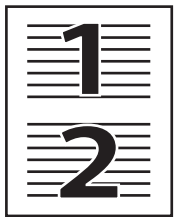

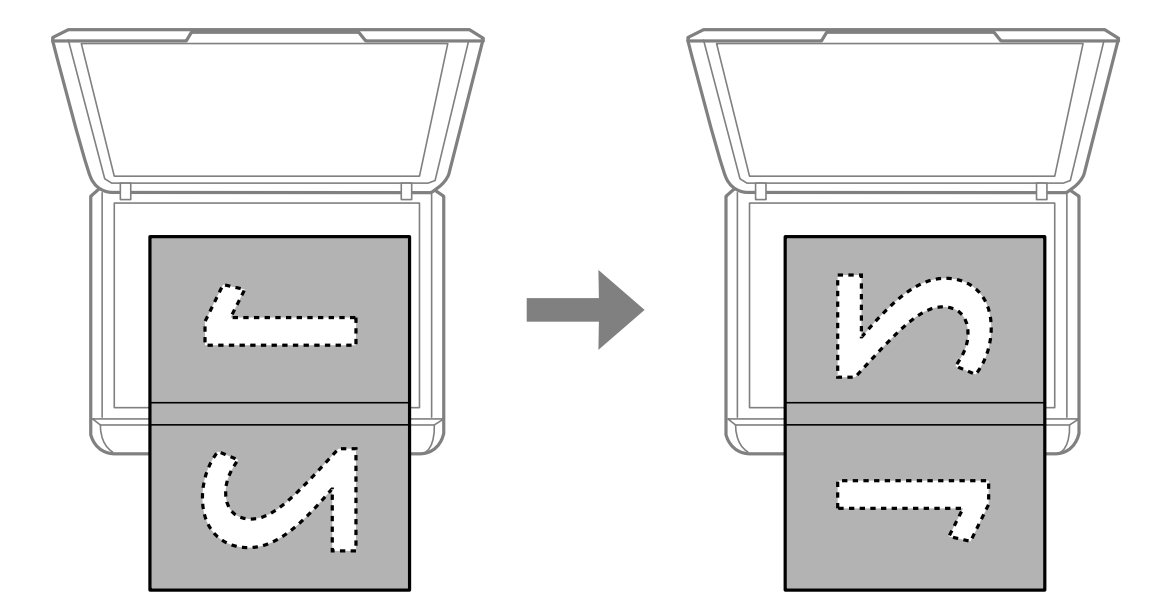

## **2 Yan Yana Düzen İçin Çift Sayfalı Yaprağı Yerleştirme**

## **Kopyalama İçin Kimlik Kartını Yerleştirme**

Kimlik kartını tarayıcı camı köşe işaretinden 5 mm öteye yerleştirin.

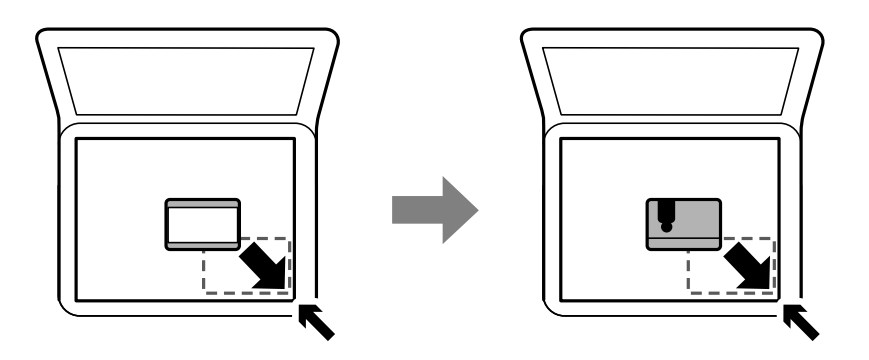

## **Tarama için Birden Fazla Fotoğrafı Aynı Anda Yerleştirme**

Aynı anda birden fazla fotoğraf tarayabilir ve Epson Scan 2 içinde **Fotoğraf Modu** öğesini kullanarak her görüntüyü kaydedebilirsiniz. Fotoğrafları tarayıcı camı'nın, yatay ve dikey kenarlarından 4,5 mm uzağa yerleştirin ve birbirleri arasında en az 20 mm boşluk bırakın. Fotoğraflar 15×15 mm'den daha büyük olmalıdır.

### *Not:*

*Önizleme penceresinin en üstündeki Küçük resim onay kutusunu etkinleştirin.*

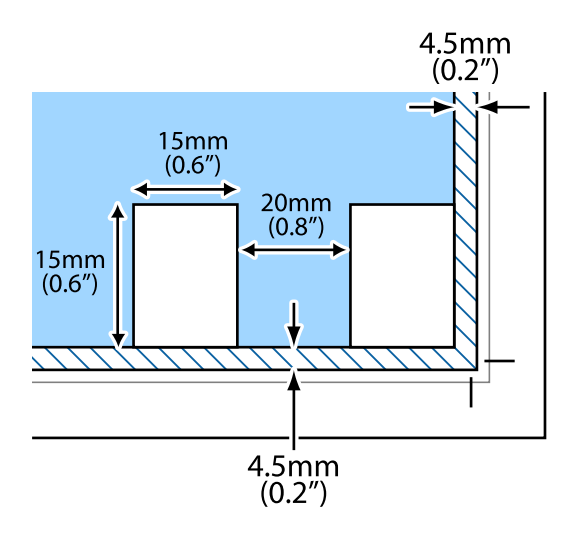

# <span id="page-55-0"></span>**Yazdırma**

# **Kontrol Panelinden Yazdırma**

# **Çizgili Kağıt ve Takvimlere Yazdırma**

**Kişisel Kağıt** menüsünü kullanarak çizgili kağıt ve takvimlere kolayca yazdırabilirsiniz.

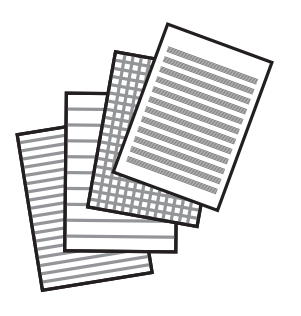

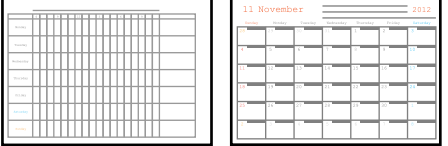

- 1. Yazıcıya kağıt yükleyin.
- 2. Ana ekranda **Kişisel Kağıt** öğesini seçin.

Bir öğeyi seçmek için  $\blacktriangle \blacktriangledown \blacktriangle \blacktriangleright$  düğmelerini kullanın ve sonra OK düğmesine basın.

- 3. Bir menü öğesi seçin.
- 4. Yazdırmak için ekrandaki talimatları izleyin.

### **İlgili Bilgi**

- & ["Arka Kağıt Besleme İçine Kağıt Yükleme" sayfa 48](#page-47-0)
- & ["Kağıt Türü Listesi" sayfa 48](#page-47-0)

# **Bilgisayardan Yazdırma**

## **Yazdırma Temel Bilgileri — Windows**

*Not:*

- ❏ *Ayar öğelerinin açıklamaları için çevrimiçi yardıma bakın. Bir öğeye sağ tıklayın ve ardından Yardım öğesine tıklayın.*
- ❏ *Uygulamaya bağlı olarak işlemler farklılık gösterir. Ayrıntılar için uygulamanın yardımına bakın.*
- 1. Yazıcıya kağıt yükleyin.
- 2. Yazdırmak istediğiniz dosyayı açın.
- 3. **Dosya** menüsünden **Yazdır** veya **Yazdırma Ayarı** öğesini seçin.
- 4. Yazıcınızı seçin.
- 5. Yazıcı sürücüsü penceresine erişim için **Tercihler** veya **Özellikler** öğesini seçin.

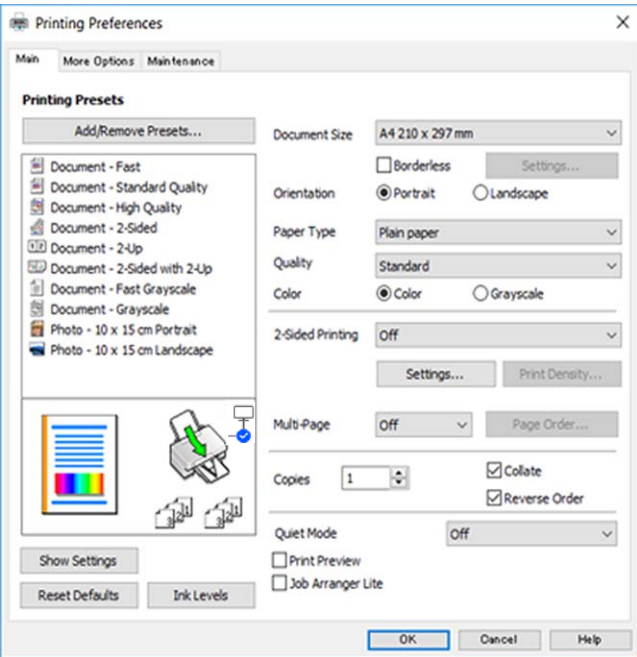

- 6. Aşağıdaki ayarları yapın.
	- ❏ Kağıt Boyutu: Yazıcıya yüklediğiniz kağıt boyutunu seçin.
	- ❏ Kenarlıksız: Görüntünün etrafında kenar boşlukları olmayacak şekilde yazdırmayı seçin.

Kenarlıksız yazdırma işlemleri esnasında kağıdın kenarlarında boşluk kalmaması amacıyla yazdırma verisi kağıt boyutunu biraz aşacak şekilde büyütülür. Büyütme miktarını seçmek için **Ayarlar** öğesine tıklayın.

- ❏ Yön: Uygulamada belirlediğiniz yönü seçin.
- ❏ Kağıt Türü: Yüklediğiniz kağıt türünü seçin.
- ❏ Kalite: Baskı kalitesini seçin.

**Yüksek** öğesini seçerek daha yüksek yazdırma kalitesi elde edebilirsiniz; ancak, yazdırma hızı daha yavaş olabilir.

❏ Renk: Siyah veya gri tonlarında yazdırmak istiyorsanız **Griölçek** öğesini seçin.

#### *Not:*

*Zarflar üzerine yazdırırken, Yatay öğesini Yön ayarı olarak seçin.*

- 7. Yazıcı sürücüsü penceresini kapatmak için **Tamam** öğesine tıklayın.
- 8. **Yazdır** öğesine tıklayın.

### <span id="page-57-0"></span>**İlgili Bilgi**

- & ["Kullanılabilir Kağıtlar ve Kapasiteler" sayfa 46](#page-45-0)
- & ["Arka Kağıt Besleme İçine Kağıt Yükleme" sayfa 48](#page-47-0)
- & ["Windows Yazıcı Sürücüsü Kılavuzu" sayfa 130](#page-129-0)
- & ["Kağıt Türü Listesi" sayfa 48](#page-47-0)

## **Yazdırma Temel Bilgileri — Mac OS**

#### *Not:*

*Bölümdeki açıklamalarda örnek olarak TextEdit kullanılmaktadır. Uygulamaya bağlı olarak işlemler ve ekranlar farklılık gösterebilir. Ayrıntılar için uygulamanın yardımına bakın.*

- 1. Yazıcıya kağıt yükleyin.
- 2. Yazdırmak istediğiniz dosyayı açın.
- 3. Yazdırma iletişimine ulaşmak için **Dosya** menüsünden **Yazdır** öğesini veya başka bir komut seçin.

Gerekirse yazdırma penceresini genişletmek için Ayrıntıları Göster veya  $\blacktriangledown$  öğesine tıklayın.

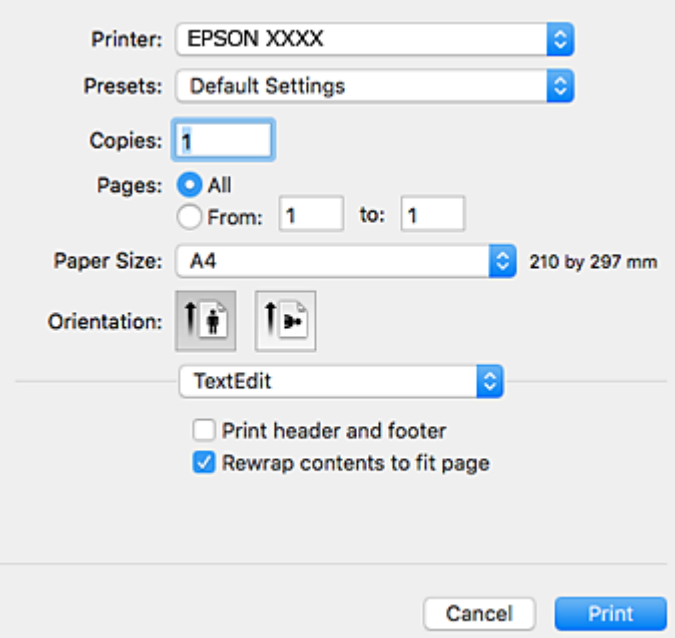

### 4. Aşağıdaki ayarları yapın.

- ❏ Yazıcı: yazıcınızı seçin.
- ❏ Ön ayarlar: kayıtlı ayarları ne zaman kullanmak istediğinizi seçin.
- ❏ Kağıt Boyutu: Yazıcıya yüklediğiniz kağıt boyutunu seçin. Kenarlıklar olmadan yazdırırken "kenarlıksız" bir kağıt boyutu seçin.
- ❏ Yön: uygulamada belirlediğiniz yönü seçin.

#### *Not:*

- ❏ *Yukarıdaki ayar menüleri görüntülenmezse yazdırma penceresini kapatın, Dosya menüsünden Sayfa Yapısı'nı seçin ve ardından ayarları yapın.*
- ❏ *Mektuplar üzerine yazdırırken yatay yön seçin.*
- 5. Açılır menüden **Yazdırma Ayarları** öğesini seçin.

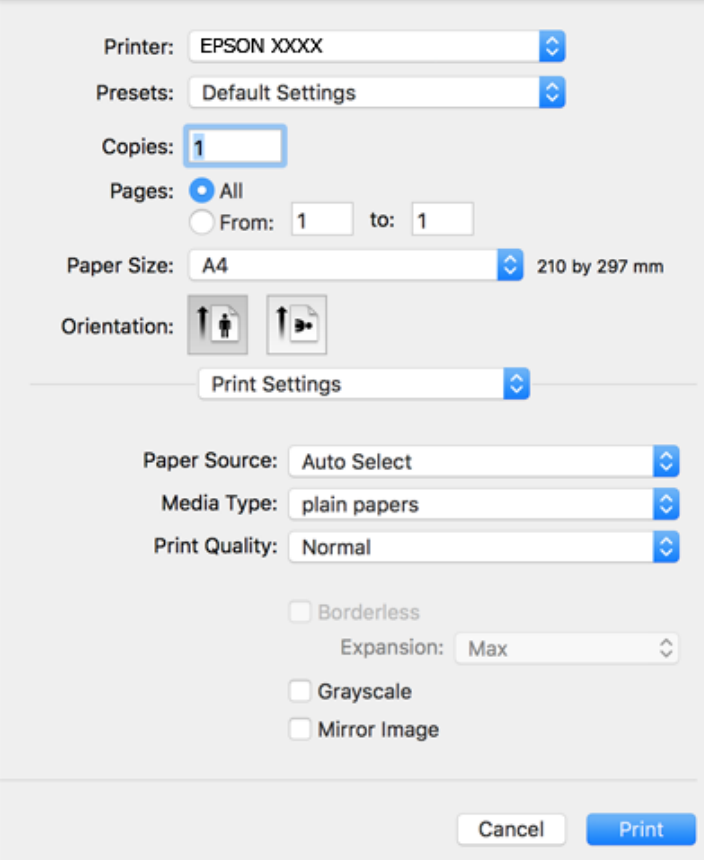

#### *Not:*

*macOS Catalina (10.15) veya sonrası, macOS High Sierra (10.13), macOS Sierra (10.12), OS X El Capitan (10.11), OS X Yosemite (10.10), OS X Mavericks (10.9), OS X Mountain Lion (10.8) işletim sistemlerinde Yazdırma Ayarları menüsü görüntülenmiyorsa Epson yazıcı sürücüsü doğru şekilde yüklenmemiştir. Aşağıdaki menüden etkinleştirin.*

*Apple menüden Sistem Tercihleri > Yazıcılar ve Tarayıcılar (veya Yazdır ve Tarama, Yazdır ve Faksla) öğesini seçin, yazıcıyı kaldırın ve sonra yazıcıyı yeniden yükleyin.*

*macOS Mojave (10.14), TextEdit gibi Apple tarafından üretilen uygulamalarda Yazdırma Ayarları'e erişemez.*

6. Aşağıdaki ayarları yapın.

❏ Ortam Türü: yüklediğiniz kağıt türünü seçin.

❏ Baskı Kalitesi: baskı kalitesini seçin.

**İyi** öğesini seçerek daha yüksek yazdırma kalitesi elde edebilirsiniz; ancak, yazdırma hızı daha yavaş olabilir.

❏ Genişleme: kenarlıksız kağıt boyutu seçildiğinde kullanılabilir.

Kenarlıksız yazdırma işlemleri esnasında kağıdın kenarlarında boşluk kalmaması amacıyla yazdırma verisi kağıt boyutunu biraz aşacak şekilde büyütülür. Büyütme miktarını seçin.

❏ Griölçek: siyah veya gri tonlarında yazdırmak için seçin.

<span id="page-59-0"></span>7. **Yazdır** öğesini tıklatın.

### **İlgili Bilgi**

- & ["Kullanılabilir Kağıtlar ve Kapasiteler" sayfa 46](#page-45-0)
- & ["Arka Kağıt Besleme İçine Kağıt Yükleme" sayfa 48](#page-47-0)
- & ["Mac OS Yazıcı Sürücüsü Kılavuzu" sayfa 133](#page-132-0)
- & ["Kağıt Türü Listesi" sayfa 48](#page-47-0)
- & ["Yazıcı Ekleme \(Sadece Mac OS için\)" sayfa 139](#page-138-0)

# **2 Taraflı Yazdırma**

Kağıdın her iki tarafına yazdırmak için aşağıdaki yöntemlerden birini kullanabilirsiniz.

- ❏ Otomatik 2 Taraflı Yazdırma
- ❏ Manuel 2 taraflı yazdırma (sadece Windows için).

Yazıcı ilk tarafı yazdırmayı tamamladığında, diğer tarafa yazdırmak için kağıdı ters çevirin.

Çıktıyı katlayarak oluşturulabilecek bir kitaplık da yazdırabilirsiniz. (Sadece Windows için)

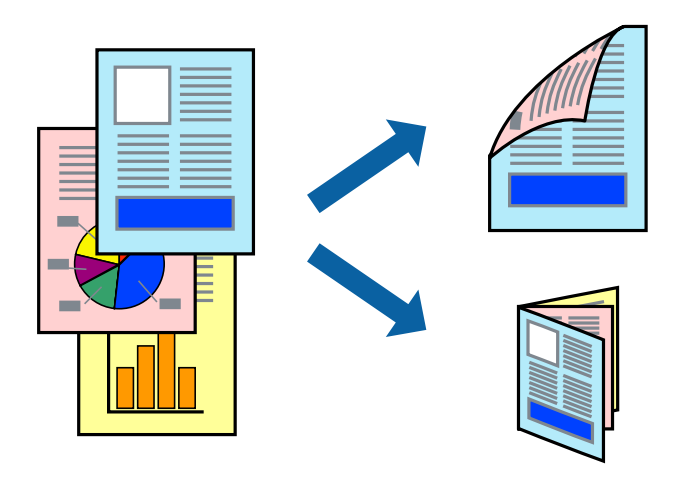

### *Not:*

- ❏ *Bu özellik, kenarlıksız yazdırma için kullanılamaz.*
- ❏ *2 taraflı yazdırma için uygun bir kağıt kullanmazsanız, baskı kalitesi düşebilir ve kağıt sıkışıklıkları görülebilir.*
- ❏ *Kağıt ve verilere bağlı olarak, mürekkep sayfanın diğer tarafına geçebilir.*

### **İlgili Bilgi**

& ["Kullanılabilir Kağıtlar ve Kapasiteler" sayfa 46](#page-45-0)

## **2 Taraflı Yazdırma - Windows**

*Not:*

- ❏ *Manuel 2 taraflı yazdırma, EPSON Status Monitor 3 etkin olduğunda kullanılabilir. EPSON Status Monitor 3 devre dışıysa, yazıcı sürücüsüne ulaşın, Genişletilmiş Ayarlar'a Bakım sekmesinden ulaşın ve ardından EPSON Status Monitor 3'ü Etkinleştir'ü seçin.*
- ❏ *Manuel 2 taraflı yazdırma, yazıcıya ağ üzerinden erişildiğinde veya paylaşılan bir yazıcı olarak kullanıldığında kullanılamayabilir.*
- 1. Yazıcıya kağıt yükleyin.
- 2. Yazdırmak istediğiniz dosyayı açın.
- 3. Yazıcı sürücüsü penceresine girin.
- 4. **Ana** sekmesinde bulunan **2- taraflı yazdırma** üzerinden **Otomatik (Uzun kenar cilt payı)**, **Otomatik (Kısa kenar cilt payı)**, **Manuel (Uzun kenar cilt payı)** veya **Manuel (Kısa kenar cilt payı)** öğesini seçin.
- 5. **Ayarlar** öğesine tıklayın, uygun ayarları yapın ve ardından **Tamam** öğesine tıklayın.

```
Not:
```
*Katlı bir kitabı yazdırmak için, Kitapçık'ı seçin*

6. **Yazdırma Yoğunluğu** öğesine tıklayın, **Belge Türünü Belirleyin** bölümünden belge türünü seçin ve pencereyi kapatmak için **Tamam** öğesine tıklayın.

Yazıcı sürücüsü, belge türü için **Ayarlar** seçeneklerini otomatik olarak belirler.

*Not:*

- ❏ *Belge Türünü Belirleyin için Yazdırma Yoğunluğu Ayarlama penceresinde ve Kalite için Ana sekmesinde seçilen seçeneklere bağlı olarak yazdırma işlemi yavaş olabilir.*
- ❏ *Manuel 2 yönlü yazdırma işlemi için Yazdırma Yoğunluğu Ayarlama ayarı kullanılamaz.*
- 7. **Ana** ve **Daha Fazla Seçenek** sekmelerindeki diğer öğeleri de ayarlayın ve ardından **Tamam**'a tıklayın.
- 8. **Yazdır** düğmesine tıklayın.

Manuel 2 taraflı yazdırma için ilk tarafın yazdırılması tamamlandığında, bilgisayarda bir açılır pencere görüntülenir. Ekrandaki talimatları izleyin.

### **İlgili Bilgi**

- & ["Arka Kağıt Besleme İçine Kağıt Yükleme" sayfa 48](#page-47-0)
- & ["Yazdırma Temel Bilgileri Windows" sayfa 56](#page-55-0)

## **2 Taraflı Yazdırma — Mac OS**

- 1. Yazıcıya kağıt yükleyin.
- 2. Yazdırmak istediğiniz dosyayı açın.
- 3. Yazdırma iletişimine erişin.
- <span id="page-61-0"></span>4. Açılır menüden **İki taraflı Yazdırma Ayarları** öğesini seçin.
- 5. **İki taraflı Yazdırma** içinde ciltlemeleri seçin.
- 6. **Belge Türü** içinde orijinal türünü seçin.

*Not:*

- ❏ *Yazdırma işlemi, Belge Türü ayarına bağlı olarak yavaş olabilir.*
- ❏ *Fotoğraf veya grafikler gibi yüksek yoğunlukta veriler yazdırıyorsanız, Fotoğraflı Metin veya Fotoğraf seçeneğini Belge Türü ayarından seçin.Sürtünme oluşursa veya resim arkaya geçerse, Ayarlar yanındaki ok işaretine tıklayarak yazdırma yoğunluğu ve mürekkep kuruma süresini ayarlayın.*
- 7. Gereken diğer öğeleri ayarlayın.
- 8. **Yazdır** öğesine tıklayın.

### **İlgili Bilgi**

- & ["Arka Kağıt Besleme İçine Kağıt Yükleme" sayfa 48](#page-47-0)
- & ["Yazdırma Temel Bilgileri Mac OS" sayfa 58](#page-57-0)

# **Birden Fazla Sayfayı bir Sayfaya Yazdırma**

İki veya dört sayfalık veriyi tek bir kağıda yazdırabilirsiniz.

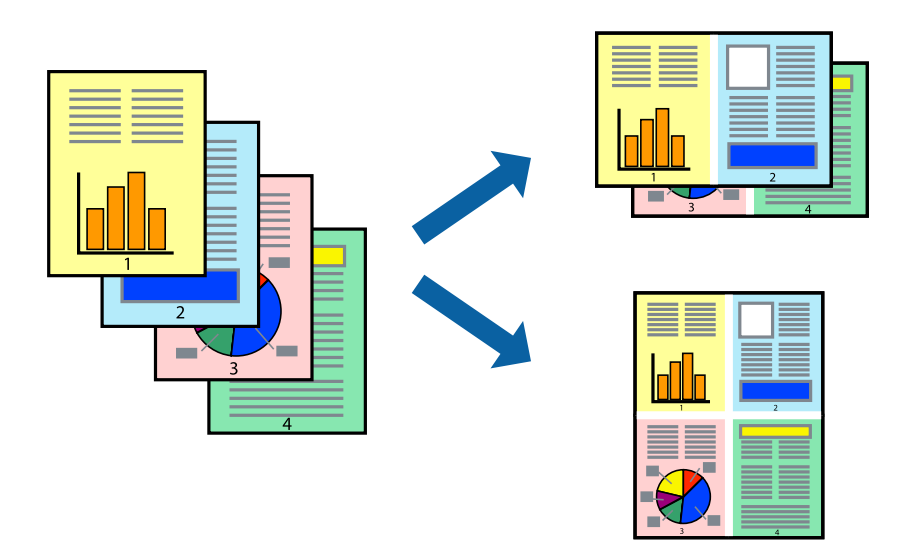

## **Birden Fazla Sayfayı bir Sayfaya Yazdırma - Windows**

#### *Not:*

*Bu özellik, kenarlıksız yazdırma için kullanılamaz.*

- 1. Yazıcıya kağıt yükleyin.
- 2. Yazdırmak istediğiniz dosyayı açın.
- 3. Yazıcı sürücüsü penceresine girin.
- 4. **2-Up** veya **4-Up**'yı **Çok sayfalı** ayarı olarak **Ana** sekmesinden seçin.
- 5. **Sayfa Sırası**'na tıklayın, ilgili ayarları yapın ve pencereyi kapatmak için **Tamam**'a tıklayın.
- 6. **Ana** ve **Daha Fazla Seçenek** sekmelerindeki diğer öğeleri de ayarlayın ve ardından **Tamam**'a tıklayın.
- 7. **Yazdır**'a tıklayın.

### **İlgili Bilgi**

- & ["Arka Kağıt Besleme İçine Kağıt Yükleme" sayfa 48](#page-47-0)
- & ["Yazdırma Temel Bilgileri Windows" sayfa 56](#page-55-0)

## **Birden Fazla Sayfayı bir Sayfaya Yazdırma — Mac OS**

- 1. Yazıcıya kağıt yükleyin.
- 2. Yazdırmak istediğiniz dosyayı açın.
- 3. Yazdırma iletişimine erişin.
- 4. Açılır menüden **Düzen**'i seçin.
- 5. Sayfa sayısını **Yaprak Başına Sayfa Adedi**, **Yerleşim Yönü** (sayfa sırası) ve **Kenar** seçeneklerinden seçin.
- 6. Gereken diğer öğeleri ayarlayın.
- 7. **Yazdır** öğesine tıklayın.

### **İlgili Bilgi**

- & ["Arka Kağıt Besleme İçine Kağıt Yükleme" sayfa 48](#page-47-0)
- & ["Yazdırma Temel Bilgileri Mac OS" sayfa 58](#page-57-0)

# **Kağıt Boyutuna Uydurarak Yazdırma**

Yazıcıya yüklediğiniz kağıt boyutuna uydurarak yazdırma yapabilirsiniz.

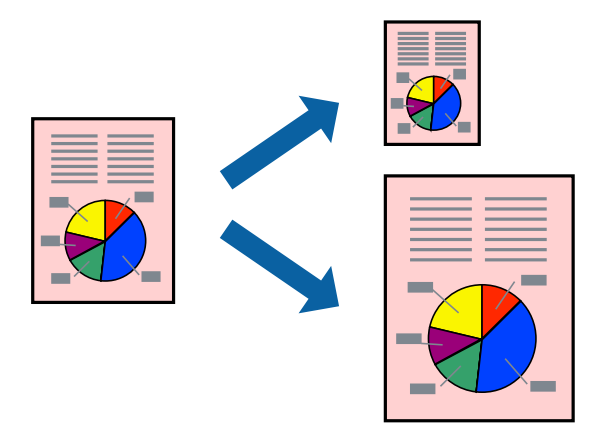

## **Kağıt Boyutuna Uydurarak Yazdırma - Windows**

#### *Not:*

*Bu özellik, kenarlıksız yazdırma için kullanılamaz.*

- 1. Yazıcıya kağıt yükleyin.
- 2. Yazdırmak istediğiniz dosyayı açın.
- 3. Yazıcı sürücüsü penceresine girin.
- 4. **Daha Fazla Seçenek** sekmesinden aşağıdaki ayarları yapın.
	- ❏ Kağıt Boyutu: Uygulamada belirlediğiniz kağıt boyutunu seçin.
	- ❏ Çıktı Kağıt: Yazıcıya yüklediğiniz kağıt boyutunu seçin. **Sayfaya Sığdır** otomatik olarak seçilir.

*Not:*

*Sayfanın ortasında küçültülmüş bir resim yazdırmak isterseniz, Orta seçeneğini seçin.*

- 5. **Ana** ve **Daha Fazla Seçenek** sekmelerindeki diğer öğeleri de ayarlayın ve ardından **Tamam**'a tıklayın.
- 6. **Yazdır**'a tıklayın.

### **İlgili Bilgi**

- & ["Arka Kağıt Besleme İçine Kağıt Yükleme" sayfa 48](#page-47-0)
- & ["Yazdırma Temel Bilgileri Windows" sayfa 56](#page-55-0)

### **Kağıt Boyutuna Uydurarak Yazdırma — Mac OS**

1. Yazıcıya kağıt yükleyin.

- 2. Yazdırmak istediğiniz dosyayı açın.
- 3. Yazdırma iletişimine erişin.
- 4. Uygulamada belirlediğiniz kağıt boyutunu **Kağıt Boyutu** ayarı olarak seçin.
- 5. Açılan menüden **Kağıt İşleme**'yi seçin.
- 6. **Kağıt boyutuna göre ölçekle**'yi seçin.
- 7. Yazıcıya yüklediğiniz kağıt boyutunu **Hedef Kağıt Boyutu** olarak seçin.
- 8. Gereken diğer öğeleri ayarlayın.
- 9. **Yazdır** öğesine tıklayın.

### **İlgili Bilgi**

- & ["Arka Kağıt Besleme İçine Kağıt Yükleme" sayfa 48](#page-47-0)
- & ["Yazdırma Temel Bilgileri Mac OS" sayfa 58](#page-57-0)

# **Çok Sayıda Dosyayı Birlikte Yazdırma (sadece Windows için)**

**İş Düzenleyici Lite** farklı uygulamalar tarafından oluşturulan birden fazla dosyayı birleştirmenize ve tek bir yazdırma işi olarak yazdırmanıza imkan tanır. Düzen, yazdırma sırası ve yönü gibi dosyalar için yazdırma ayarlarını belirtebilirsiniz.

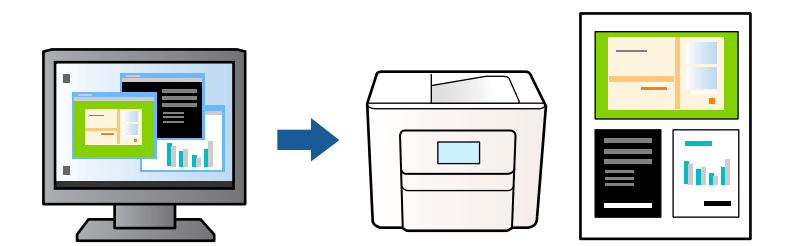

- 1. Yazıcıya kağıt yükleyin.
- 2. Yazdırmak istediğiniz dosyayı açın.
- 3. Yazıcı sürücüsü penceresine girin.
- 4. **İş Düzenleyici Lite** seçeneğini **Ana** sekmesinden seçin.
- 5. Yazıcı sürücüsü penceresini kapatmak için **Tamam** öğesine tıklayın.
- 6. **Yazdır** öğesine tıklayın.

**İş Düzenleyici Lite** penceresi görüntülenir ve yazdırma işi **Projeyi Yazdır**'a eklenir.

<span id="page-65-0"></span>7. **İş Düzenleyici Lite** penceresi açıldığında, mevcut dosya ile birleştirmek istediğiniz dosyayı açın ve ardından 3. – 6. adımları tekrarlayın.

*Not:*

- ❏ *İş Düzenleyici Lite penceresini kapatırsanız, kaydedilmeyen Projeyi Yazdır'si silinir. Daha sonra yazdırmak için Kaydet menüsünden Dosya öğesini seçin.*
- ❏ *Projeyi Yazdır öğesine kayıtlı bir İş Düzenleyici Lite açmak için yazıcı sürücüsünün İş Düzenleyici Lite sekmesinde Bakım öğesine tıklayın. Daha sonra dosyayı seçmek için Aç menüsünden Dosya öğesini seçin. Kaydedilen dosyaların uzantısı "ecl"dir.*
- 8. **Düzen**'sini gerektiği şekilde düzenlemek için **Düzenle**'de **İş Düzenleyici Lite** ve **Projeyi Yazdır** menülerini seçin. Ayrıntılar için İş Düzenleyici Lite yardımına bakın.
- 9. **Yazdır** seçeneğini **Dosya** menüsünden seçin.

### **İlgili Bilgi**

- & ["Arka Kağıt Besleme İçine Kağıt Yükleme" sayfa 48](#page-47-0)
- & ["Yazdırma Temel Bilgileri Windows" sayfa 56](#page-55-0)

# **Bir Poster Oluşturmak İçin Bir Görüntüyü Birden Fazla Sayfaya Yazdırma (yalnızca Windows için)**

Bu özellik, bir görüntüyü birden fazla sayfaya yazdırmanızı sağlar.Bunları bantlayıp bir araya getirerek büyük bir poster oluşturabilirsiniz.

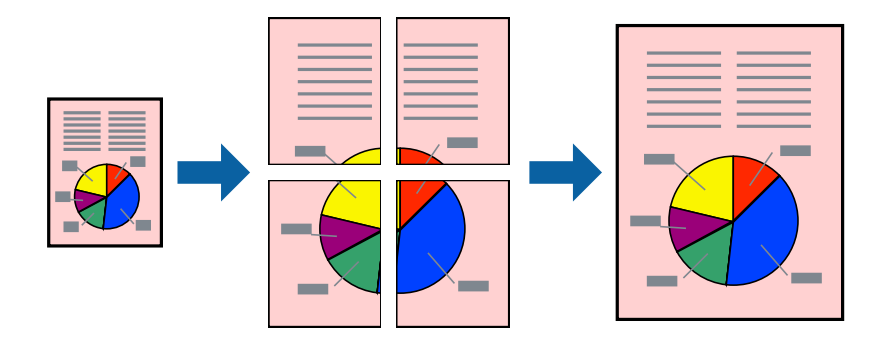

*Not: Bu özellik, kenarlıksız yazdırma için kullanılamaz.*

- 1. Yazıcıya kağıt yükleyin.
- 2. Yazdırmak istediğiniz dosyayı açın.
- 3. Yazıcı sürücüsü penceresine girin.
- 4. **Ana** sekmesindeki **Çok sayfalı** öğesinden **2x1 Poster**, **2x2 Poster**, **3x3 Poster** veya **4x4 Poster** öğesini seçin.

5. **Ayarlar** öğesine tıklayın, uygun ayarları yapın ve ardından **Tamam** öğesine tıklayın. *Not:*

*Kesme KıIavuz Çizgilerini Yazdır, bir kesme kılavuzu yazdırmanızı sağlar.*

- 6. **Ana** ve **Daha Fazla Seçenek** sekmelerindeki diğer öğeleri de ayarlayın ve ardından **Tamam** öğesine tıklayın.
- 7. **Yazdır** öğesine tıklayın.

### **İlgili Bilgi**

- & ["Arka Kağıt Besleme İçine Kağıt Yükleme" sayfa 48](#page-47-0)
- & ["Yazdırma Temel Bilgileri Windows" sayfa 56](#page-55-0)

# **Çakışan Hizalama İşaretleri Kullanarak Poster Yapma**

**2x2 Poster** seçildiğinde ve **Çakışan Hizalama İşaretleri**, **Kesme KıIavuz Çizgilerini Yazdır**'nda seçildiğinde nasıl poster yapılacağının bir örneği.

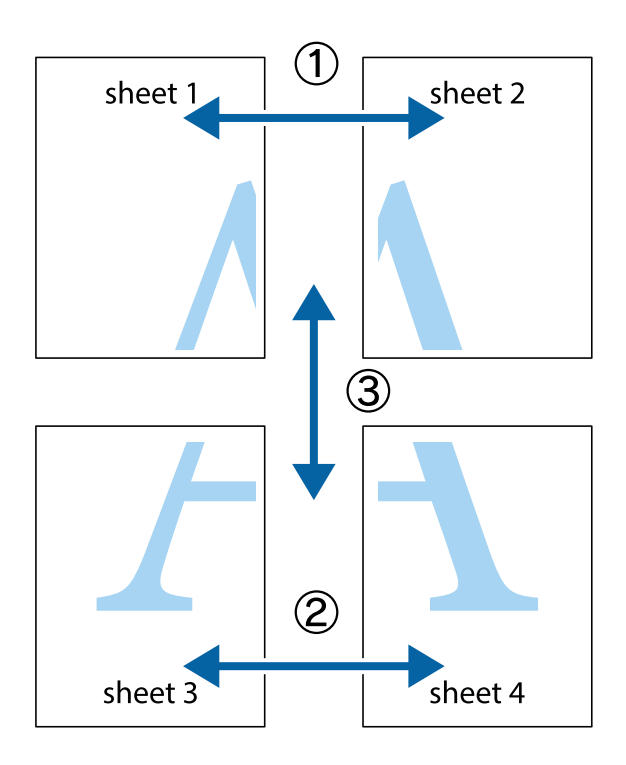

- $\begin{array}{c}\n\hline\n\downarrow \\
\hline\n\downarrow\n\end{array}$ ï  $\begin{picture}(180,10) \put(0,0){\line(1,0){155}} \put(15,0){\line(1,0){155}} \put(15,0){\line(1,0){155}} \put(15,0){\line(1,0){155}} \put(15,0){\line(1,0){155}} \put(15,0){\line(1,0){155}} \put(15,0){\line(1,0){155}} \put(15,0){\line(1,0){155}} \put(15,0){\line(1,0){155}} \put(15,0){\line(1,0){155}} \put(15,0){\line(1,0){155}}$  $\mathbb{R}^{\mathbb{Z}}$  $\overline{\mathbf{r}}$  $\overline{\mathbf{w}}$  $\overline{\mathbf{x}}$ lធ sheet 1 ֿ sheet 2 sheet 1 sheet 2  $\mathbb{R}$  $\overline{\mathbf{x}}$  $\overline{\mathbf{x}}$ ! ⊠ ⊠ 長 ້⊡ πt
- 1. Sheet 1 ve Sheet 2 hazırlayın. Üst ve alt çarpı işaretlerinin ortasından dikey mavi çizgi boyunca Sheet 1 kenar boşluklarını kesin.

2. Sheet 1 kenarını Sheet 2 üstüne yerleştirip, çarpı işaretlerini hizalayın ve ardından iki sayfayı arkadan geçici olarak bantlayın.

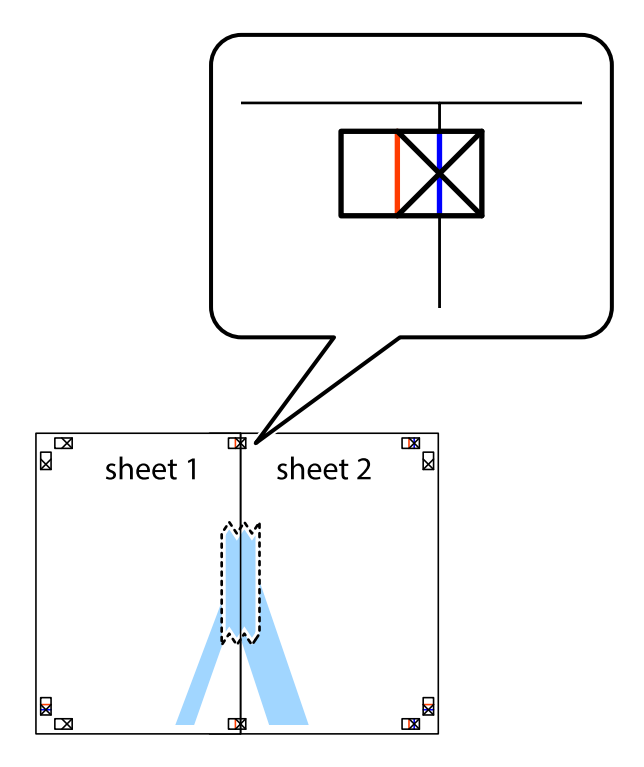

3. Hizalama işaretlerindeki kırmızı dikey çizgi boyunca bantlı sayfaları ikiye kesin (bu sefer çarpı işaretlerinin solundaki çizgi).

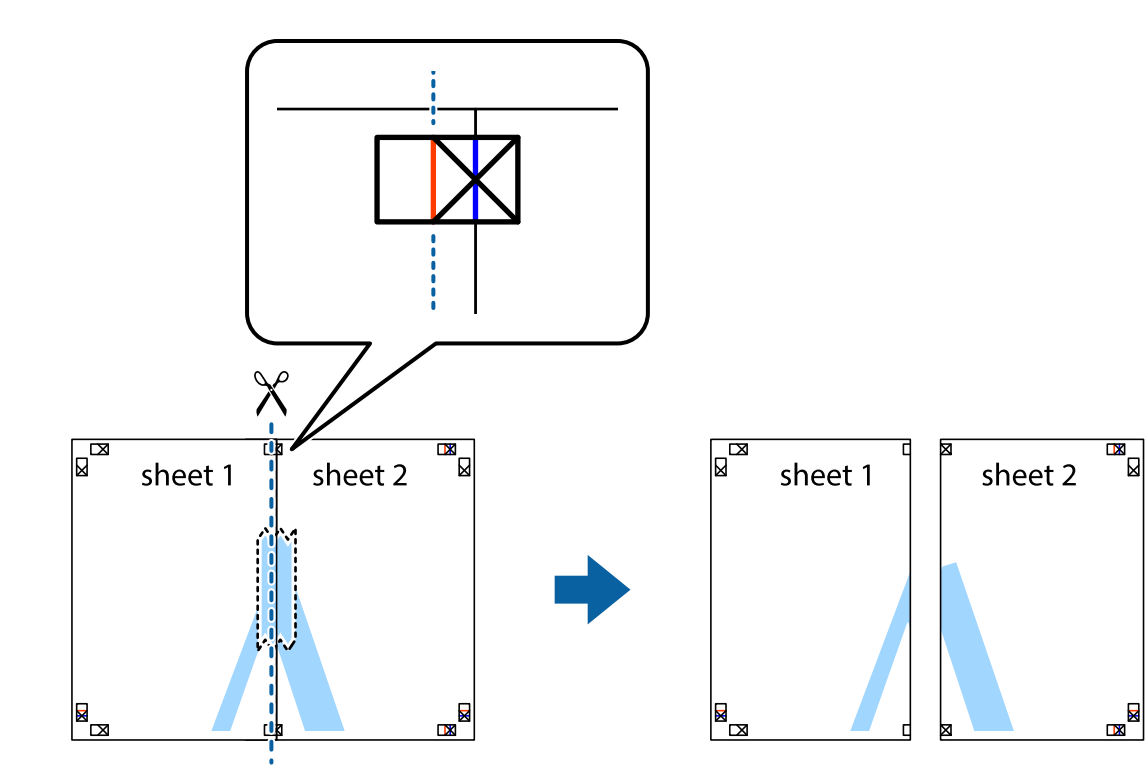

4. Sayfaları arkadan birbirine bantlayın.

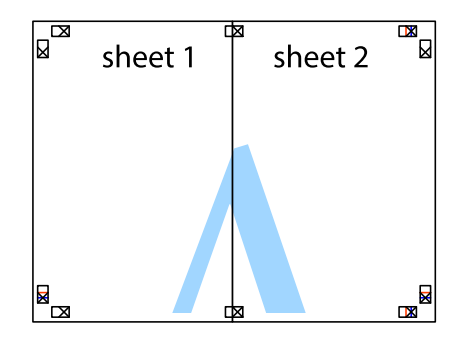

5. Sheet 3 ve Sheet 4'yı birbirine bantlamak için 1'den 4'e kadar olan adımları tekrarlayın.

6. Sol ve sağ çarpı işaretlerinin ortasından yatay mavi çizgi boyunca Sheet 1 ve Sheet 2 kenar boşluklarını kesin.

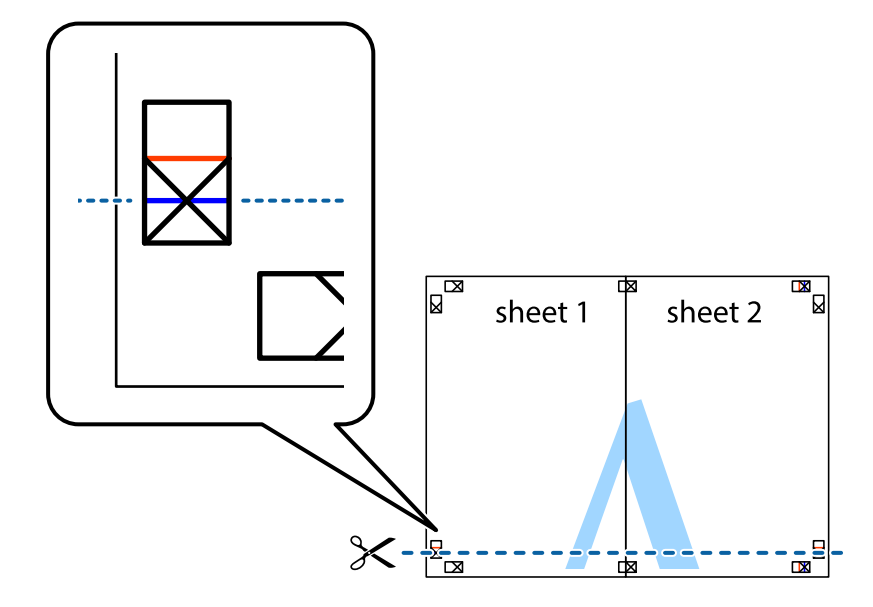

7. Sheet 1 ve Sheet 2 kenarını Sheet 3 ve Sheet 4 kenarına yerleştirin ve ardından çarpı işaretlerini hizalayıp, arkadan geçici olarak birbirine bantlayın.

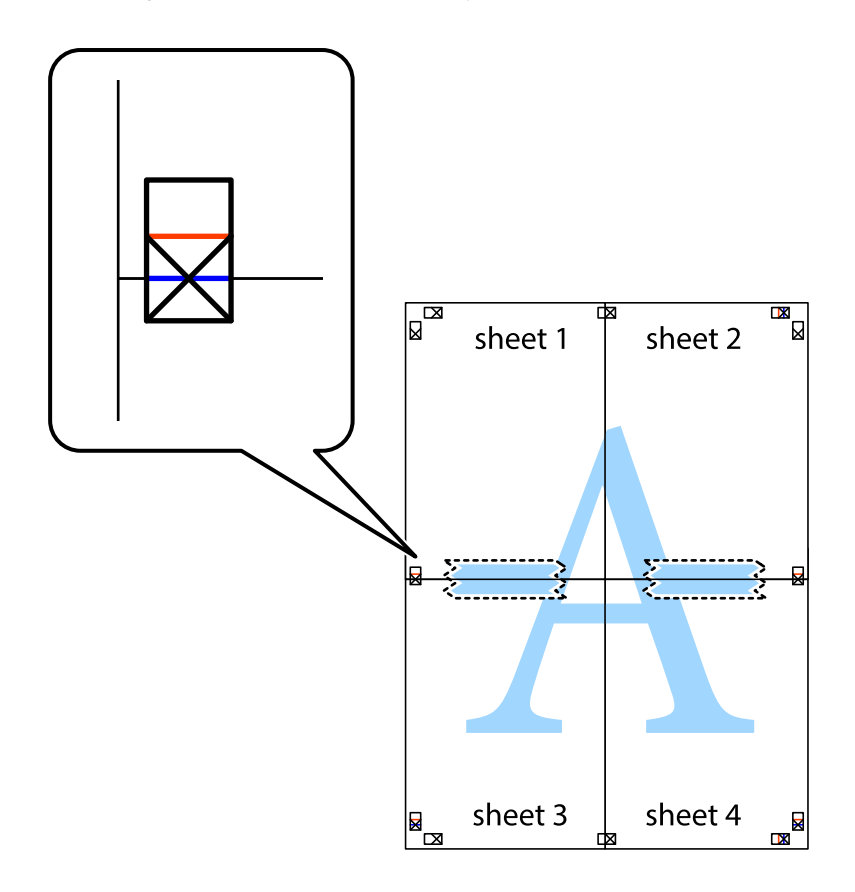

8. Hizalama işaretlerindeki kırmızı yatay çizgi boyunca bantlı sayfaları ikiye kesin (bu sefer çarpı işaretlerinin üstündeki çizgi).

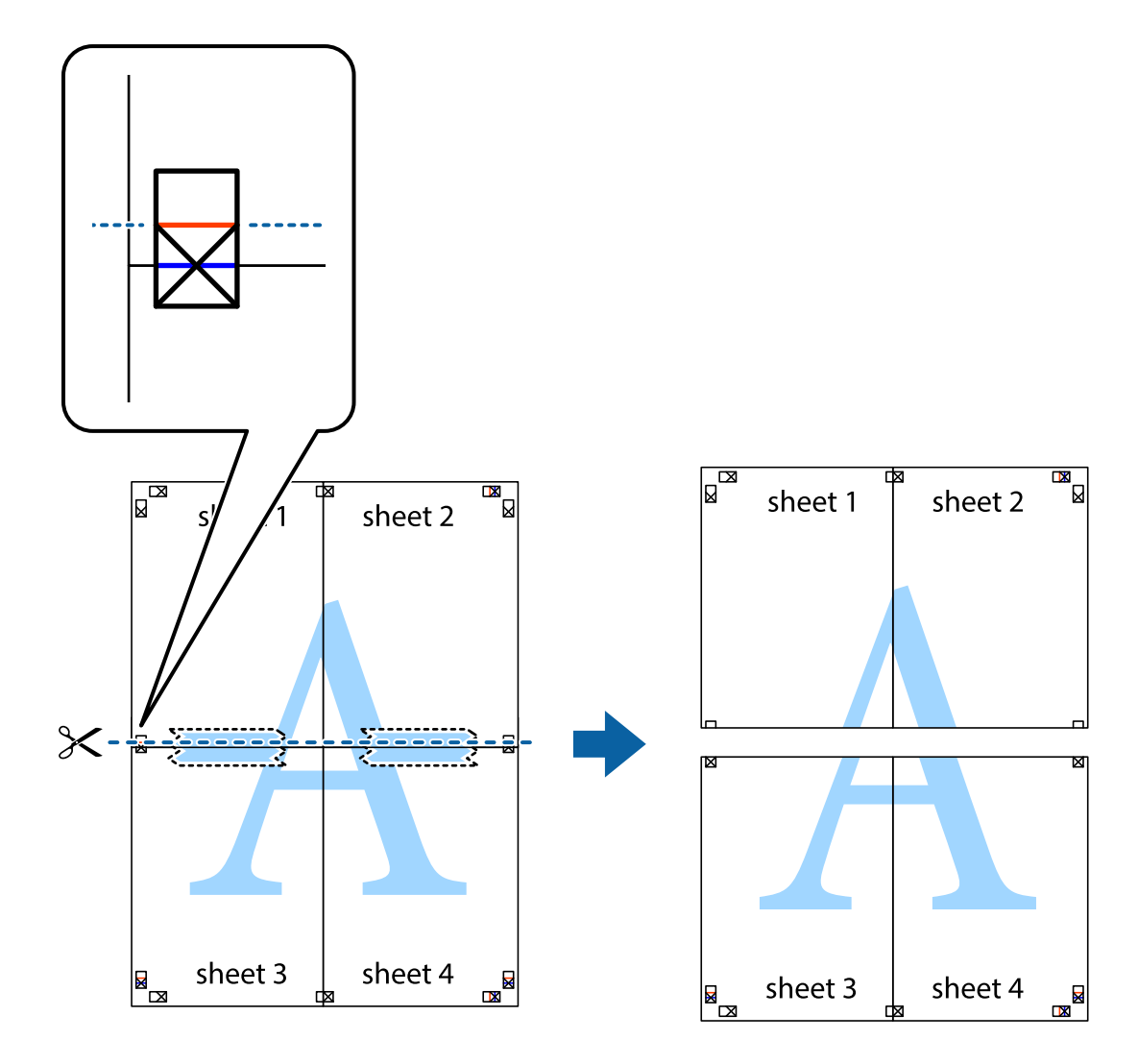

9. Sayfaları arkadan birbirine bantlayın.

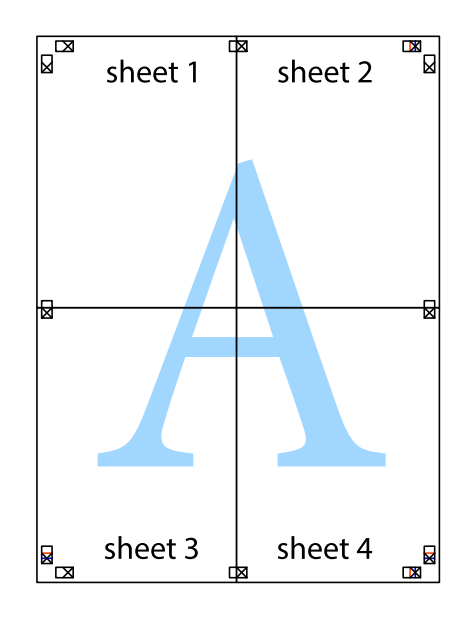

10. Kalan kenar boşluklarını dış kılavuz boyunca kesin.

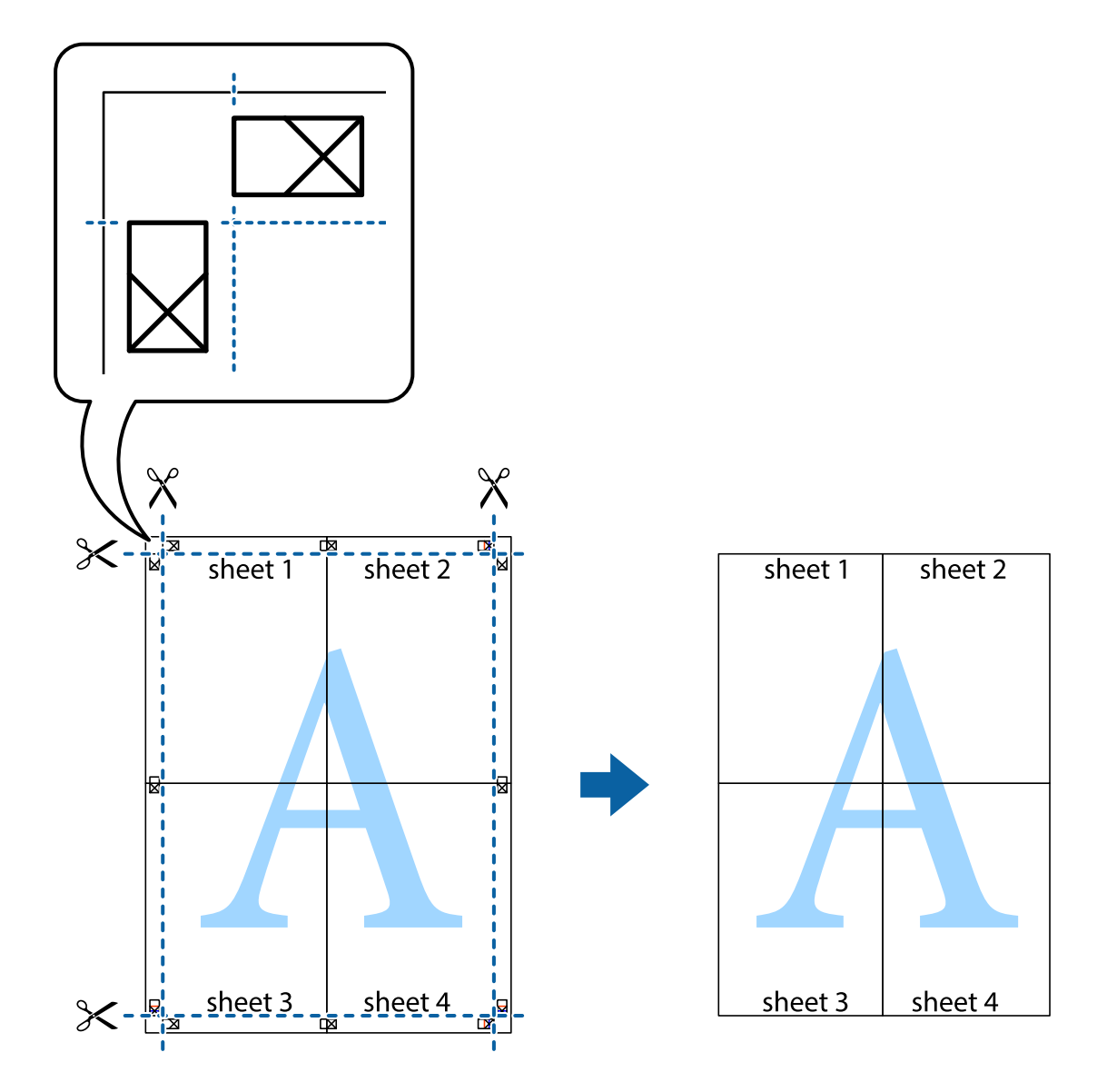

# **Gelişmiş Özellikleri Kullanarak Yazdırma**

Bu bölümde, yazıcı sürücüsündeki çeşitli ek düzen ve yazdırma özellikleri tanıtılmaktadır.

### **İlgili Bilgi**

- & ["Windows Yazıcı Sürücüsü" sayfa 129](#page-128-0)
- & ["Mac OS Yazıcı Sürücüsü" sayfa 132](#page-131-0)

## **Kolayca Yazdırmak için bir Yazdırma Önayarı Ekleme**

Yazıcı sürücüsünde kendi sık kullanılan yazdırma önayarınızı oluşturursanız, listeden önayarı seçerek kolayca yazdırabilirsiniz.
#### **Windows**

Kendi önayarlarını eklemek için **Kağıt Boyutu** veya **Kağıt Türü** sekmesinde **Ana** ve **Daha Fazla Seçenek** öğelerini ayarlayın ve ardından **Önayarları Ekle/Kaldır** seçeneğinde **Yazdırma Ön Ayarları** öğesine tıklayın.

#### *Not:*

*Eklenen bir önayarı silmek için Önayarları Ekle/Kaldır öğesine tıklayın, listeden silmek istediğiniz önayar adını seçin ve ardından silin.*

#### **Mac OS**

Yazdırma iletişimine erişin.Kendi önayarlarınızı eklemek için, **Kağıt Boyutu** ve **Ortam Türü** gibi seçenekleri ayarlayın ve ardından mevcut ayarları **Önayarlar** ayarında kaydedin.

#### *Not:*

*Eklenen bir önayarı silmek için Ön Ayarlar > Ön Ayarları Göster öğesine tıklayın, listeden silmek istediğiniz önayar adını seçin ve ardından silin.*

### **Küçültülmüş veya Büyütülmüş Belge Yazdırma**

Bir belgenin boyutunu belirli bir yüzde olarak küçültebilir veya büyütebilirsiniz.

#### **Windows**

*Not: Bu özellik, kenarlıksız yazdırma için kullanılamaz.*

**Kağıt Boyutu**'nu **Daha Fazla Seçenek** sekmesinde ayarlayın.**Belgeyi Küçült/Büyüt**, **Yakınlaştır** seçeneklerini seçin ve bir yüzde girin.

#### **Mac OS**

*Not:*

*Uygulamaya bağlı olarak işlemler farklılık gösterir.Ayrıntılar için uygulamanın yardımına bakın.*

**Dosya** menüsünden **Sayfa Yapısı** (veya **Yazdır**) öğesini seçin.**Biçim**'den yazıcıyı seçin, kağıt boyutunu seçin ve ardından **Ölçek**'e bir yüzde girin.Pencereyi kapatın ve ardından temel yazdırma talimatlarını izleyerek yazdırın.

### **Yazdırma Rengini Ayarlama**

Yazdırma işlemi için kullanılan renkleri ayarlayabilirsiniz. Bu ayarlamalar orijinal veriye uygulanmaz.

**PhotoEnhance** Orijinal resim verisinin kontrastını, doygunluğunu ve parlaklığını otomatik olarak ayarlayarak daha net resimler ve daha canlı renkler üretir.

*Not:*

*PhotoEnhance konunun konumunu analiz ederek rengi ayarlar. Bu nedenle eğer konu konumunu resmi küçülterek, büyüterek, kırparak veya döndürerek değiştirdiyseniz, renk beklenmeyen şekilde değişebilir. Kenarlıksız ayarını değiştirmek konu konumunu da değiştirir ve rengin değişmesine neden olur. Resim odak dışındaysa, ton doğal olmayabilir. Renk değiştirilir veya yapay hale gelirse, PhotoEnhance dışında bir modda yazdırın.*

#### **Windows**

**Renk Düzeltme** sekmesinde bulunan **Daha Fazla Seçenek** üzerinden renk düzeltme yöntemini seçin.

**Otomatik** öğesini seçtiğinizde renkler otomatik olarak kağıt türü ve yazdırma kalitesi ayarlarına ayarlanır. **Özel** öğesini seçtiğinizde ve **Gelişmiş** öğesine tıkladığınızda kendi ayarlarınızı yapabilirsiniz.

#### **Mac OS**

Yazdırma iletişimine erişin. Açılır menüden **Renk Eşleme** öğesini ve ardından **EPSON Renk Kontrolleri** öğesini seçin. Açılır menüden **Renk Seçenekleri** öğesini ve ardından mevcut seçeneklerden birini seçin. **Gelişmiş Ayarlar** seçeneğinin yanında bulunan oka tıklayın ve gerekli ayarlamaları yapın.

### **Filigran Yazdırma (sadece Windows için)**

Çıktılarınızda "Gizli" gibi bir filigran yazdırabilirsiniz.Ayrıca kendi filigranınızı da ekleyebilirsiniz.

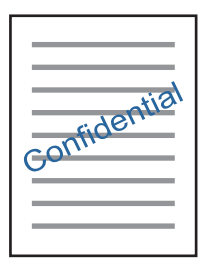

*Not: Bu özellik, kenarlıksız yazdırma ile kullanılamaz.*

**Filigran Özellikleri** sekmesinde **Daha Fazla Seçenek** öğesine tıklayın ve ardından bir filigran seçin.Filigran yoğunluğu ve konumu gibi ayrıntıları değiştirmek için **Ayarlar**öğesine tıklayın.

### **Bir Üstbilgi ve Altbilgi Yazdırma (Sadece Windows için)**

Kullanıcı adı ve yazdırma tarihi gibi bilgileri üstbilgi veya altbilgi olarak yazdırabilirsiniz.

**Filigran Özellikleri** seçeneğine **Daha Fazla Seçenek** sekmesinde tıklayın ve ardından **Üstbilgi/Altbilgi** seçeneğini seçin. **Ayarlar**'a tıklayın ve açılır listeden gereken öğeleri seçin.

### **Temiz Barkodlar Yazdırma (Yalnızca Windows İçin)**

Bir barkodu temiz yazdırabilir ve taranmasını kolaylaştırabilirsiniz. Bu özelliği yalnızca yazdırdığınız barkod taranamıyorsa etkinleştirin.

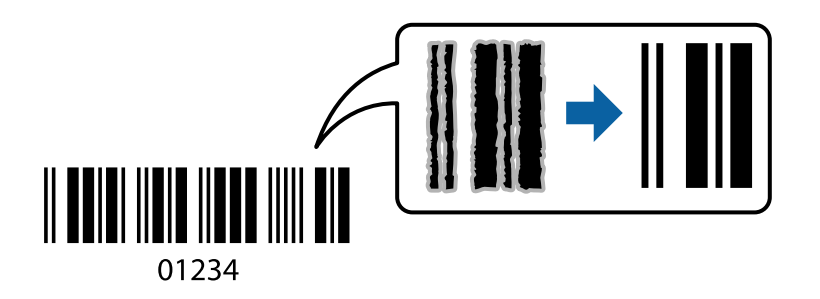

Bu özelliği aşağıdaki koşullarda kullanabilirsiniz.

- ❏ Kağıt: Düz kağıt, Kopya kağıdı, Antetli veya Zarf
- ❏ Kalite: **Standart**

Yazdırma kalitesi yazdırırken değişebilir. Yazdırma hızı düşebilir ve yazdırma yoğunluğu yükselebilir.

#### <span id="page-74-0"></span>*Not:*

*Bulanıklık giderme şartlara bağlı olarak her zaman mümkün olmayabilir.*

Yazıcı sürücüsünün **Bakım** sekmesinde, **Genişletilmiş Ayarlar** öğesine tıklayın ve sonra **Barkot modu** öğesini seçin.

## **Akıllı Cihazlardan Yazdırma**

## **Epson iPrint Kullanma**

Epson iPrint, akıllı telefon veya tablet bilgisayar gibi bir akıllı cihazdan fotoğraflar, belgeler ve web sayfaları yazdırabileceğiniz bir uygulamadır. Yerel yazdırma, yazıcınız ile aynı kablosuz ağa bağlı bir akıllı cihazdan yazdırma ya da internet üzerinde bir uzak konumdan yazdıran uzaktan yazdırmayı kullanabilirsiniz. Uzaktan yazdırmayı kullanmak için, yazıcınızı Epson Connect servisine kaydedin.

Epson iPrint'i başlatırsanız yazıcı ağa bağlanmadığında yazıcıya bağlanmanızı söyleyen bir mesaj görüntülenir. Bağlantıyı tamamlamak için talimatları izleyin. Çalıştırma koşulları için aşağıdaki URL'ye bakın.

<http://epson.sn>

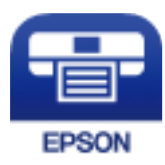

**İlgili Bilgi**

& ["Epson Connect Hizmeti" sayfa 127](#page-126-0)

## **Epson iPrint Öğesinin Takılması**

Epson iPrint uygulamasını akıllı cihazınıza aşağıdaki URL veya QR kodundan kurabilirsiniz.

<http://ipr.to/a>

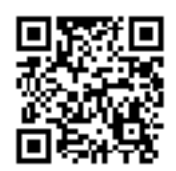

### **Epson iPrint Kullanarak Yazdırma**

Epson iPrint uygulamasını akıllı cihazınızdan başlatın ve ana ekrandan kullanmak istediğiniz öğeyi seçin.

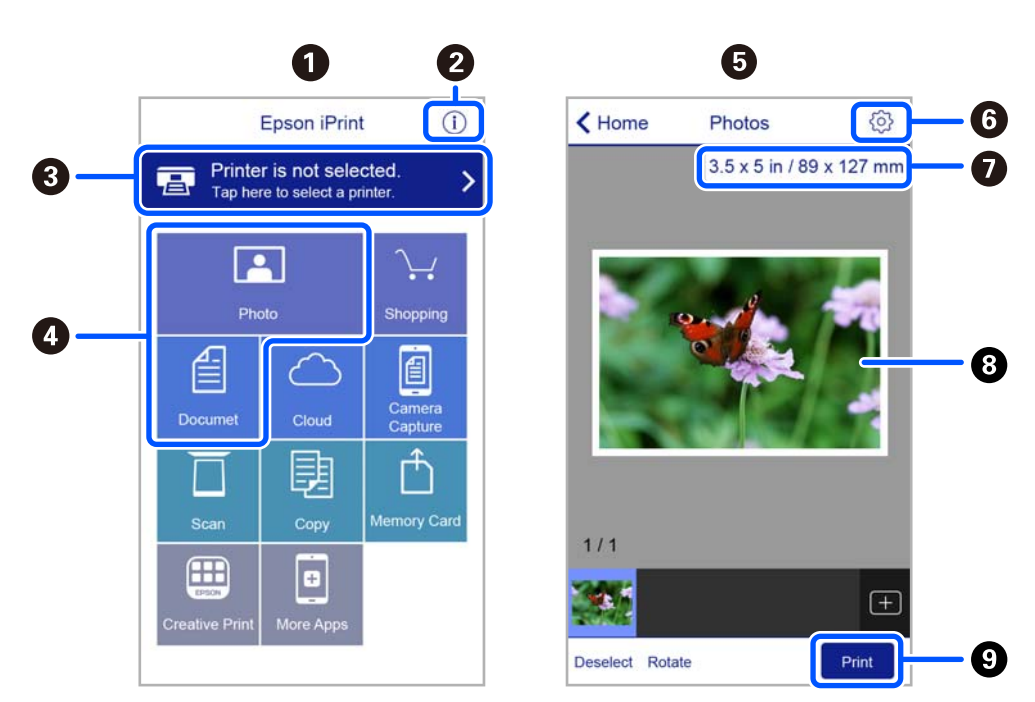

Aşağıdaki ekranlar önceden uyarılmadan değiştirilebilir. İçerik ürüne bağlı olarak değişebilir.

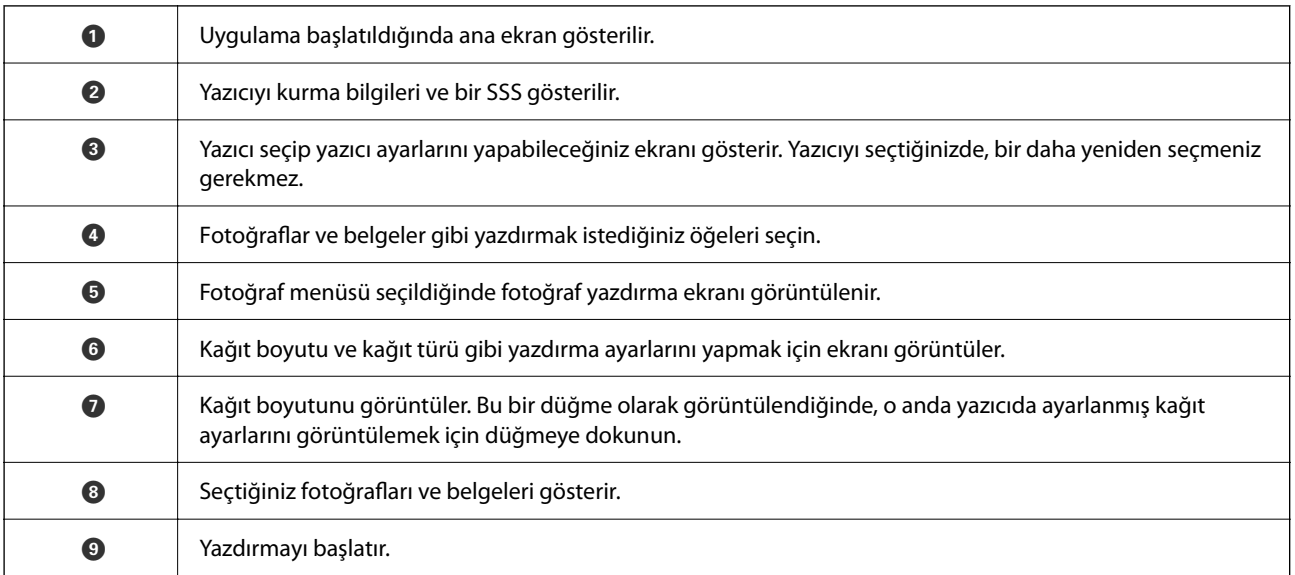

*Not:*

*iPhone işletim sistemi çalışan iPad, iPod touch ve iOS kullanarak belge menüsünden yazdırmak için yazdırmak istediğiniz belgeyi Epson iPrint uygulamasındaki dosya paylaşım işlevinden yararlanarak aktardıktan sonra iTunes uygulamasını başlatın.*

## **Epson Print Enabler'ı Kullanma**

Belgelerinizi, e-postalarınızı, fotoğraflarınızı ve web sayfalarınızı Android doğrudan telefonunuzdan veya tabletinizden (Android v4.4 veya üstü) yazdırabilirsiniz. Birkaç dokunuşla Android aygıtınız aynı kablosuz ağa bağlı Epson yazıcıyı keşfedecektir.

*Not: Cihaza bağlı olarak işlemler farklılık gösterebilir.*

- 1. Yazıcıya kağıt yükleyin.
- 2. Yazıcınızı kablosuz yazdırma için ayarlayın.
- 3. Android aygıtınıza Google Play'den Epson Print Enabler eklentisini yükleyin.
- 4. Android aygıtınızı yazıcınızın kullandığı kablosuz ağa bağlayın.
- 5. Android cihazınızda **Ayarlar**'a gidin, **Bağlı cihazlar** > **Yazdırma** öğesini seçin ve sonra Epson Print Enabler'ı etkinleştirin.
- 6. Chrome gibi bir Android uygulamasından menü simgesine dokunun ve ekrandakileri yazdırın.

*Not: Yazıcınızı göremiyorsanız Tüm Yazıcılar'a dokunun ve yazıcınızı seçin.*

## **AirPrint Kullanma**

AirPrint, iPhone, iPad, iPod touch ve Mac'ten sürücüleri yükleme veya yazılım indirme gereksinimi olmadan anında kablosuz yazdırma sağlar.

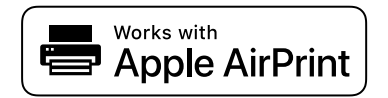

#### *Not:*

*Ürününüzün kontrol panelindeki kağıt yapılandırma mesajlarını devre dışı bıraktıysanız AirPrint kullanamazsınız. Gerekirse mesajları etkinleştirmek için aşağıdaki bağlantıya bakın.*

- 1. Kâğıdı ürününüze yükleyin.
- 2. Ürününüzü kablosuz yazdırma için ayarlayın. Aşağıdaki bağlantıya bakın. [http://epson.sn](http://epson.sn/?q=2)
- 3. Apple aygıtını ürününüzün kullandığıyla aynı kablosuz ağa bağlayın.
- 4. Aygıtınızdan ürününüze yazdırın.

*Not:*

*Ayrıntılar için Apple web sitesindeki AirPrint sayfasına bakın.*

#### **İlgili Bilgi**

& ["Yazıcı Kurulumu İçin Menü Seçenekleri" sayfa 122](#page-121-0)

## <span id="page-77-0"></span>**Mopria Print Service Kullanarak Yazdırma**

Mopria Print Service, Android akıllı telefonlar veya tabletlerden anında kablosuz yazdırmayı sağlar.

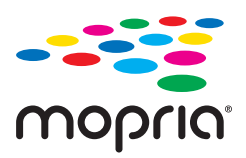

- 1. Google Play'den Mopria Print Service'ı yükleyin.
- 2. Yazıcıya kağıt yükleyin.
- 3. Yazıcınızı kablosuz yazdırma için ayarlayın. Aşağıdaki bağlantıya bakın. [http://epson.sn](http://epson.sn/?q=2)
- 4. Android aygıtınızı yazıcınızın kullandığıyla aynı kablosuz ağa bağlayın.
- 5. Aygıtınızdan yazıcıya iş göndererek yazdırma işlemi gerçekleştirin. *Not: Daha fazla ayrıntı için <https://mopria.org>adresindeki Mopria web sitesine bakın.*

#### **İlgili Bilgi**

& ["Arka Kağıt Besleme İçine Kağıt Yükleme" sayfa 48](#page-47-0)

## **Yazdırmayı İptal Etme**

#### *Not:*

- ❏ *Windows'ta, bir yazdırma işini tamamen yazıcıya gönderildikten sonra bilgisayardan iptal edemezsiniz.Bu durumda, yazıcının kontrol panelini kullanarak yazdırma işini iptal edin.*
- ❏ *Mac OS'te birden fazla sayfa yazdırırken, kontrol panelini kullanarak işlerin hepsini iptal edemezsiniz.Bu durumda, yazdırma işini bilgisayardan iptal edin.*
- ❏ *Ağ üzerinden Mac OS X v10.6.8 ile bir yazdırma işi gönderdiyseniz, yazdırmayı bilgisayardan iptal edemezsiniz.Bu durumda, yazıcının kontrol panelini kullanarak yazdırma işini iptal edin.*

## **Yazdırmayı İptal Etme — Kontrol Paneli**

Devam eden yazdırma işini iptal etmek için yazıcının kontrol panelinde  $\bigotimes$  öğesine basın.

## **Yazdırmayı İptal Etme - Windows**

- 1. Yazıcı sürücüsü penceresine girin.
- 2. **Bakım** sekmesini seçin.
- 3. **Yazdırma Kuyruğu**'na tıklayın.
- 4. İptal etmek istediğiniz işe sağ tıklayın ve ardından **İptal** öğesini seçin.

### **İlgili Bilgi**

& ["Windows Yazıcı Sürücüsü" sayfa 129](#page-128-0)

## **Yazdırmayı İptal Etme — Mac OS**

- 1. **Dock** içindeki yazıcı simgesine tıklayın.
- 2. İptal etmek istediğiniz öğeyi seçin.
- 3. İşi iptal edin.
	- ❏ OS X Mountain Lion veya üstü

İlerleme göstergesi yanındaki düğmesine tıklayın.

❏ Mac OS X v10.6.8 — v10.7.x **Sil**'e tıklayın.

# <span id="page-79-0"></span>**Kopyalama**

## **Temel Kopyalama Bilgileri**

- 1. Yazıcıya kağıt yükleyin.
- 2. Orijinalleri yerleştirin.
- 3. **√** veya → düğmelerini kullanarak ana ekran üzerinden **Kopyala** öğesini girin ve ardından OK düğmesine basın.
- 4.  $\blacktriangle$  veya ▼ düğmesini kullanarak kopya sayısını ayarlayın.
- 5. ↓ veya düğmesini kullanarak renkli kopya veya tek renkli kopyayı seçin ve sonra OK düğmesine basın.
- 6. l veya r düğmelerini kullanarak **Ayarlar** öğesini seçin ve ardından OK düğmesine basın. Ayarları değiştirmek için  $\blacktriangledown$  düğmesine basın, ayar öğelerini  $\blacktriangle$  veya  $\nabla$  düğmesini kullanarak seçin ve sonra ayarları  $\blacktriangle$ veya düğmesini kullanarak değiştirin. Tamamladıktan sonra OK düğmesine basın.

#### *Not:*

*Belgeyi belirli bir oranda küçülterek veya büyüterek kopyalamak istediğinizde Özel Ebat ayarı olarak Daralt/Genişlet öğesini seçin,* ▼ düğmesine basın ve ardından ◀ veya ▶ düğmelerini kullanarak belirli bir yüzde seçin. ◀ veya ▶ *düğmelerine basılı tutarak yüzdeyi %10'luk aralıklarla değiştirebilirsiniz.*

#### 7.  $\diamondsuit$  düğmesine basın.

*Not:*

*Renk, boyut ve kopyalanan görüntünün kenarlığı orijinalden biraz farklı olabilir.*

#### **İlgili Bilgi**

- & ["Kağıt Yükleme" sayfa 45](#page-44-0)
- & ["Orijinalleri Yerleştirme" sayfa 52](#page-51-0)
- & ["Kopyalama İçin Menü Seçenekleri" sayfa 81](#page-80-0)

# **Çeşitli Düzenlerde Kopyalama**

Bir kitabın birbirine bakan iki sayfasını tek bir kağıt sayfasına kopyalama gibi amacınıza uygun bir menü seçerek kolayca kopyalayabilirsiniz.

- 1. Yazıcıya kağıt yükleyin.
- 2. **√** veya → düğmelerini kullanarak ana ekran üzerinden **Kopyala** öğesini girin ve ardından OK düğmesine basın.
- 3. Kopyalama menüsüne geçmek için OK düğmesine basın.
- <span id="page-80-0"></span>4. veya bulüğmesini kullanarak bir kopyalama menüsü seçin ve sonra OK düğmesine basın.
	- ❏ Kimlik Kartı Kopyası

Bir kimlik kartının her iki tarafını tarar ve A4 boyutlu kağıdın bir tarafına kopyalar.

❏ Kitap kopyası

Tek bir kağıt sayfasına bir kitabın iki A4 karşılıklı sayfasını vb. kopyalar.

❏ Kenarlıksız Kpya

Kenarların çevresinde bir boşluk olmayacak şekilde kopyalar. Kağıdın kenarlarında oluşan kenar boşluklarını kaldırmak amacıyla resim biraz büyütülür.

5. Orijinalleri yerleştirin.

**Kitap kopyası** için hala orijinali yerleştirmeniz gerekmez. Prosedürü atlayın.

- 6.  $\blacktriangle$  veya  $\nabla$  düğmesini kullanarak kopya sayısını ayarlayın.
- 7. ↓ veva düğmesini kullanarak renkli kopya veya tek renkli kopyayı seçin ve sonra OK düğmesine basın.
- 8. Kopyalama ayarlarını kontrol edin.

Ayarları değiştirmek için ▼ düğmesine basın, ayar öğelerini ▲ veya ▼ düğmesini kullanarak seçin ve sonra ayarları < veya bulğmesini kullanarak değiştirin. Tamamladıktan sonra OK düğmesine basın.

*Not:*

*Kullanılabilir öğeler kopyalama menüsüne bağlı olarak değişir.*

9.  $\Diamond$  düğmesine basın.

*Not:*

*Renk, boyut ve kopyalanan görüntünün kenarlığı orijinalden biraz farklı olabilir.*

10. **Kitap kopyası** için orijinallerin sayfasını kopyalamak için ekrandaki talimatları izleyin.

# **Kopyalama İçin Menü Seçenekleri**

#### *Not:*

*Kullanılabilir menüler seçtiğiniz düzene bağlı olarak değişir.*

#### Kopya sayısı:

Kopya sayısını girin.

#### Renk:

Orijinali renkli kopyalar.

#### S&B:

Orijinali siyah beyaz (tek renkli) kopyalar.

#### 2 Taraflı:

❏ 1>1 Taraflı

Bir orijinalin bir tarafını kâğıdın tek bir tarafına kopyalar.

❏ 1>2 Taraflı

Tek taraflı iki orijinali tek bir sayfanın her iki tarafına kopyalar.

#### Yoğunluk:

Kopyalama sonucu soluk olduğunda düğmesine basarak yoğunluk düzeyini artırın. Mürekkep bulaştığında l düğmesine basarak yoğunluk seviyesini azaltın.

#### Daralt/Genişlet:

Orijinalleri büyütür veya küçültür.

❏ Gerçek Ebat

%100 büyütmeyle kopyalar.

❏ Otomatik Sığdır

Tarama alanını algılar ve otomatik olarak orijinali seçtiğiniz kağıt boyutuna sığdırmak için büyütür veya küçültür. Orijinalin etrafında beyaz kenar boşlukları olduğunda, tarayıcı camı öğesinin köşe işaretinden beyaz kenar boşlukları tarama alanı olarak algılanır, ancak zıt taraftaki kenar boşlukları kırpılabilir.

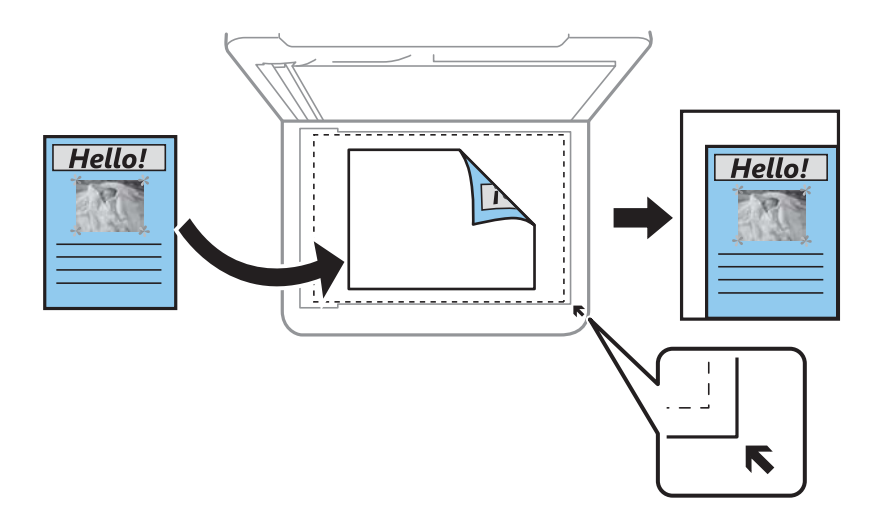

#### ❏ Özelleştir

Orijinali büyütmek veya küçültmek için büyütme faktörünü belirtmeyi seçin.

#### Özel Ebat:

Orijinali %25 ila 400 aralığında büyütmek veya küçültmek için kullanılan büyütme faktörünü belirtir.

#### Kâğt Ayr:

Yazıcıya yüklediğiniz kağıdın boyut ve türünü ayarlayın.

#### Düzen:

❏ Tek Syf

Tek taraflı bir orijinali tek bir sayfaya kopyalar.

#### ❏ 2 yanyana

2'li yerleşimde tek bir sayfa üzerine tek taraflı iki orijinal kopyalar. Düzen sırasını ve orijinalinizin yönünü seçin.

#### Kalite:

Baskı kalitesini seçin. **En İyi** öğesini seçerek daha yüksek yazdırma kalitesi elde edebilirsiniz; ancak, yazdırma hızı daha yavaş olabilir.

Batı Avrupa'daki kullanıcılar için taslak modu mevcut değildir.

#### Genişletme:

Kenarlıksız kopyalama kullanıldığında kağıdın kenarlarında oluşan kenarı kaldırmak amacıyla resim biraz büyütülür. Resmin ne kadar büyütüleceğini seçin.

# <span id="page-83-0"></span>**Tarama**

## **Kontrol Panelini Kullanarak Yazdırma**

## **Bilgisayara Tarama**

Taranan resmi bir bilgisayara kaydedebilirsiniz.

#### c*Önemli:*

*Bu özelliği kullanmaya başlamadan önce bilgisayarınızda Epson Scan 2 ve Epson Event Manager yüklü olduğundan emin olun.*

- 1. Orijinalleri yerleştirin.
- 2. **√** veya → düğmelerini kullanarak ana ekran üzerinden **Tara** öğesini girin ve ardından OK düğmesine basın.
- 3.  $\blacktriangleleft$  veya  $\blacktriangleright$  düğmesiyle aşağıdaki menülerden taranan görüntünün bir bilgisayara nasıl kaydedileceğini seçin ve ardından OK düğmesine basın.
	- ❏ **Bilgisayara Tara (JPEG)**: Taranan görüntüyü JPEG biçiminde kaydeder.
	- ❏ **Bilgisayara Tara (PDF)**: Taranan görüntüyü PDF biçiminde kaydeder.
	- ❏ **Bilgisayara Tara (E-posta)**: Bilgisayarınızda e-posta istemcisini başlatır ve sonra bunu bir e-postaya otomatik olarak ekler.
	- ❏ **Bilgisayara Tara (Özel)**: Taranan görüntüyü Epson Event Manager içindeki ayarları kullanarak kaydeder. Tarama boyutu, kaydedilecek klasör veya kaydetme biçimi gibi tarama ayarlarını değiştirebilirsiniz.
- 4. Taranan resimleri kaydetmek istediğiniz bilgisayarı seçin.

#### *Not:*

- ❏ *Tarama boyutu, kaydedilecek klasör veya kaydetme biçimi gibi tarama ayarlarını Epson Event Manager'ı kullanarak değiştirebilirsiniz.*
- ❏ *Yazıcı bir ağa bağlandığında, taranan görüntüyü kaydetmek istediğiniz bilgisayarı seçebilirsiniz. Yazıcının kontrol panelinde en fazla 20 bilgisayar görüntülenebilir.*
- ❏ *Taranmış görüntüleri kaydetmek istediğiniz bilgisayar ağda algılandığında, bilgisayar adının ilk 15 karakteri kontrol panelinde görüntülenir. Epson Event Manager öğesinde Ağ Tarama Adı (Alfanümerik) belirlerseniz, kontrol panelinde görüntülenir.*

### 5.  $\Diamond$  düğmesine basın.

#### *Not:*

*Taranan görüntünün renk, boyut ve kenarlığı orijinalle tam olarak aynı olmayacaktır.*

#### **İlgili Bilgi**

& ["Orijinalleri Yerleştirme" sayfa 52](#page-51-0)

### **Epson Event Manager İçinde Özel Ayarları Yapma**

Epson Event Manager içinde **Bilgisayara Tara (Özel)** için tarama ayarlarını yapabilirsiniz. Ayrıntılar için Epson Event Manager yardımına bakın.

- 1. Epson Event Manager programını başlatın.
- 2. Tarayıcınızın ana ekranda **Düğme Ayarları** sekmesinde **Tarayıcı** olarak seçildiğinden emin olun.

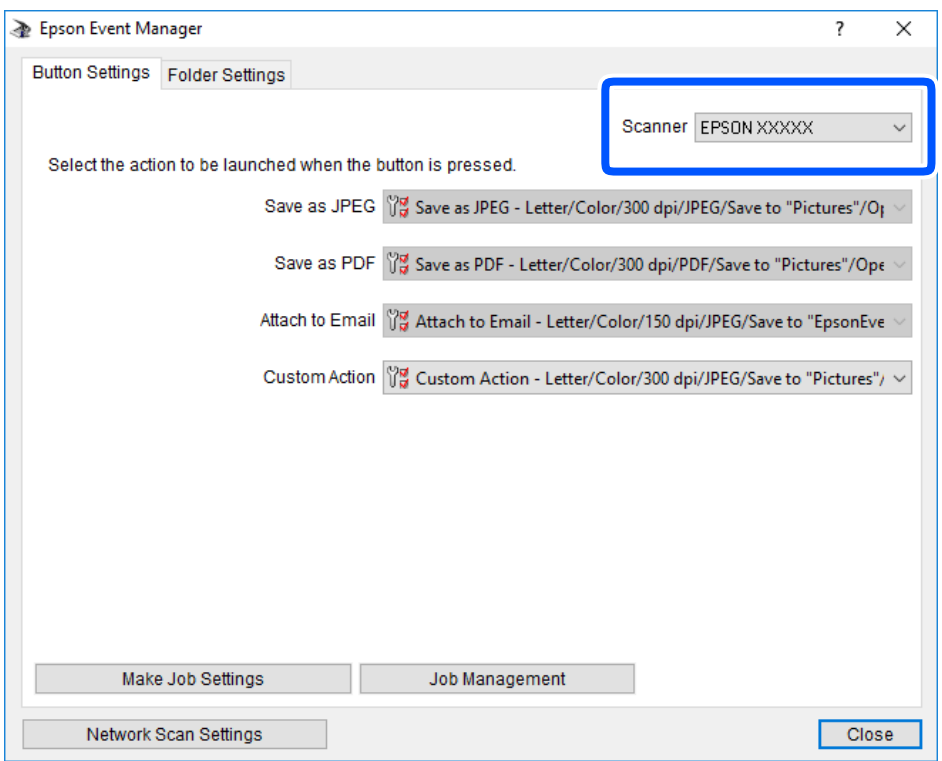

3. **İş Ayarlarını Yap** öğesini tıklatın.

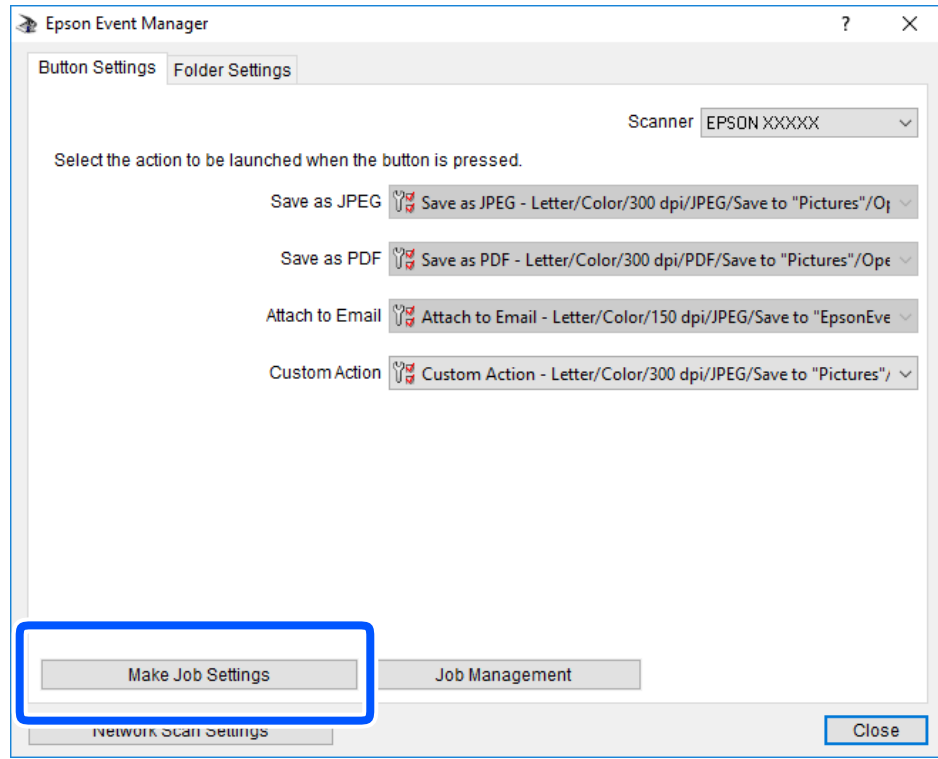

4. **İş Ayarları** ekranında tarama ayarlarını yapın.

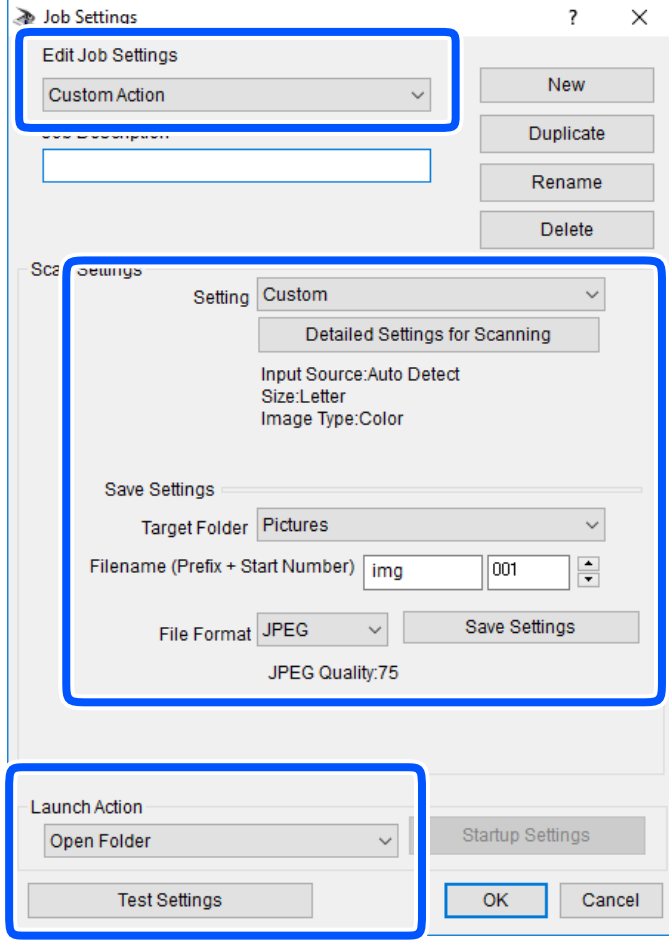

- ❏ İş Ayarlarını Düzenle: **Özel Eylem** öğesini seçin.
- ❏ Ayar: seçili orijinal türü için en iyi ayarları kullanarak tarayın. Taranan görüntüyü kaydetmek için çözünürlük veya renk gibi öğeleri ayarlamak için **Ayrıntılı Tarama Ayarları** öğesini tıklatın.
- ❏ Hedef Klasör: taranan görüntü için kaydetme klasörünü seçin.
- ❏ Dosya adı (Önek + Başlangıç Numarası): kaydetmek istediğiniz dosya adı için ayarları değiştirin.
- ❏ Dosya Formatı: kaydetme biçimini seçin.
- ❏ Eylemi Başlat: tararken yapılacak eylemi seçin.
- ❏ Ayarları Test Et: geçerli ayarları kullanarak test taramayı başlatır.
- 5. Ana ekrana dönmek için **Tamam** öğesine dokunun.

<span id="page-87-0"></span>6. **Özel Eylem** öğesinin **Özel Eylem** listesinde seçildiğinden emin olun.

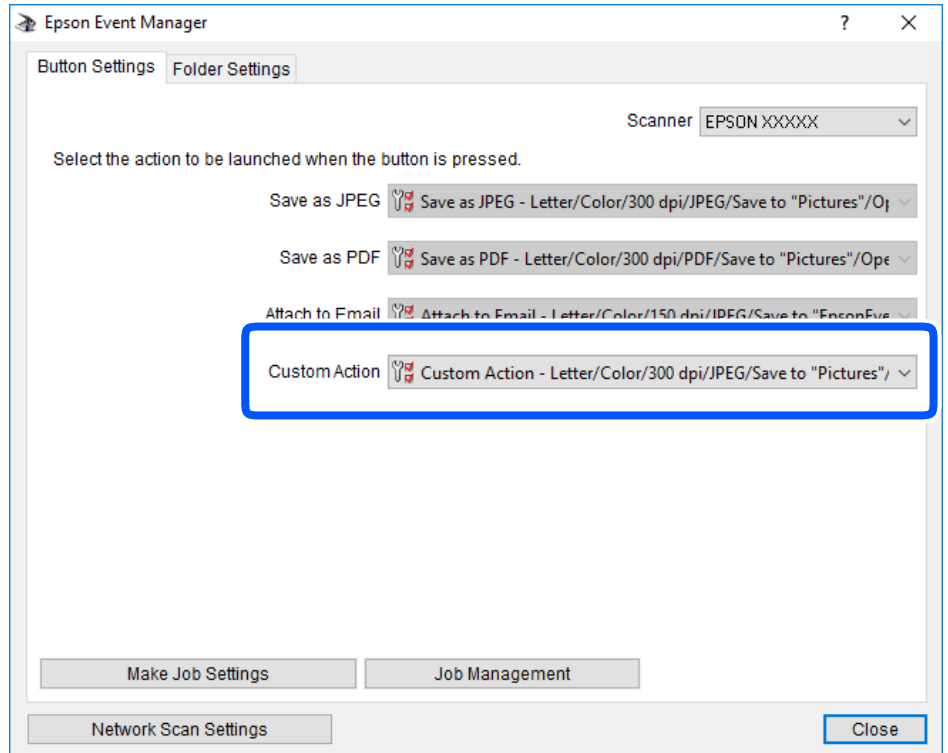

7. **Kapat** öğesini tıklatarak Epson Event Manager uygulamasını kapatın.

## **WSD Kullanarak Tarama**

#### *Not:*

- ❏ *Bu özellik yalnızca Windows 10/Windows 8.1/Windows 8/Windows 7/Windows Vista işletim sistemlerinin İngilizce sürümünü çalıştıran bilgisayarlarda kullanılabilir.*
- ❏ *Windows 7/Windows Vista kullanıyorsanız, bu özelliği kullanmadan önce bilgisayarınızı ayarlamanız gerekir.*
- 1. Orijinalleri yerleştirin.
- 2. **√** veya → düğmelerini kullanarak ana ekran üzerinden **Tara** öğesini girin ve ardından OK düğmesine basın.
- 3. **<** veya düğmelerini kullanarak **WSD için** öğesini seçin ve ardından OK düğmesine basın.
- 4. Bir bilgisayar seçin.
- 5.  $\Diamond$  düğmesine basın.

*Not:*

*Taranan görüntünün renk, boyut ve kenarlığı orijinalle tam olarak aynı olmayacaktır.*

#### **İlgili Bilgi**

& ["Orijinalleri Yerleştirme" sayfa 52](#page-51-0)

### **WSD Bağlantı Noktasını Ayarlama**

Bu kısımda Windows 7/Windows Vista için bir WSD bağlantı noktasının nasıl ayarlanacağı açıklanmaktadır.

*Not:*

*Windows 10/Windows 8.1/Windows 8 için, WSD bağlantı noktası otomatik ayarlanır.*

WSD bağlantı noktasını ayarlamak için aşağıdakiler gereklidir.

- ❏ Yazıcı ve bilgisayar ağa bağlı.
- ❏ Yazıcı sürücüsü bilgisayarda yüklü.
- 1. Yazıcıyı açın.
- 2. Başlangıç'ı tıklatın ve sonra bilgisayarda **Ağ**'ı tıklatın.
- 3. Yazıcıyı sağ tıklatın ve sonra **Yükle**'yi tıklatın.

**Kullanıcı Hesabı Denetimi** ekranı görüntülendiğinde **Devam**'ı tıklatın.

**Kaldır**'ı tıklatın ve **Kaldır** ekranı görüntülenirse yeniden başlatın.

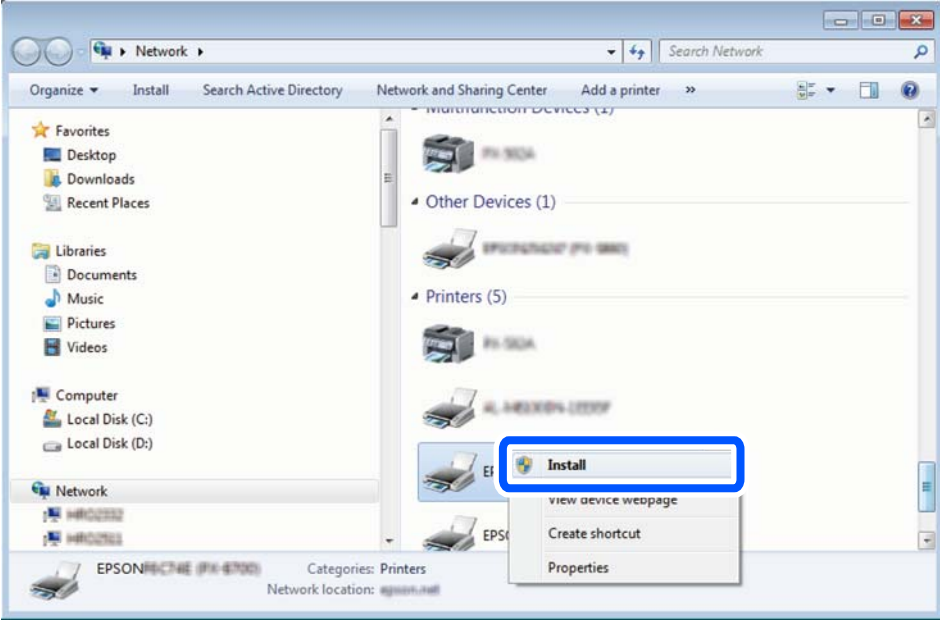

*Not:*

*Ağ ve model adında (EPSON XXXXXX (XX-XXXX)) ayarladığınız yazıcı adı ağ ekranında görüntülenir. Yazıcının kontrol panelinden veya bir ağ durum sayfası yazdırarak ağda ayarlanan yazıcının adını kontrol edebilirsiniz.*

<span id="page-89-0"></span>4. **Aygıtınız kullanıma hazır**'ı tıklatın.

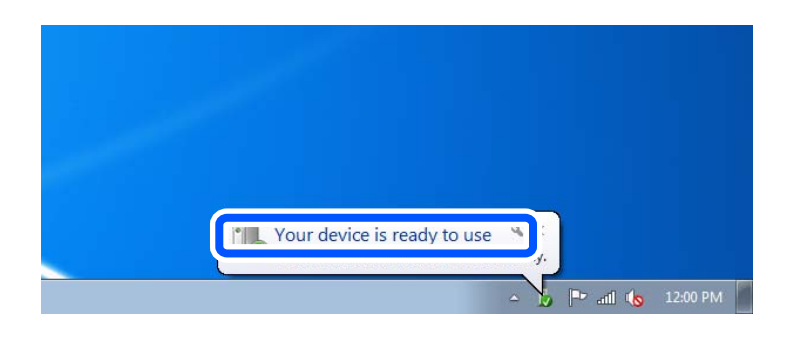

5. Mesajı kontrol edin ve sonra **Kapat**'ı tıklatın.

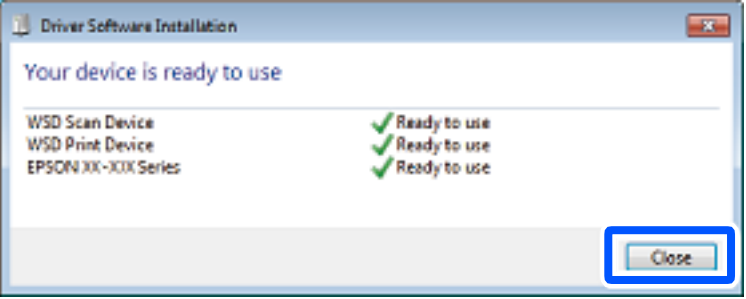

- 6. **Aygıtlar ve Yazıcılar** ekranını açın.
	- ❏ Windows 7

Başlangıç > **Denetim Masası** > **Donanım ve Ses** (veya **Donanım**) > **Aygıtlar ve Yazıcılar** öğesini tıklatın.

❏ Windows Vista

Başlangıç > **Denetim Masası** > **Donanım ve Ses** > **Yazıcılar** öğesini tıklatın.

7. Ağda yazıcının adıyla bir simgenin görüntülendiğini kontrol edin.

WSD ile kullanırken yazıcı adını seçin.

# **Bilgisayardan Tarama**

### **Epson Scan 2 Kullanarak Tarama**

"Epson Scan 2" tarayıcı sürücüsünü kullanarak tarayabilirsiniz. Her bir ayar öğesine yönelik açıklamalar için Epson Scan 2 yardımına bakın.

#### **İlgili Bilgi**

& ["Belge ve Görüntüleri Tarama Uygulaması \(Epson Scan 2\)" sayfa 135](#page-134-0)

### **Belgeleri Tarama (Belge Modu)**

**Belge Modu** öğesini kullanarak (Epson Scan 2 içinde), metin belgeleri için uygun ayrıntılı ayarları kullanarak orijinalleri tarayabilirsiniz.

- 1. Orijinalleri yerleştirin.
- 2. Epson Scan 2 programını başlatın.
- 3. **Belge Modu**'nu **Mod** listesinden seçin.
- 4. **Ana Ayarlar** sekmesinde aşağıdaki ayarları yapın.

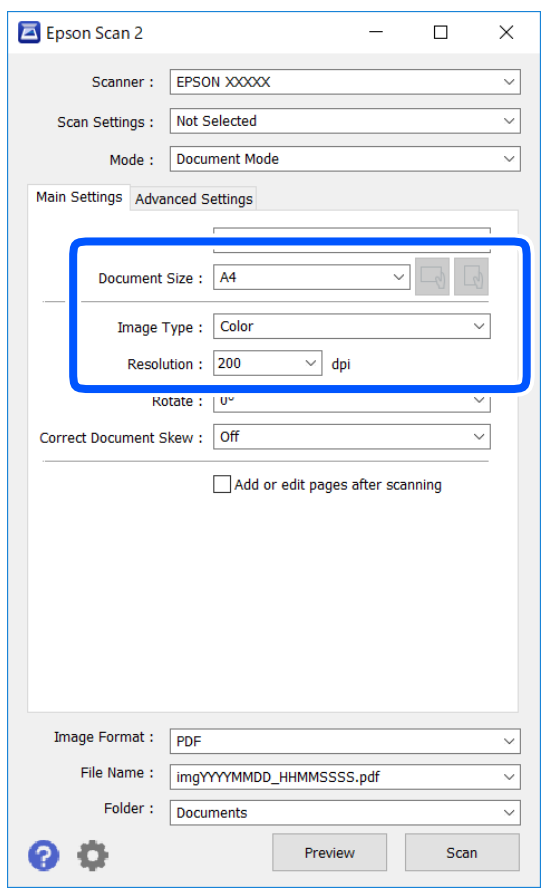

❏ Belge Boyutu: Yerleştirdiğiniz orijinalin boyutunu seçin.

❏ / (Orijinal yön) düğmeleri: Yerleştirdiğiniz orijinalin yönelimini ayarlamayı seçin. Orijinalin boyutuna bağlı olarak bu öğe otomatik ayarlanmayabilir ve değiştirilemez.

- ❏ Görüntü Türü: Taranan görüntüyü kaydetmek için rengi seçin.
- ❏ Çözünürlük: Çözünürlüğü seçin.

*Not:*

- ❏ *Belge Kaynağı ayarı Tarayıcı Camı olarak sabitlenir. Bu ayarı değiştiremezsiniz.*
- ❏ *Taradıktan sonra ekle/düzenle ayarlarsanız orijinali taradıktan sonra ek orijinaller tarayabilirsiniz. Ayrıca, Resim Biçimi işlevini PDF veya Multi-TIFF olarak ayarlarsanız taranan resimleri tek bir dosya olarak kaydedebilirsiniz.*
- 5. Gereken diğer tarama ayarlarını yapın.
	- ❏ **Önizleme** düğmesini tıklatarak taranan görüntüyü önizleyebilirsiniz. Önizleme penceresi açılır ve önizlenen görüntü görüntülenir.
	- ❏ **Gelişmiş Ayarlar** sekmesinde, aşağıdaki gibi metin belgeleri için uygun olan ayrıntılı görüntü ayarlama ayarlarını yapabilirsiniz.
		- ❏ Arka Planı Gider: Orijinallerin arka planını kaldırın.
		- ❏ Metin Geliştirme: Orijinaldeki bulanık harfleri netleştirebilir ve keskinleştirebilirsiniz.
		- ❏ Otomatik Alan Bölümleme: Görüntüler içeren bir belge için siyah ve beyaz tarama gerçekleştirirken harfleri netleştirebilir ve görüntüleri düzleştirebilirsiniz.
		- ❏ Renk Geliştirme: Taranan resim için belirtilen rengi iyileştirebilir ve gri tonlamalı ya da siyah-beyaz olarak kaydedebilirsiniz.
		- ❏ Parlaklık: Taranan görüntü için parlaklığı ayarlayabilirsiniz.
		- ❏ Karşıtlık: Taranan görüntü için kontrastı ayarlayabilirsiniz.
		- ❏ Gama: Taranan görüntü için gamayı (orta aralığın parlaklığı) ayarlayabilirsiniz.
		- ❏ Eşik: Tek renkli ikili resimler için (siyah ve beyaz) kenarlığı ayarlayabilirsiniz.
		- ❏ Bulanıklaştırma Maskesi: Görüntünün dış çizgilerini iyileştirebilir ve keskinleştirebilirsiniz.
		- ❏ Moiré Giderme: Bir magazin gibi yazdırılan kağıtları tararken görünen moiré desenlerini (ağ gibi gölgeler) kaldırabilirsiniz.
		- ❏ Kenar Dolgusu: Taranan görüntü çevresinde oluşan gölgeyi kaldırabilirsiniz.
		- ❏ Çift Görüntü Çıkışı (Yalnızca Windows): Tek bir tarama işlemiyle aynı anda farklı çıktı ayarlarına sahip iki resmi kaydedebilirsiniz.

#### *Not:*

*Yaptığınız diğer ayarlara bağlı olarak öğeler kullanılamayabilir.*

6. Dosya kaydetme ayarlarını yapın.

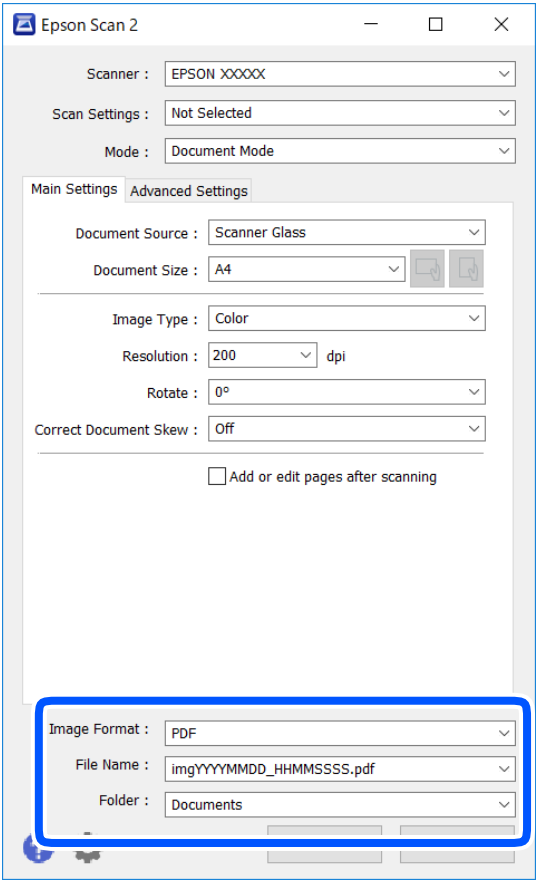

❏ Resim Biçimi: Listeden kaydetme biçimini seçin.

BITMAP ve PNG hariç her kaydetme biçimi için ayrıntılı ayarları yapabilirsiniz. Kaydetme biçimini seçtikten sonra listeden **Seçenekler** öğesini seçin.

❏ Dosya Adı: Görüntülenen kaydetme dosyası adını onaylayın.

Listeden **Ayarlar** öğesini seçerek dosya adı ayarlarını değiştirebilirsiniz.

❏ Dosya: Listeden taranan görüntü için kaydetme klasörünü seçin.

Listeden **Seç** öğesini seçerek başka bir klasör seçebilir veya yeni bir klasör oluşturabilirsiniz.

7. **Tara** öğesine tıklayın.

#### **İlgili Bilgi**

& ["Orijinalleri Yerleştirme" sayfa 52](#page-51-0)

### **Fotoğraf veya Resimleri Tarama (Fotoğraf Modu)**

**Fotoğraf Modu** öğesini (Epson Scan 2'de) kullanarak, fotoğraf veya resimler için uygun çok çeşitli görüntü ayarlama özellikleri ile orijinalleri tarayabilirsiniz.

1. Orijinalleri yerleştirin.

Tarayıcı camına birden fazla orijinal yerleştirerek, onları aynı anda tarayabilirsiniz.Orijinaller arasında en az 20 mm boşluk olduğundan emin olun.

- 2. Epson Scan 2 programını başlatın.
- 3. **Fotoğraf Modu**'nu **Mod** listesinden seçin.
- 4. **Ana Ayarlar** sekmesinde aşağıdaki ayarları yapın.

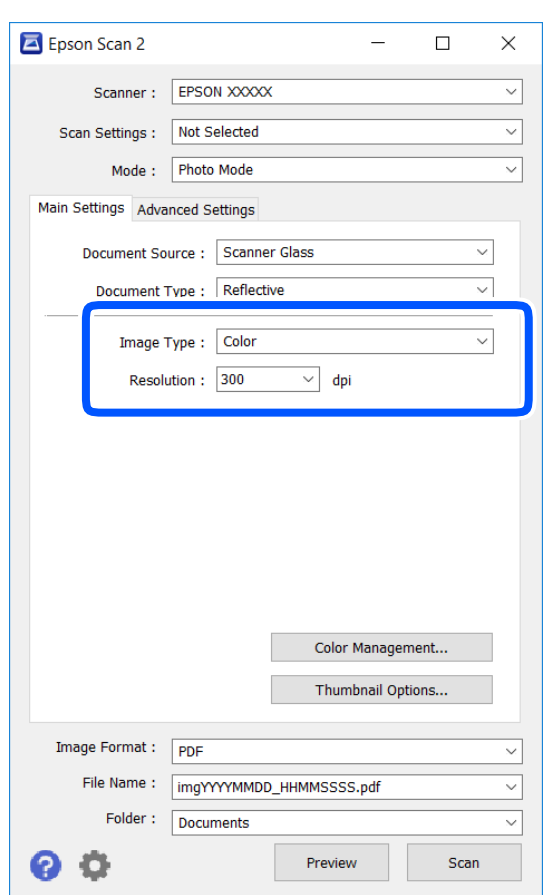

❏ Görüntü Türü: Taranan görüntüyü kaydetmek için rengi seçin.

❏ Çözünürlük: Çözünürlüğü seçin.

#### *Not:*

*Belge Kaynağı ayarı Tarayıcı Camı olarak sabitlenir ve Belge Türü ayarı Yansıtıcı olarak sabitlenir.(Yansıtıcı, örneğin sıradan kağıtlar veya fotoğraflar için saydam olmayan orijinaller anlamına gelir.)Bu ayarları değiştiremezsiniz.*

## 5. **Önizleme** öğesine tıklayın.

Önizleme penceresi açılır ve önizlenen görüntüler küçük resimler olarak görüntülenir.

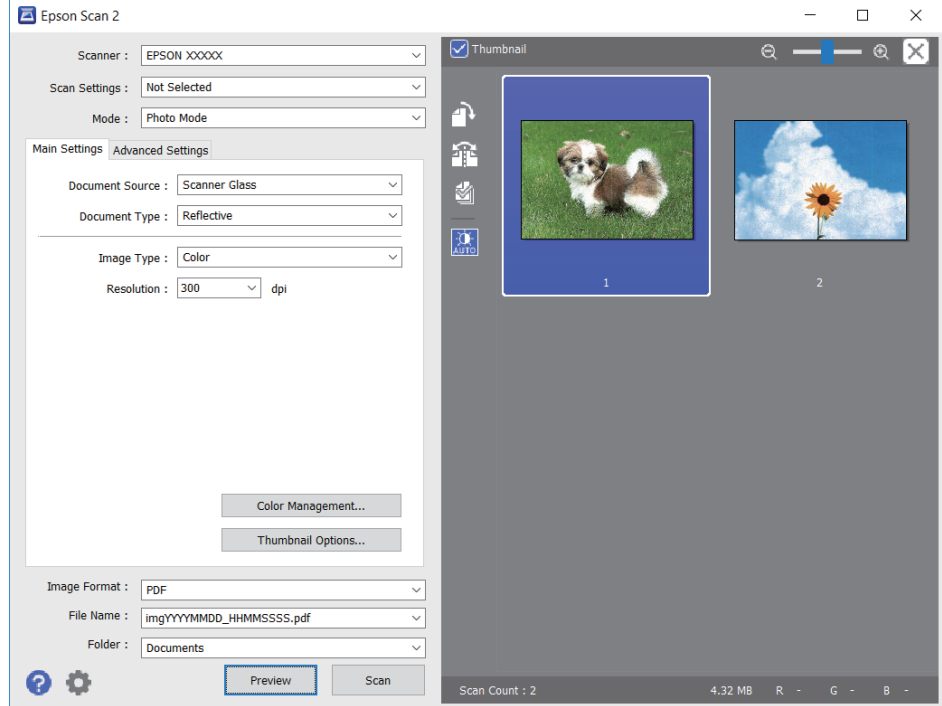

#### *Not:*

*Tüm taranan alanı önizlemek için önizleme penceresinin en üstündeki Küçük resim onay kutusunu temizleyin.*

6. Önizlemeyi onaylayın ve gerekirse **Gelişmiş Ayarlar** sekmesinde görüntü ayarlama ayarlarını yapın.

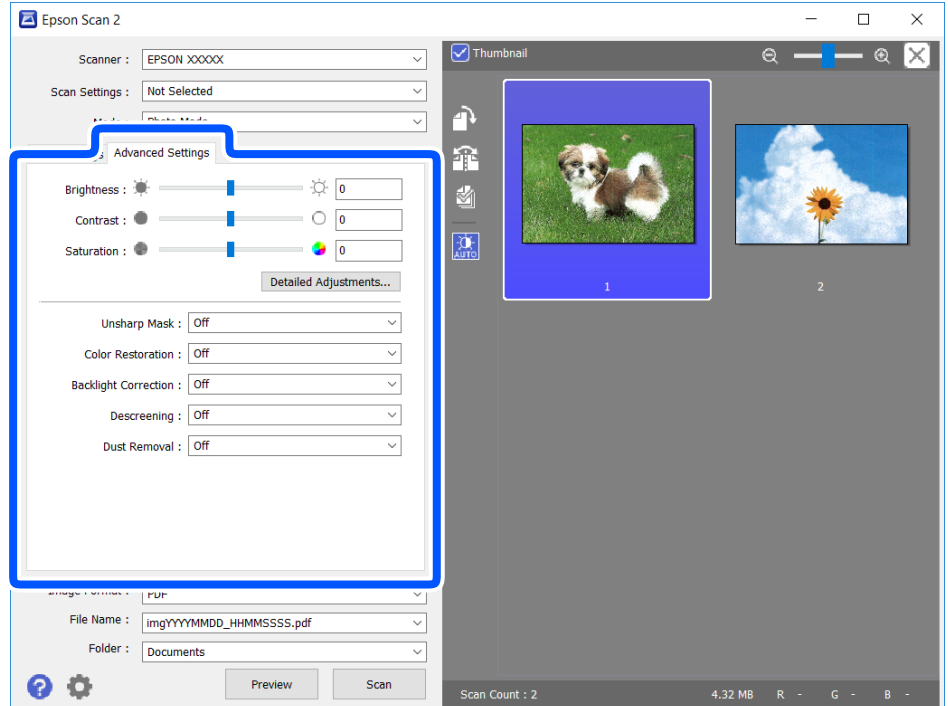

Aşağıdaki gibi fotoğraflar veya resimler için uygun ayrıntılı ayarları kullanarak taranan görüntüyü ayarlayabilirsiniz.

- ❏ Parlaklık: Taranan görüntü için parlaklığı ayarlayabilirsiniz.
- ❏ Karşıtlık: Taranan görüntü için kontrastı ayarlayabilirsiniz.
- ❏ Doygunluk: Taranan görüntü için doygunluğu (renk canlılığı) ayarlayabilirsiniz.
- ❏ Bulanıklaştırma Maskesi: Taranan görüntünün dış çizgilerini iyileştirebilir ve keskinleştirebilirsiniz.
- ❏ Renkleri Aslına Döndürme: Soluklaşan görüntüleri orijinal renklerine döndürmek için düzeltebilirsiniz.
- ❏ Arka Plan Işığı: Arka ışık nedeniyle taranan karanlık görüntüleri aydınlatabilirsiniz.
- ❏ Moiré Giderme: Bir magazin gibi yazdırılan kağıtları tararken görünen moiré desenlerini (ağ gibi gölgeler) kaldırabilirsiniz.
- ❏ Toz Giderme: Taranan görüntüdeki tozu kaldırabilirsiniz.

#### *Not:*

- ❏ *Yaptığınız diğer ayarlara bağlı olarak öğeler kullanılamayabilir.*
- ❏ *Orijinale bağlı olarak, taranan görüntü düzgün ayarlanmayabilir.*
- ❏ *Birden fazla küçük resim oluşturulduğunda, her küçük resim için görüntü kalitesini ayarlayabilirsiniz.Ayarlama öğelerine bağlı olarak, birden fazla küçük resmi seçerek hep birlikte taranan görüntülerin kalitesini ayarlayabilirsiniz.*
- 7. Dosya kaydetme ayarlarını yapın.

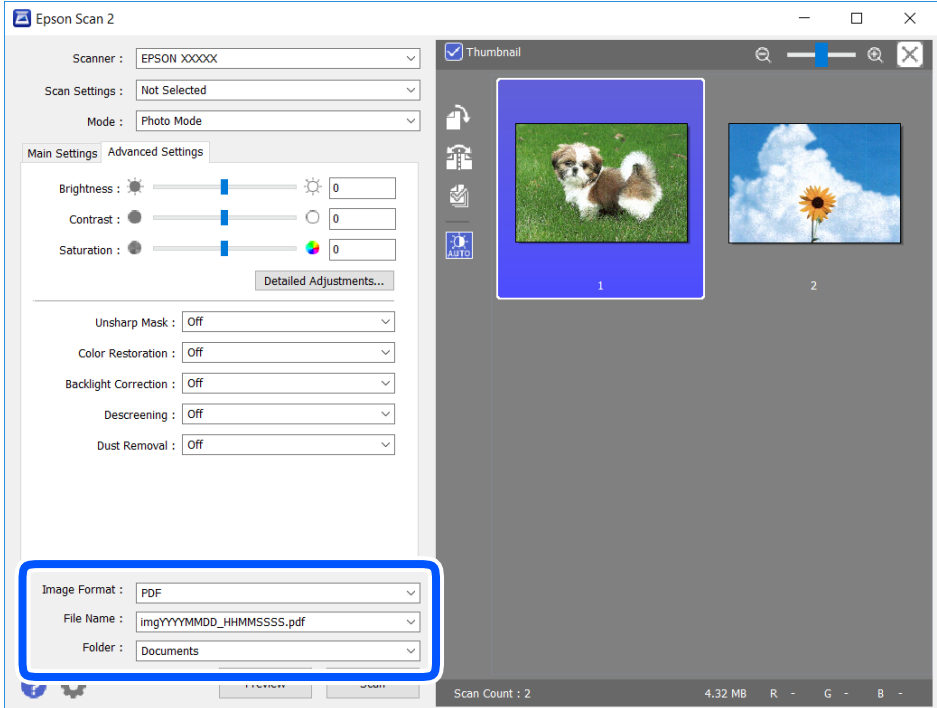

❏ Resim Biçimi: Listeden kaydetme biçimini seçin.

BITMAP ve PNG hariç her kaydetme biçimi için ayrıntılı ayarları yapabilirsiniz.Kaydetme biçimini seçtikten sonra listeden **Seçenekler** öğesini seçin.

❏ Dosya Adı: Görüntülenen kaydetme dosyası adını onaylayın.

Listeden **Ayarlar** öğesini seçerek dosya adı ayarlarını değiştirebilirsiniz.

- <span id="page-96-0"></span>❏ Dosya: Listeden taranan görüntü için kaydetme klasörünü seçin. Listeden **Seç** öğesini seçerek başka bir klasör seçebilir veya yeni bir klasör oluşturabilirsiniz.
- 8. **Tara** öğesine tıklayın.

#### **İlgili Bilgi**

& ["Orijinalleri Yerleştirme" sayfa 52](#page-51-0)

# **Akıllı Cihazlardan Tarama**

Epson iPrint, yazıcınız ile aynı kablosuz ağa bağlı akıllı telefon ya da tablet gibi bir akıllı cihazdan fotoğraf ve belgeleri taramanızı sağlayan bir uygulamadır. Taranmış verileri bir akıllı cihaz ya da Bulut servisine kaydedebilir, e-posta ile gönderebilir ya da yazdırabilirsiniz.

Epson iPrint'i başlatırsanız yazıcı ağa bağlanmadığında yazıcıya bağlanmanızı söyleyen bir mesaj görüntülenir. Bağlantıyı tamamlamak için talimatları izleyin. Çalıştırma koşulları için aşağıdaki URL'ye bakın.

<http://epson.sn>

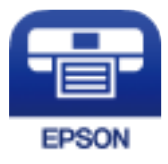

## **Epson iPrint Öğesinin Takılması**

Epson iPrint uygulamasını akıllı cihazınıza aşağıdaki URL veya QR kodundan kurabilirsiniz.

<http://ipr.to/a>

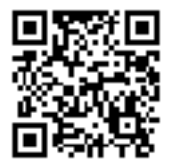

## **Epson iPrint Kullanarak Tarama**

Epson iPrint uygulamasını akıllı cihazınızdan başlatın ve ana ekrandan kullanmak istediğiniz öğeyi seçin.

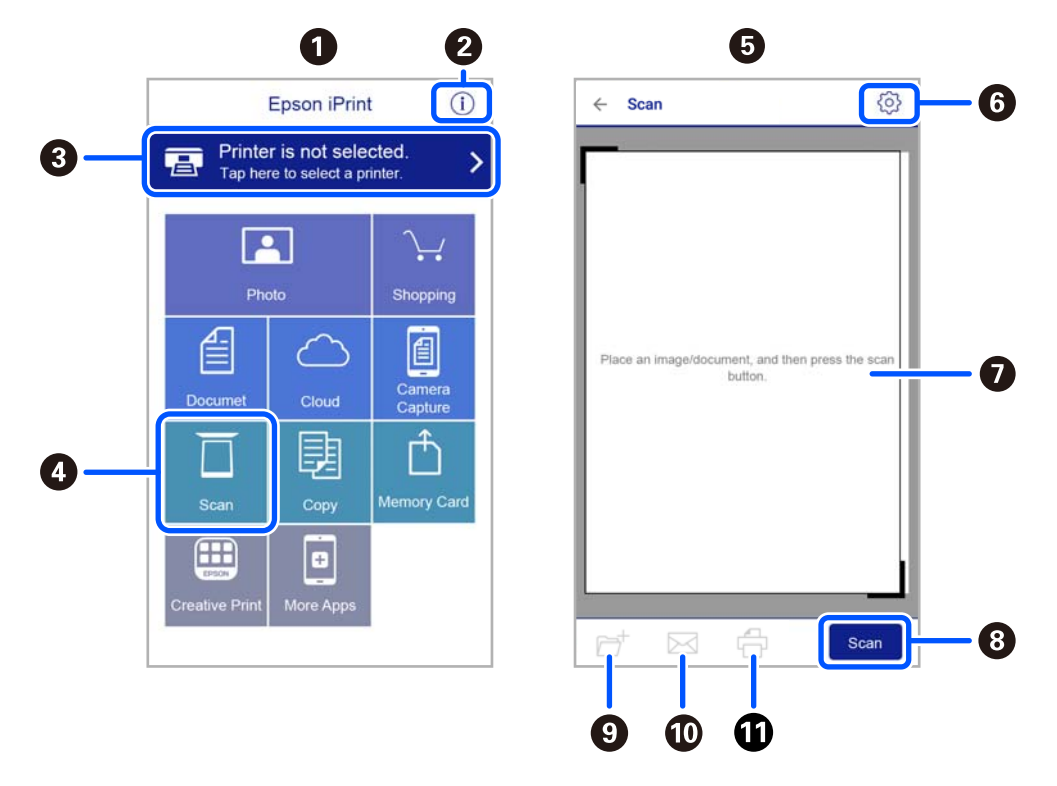

Aşağıdaki ekranlar önceden uyarılmadan değiştirilebilir.

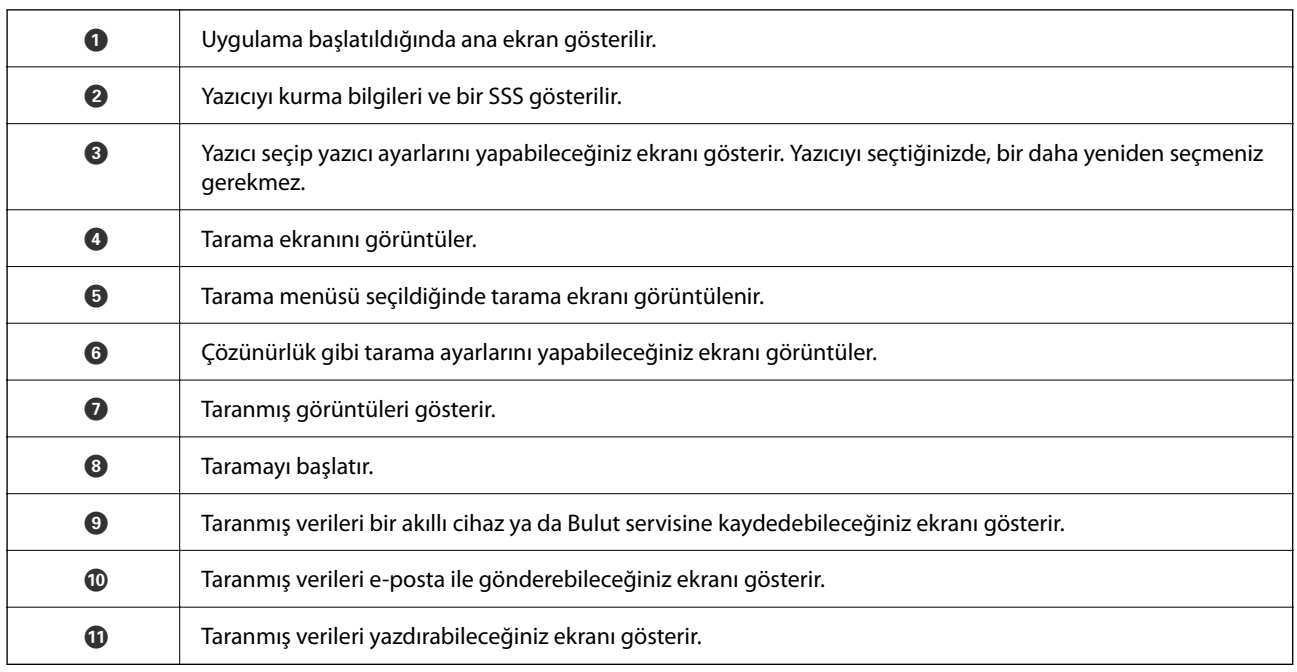

# <span id="page-98-0"></span>**Mürekkep Kartuşları ve Diğer Sarf Malzemelerini Değiştirme**

# **Kalan Mürekkep Miktarını ve Bakım Kutusunun Durumunu Kontrol Etme**

Yaklaşık mürekkep seviyesini ve bakım kutusunun yaklaşık servis ömrünü kontrol paneli veya bilgisayardan kontrol edebilirsiniz.

*Not:*

*Mürekkep seviyesi düşük mesajı görüntülenirken yazdırmaya devam edebilirsiniz. Gerektiğinde mürekkep kartuşlarını değiştirin.*

## **Kalan Mürekkep ve Bakım Kutusunun Durumunu Kontrol Etme — Kontrol Paneli**

1. Ana ekranda **Ayarlar** > **Besleme Durumu** öğesini seçin.

Bir öğeyi seçmek için  $\blacktriangle \blacktriangledown \blacktriangle \blacktriangleright$  düğmelerini kullanın ve sonra OK düğmesine basın.

2. Aşağıdakilerden birini yapın.

❏ Mürekkep düzeyini kontrol etmek için **Mürekkep Seviyesi** öğesini seçin.

❏ Bakım kutusunun kalan hizmet ömrünü kontrol etmek için **Kalan bakım kutusu kapasitesi** öğesini seçin.

## **Kalan Mürekkep Miktarını ve Bakım Kutusunun Durumunu Kontrol Etme - Windows**

- 1. Yazıcı sürücüsü penceresine girin.
- 2. **EPSON Status Monitor 3** sekmesinde **Bakım** öğesine tıklayın.

*Not:*

*EPSON Status Monitor 3 devre dışıysa, Bakım sekmesinde Genişletilmiş Ayarlar öğesine tıklayıp EPSON Status Monitor 3'ü Etkinleştir öğesini seçin.*

## <span id="page-99-0"></span>**Kalan Mürekkep Miktarını ve Bakım Kutusunun Durumunu Kontrol Etme - Mac OS X**

- 1. Yazıcı sürücüsü yardımcı programını başlatın:
	- ❏ Mac OS X v10.6.x v10.9.x

 menü > **Yazıcılar ve Tarayıcılar** (veya **Yazdırma ve Tarama**, **Yazdırma ve Faks**) bölümünden **Sistem Tercihleri** öğesini seçin ve ardından yazıcıyı seçin. **Seçenekler ve Malzemeler** > **Uygulama** > **Yazıcı Uygulamasını Aç** öğesine tıklayın.

❏ Mac OS X v10.5.8

 menüsü > **Yazdırma ve Faks** bölümünden **Sistem Tercihleri** öğesini seçin ve ardından yazıcıyı seçin. **Yazıcı Kuyruğunu Aç** > **Uygulama** öğesini seçin.

2. **EPSON Status Monitor** öğesine tıklayın.

# **Mürekkep Kartuşu Kodları**

Orijinal Epson mürekkep kartuşlarının kodları aşağıda verilmiştir.

*Not:*

- ❏ *Mürekkep kartuşu kodları konuma göre değişebilir. Alanınızdaki doğru kodlar için Epson desteğine başvurun.*
- ❏ *Mürekkep kartuşları geri dönüşümlü maddeler içeriyor olsa da, bu durum yazıcının işlevini veya çalışmasını etkilemez.*
- ❏ *Mürekkep kartuşların özellikleri ve görünümleri geliştirmek amacıyla önceden bildirmeksizin değiştirilebilir.*

#### **Avrupa için**

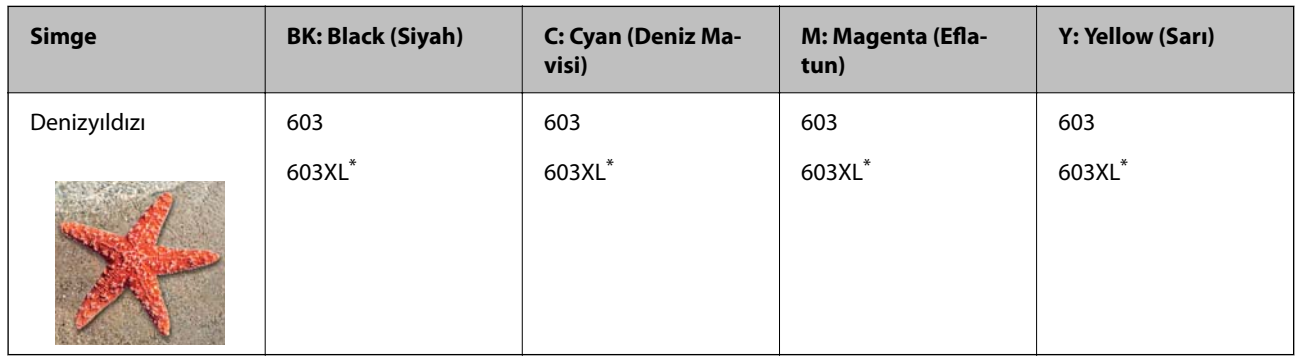

#### \* "XL" büyük kartuşu belirtir.

#### *Not:*

*Avrupa'daki kullanıcılar, Epson mürekkep kartuşu verimleri hakkında bilgi için aşağıdaki web sitesini ziyaret edebilir.*

### *<http://www.epson.eu/pageyield>*

Epson, özgün Epson mürekkep kartuşlarını kullanmanızı önermektedir. Epson, orijinal olmayan mürekkeplerin kalitesini ve güvenilirliğini garanti edemez. Orijinal olmayan mürekkep kullanılması Epson'un garanti kapsamına girmeyen hasarlara neden olabilir ve bazı koşullarda yazıcının istikrarsız çalışmasına yol açabilir. Orijinal olmayan mürekkep seviyelerine ilişkin bilgiler görüntülenemeyebilir.

#### <span id="page-100-0"></span>**İlgili Bilgi**

& ["Teknik Destek Web Sitesi" sayfa 180](#page-179-0)

# **Mürekkep Kartuşu Taşıma Önlemleri**

Mürekkep Kartuşlarını değiştirmeden önce aşağıdaki talimatları okuyun.

#### **Mürekkep için depolama önlemleri**

- ❏ Mürekkep kartuşlarını doğrudan güneş ışığından uzak tutun.
- ❏ Mürekkep kartuşlarını yüksek sıcaklıkta veya donma sıcaklığında depolamayın.
- ❏ En iyi sonuçlar için Epson mürekkep kartuşlarını paket üzerinde yazan tarihten önce veya paketi açtığınızdan itibaren altı ay içinde (hangisi daha önceyse) kullanmayı önerir.
- ❏ Mümkün olan en iyi sonuçları elde etmek için mürekkep kartuşu paketlerinin alt kısımları aşağıya bakacak şekilde muhafaza edin.
- ❏ Saklandığı soğuk bir ortamdan çıkarılan mürekkep kartuşunu kullanmadan önce oda sıcaklığında en az üç saat ısınmaya bırakın.
- ❏ Kartuş ambalajını ancak yazıcıya takmaya hazır olduğunuzda açın. Güvenilirliğini sürdürmek için kartuş vakumlu şekilde ambalajlanmıştır. Kullanmadan önce kartuşu uzun süre paketten çıkarılmış şekilde bırakırsanız, normal yazdırma işlemi mümkün olmayabilir.

#### **Mürekkep kartuşlarını değiştirme için işleme önlemleri**

- ❏ Paketten çıkarırken mürekkep kartuşunun yanındaki kancaları kırmamaya dikkat edin.
- ❏ Sızıntı olabileceğinden paketi açtıktan sonra kartuşları sallamayın.
- ❏ Takmadan önce sarı bandı kartuştan çıkarmanız gerekir; aksi takdirde yazdırma kalitesi düşebilir veya yazdıramayabilirsiniz. Kartuş üzerindeki etiketi çıkarmayın veya yırtmayın; aksi takdirde mürekkep sızabilir.

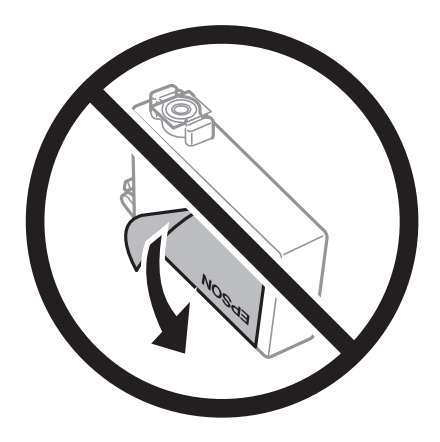

❏ Kartuşun altından saydam mührü çıkarmayın; aksi takdirde kartuş kullanılmaz hale gelebilir.

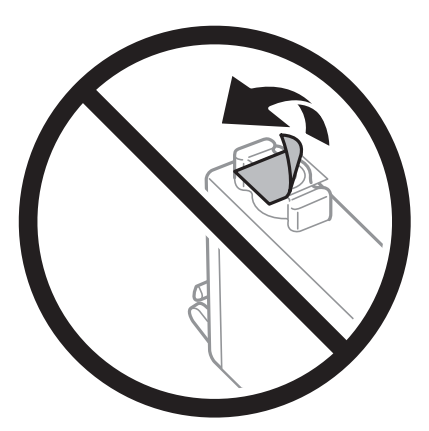

❏ Resimde gösterilen kısımlara dokunmayın. Bu, normal çalışma ve yazdırma işlemini engelleyebilir.

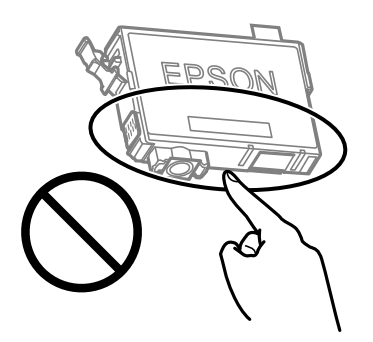

- ❏ Tüm mürekkep kartuşlarını takın; aksi halde yazdıramazsınız.
- ❏ Güç kapalı şekilde kartuşu değiştirmeye çalışmayın. Yazdırma kafasını elinizle hareket ettirmeyin; aksi taktirde yazıcı zarar görebilir.
- ❏ Mürekkep dolumu esnasında yazıcıyı kapatmayın. Mürekkep dolum işlemi tamamlanmazsa yazdırma işlemi gerçekleştiremeyebilirsiniz.
- ❏ Kartuş değişimi sırasında yazıcıyı kapatmayın veya yazıcıyı mürekkep kartuşları çıkarılmış biçimde bırakmayın. Aksi halde, yazdırma kafası başlıklarında kalan mürekkep kurur ve yazdıramayabilirsiniz.
- ❏ Bir kartuşu geçici bir süre için çıkarmanız gerekirse mürekkep besleme alanının tozlanmamasına ve kirlenmemesine dikkat edin. Mürekkep kartuşunu mürekkep besleme yuvası aşağıya ve yana bakacak şekilde yazıcı ile aynı yerde muhafaza edin. Mürekkep kartuşlarını besleme yuvaları yukarıya bakacak şekilde muhafaza etmeyin. Mürekkep tahliye noktasında atılan fazla mürekkebi tutmak için tasarlanan bir valf bulunduğundan, kendi kapaklarınızı ve fişlerinizi sağlamanız gerekmez.
- ❏ Çıkartılan mürekkep kartuşlarının mürekkep tahliye noktasının çevresinde mürekkep olabilir. Dolayısıyla, kartuşları çıkartırken, çevresindeki alana mürekkep bulaştırmamaya dikkat edin.
- ❏ Bu yazıcı, her kartuş tarafından kullanılan mürekkep miktarı bilgisini izleyen yeşil bir yongaya sahip mürekkep kartuşları kullanır. Bu, kartuş boşalmadan önce yazıcıdan çıkarılsa bile, yeniden yazıcıya taktığınızda bu kartuşu hala kullanabileceğiniz anlamına gelir. Ancak, bir kartuşu takarken, yazıcı performansını garanti altına almak için biraz mürekkep harcanabilir.
- ❏ Maksimum mürekkep verimi elde etmek için bir mürekkep kartuşunu yalnızca yenisiyle değiştirmeye hazır olduğunuzda çıkarın. Düşük mürekkep seviyesine sahip mürekkep kartuşları tekrar takıldığında kullanılamayabilir.
- <span id="page-102-0"></span>❏ En yüksek baskı kalitesini elde etmek ve yazdırma kafasının korunmasına yardımcı olmak amacıyla, yazıcınız size kartuşun değiştirilmesi mesajı verdiği sırada, kartuş içerisinde yedek olarak bir miktar mürekkep bırakılmaktadır. Verilen tüketim rakamlarına bu rezerv dahil değildir.
- ❏ Mürekkep kartuşunu parçalara ayırmayın veya şeklini değiştirmeyin, aksi takdirde normal yazdırma yapamayabilirsiniz.
- ❏ Değiştirme için yazıcı ile birlikte gelen kartuşları kullanamazsınız.

#### **Mürekkep tüketimi**

- ❏ Optimum yazdırma başlığı performansı elde etmek için bakım işlemleri sırasında tüm kartuşlardan biraz mürekkep tüketilir. Mürekkep kartuşunu değiştirdiğinizde veya yazıcıyı açtığınızda da mürekkep tüketilebilir.
- ❏ Tek renkli veya gri ölçekli baskı alırken, kağıt türü ve baskı kalitesi ayarlarına bağlı olarak, siyah mürekkep yerine renkli mürekkepler kullanılabilir. Bunun nedeni, siyah rengi oluşturmak için renkli mürekkeplerin belirli bir karışımının kullanılmasıdır.
- ❏ Yazıcınızla gelen mürekkep kartuşlarındaki mürekkep başlangıç ayarları sırasında kısmen kullanılır. Yüksek kalitede çıktı elde etmek için yazıcınızın yazdırma kafası tamamen mürekkeple doldurulacaktır. Bu işlem bir miktar mürekkep tüketir; bu nedenle bu kartuşlarla daha sonra takılacak olan kartuşlara oranla daha az sayfa yazdırılabilir.
- ❏ Verilen tüketim rakamları bastığınız resimlere, kullandığınız kağıt tipine, yaptığınız baskı sıklığına ve sıcaklık gibi ortam koşullarına bağlı olarak değişiklik gösterebilir.

# **Mürekkep Kartuşlarını Değiştirme**

### !*Dikkat:*

*Tarayıcı birimini açarken veya kapatırken ellerinizi veya parmaklarınızı sıkıştırmamaya dikkat edin. Aksi takdirde yaralanabilirsiniz.*

#### *Not:*

*Kopyalarken mürekkep kartuşlarını değiştiriyorsanız, orijinaller yerinden oynayabilir. İptal edip orijinalleri yeniden yerleştirmek için* y *düğmesine basın.*

1. Aşağıdakilerden birini yapın.

Bir öğeyi seçmek için  $\blacktriangle \blacktriangledown \blacktriangle \blacktriangleright$  düğmelerini kullanın ve sonra OK düğmesine basın.

❏ Mürekkep kartuşlarının değiştirilmesi istendiğinde

Hangi mürekkep kartuşunun değiştirilmesi gerektiğini kontrol edin ve sonra OK düğmesine basın. Mesajı onaylayın, ana ekranda **Şimdi değiştir** öğesini seçin.

❏ Mürekkep kartuşlarını tükenmeden önce değiştirirken

Ana ekranda **Bakım** > **Mrkkep Krtşlarını Değiştirme** öğesini seçin.

2. Siyah mürekkep kartuşunu değiştirirken, yeni siyah mürekkep kartuşunu dört veya beş kez yavaşça sallayın ve sonra paketinden çıkarın. Diğer renkli kartuşları değiştirirken, yeni renkli kartuşları sallamadan paketinden çıkarın.

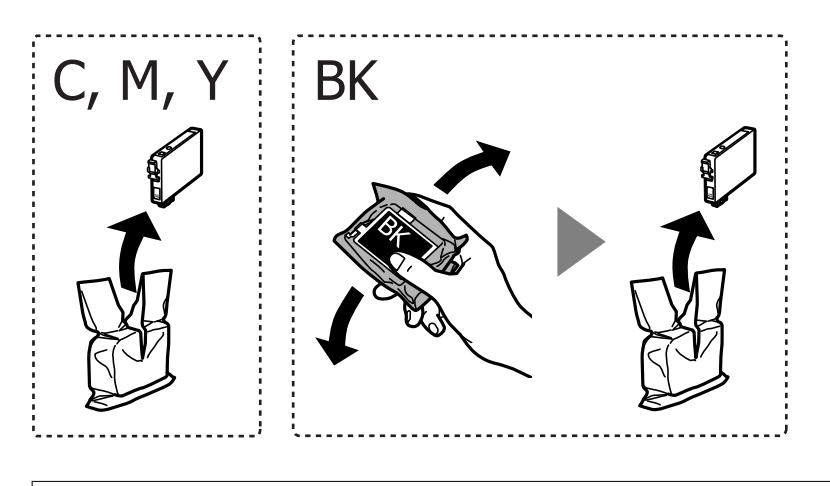

## c*Önemli:*

*Sızıntı olabileceğinden paketi açtıktan sonra kartuşları sallamayın.*

3. Yalnızca sarı bandı çıkarın.

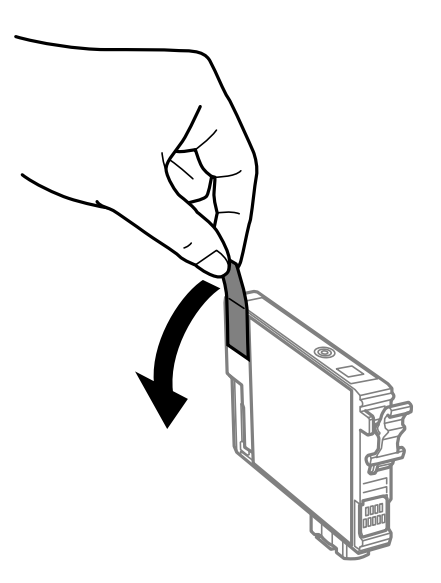

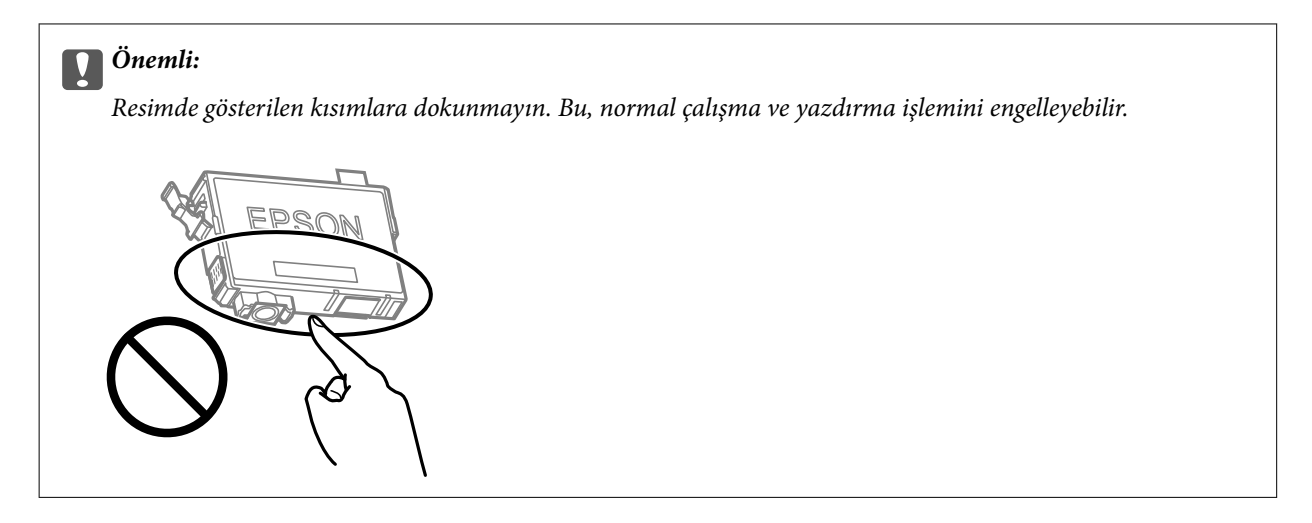

4. Belge kapağı kapalıyken tarayıcı birimini açın.

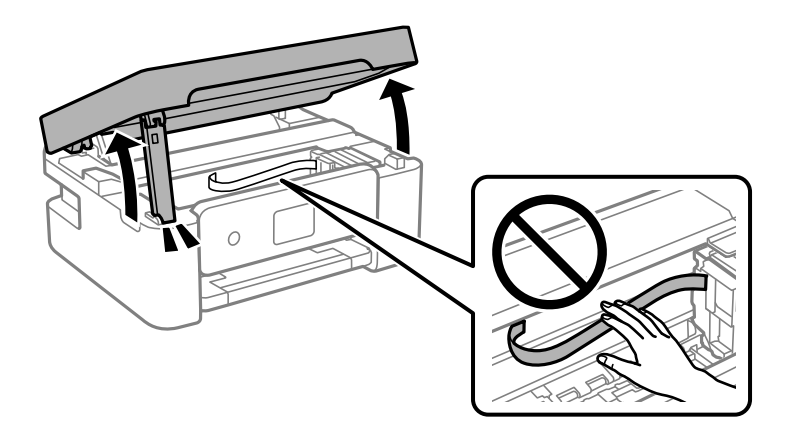

5. Mürekkep kartuşunun üzerinde bulunan tırnağı sıkıştırın ve düz yukarı çekin. Mürekkep kartuşunu çıkaramazsanız sıkıca çekin.

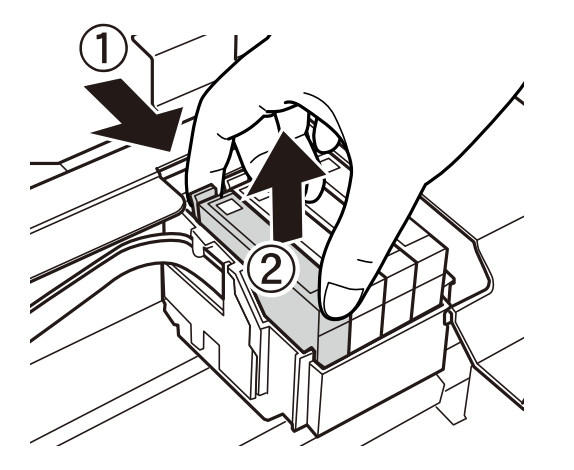

- 
- 6. Yeni mürekkep kartuşunu takın ve ardından sıkıca aşağıya bastırın.

7. Tarayıcı birimini kapatın.

Güvenlik için tarayıcı birimi iki adımda kapatılır.

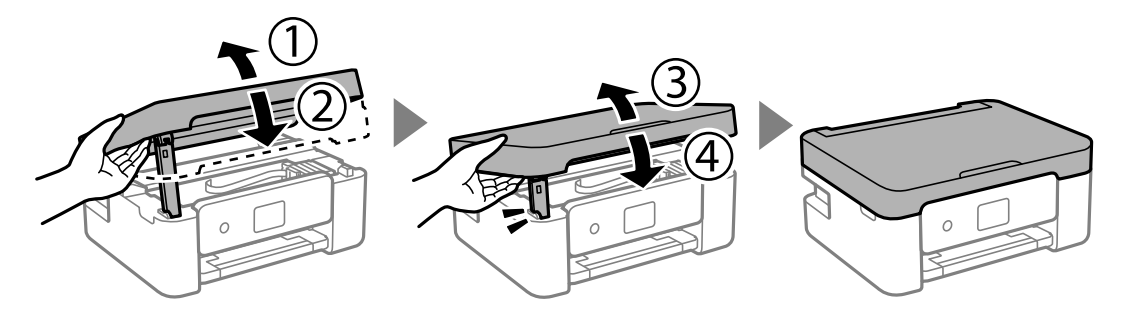

#### *Not:*

*Tarayıcı birimi aşağıda gösterilen konumdan açılamaz. Açmadan önce tamamen kapatın.*

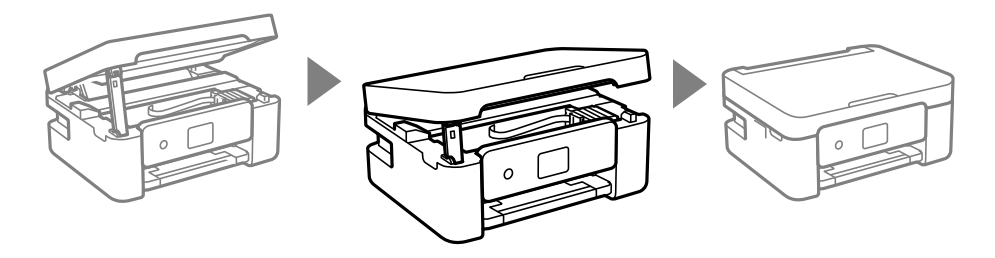

8.  $\Diamond$  düğmesine basın.

Mürekkep doldurma işlemi başlar.

#### c*Önemli:*

*Mürekkep dolumu esnasında yazıcıyı kapatmayın. Mürekkep dolum işlemi tamamlanmazsa yazdırma işlemi gerçekleştiremeyebilirsiniz.*

#### **İlgili Bilgi**

- & ["Mürekkep Kartuşu Kodları" sayfa 100](#page-99-0)
- & ["Mürekkep Kartuşu Taşıma Önlemleri" sayfa 101](#page-100-0)

## <span id="page-106-0"></span>**Bakım Kutusu Kodu**

Epson, orijinal Epson bakım kutusu kullanmanızı önermektedir.

Bakım kutusu kodu: C9344

c*Önemli:*

*Bakım kutusu bir yazıcıya takıldığında diğer yazıcılarla kullanılamaz.*

# **Bakım Kutusu İşleme Alma Tedbirleri**

Bakım kutusunu değiştirmeden önce aşağıdaki talimatları okuyun.

❏ Resimde gösterilen kısımlara dokunmayın. Bunun yapılması normal çalışmayı engelleyebilir ve üzerinize mürekkep bulaştırabilir.

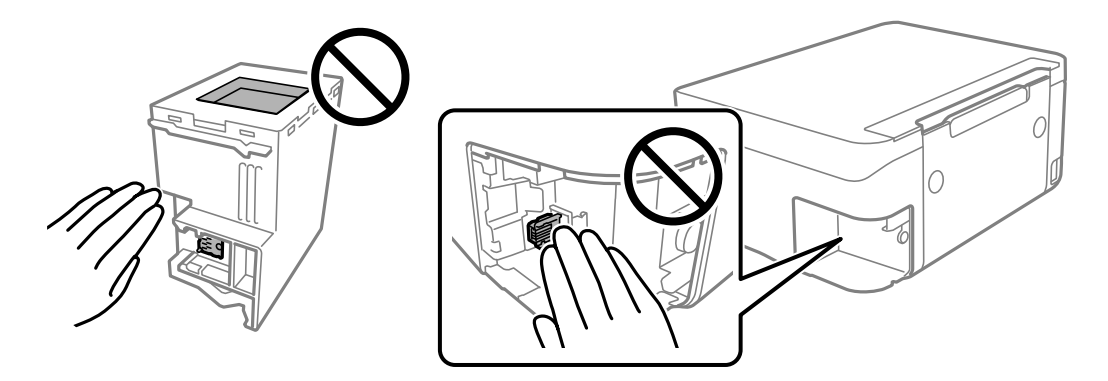

- ❏ Bakım kutusunu düşürmeyin veya güçlü darbelere maruz bırakmayın.
- ❏ Yazdırma sırasında bakım kutusunu değiştirmeyin; aksi halde mürekkep sızıntısı olabilir.
- ❏ Bakım kutusunu değiştirmediğiniz sürece bakım kutusunu ve kapağını çıkarmayın; aksi taktirde mürekkep sızabilir.
- ❏ Kapak yeniden takılamıyorsa bakım kutusu düzgün takılmamış olabilir. Bakım kutusunu çıkarın ve yeniden takın.
- ❏ Plastik poşete yerleştirilene kadar kullanılan bakım kutusunu eğmeyin; aksi halde mürekkep sızıntısı olabilir.
- ❏ Mürekkep bulaşabileceğinden bakım kutusunun açıklıklarına dokunmayın.
- ❏ Sökülmüş ve uzun süre ayrı bırakılmış bir bakım kutusunu yeniden kullanmayın. Kutu içindeki mürekkep kurur ve daha fazla mürekkep emilemez.
- ❏ Bakım kutusunu doğrudan güneş ışığından uzak tutun.
- ❏ Bakım kutusunu yüksek sıcaklıkta veya donma sıcaklığında depolamayın.

# **Bir Bakım Kutusunun Değiştirilmesi**

Bazı baskı çalışmalarında, bakım kutusunda az miktarda fazla mürekkep birikebilir. Bakım kutusundan mürekkep kaçağını önlemek amacıyla, bakım kutusunun emme kapasitesi sınırına ulaştığında yazıcının yazdırmayı durdurması tasarlanmıştır. Bu işlemin gerekip gerekmeyeceği ve ne sıklıkta gerekeceği yazdırdığınız sayfa sayısına, yazdırdığınız malzemenin türüne ve yazıcının gerçekleştirdiği temizleme döngüsü sayısına göre değişir. İstendiğinde bakım kutusunu değiştirin. Epson Status Monitor, LCD'niz veya kontrol panelindeki ışıklar bu parçanın ne zaman değiştirilmesi gerektiğini size bildirir. Kutunun değiştirilmesi ihtiyacı yazıcınızın teknik özelliklerine göre çalışmayı durdurduğu anlamına gelmez. Epson garantisi bu değiştirmeyi kapsamaz. Kullanıcının servisini yapabileceği bir parçadır.

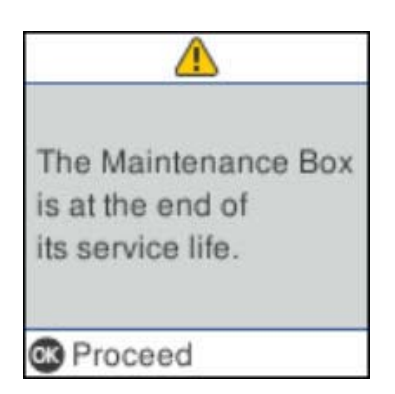

#### *Not:*

- ❏ *Bakım kutusu dolu olduğunda, mürekkep sızıntısını önlemek için bakım kutusu değiştirilene kadar yazdıramazsınız ve yazdırma başlığını temizleyemezsiniz. Ancak, tarama gibi mürekkep kullanmayan işlemleri yerine getirebilirsiniz.*
- ❏ *Aşağıdaki ekran görüntülendiğinde, parça kullanıcılar tarafından değiştirilemez. Epson destek birimiyle irtibat kurun.*

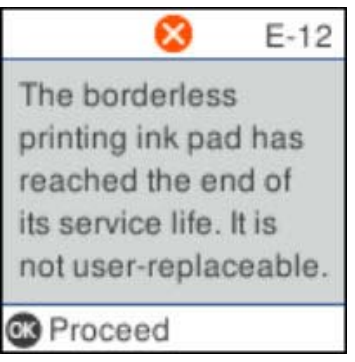

1. Yeni bakım kutusunu ambalajından çıkarın.

#### c*Önemli:*

*Bakım kutusunun yan tarafındaki yeşil çipe dokunmayın. Bu, normal çalışma ve yazdırma işlemini engelleyebilir.*

#### *Not:*

*Yeni bakım kutusu ile birlikte, kullanılan bakım kutusu için şeffaf bir torba verilir.*
2. Düz tornavida ile vidayı gevşetin ve ardından kapağı çıkarın.

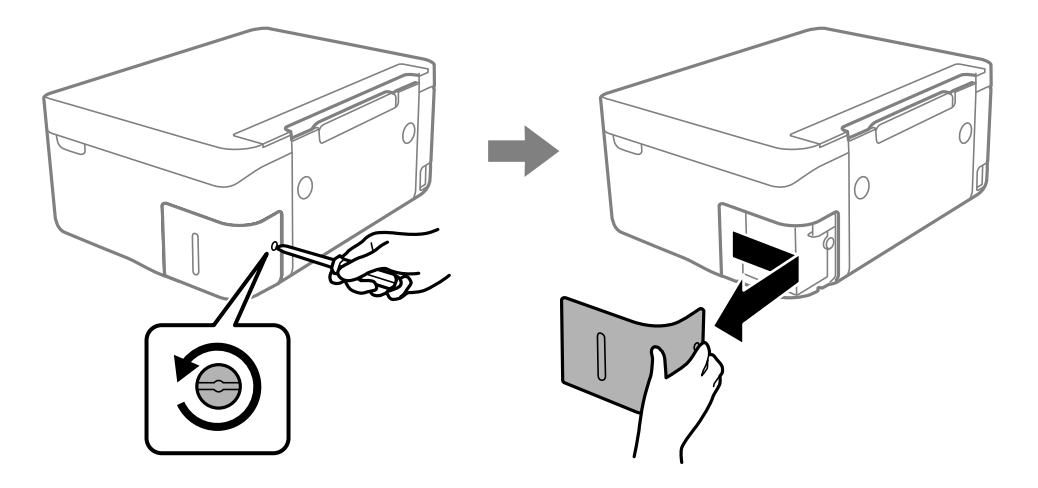

3. Kullanılmış bakım kutusunu çıkarın.

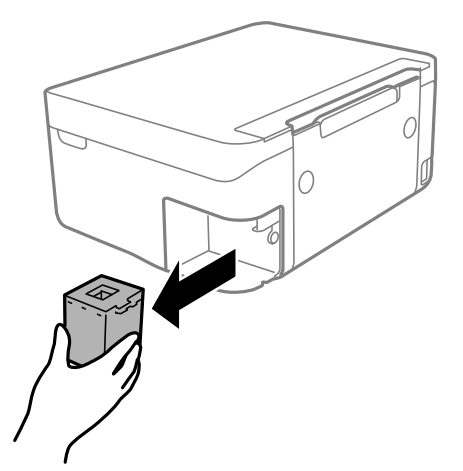

### c*Önemli:*

*Resimde gösterilen kısımlara dokunmayın. Bunun yapılması normal çalışmayı engelleyebilir ve üzerinize mürekkep bulaştırabilir.*

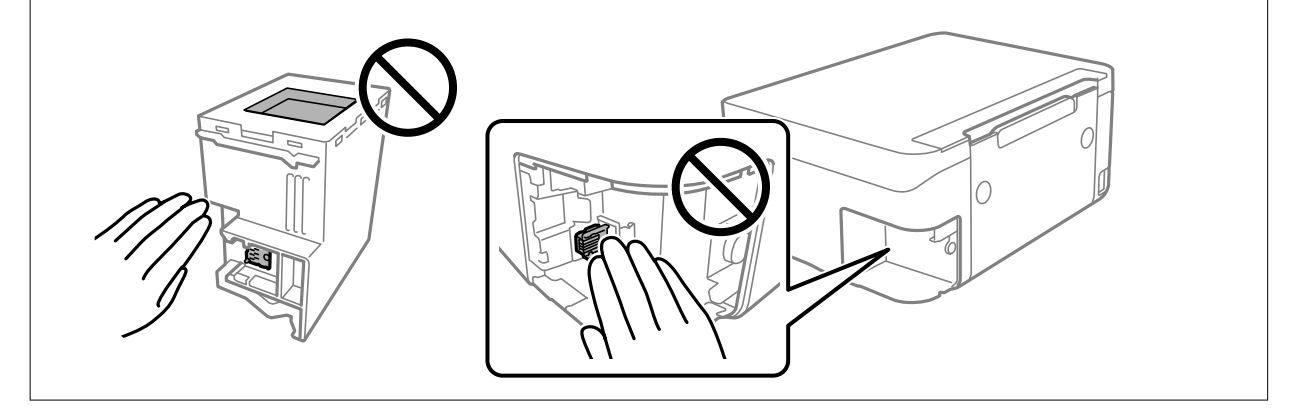

<span id="page-109-0"></span>4. Kullanılmış bakım kutusunu yeni bakım kutusuyla birlikte gelen saydam poşete koyun ve poşeti kapatın.

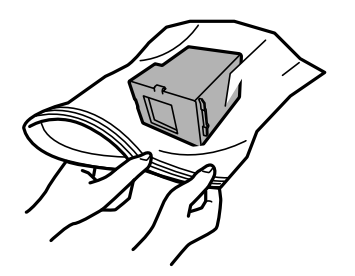

5. Yeni bakım kutusunu yazıcının tamamen içine yerleştirin. Kutuyu doğru yönde taktığınızdan emin olun.

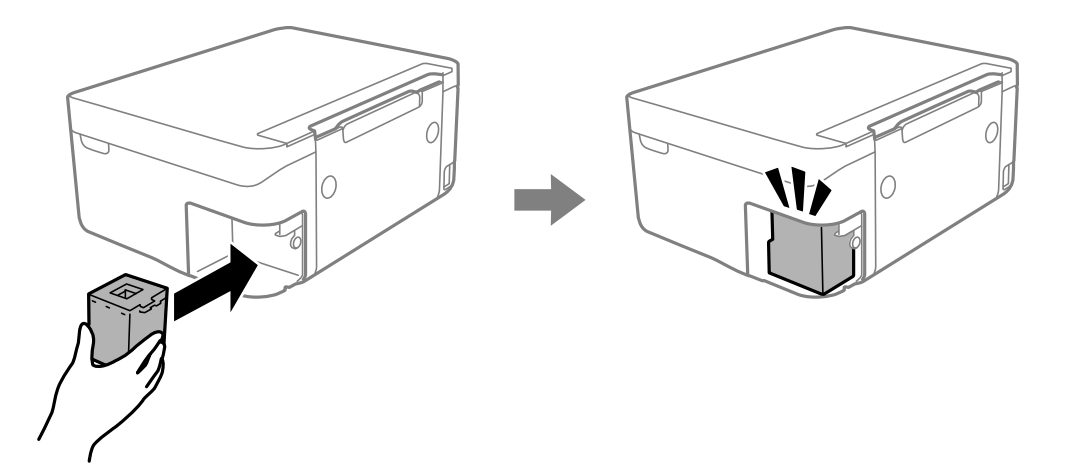

6. Kapağı tekrar takın.

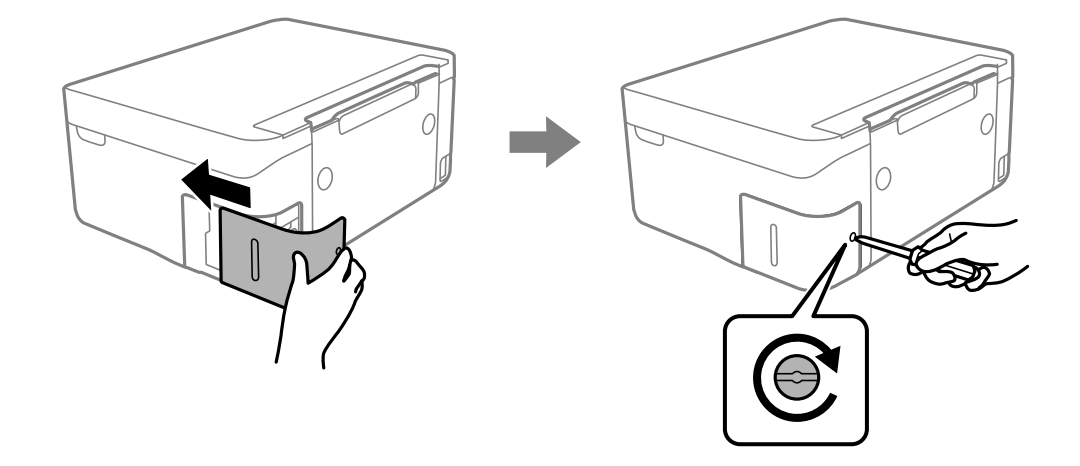

7. Mesajı kontrol edin ve sonra OK düğmesine basın.

## **Siyah Mürekkeple Geçici Olarak Yazdırma**

Renkli mürekkep tükendiğinde ancak siyah mürekkep mevcut olduğunda, geçici bir süre yalnızca siyah mürekkep ile yazdırma işlemi yapmaya devam etmek için aşağıdaki ayarları kullanabilirsiniz.

❏ Kağıt türü: Düz kağıtlar, Zarf

- ❏ Renkli: Siyah Beyaz veya Griölçek
- ❏ Kenarlıksız: Seçili değil
- ❏ EPSON Status Monitor 3: Etkin (Windows'da yazıcı sürücüsünden yazdırırken.)

Bu özellik sadece yaklaşık beş gün süreyle kullanılabileceği için, biten mürekkep kartuşunu mümkün olduğunca kısa zamanda değiştirin.

*Not:*

- ❏ *EPSON Status Monitor 3 devre dışıysa, yazıcı sürücüsüne erişin, Genişletilmiş Ayarlar öğesine Bakım sekmesinden tıklayın ve ardından EPSON Status Monitor 3'ü Etkinleştir öğesini seçin.*
- ❏ *Kullanılabilir süre, kullanım koşullarına bağlıdır.*

### **Siyah Mürekkeple Geçici Olarak Yazdırma — Windows**

Aşağıdakilerden birini yapın.

❏ Aşağıdaki pencere görüntülendiğinde **Siyah Yazdır** öğesini seçin.

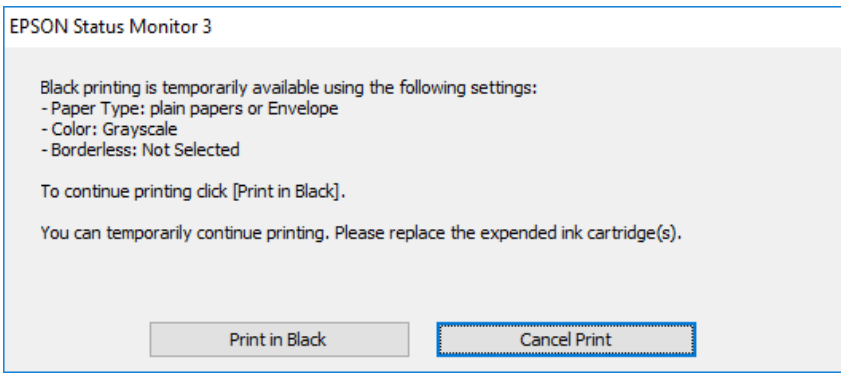

❏ Aşağıdaki pencere görüntülendiğinde, yazdırmayı iptal edin. Ve sonra yeniden yazdırın.

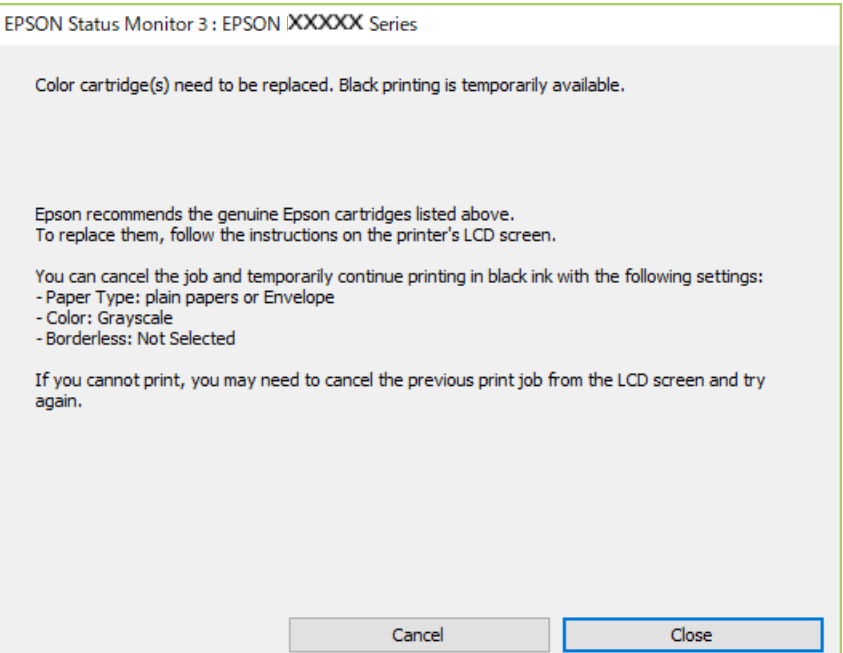

### *Not:*

*Yazdırmayı bilgisayardan iptal edemezseniz, yazıcının kontrol panelini kullanarak iptal edin.*

Yeniden yazdırırken aşağıdaki adımları izleyin.

- 1. Yazıcı sürücüsü penceresine girin.
- 2. **Kenarlıksız** seçimini **Ana** sekmesinden kaldırın.
- 3. **Ana** sekmesinde **Kağıt Türü** ayarı olarak **Düz kağıtlar** veya **Zarf** öğesini seçin.
- 4. **Griölçek** öğesini seçin.
- 5. **Ana** ve **Daha Fazla Seçenek** sekmelerindeki diğer öğeleri de ayarlayın ve ardından **Tamam** öğesine tıklayın.
- 6. **Yazdır** öğesine tıklayın.
- 7. Görüntülenen pencerede **Siyah Yazdır**'a tıklayın.

### **Siyah Mürekkeple Geçici Olarak Yazdırma — Mac OS**

### *Not:*

*Bu özelliği ağ üzerinden kullanmak için Bonjour ile bağlanın.*

- 1. **Dock** içindeki yazıcı simgesine tıklayın.
- 2. İşi iptal edin.
	- *Not:*

*Bilgisayardan yazdırmayı iptal edemezseniz, yazıcının kontrol panelini kullanarak iptal edin.*

- 3. menü > **Yazıcılar ve Tarayıcılar** (veya **Yazdırma ve Tarama**, **Yazdırma ve Fakslama**) bölümünden **Sistem Tercihleri** öğesini seçin ve ardından yazıcıyı seçin.**Seçenekler ve Malzemeler** > **Seçenekler** (veya **Sürücü**) öğesine tıklayın.
- 4. **Açık** ayarı olarak **Geçici siyah yazdırmaya izin** öğesini seçin.
- 5. Yazdırma iletişimine erişin.
- 6. Açılır menüden **Yazdırma Ayarları** öğesini seçin.
- 7. **Kağıt Boyutu** ayarı olarak kenarlıksız boyutu dışında herhangi bir kağıt boyutu seçin.
- 8. **Düz kağıtlar** veya **Zarf**'ı **Ortam Türü** ayarı olarak seçin.
- 9. **Griölçek** öğesini seçin.
- 10. Gereken diğer öğeleri ayarlayın.
- 11. **Yazdır** öğesine tıklayın.

## **Siyah Mürekkep Azaldığında Siyah Mürekkep Tasarrufu (Sadece Windows için)**

Siyah mürekkep azaldığında ve yeterli renkli mürekkep kaldığında, siyah oluşturmak için renkli mürekkep karışımı kullanabilirsiniz. Yedek siyah mürekkep kartuşunu hazırlarken yazdırmaya devam edebilirsiniz.

Bu özellik sadece yazıcı sürücüsünde aşağıdaki ayarları seçtiğinizde görüntülenir.

- ❏ Kağıt Türü: **Düz kağıtlar**
- ❏ Kalite: **Standart**
- ❏ EPSON Status Monitor 3: Etkin

#### *Not:*

- ❏ *EPSON Status Monitor 3 devre dışıysa, yazıcı sürücüsüne ulaşın, Genişletilmiş Ayarlar'a Bakım sekmesinden ulaşın ve ardından EPSON Status Monitor 3'ü Etkinleştir'ü seçin.*
- ❏ *Kompozit siyah, salt siyahtan biraz farklı görünür. Ayrıca yazdırma hızı düşer.*
- ❏ *Yazdırma kafası kalitesini sürdürmek için, siyah mürekkep de tüketilir.*

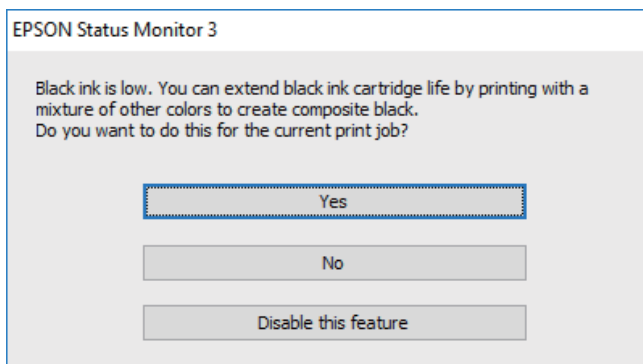

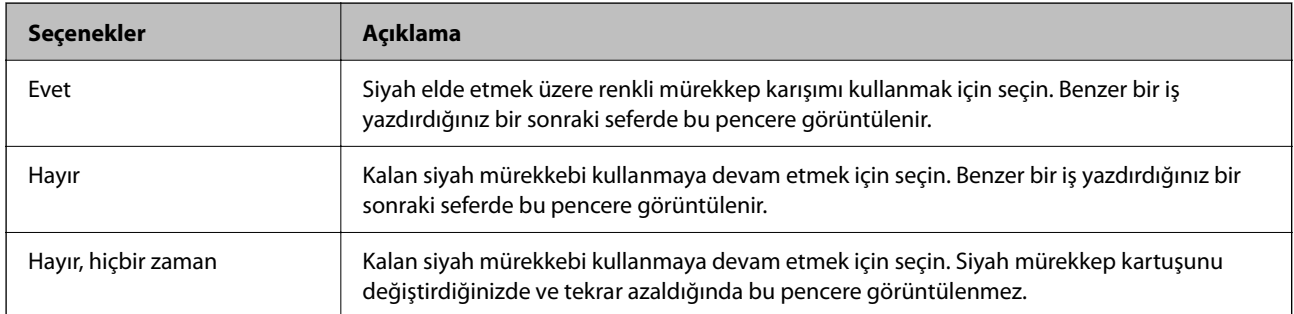

# <span id="page-113-0"></span>**Yazıcının Bakımını Yapma**

## **Yazdırma Başlığının Kurumasını Önleme**

Yazıcıyı açıp kapatırken her zaman güç düğmesini kullanın.

Güç kablosunun bağlantısını kesmeden önce güç ışığının sönük olduğunu kontrol edin.

Kapatılmazsa mürekkebin kendisi kuruyabilir. Dolma kalemin veya yağ ölçer kaleminin kurumasını önlemek için kapağını kapattığınız gibi mürekkebin kurumasını önlemek için yazdırma kafasının düzgün kapatıldığından emin olun.

Yazıcı çalışırken elektrik kablosu çıkarıldığında veya elektrik kesintisi olduğunda, yazdırma kafası düzgün kapatılmayabilir. Başlıkların (mürekkep çıkışları) tıkanmasına neden olacak şekilde yazdırma kafası olduğu gibi bırakılırsa kurur.

Bu gibi durumlarda, yazdırma kafasını kapatmak için yazıcıyı en kısa sürede yeniden açıp kapatın.

## **Yazdırma Kafasını Kontrol Etme ve Temizleme**

Başlıklar tıkalıysa, çıktılar soluk olur, görünür bantlar vardır veya beklenmeyen renkler görülür. Baskı kalitesi düştüğünde, başlık kontrolü özelliğini kullanın ve başlıkların tıkalı olup olmadığını kontrol edin. Başlıklar tıkalıysa, yazdırma kafasını temizleyin.

### c*Önemli:*

- ❏ *Kafa temizliği sırasında tarayıcı ünitesini açmayın ya da yazıcıyı kapatmayın. Kafa temizleme işlemi tamamlanmazsa yazdırma işlemi gerçekleştiremeyebilirsiniz.*
- ❏ *Kafa temizleme mürekkep tüketir ve gereğinden fazla yapılamamalıdır.*
- ❏ *Mürekkep azaldığında yazdırma kafasını temizleyemeyebilirsiniz.*
- ❏ *Başlık kontrolü ve kafa temizleme işlemini dört kez gerçekleştirdikten sonra baskı kalitesi iyileşmediyse, yazdırmadan en az altı saat bekleyin ve ardından gerekirse başlık kontrolünü gerçekleştirin ve kafa temizlemeyi tekrarlayın. Yazıcıyı kapatmanızı öneririz. Baskı kalitesi halen iyileşmediyse, Epson destek ile irtibata geçin.*
- ❏ *Yazdırma kafasının kurumasını önlemek için, güç açıkken yazıcı fişini çekmeyin.*

### **Yazdırma Başlığını Kontrol Etme ve Temizleme — Kontrol Paneli**

- 1. Yazıcıya A4 boyutunda düz kağıt yükleyin.
- 2. Ana ekranda **Bakım** öğesini seçin.

Bir öğeyi seçmek için  $\blacktriangle \blacktriangledown \blacktriangle \blacktriangleright$  düğmelerini kullanın ve sonra OK düğmesine basın.

- 3. **Nozül Kontrolü** öğesini seçin.
- 4. Püskürtme ucu kontrolü deseni yazdırmak için ekrandaki talimatları izleyin.
- 5. Yazdırılan deseni inceleyin.
	- ❏ Aşağıdaki "OK" deseninde olduğu gibi kesik çizgi veya eksik segment görmüyorsanız, püskürtme uçları tıkanmamıştır. Püskürtme ucu kontrolü özelliğini kapatmak için **Hayır** öğesini seçin. Başka adım gerekmez.
	- ❏ "NG" deseninde gösterildiği gibi kesik çizgiler veya eksik segmentler varsa yazdırma başlığı püskürtme uçları tıkanmış olabilir. Bir sonraki adıma gidin.

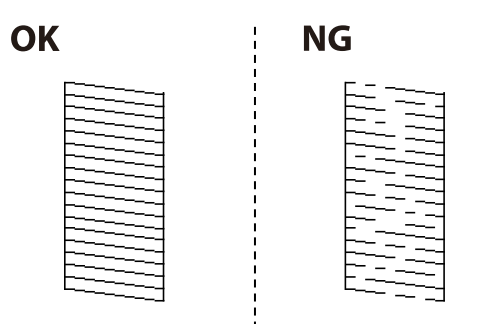

- 6. **Evet** öğesini seçin ve sonra yazdırma başlığını temizlemek için ekrandaki talimatları uygulayın.
- 7. Temizleme tamamlandığında, püskürtme ucu kontrolü desenini yeniden yazdırın. Tüm çizgiler tamamen yazdırılana kadar temizleme ve yazdırmayı tekrarlayın.

### **İlgili Bilgi**

& ["Arka Kağıt Besleme İçine Kağıt Yükleme" sayfa 48](#page-47-0)

### **Yazdırma Kafasını Kontrol Etme ve Temizleme - Windows**

- 1. Yazıcıya A4 boyutu düz kağıt yükleyin.
- 2. Yazıcı sürücüsü penceresine girin.
- 3. **Püskürtme Denetimi**'ne **Bakım** sekmesinde tıklayın.
- 4. Ekrandaki talimatları izleyin.

### **İlgili Bilgi**

- & ["Arka Kağıt Besleme İçine Kağıt Yükleme" sayfa 48](#page-47-0)
- & ["Windows Yazıcı Sürücüsü" sayfa 129](#page-128-0)

### **Yazdırma Kafasını Kontrol Etme ve Temizleme — Mac OS**

- 1. Yazıcıya A4 boyutunda düz kağıt yükleyin.
- 2. menü > **Yazıcılar ve Tarayıcılar** (veya **Yazdırma ve Tarama**, **Yazdırma ve Fakslamalama**) bölümünden **Sistem Tercihleri** öğesini seçin ve ardından yazıcıyı seçin.
- <span id="page-115-0"></span>3. **Seçenekler ve Malzemeler** > **Uygulama** > **Yazıcı Uygulamasını Aç** öğesine tıklayın.
- 4. **Püskürtme Denetimi** öğesine tıklayın.
- 5. Ekrandaki talimatları izleyin.

### **İlgili Bilgi**

& ["Arka Kağıt Besleme İçine Kağıt Yükleme" sayfa 48](#page-47-0)

## **Yazdırma Kafasını Hizalama**

Yazdırma sonuçları aşağıdaki sorunları içeriyorsa çıktıları iyileştirmek için yazdırma kafasını hizalayın.

- ❏ Dikey çizgiler hizalanmamış görünüyor veya çıktılar bulanık görünüyor
- ❏ Düzenli aralıklarla yatay bant oluşuyor

### **Yazdırma Kafasını Hizalama — Kontrol Paneli**

1. Ana ekranda **Bakım** öğesini seçin.

Bir öğevi seçmek için  $\blacktriangle \blacktriangledown \blacktriangle \blacktriangleright$  düğmelerini kullanın ve sonra OK düğmesine basın.

- 2. **Kafa Ayarı** öğesini seçin.
- 3. Yazdırma sonuçlarının durumuna göre çıktıları iyileştirmek için ayarlamak istediğiniz ayarlama menüsünü seçin.
	- ❏ Dikey çizgiler hizalanmamış görünüyor veya çıktılar bulanık görünüyor: **Dikey Hizalama** öğesini seçin.
	- ❏ Düzenli aralıklarla yatay bant oluşur: **Yatay Hizalama** öğesini seçin.
- 4. Ekrandaki talimatları izleyin.

### **İlgili Bilgi**

& ["Arka Kağıt Besleme İçine Kağıt Yükleme" sayfa 48](#page-47-0)

## **Mürekkep Lekeleri için Kağıt Yolunu Temizleme**

Çıktılar lekeli veya eskimiş görünüyorsa, içerideki ruloyu temizleyin.

### c*Önemli:*

*Yazıcının içini temizlemek için kağıt mendil kullanmayın.Yazdırma kafası başlıkları tiftikle tıkanabilir.*

1. A4-boyutundaki düz kağıdı yazıcıya yükleyin.

2. Ana ekranda **Bakım** öğesini seçin.

Bir öğeyi seçmek için  $\blacktriangle \blacktriangledown \blacktriangle \blacktriangleright$  düğmelerini kullanın ve sonra OK düğmesine basın.

- 3. **Kağıt Kılavznu Tmzleme** öğesini seçin.
- 4. Kağıt yolunu temizlemek için ekrandaki talimatları izleyin.

*Not: Kağıda mürekkep bulaşmayana kadar bu işlemi tekrarlayın.*

### **İlgili Bilgi**

& ["Arka Kağıt Besleme İçine Kağıt Yükleme" sayfa 48](#page-47-0)

## **Tarayıcı Camı'nı Temizleme**

Kopyalar veya taranan resimler lekeliyse tarayıcı camı'nı temizleyin.

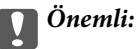

*Yazıcıyı temizlemek için asla alkol veya tiner kullanmayın. Bu kimyasallar yazıcıya zarar verebilir.*

1. Belge kapağını açın.

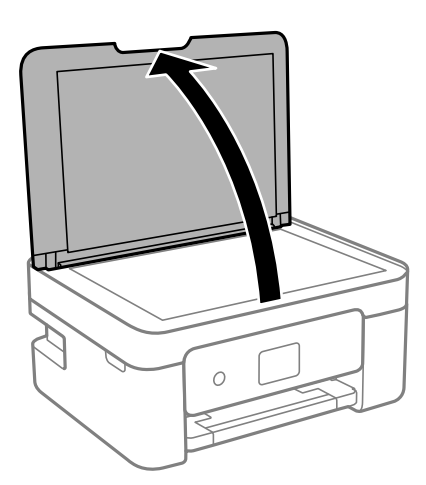

2. tarayıcı camı yüzeyini temizlemek için yumuşak, kuru, temiz bir bez kullanın.

#### c*Önemli:*

- ❏ *Cam yüzey, yağ veya çıkarması zor bir materyalle kaplanmış ise az miktarda cam temizleyici ve yumuşak bir bez kullanarak bu materyali çıkarın. Kalan tüm sıvıyı silin.*
- ❏ *Cam yüzeye çok sert bastırmayın.*
- ❏ *Cam yüzeyi çizmemeye veya yüzeye hasar vermemeye dikkat edin. Hasar görmüş bir cam yüzey tarama kalitesini azaltabilir.*

## <span id="page-117-0"></span>**Yarı Saydam Filmi Temizleme**

Yazdırma kafasının hizalanması veya kağıt yolunun temizlenmesi sonrasında çıktılarda iyileşme olmazsa yazıcı içindeki yarı saydam filmde lekelenme oluşmuş olabilir.

Gereken malzemeler:

- ❏ Kulak temizleme çubuğu (birkaç adet)
- ❏ Birkaç damla deterjan eklenmiş su (1/4 kap musluk suyuna 2 veya 3 damla kadar)
- ❏ Lekelerin kontrol edilmesi için ışık

### c*Önemli:*

*Birkaç damla deterjan içeren su dışında bir temizleme sıvısı kullanmayın.*

- 1.  $\bigcup$  düğmesine basarak yazıcıyı kapatın.
- 2. Tarayıcı ünitesini açın.

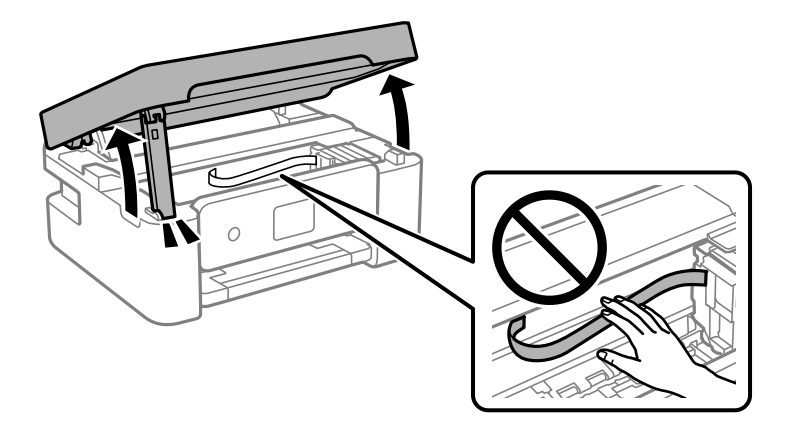

3. Yarı saydam filmde lekelenme olup olmadığını kontrol edin. Işık kullanmanız halinde lekelenmeleri daha kolay görebilirsiniz.

Yarı saydam film üzerinde lekeler (parmak izi veya gres gibi) varsa (A) sonraki adıma gidin.

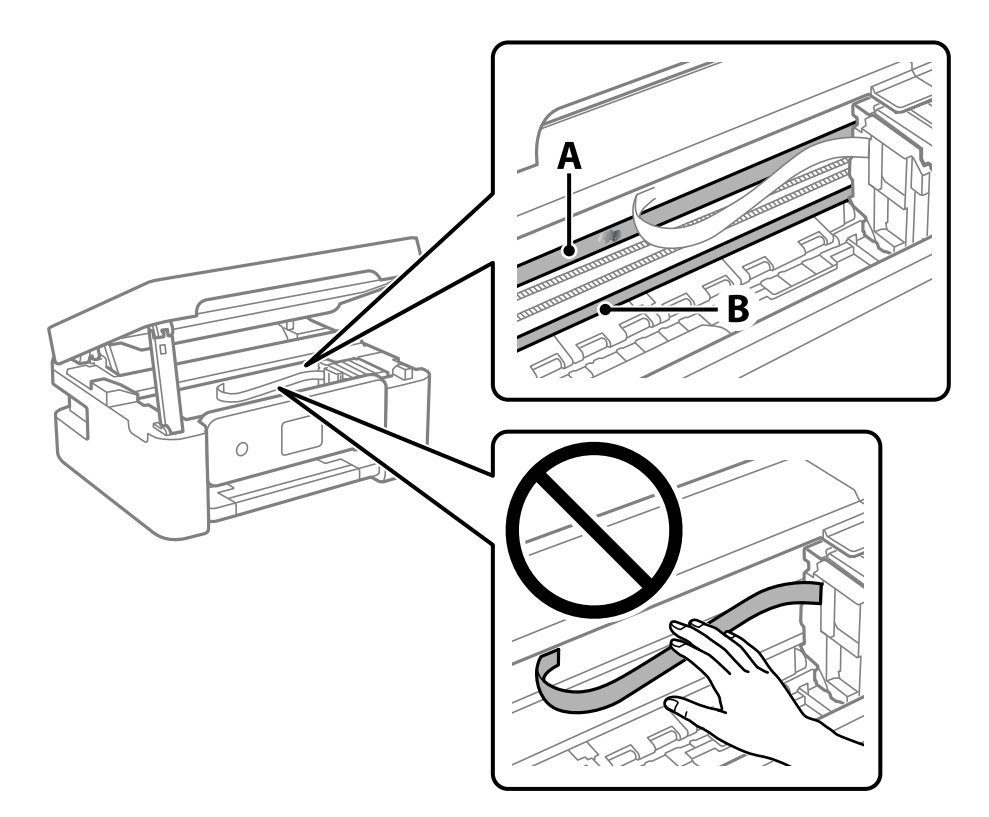

A: Yarı saydam film

B: Ray

### c*Önemli:*

*Raya (B) dokunmamaya özen gösterin. Aksi takdirde yazdırma işlemini gerçekleştiremeyebilirsiniz. İşlemler için gerekli olduğundan ray üzerindeki gresi silmeyin.*

4. Bir kulak temizleme çubuğunu birkaç damla deterjan içeren su ile damlalar aşağı akmayacak kadar nemlendirin ve lekelenmiş bölümü silin.

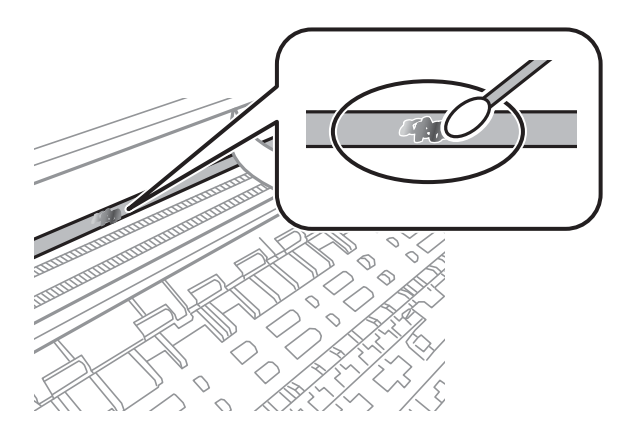

### <span id="page-119-0"></span>c*Önemli:*

*Lekeyi nazikçe silin. Kulak temizleme çubuğunu filme çok sert bastırmanız halinde, film yayları yerinden çıkabilir ve yazıcı zarar görebilir.*

5. Filmi silmek için yeni ve kuru bir kulak temizleme çubuğu kullanın.

### c*Önemli:*

*Film üzerinde herhangi bir lif kalmadığından emin olun.*

*Not:*

*Lekelerin yayılmasını önlemek için kulak temizleme çubuğunu sıklıkla yenisiyle değiştirin.*

- 6. 4 ve 5. adımları filmde leke kalmayıncaya kadar yineleyin.
- 7. Filmde leke olup olmadığını gözle kontrol edin.

## **Güç Tasarrufu**

Belli bir süre hiçbir işlem yapılmazsa yazıcı uyku moduna girer ya da otomatik olarak kapanır. Güç yönetimi uygulanmadan önceki süreyi ayarlayabilirsiniz. Herhangi bir artış, ürünün enerji verimliliğini düşürür. Herhangi bir değişiklik yapmadan önce lütfen çevreyi düşünün.

Yazıcı, satın alındığı konuma bağlı olarak, 30 dakika boyunca ağa bağlanmadığında otomatik olarak kapatan bir özelliğe sahip olabilir.

### **Güç Tasarrufu — Kontrol Paneli**

1. Ana ekranda **Ayarlar** öğesini seçin.

Bir öğeyi seçmek için  $\blacktriangle \blacktriangledown \blacktriangle \blacktriangleright$  düğmelerini kullanın ve sonra OK düğmesine basın.

- 2. **Yazıcı Kurulumu** öğesini seçin.
- 3. Aşağıdakilerden birini yapın.

*Not:*

*Ürününüz, satın alındığı konuma bağlı olarak Kapatma Ayarları veya Güç Kapatma Zamanı özelliğine sahip olabilir.*

❏ **Uyku Zamanlayıcısı** veya **Kapatma Ayarları** > **Etkin Değilse Kapat** ya da **Bağlantı Kesilirse Kapat** öğesini seçip ayarları yapın.

❏ **Uyku Zamanlayıcısı** veya **Güç Kapatma Zamanı** öğesini seçip ayarları yapın.

# <span id="page-120-0"></span>**Ayarlar İçin Menü Seçenekleri**

Çeşitli ayarları yapmak için yazıcının ana ekranında **Ayarlar** öğesini seçin.

## **Besleme Durumu İçin Menü Seçenekleri**

Kontrol panelindeki menüyü aşağıda açıklandığı gibi seçin.

### **Ayarlar** > **Besleme Durumu**

Mürekkep Seviyesi:

Mürekkep kartuşlarının yaklaşık seviyelerini görüntüler.  $\bigcup$  görüntülendiğinde mürekkep kartuşu

bitivordur.  $\bigotimes$  görüntülendiğinde mürekkep kartuşu tükenmiştir.

Mürekkep kartuşlarını bu ekrandan değiştirebilirsiniz.

### Kalan bakım kutusu kapasitesi:

Bakım kutusunun yaklasık hizmet ömrünü görüntüler.  $\bigcirc$  görüntülenmesi bakım kutusunun

neredeyse dolu olduğu anlamına gelir.  $\bigtimes$  görüntülenmesi bakım kutusunun dolu olduğu anlamına gelir.

## **Bakım İçin Menü Seçenekleri**

Kontrol panelindeki menüleri aşağıda açıklandığı gibi seçin.

### **Ayarlar** > **Bakım**

#### Nozül Kontrolü:

Bu özelliği yazdırma kafası başlıklarının tıkalı olup olmadığını kontrol etmek için seçin. Yazıcı bir başlık kontrol deseni yazdırır.

Kafa Temizliği:

Bu özelliği yazdırma kafasındaki tıkalı başlıkları temizlemek için seçin.

Kafa Ayarı:

Bu özelliği yazdırma kalitesini iyileştirmek için yazdırma kafasını ayarlamak için seçin.

❏ Dikey Hizalama

Çıktılar bulanık görünüyorsa veya metin ve çizgiler yanlış hizalanmışsa bu özelliği seçin.

❏ Yatay Hizalama

Bu özelliği seçin Çıktılarınızda düzenli aralıklarla yatay bant görünüyorsa bu özelliği seçin.

### Mrkkep Krtşlarını Değiştirme:

Bu özelliği mürekkep tükenmeden mürekkep kartuşunu değiştirmek için kullanın.

Kağıt Kılavznu Tmzleme:

Bu özelliği iç rulolarda mürekkep izleri varsa seçin. Yazıcı iç ruloları temizlemek için kağıdı besler.

### **İlgili Bilgi**

- & ["Yazdırma Kafasını Kontrol Etme ve Temizleme" sayfa 114](#page-113-0)
- & ["Mürekkep Kartuşlarını Değiştirme" sayfa 103](#page-102-0)
- & ["Mürekkep Lekeleri için Kağıt Yolunu Temizleme" sayfa 116](#page-115-0)

## **Yazıcı Kurulumu İçin Menü Seçenekleri**

Kontrol panelindeki menüleri aşağıda açıklandığı gibi seçin.

### **Ayarlar** > **Yazıcı Kurulumu**

Kâğıt Kaynağı Ayarları:

Kağıt Kurlmu:

Kağıt kaynağına yüklediğiniz kağıt boyutu ve kağıt türünü seçin.

### Kâğıt Ayr Otm Görntle:

Kağıt kaynağında kağıt yüklerken **Açık** ekranını görüntülemek için **Kağıt Kurlmu** öğesini seçin. Bu özelliği devre dışı bırakırsanız, AirPrint kullanarak iPhone, iPad veya iPod touch'tan yazdıramazsınız.

#### Sessiz Mod:

Ürününüz, satın alındığı konuma bağlı olarak bu özelliğe sahip olmayabilir.

Yazdırma sırasında gürültüyü azaltmak için **Açık** öğesini seçin, ancak bu yazdırma hızını düşürebilir.Seçtiğiniz kağıt türüne ve yazdırma kalitesi ayarlarına bağlı olarak, yazıcının gürültü düzeyinde hiç fark olmayabilir.

### Güç Kapatma Zamanı:

Ürününüz, satın alındığı konuma bağlı olarak bu özelliğe veya **Kapatma Ayarları** özelliğine sahip olabilir.

Bu ayarı belirtilen süre kadar kullanılmadığında yazıcıyı otomatik kapatmak için seçin. Güç yönetimi uygulanmadan önceki süreyi ayarlayabilirsiniz. Herhangi bir artış, ürünün enerji verimliliğini düşürür. Herhangi bir değişiklik yapmadan önce lütfen çevreyi düşünün.

#### Kapatma Ayarları:

Ürününüz, satın alındığı konuma bağlı olarak bu özelliğe veya **Güç Kapatma Zamanı** özelliğine sahip olabilir.

#### ❏ Etkin Değilse Kapat

Bu ayarı belirtilen süre kadar kullanılmadığında yazıcıyı otomatik kapatmak için seçin. Herhangi bir artış, ürünün enerji verimliliğini düşürür. Herhangi bir değişiklik yapmadan önce lütfen çevreyi düşünün.

❏ Bağlantı Kesilirse Kapat

Bu ayarı USB bağlantı noktasını da içermek üzere tüm bağlantı noktalarının bağlantısı kesildikten 30 dakika sonra yazıcıyı kapatmak için seçin. Bu özellik bölgenize bağlı olarak kullanılamayabilir.

### Dil/Language:

LCD ekranda kullanılan dili seçin.

#### Klavye

LCD ekrandaki klavye düzenini değiştirin.

#### Uyku Zamanlayıcısı:

Yazıcı herhangi bir işlem gerçekleştirmediğinde uyku moduna (enerji tasarrufu modu) girmek için geçecek süreyi ayarlayın. Ayarlanan süre geçtiğinde LCD ekran kararır.

#### Mrkkp kuruma süresi: 2 tarf yzdrma:

2 taraflı yazdırma işlemi gerçekleştirirken kullanmak istediğiniz mürekkep kurutma süresini seçin. Yazıcı bir tarafı yazdırdıktan sonra diğer tarafı yazdırır. Çıktınız bulaşırsa süre ayarını değiştirin.

### **İlgili Bilgi**

- & ["Güç Tasarrufu Kontrol Paneli" sayfa 120](#page-119-0)
- & ["Karakterleri Girme" sayfa 17](#page-16-0)

## **tüm Wi-Fi/ağ ayarları İçin Menü Seçenekleri**

Kontrol panelindeki menüleri aşağıda açıklandığı gibi seçin.

### **Ayarlar** > **tüm Wi-Fi/ağ ayarları**

Durum Sayfasını Yazdır:

Bir ağ durumu sayfası yazdırır.

#### Wi-Fi Ayarı:

Kablosuz ağ ayarlarını yapın veya değiştirin. Aşağıdan bağlantı yöntemini seçin ve sonra kontrol panelinde talimatları izleyin.

❏ Wi-Fi (Önerilir)

❏ Wi-Fi Direct

Bağlantıyı Kontrol Edin:

Ağ bağlantısı durumunu kontrol eder ve ağ bağlantısı raporunu yazdırır. Bağlantıda herhangi bir sorun varsa, sorunu çözmek için kontrol raporuna bakın.

### **İlgili Bilgi**

- & ["SSID ve Parolayı Girerek Wi-Fi Ayarlarını Yapma" sayfa 32](#page-31-0)
- & ["Düğme Ayarı ile Wi-Fi Ayarlarını Yapma" sayfa 33](#page-32-0)
- & ["PIN Kodu Ayarına \(WPS\) göre Wi-Fi Ayarlarını Yapma" sayfa 34](#page-33-0)
- & ["Wi-Fi Direct \(Basit EN\) Bağlantısı" sayfa 20](#page-19-0)
- & ["Ağ Durumu Sayfası Yazdırma" sayfa 41](#page-40-0)
- & ["Ağ Bağlantı Durumunu Kontrol Etme" sayfa 35](#page-34-0)

## **Epson Connect Hizmetleri İçin Menü Seçenekleri**

Kontrol panelindeki menüleri aşağıda açıklandığı gibi seçin.

#### **Ayarlar** > **Epson Connect Hizmetleri**

Kaydettir/Sil:

Yazıcıyı Epson Connect servislerine kaydedin veya silin.

Kullanım kılavuzları için, aşağıdaki portal web sitesine bakın.

[https://www.epsonconnect.com/](HTTPS://WWW.EPSONCONNECT.COM/)

[http://www.epsonconnect.eu](http://www.epsonconnect.eu/) (yalnızca Avrupa)

#### Beklet/Sürdür:

Epson Connect hizmetlerini bekletmeyi veya sürdürmeyi seçin.

#### E-posta Adresi:

Yazıcının Epson Connect hizmetlerine kayıtlı e-posta adresini kontrol edin.

Durum:

Yazıcının kaydedilip kaydedilmediğini ve Epson Connect hizmetlerine bağlanıp bağlanmadığını kontrol edin.

## **Google Cloud Print Hizmetleri İçin Menü Seçenekleri**

Kontrol panelindeki menüleri aşağıda açıklandığı gibi seçin.

### **Ayarlar** > **Google Cloud Print Hizmetleri**

Beklet/Sürdür:

Google Cloud Print hizmetlerini bekletmeyi veya sürdürmeyi seçin.

Kaydı sil:

Google Cloud Print hizmetlerinin kaydını kaldırın.

#### Durum:

Yazıcının kaydedilip kaydedilmediğini ve Google Cloud Print hizmetlerine bağlanıp bağlanmadığını kontrol edin.

Kayıt ve kullanın kılavuzları için, aşağıdaki portal web sitesine bakın.

[https://www.epsonconnect.com/](HTTPS://WWW.EPSONCONNECT.COM/)

```
http://www.epsonconnect.eu (yalnızca Avrupa)
```
## <span id="page-124-0"></span>**Kılavuz İşlevler İçin Menü Seçenekleri**

Kontrol panelindeki menüleri aşağıda açıklandığı gibi seçin.

### **Ayarlar** > **Kılavuz İşlevler**

Kâğıt Uyuşmazlığı

Yazdırma işi için kağıt ayarları (yazdırma ayarları) kağıt yüklediğiniz sırada geçerli yazıcının ayarları ile eşleşmediğinde bir uyarı görüntüler. Bu ayar, yazdırma hatalarını önler. Aşağıdaki menüden **Kâğıt Ayr Otm Görntle** devre dışı bırakıldığında, kağıt ayarı ekranı görüntülenmez. Bu durumda, AirPrint kullanarak iPhone, iPad veya iPod touch'dan yazdıramazsınız.

**Ayarlar** > **Yazıcı Kurulumu** > **Kâğıt Kaynağı Ayarlrı**

## **Müşteri Araştırması İçin Menü Seçenekleri**

Kontrol panelindeki menüleri aşağıda açıklandığı gibi seçin.

### **Ayarlar** > **Müşteri Araştırması**

Baskı sayısı gibi ürün kullanım bilgilerini Seiko Epson Corporation'a sağlamak için **Onayla** öğesini seçin.

## **Bellenim Güncelle İçin Menü Seçenekleri**

Kontrol panelindeki menüleri aşağıda açıklandığı gibi seçin.

### **Ayarlar** > **Bellenim Güncelle**

Güncelle:

Bellenimin en son sürümünün ağ sunucusuna yüklenip yüklenmediğini kontrol eder.Bir güncelleme varsa, güncellemeyi başlatıp başlatmamayı seçebilirsiniz.

Geçerli Sürüm:

Yazıcınızın geçerli bellenim sürümünü görüntüler.

Bildirim:

Bellenim güncellemelerini periyodik olarak kontrol eder ve bir güncelleme olduğunda dize bildirir.

## **Varsayılan Ayarları Geri Yükle İçin Menü Seçenekleri**

Kontrol panelindeki menüleri aşağıda açıklandığı gibi seçin.

### **Ayarlar** > **Varsayılan Ayarları Geri Yükle**

Ağ Ayarları:

Ağ ayarlarını varsayılanlarına sıfırlar.

### Ağ hariç tümü:

Ağ ayarları için olanlar hariç tüm ayarları varsayılanlarına sıfırlar.

### Tüm Ayarlar:

Tüm ayarları varsayılanlarına sıfırlar.

# <span id="page-126-0"></span>**Ağ Hizmeti ve Yazılım Bilgileri**

Bu bölümde, Epson web sitesinde bulunan yazıcınız için kullanılabilen ağ hizmetleri ve yazılım ürünleri tanıtılmaktadır.

## **Epson Connect Hizmeti**

Epson Connect'i İnternet üzerinden kullanarak herhangi bir zamanda ve herhangi bir yerden akıllı telefonunuz, tablet bilgisayarınız veya dizüstü bilgisayarınızla kolayca yazdırma yapabilirsiniz.

İnternet'te bulunan özellikler şu şekildedir.

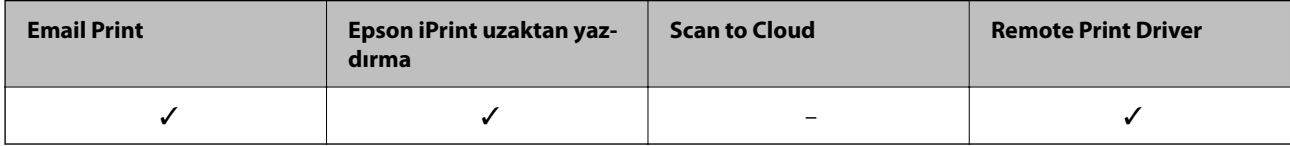

Ayrıntılar için Epson Connect portal web sitesine bakın.

<https://www.epsonconnect.com/>

[http://www.epsonconnect.eu](http://www.epsonconnect.eu/) (yalnızca Avrupa)

## **Yazıcı İşlemlerini Yapılandırma İçin Uygulama (Web Config)**

Web Config, Internet Explorer ve Safari gibi bir web tarayıcıda bilgisayar veya akıllı cihaz üzerinde çalışan bir uygulamadır. Yazıcı durumunu onaylayabilir ya da ağ servisini ve yazıcı ayarlarını değiştirebilirsiniz. Web Config kullanımı için yazıcı ve bilgisayarı ya da cihazı aynı ağa bağlayın.

Aşağıdaki tarayıcılar desteklenmektedir.

Microsoft Edge, Internet Explorer 8 veya üstü, Firefox\*, Chrome\*, Safari\*

\* En yeni sürümü kullanın.

*Not:*

*Web Config kısmına erişilirken yönetici parolası ayarlanmamışsa, yönetici parolası ayar sayfasında parola belirlenmelidir. Kullanıcı adını ve parolayı unutmayın. Bunları unutursanız, Epson servis desteğine başvurmanız gerekecektir.*

### **Bir Web Tarayıcısında Web Config Çalıştırma**

1. Yazıcının IP adresini kontrol edin.

Kontrol panelinde **Ayarlar** > **tüm Wi-Fi/ağ ayarları** > **Bağlantıyı Kontrol Edin** öğesini seçin. Ağ bağlantısı

raporunu yazdırmak için  $\circledcirc$  düğmesine veya OK düğmesine basın. Yazdırılan ağ bağlantısı raporundan yazıcının IP adresini kontrol edin.

2. Bir bilgisayardan ya da akıllı cihazdan bir web tarayıcısını başlatın ve ardından yazıcının IP adresini girin. Biçim:

IPv4: http://yazıcının IP adresi/

IPv6: http://[yazıcının IP adresi]/

Örnekler:

IPv4: http://192.168.100.201/

IPv6: http://[2001:db8::1000:1]/

*Not:*

*Akıllı bir aygıt kullanarak Web Config öğesini Epson iPrint bakım ekranından da çalıştırabilirsiniz.*

Yazıcı HTTPS'ye erişirken kendinden imzalı sertifika kullandığından, Web Config'i başlattığınızda tarayıcıda bir uyarı görüntülenir; bu, bir sorun olduğunu göstermez ve güvenle yoksayılabilir.

### **İlgili Bilgi**

- & ["Ağ Bağlantısı Raporu Yazdırma" sayfa 35](#page-34-0)
- & ["Epson iPrint Kullanma" sayfa 75](#page-74-0)

### **Web Config üzerinde Windows öğesini çalıştırma**

Bilgisayarı WSD ile yazıcıya bağlarken Web Config öğesini çalıştırmak için aşağıdaki adımları uygulayın.

- 1. Bilgisayarda yazıcı listesini açın.
	- ❏ Windows 10

Başlat düğmesine tıklayın ve sonra **Windows Sistemi** > **Denetim Masası** > **Donanım ve Ses** içinde **Aygıtları ve yazıcıları görüntüle** öğesini seçin.

❏ Windows 8.1/Windows 8

**Masaüstü** > **Ayarlar** > **Denetim Masası** > **Donanım ve Ses** (veya **Donanım**) kısmında yer alan **Aygıtları ve yazıcıları görüntüle** öğesini seçin.

❏ Windows 7

Başlat düğmesine tıklayın ve **Denetim Masası** > **Donanım ve Ses** içinde **Aygıtları ve yazıcıları görüntüle** öğesini seçin.

❏ Windows Vista

Başlat düğmesine tıklayın ve **Denetim Masası** > **Donanım ve Ses** içinde **Yazıcılar** öğesini seçin.

- 2. Yazıcınıza sağ tıklayın ve **Özellikler** öğesini seçin.
- 3. **Web Hizmeti** sekmesini seçin ve URL'ye tıklayın.

Yazıcı HTTPS'ye erişirken kendinden imzalı sertifika kullandığından, Web Config'i başlattığınızda tarayıcıda bir uyarı görüntülenir; bu, bir sorun olduğunu göstermez ve güvenle yoksayılabilir.

### <span id="page-128-0"></span>**Web Config üzerinde Mac OS öğesini çalıştırma**

- 1. Apple menüsünden **Sistem Tercihleri** > **Yazıcılar ve Tarayıcılar** (veya **Yazdırma ve Tarama**, **Yazdırma ve Faks**) öğesini seçin ve sonra yazıcıyı seçin.
- 2. **Seçenekler ve Sarf Malzemeleri** > **Yazıcı Web sayfasını göster** öğesine tıklayın.

Yazıcı HTTPS'ye erişirken kendinden imzalı sertifika kullandığından, Web Config'i başlattığınızda tarayıcıda bir uyarı görüntülenir; bu, bir sorun olduğunu göstermez ve güvenle yoksayılabilir.

## **Windows Yazıcı Sürücüsü**

Yazıcı sürücüsü, bir uygulamadan gelen komutlara göre yazıcıyı kontrol eder. Yazıcı sürücüsünün ayarlarını gerçekleştirmek mümkün olan en iyi yazdırma sonuçlarını elde etmenizi sağlar. Ayrıca, yazıcı sürücüsü yardımcı programını kullanarak yazıcının durumunu kontrol edebilir veya en iyi çalışma koşulunda tutabilirsiniz.

*Not:*

*Yazıcı sürücüsünün dilini değiştirebilirsiniz. Dil sekmesinde bulunan Bakım ayarını kullanarak kullanmak istediğiniz dili seçin.*

### **Uygulamalar üzerinden yazıcı sürücüsüne erişme**

Ayarların yalnızca kullandığınız uygulamada etkin olması için bu uygulamadan erişin.

**Dosya** menüsünden **Yazdır** veya **Yazdırma Ayarı** öğesini seçin. Yazıcınızı seçin ve ardından **Tercihler** veya **Özellikler** öğesini seçin.

*Not:*

*Uygulamaya bağlı olarak işlemler farklılık gösterir. Ayrıntılar için uygulamanın yardımına bakın.*

### **Kontrol panelinden yazıcı sürücüsüne erişim**

Tüm uygulamalar için geçerli ayarları yapılandırmak için kontrol panelinden erişim sağlayın.

❏ Windows 10

Başlat düğmesini tıklatın ve **Donanım ve Ses** öğesinden **Windows Sistemi** > **Denetim Masası** > **Aygıt ve yazıcıları görüntüle**'yi seçin. Yazıcınıza sağ tıklayın veya basılı tutun ve sonra **Yazdırma tercihleri** öğesini seçin.

❏ Windows 8.1/Windows 8

**Donanım ve Ses** bölümünden **Masaüstü** > **Ayarlar** > **Denetim Masası** > **Aygıtları ve yazıcıları görüntüle** öğesini seçin. Yazıcınıza sağ tıklayın veya basılı tutup **Yazdırma tercihleri** öğesini seçin.

❏ Windows 7

Başlat düğmesine tıklayın ve **Denetim Masası** > **Aygıtları ve yazıcıları görüntüle** seçeneklerini **Donanım ve Ses** bölümünden seçin. Yazıcınıza sağ tıklayın ve **Yazdırma tercihleri** öğesini seçin.

❏ Windows Vista

Başlat düğmesine tıklayın ve **Denetim Masası** > **Donanım ve Ses** kısmında **Yazıcılar** öğesini seçin. Yazıcınıza sağ tıklayın ve **Yazdırma tercihleri seç**'i seçin.

❏ Windows XP

Başlat düğmesine tıklayın ve **Denetim Masası** > **Yazıcılar ve Diğer Donanım** > **Yazıcı ve Fakslar** öğesini seçin. Yazıcınıza sağ tıklayın ve **Yazdırma tercihleri** öğesini seçin.

### **Görev çubuğunda bulunan yazıcı simgesi üzerinden yazıcı sürücüsüne erişme**

Masaüstü görev çubuğunda bulunan yazıcı simgesini kullanarak hızlıca yazıcı sürücüsüne erişebilirsiniz.

Yazıcı simgesine tıklar ve **Yazıcı Ayarları** öğesini seçerseniz, kontrol panelinde görüntülenen ile aynı yazıcı ayar penceresine erişebilirsiniz. Bu simgeye çift tıklarsanız, yazıcı durumunu kontrol edebilirsiniz.

#### *Not:*

*Yazıcı simgesi görev çubuğunda görüntülenmezse İzleme Tercihleri sekmesinde Bakım öğesine tıklayarak ve ardından Kısayol simgesini görev çubuğuna kaydedin öğesini seçerek yazıcı sürücüsü penceresine erişebilirsiniz.*

### **Yardımcı programı başlatma**

Yazıcı sürücüsü penceresine girin. **Bakım** sekmesine tıklayın.

### **Windows Yazıcı Sürücüsü Kılavuzu**

Windows yazıcı sürücüsü için yardım mevcuttur. Ayar öğelerine yönelik açıklamalar görüntülemek için her bir öğeye sağ tıklayın ve ardından **Yardım** öğesine tıklayın.

### **Ana Sekmesi**

Yazdırma işlemi için kağıt türü veya kağıt boyutu gibi temel ayarlar gerçekleştirebilirsiniz.

Kağıdın her iki tarafına yazdırma veya tek bir sayfaya birden fazla sayfa yazdırma gibi ayarlar gerçekleştirebilirsiniz.

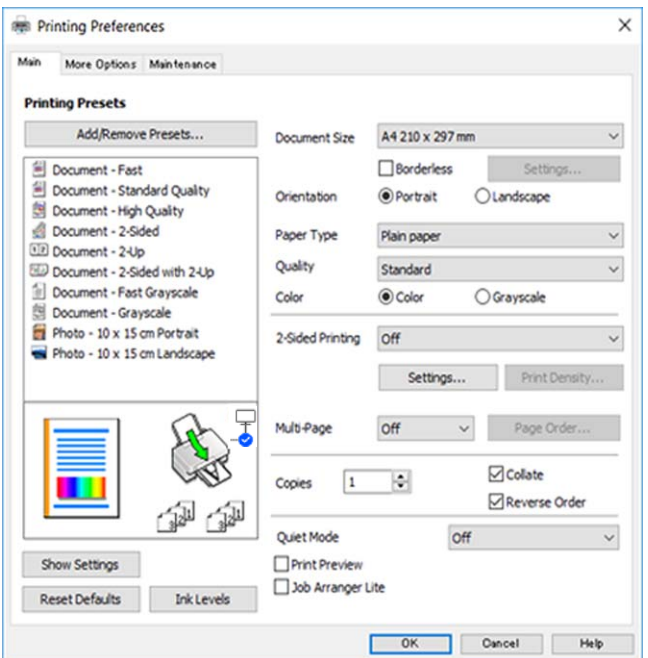

### **Daha Fazla Seçenek Sekmesi**

Ayrıca, çıktı boyutunu değiştirme veya renk düzeltmeleri gerçekleştirme gibi ilave düzen ve yazdırma seçenekleri de seçebilirsiniz.

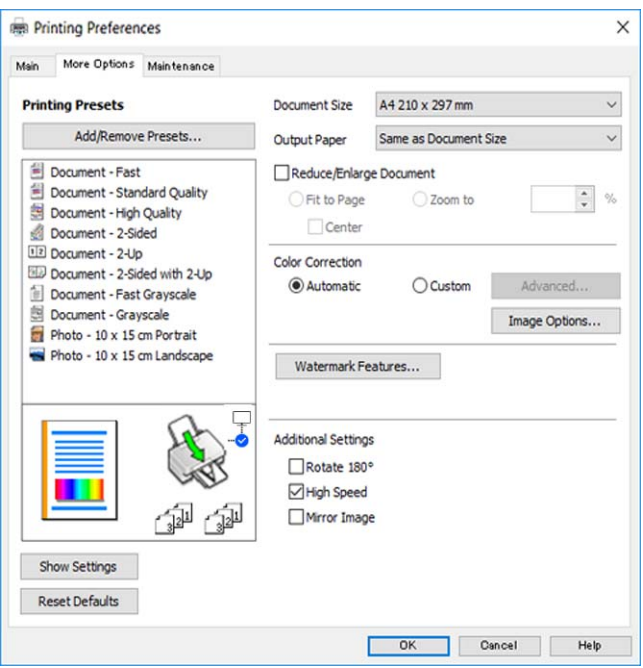

### **Bakım Sekmesi**

Püskürtme denetimi ve yazdırma kafası temizliği gibi bakım özelliklerini çalıştırabilir ve **EPSON Status Monitor 3** uygulamasını çalıştırarak yazıcı durumunu ve hata bilgilerini kontrol edebilirsiniz.

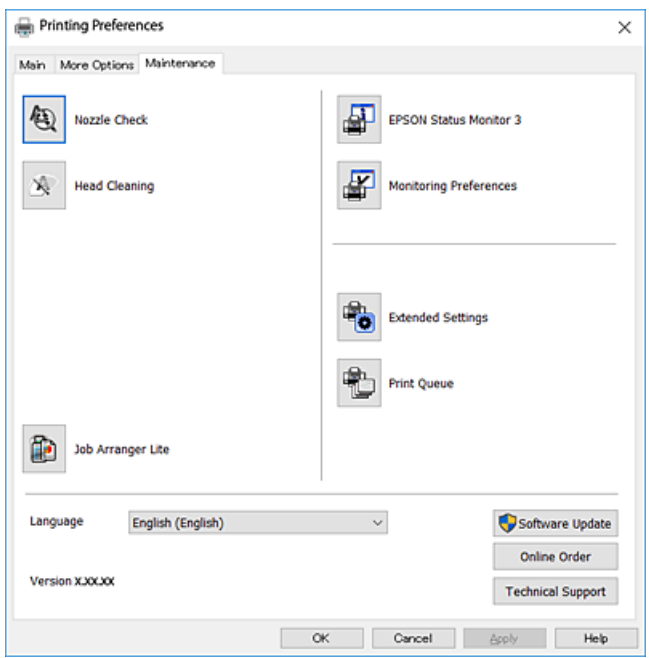

### **Windows Yazıcı Sürücüsü İşletim Ayarlarını Yapma**

**EPSON Status Monitor 3** etkinleştirme gibi ayarlar gerçekleştirebilirsiniz.

- <span id="page-131-0"></span>1. Yazıcı sürücüsü penceresine girin.
- 2. **Genişletilmiş Ayarlar**'a **Bakım** sekmesinde tıklayın.
- 3. İlgili ayarları yapın ve ardından **Tamam**'a tıklayın.

Ayar öğelerinin açıklamaları için çevrimiçi yardıma bakınız.

## **Mac OS Yazıcı Sürücüsü**

Yazıcı sürücüsü, bir uygulamadan gelen komutlara göre yazıcıyı kontrol eder. Yazıcı sürücüsünün ayarlarını gerçekleştirmek mümkün olan en iyi yazdırma sonuçlarını elde etmenizi sağlar. Ayrıca, yazıcı sürücüsü yardımcı programını kullanarak yazıcının durumunu kontrol edebilir veya en iyi çalışma koşulunda tutabilirsiniz.

### **Uygulamalar üzerinden yazıcı sürücüsüne erişme**

Uygulamanızın **Dosya** menüsünde **Sayfa Yapısı** veya **Yazdır**'a tıklayın. Gerekirse, yazdırma penceresini

genişletmek için **Ayrıntıları Göster'**e (veya ▼ düğmesine) tıklayın.

### *Not:*

*Kullanılan uygulamaya bağlı olarak, Dosya menüsünde Sayfa Yapısı görüntülenmeyebilir ve yazdırma ekranını gösterme işlemleri farklı olabilir. Ayrıntılar için uygulamanın yardımına bakın.*

### **Yardımcı programı başlatma**

Apple menüsünden **Sistem Tercihleri** > **Yazıcılar ve Tarayıcılar** (veya **Yazdır ve Tara**, **Yazdır ve Faksla**) öğesini seçin ve sonra yazıcıyı seçin. **Seçenekler ve Malzemeler** > **Uygulama** > **Yazıcı Uygulamasını Aç** öğesine tıklayın.

### **Mac OS Yazıcı Sürücüsü Kılavuzu**

### **Yazdırma iletişimi**

Daha fazla öğe görüntülemek için ekranın ortasında bulunan açılır menüyü kullanın.

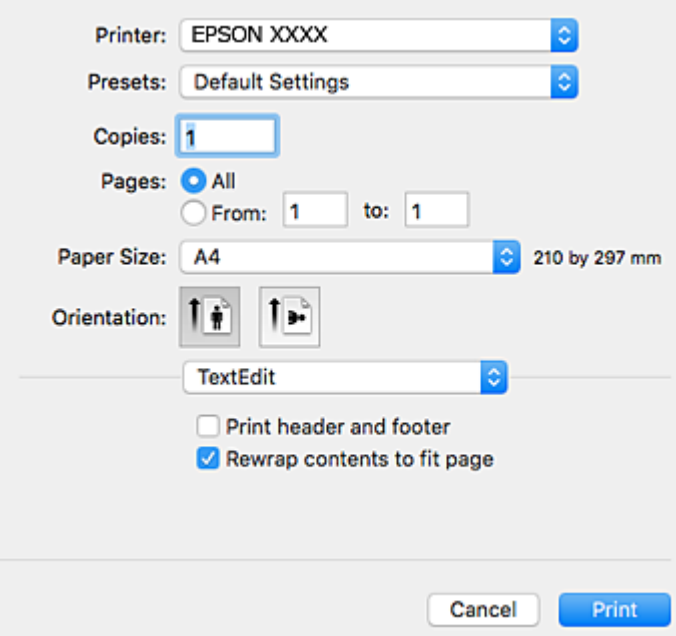

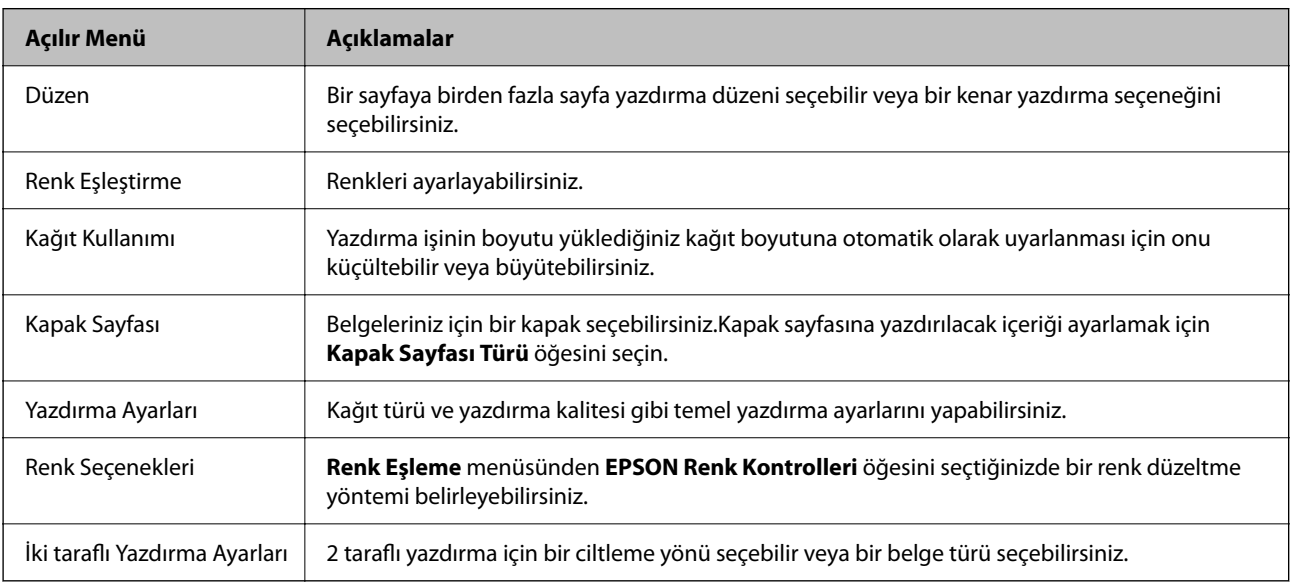

### *Not:*

*OS X Mountain Lion veya üstünde Yazdırma Ayarları menüsü görüntülenmezse, Epson yazıcı sürücüsü düzgün bir şekilde yüklenmemiştir.*

 *menü > Yazıcılar ve Tarayıcılar (veya Yazdırma ve Tarama, Yazdırma ve Faks) üzerinden Sistem Tercihleri öğesini seçin, yazıcıyı kaldırın ve ardından tekrar ekleyin.Aşağıdaki web sitesine erişin ve sonra ürünün adını girin.Destek sekmesine gidin ve İpuçlarına bakın.*

*[http://epson.sn](http://epson.sn/?q=2)*

### **Epson Printer Utility**

Püskürtme denetimi ve yazdırma kafası temizliği gibi bakım özelliklerini çalıştırabilir ve **EPSON Status Monitor** uygulamasını çalıştırarak yazıcı durumunu ve hata bilgilerini kontrol edebilirsiniz.

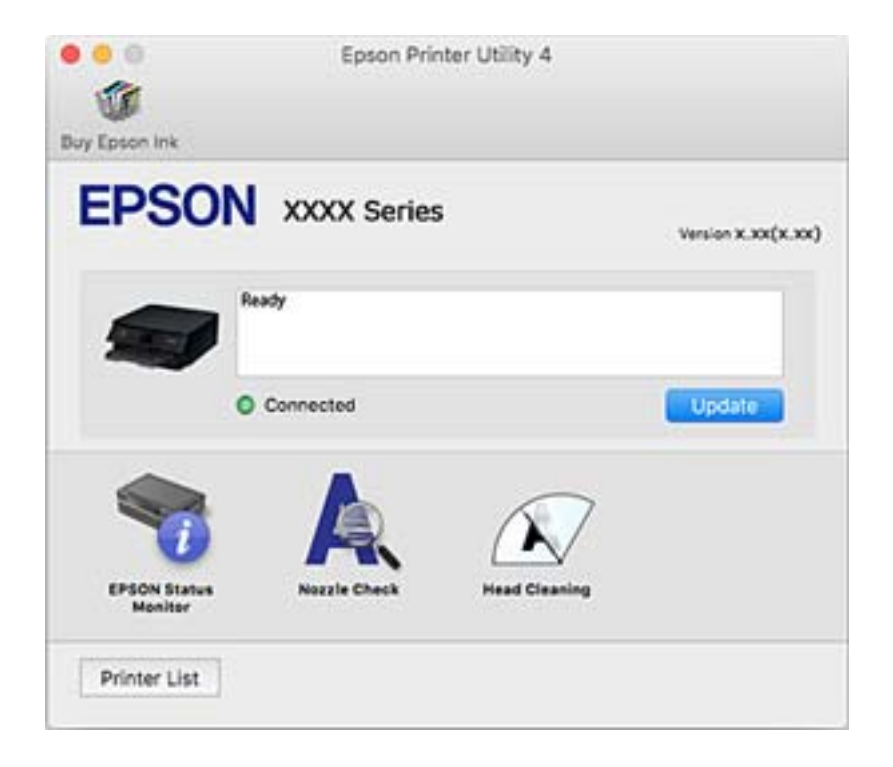

### **Mac OS Yazıcı Sürücüsü İşletim Ayarlarını Yapma**

### **Mac OS Yazıcı Sürücüsünün Çalışma Ayarları Penceresi'ne Erişme**

Apple menüsü **Sistem Tercihleri** > **Yazıcılar ve Tarayıcılar** (veya **Yazdırma ve Tarama**, **Yazdırma ve Faks**) öğesini seçin ve sonra ve sonra yazıcıyı seçin. **Seçenekler ve Malzemeler** > **Seçenekler** (veya **Sürücü**) öğesine tıklayın.

### **Mac OS Yazıcı Sürücüsü İşletim Ayarları**

- ❏ Boş Sayfayı Atla: boş sayfaları yazdırmaz.
- ❏ Sessiz Modu: sessiz yazdırır. Ancak yazdırma hızı düşük olabilir.
- ❏ Geçici siyah yazdırmaya izin: geçici olarak sadece siyah mürekkeple yazdırır.
- ❏ Yüksek Hızda Yazdırma: yazdırma kafası her iki yönde hareket ettiğinde yazdırır. Yazdırma hızı daha yüksek olabilir ancak kalite düşebilir.
- ❏ Belgeleri dosyalama için çıkar: yatay veri yazdırırken veya 2 taraflı yazdırma yaparken kağıdı kolayca tasnif edilecek şekilde besleyin. Zarf yazdırma desteklenmez.
- ❏ Beyaz kenarlıkları kaldır: kenarlıksız yazdırma sırasında gereksiz kenar boşluklarını kaldırır.
- ❏ Uyarı Bildirimleri: yazıcı sürücüsünün uyarı bildirimleri görüntülemesini sağlar.
- ❏ Çift yönlü iletişim kurun: genellikle bu, **Açık** olarak ayarlanmalıdır. Yazıcı bilgilerini alırken **Kapalı** seçeneğinin seçilmesi imkansızdır çünkü yazıcı bir ağdaki Windows bilgisayarlarıyla paylaşılmaktadır veya başka bir neden olabilir.

## **Belge ve Görüntüleri Tarama Uygulaması (Epson Scan 2)**

Epson Scan 2 taramayı kontrol etmeye yönelik bir uygulamadır.Taranan görüntünün boyutu, çözünürlüğü, parlaklığı, kontrastı ve kalitesini ayarlayabilirsiniz.Epson Scan 2'yi bir TWAIN uyumlu tarama uygulamasından da başlatabilirsiniz.Ayrıntılar için uygulamanın yardımına bakın.

### **Windows Üzerinde Başlatma**

❏ Windows 10

Başlat düğmesine tıklayın ve ardından **EPSON** > **Epson Scan 2** öğesini seçin.

❏ Windows 8.1/Windows 8

Arama kutusuna uygulama adını girin ve ardından görüntülenen simgeyi seçin.

❏ Windows 7/Windows Vista/Windows XP

Başlat düğmesine tıklayın ve ardından **Tüm Programlar** veya **Programlar** > **EPSON** > **Epson Scan 2**> **Epson Scan 2** öğesini seçin.

### **Mac OS Üzerinde Başlatma**

*Not:*

*Epson Scan 2, Mac OS hızlı kullanıcı değiştirme özelliğini desteklemez.Hızlı kullanıcı değiştirmeyi kapatın.*

**Git** > **Uygulamalar** > **Epson Software** > **Epson Scan 2** öğesini seçin.

### **İlgili Bilgi**

- & ["Epson Scan 2 Kullanarak Tarama" sayfa 90](#page-89-0)
- & ["Uygulamalar Yükleme" sayfa 138](#page-137-0)

### **Ağ Tarayıcısı Ekleme**

Epson Scan 2'yi kullanmadan önce ağ tarayıcısı eklemeniz gerekir.

1. Yazılımı başlatın ve sonra **Tarayıcı Ayarları** ekranında **Ekle** öğesine tıklayın.

*Not:*

- ❏ *Ekle griyse Düzenlemeyi Etkinleştir öğesine tıklayın.*
- ❏ *Epson Scan 2 ana ekranı görüntülenirse zaten tarayıcıya bağlanmıştır. Başka bir ağa bağlanmak istiyorsanız, Tarayıcı > Ayarlar öğesini Tarayıcı Ayarları ekranını açmak için seçin.*
- 2. Ağ tarayıcısı ekleyin. Aşağıdaki öğeleri girin ve sonra **Ekle** öğesine tıklayın.
	- ❏ **Model**: Bağlanmak istediğiniz tarayıcıyı seçin.
	- ❏ **Ad**: Tarayıcı adını en fazla 32 karakter girin.
	- ❏ **Ağ Ara**: Bilgisayar ve tarayıcı aynı ağdayken, IP adresi görüntülenir. Görüntülenmezse düğmesine tıklayın. IP adresi hala görüntülenmiyorsa **Adresi girin** öğesine tıklayın ve sonra IP adresini doğrudan girin.
- 3. **Tarayıcı Ayarları** ekranında tarayıcıyı seçin ve sonra **Tamam** öğesine tıklayın.

## **Kontrol Panelinden Tarama İşlemlerini Yapılandırma Uygulaması (Epson Event Manager)**

Epson Event Manager, kontrol paneli üzerinden tarama işlemleri gerçekleştirmenize ve resimleri bir bilgisayara kaydetmenizi sağlayan bir uygulamadır.Belge türü, kaydetme klasör konumu ve resim formatı gibi kendi ön ayarı seçeneklerinizi ekleyebilirsiniz.Ayrıntılar için uygulamanın yardımına bakın.

### **Windows Üzerinde Başlatma**

❏ Windows 10

Başlat düğmesine tıklayın ve ardından **Epson Software** > **Event Manager** öğesini seçin.

❏ Windows 8.1/Windows 8

Arama kutusuna uygulama adını girin ve ardından görüntülenen simgeyi seçin.

❏ Windows 7/Windows Vista/Windows XP

Başlat düğmesine tıklayın ve ardından **Tüm Programlar** veya **Programlar** > **Epson Software** > **Event Manager** öğesini seçin.

### **Mac OS Üzerinde Başlatma**

**Git** > **Uygulamar** > **Epson Software** > **Event Manager** öğesini seçin.

### **İlgili Bilgi**

& ["Uygulamalar Yükleme" sayfa 138](#page-137-0)

## **Bilgisayardan Tarama İçin Uygulama (Epson ScanSmart)**

Bu uygulama belgeleri ve fotoğrafları kolayca taramanızı ve sonra taranan görüntüleri basit adımlarla kaydetmenizi sağlar.

Özellikleri kullanma konusunda ayrıntılı bilgi için Epson ScanSmart yardımına bakın.

### **Windows Üzerinde Başlatma**

❏ Windows 10

Başlat düğmesine tıklayın ve ardından **Epson Software** > **Epson ScanSmart** öğesini seçin.

❏ Windows 8.1/Windows 8

Arama kutusuna uygulama adını girin ve ardından görüntülenen simgeyi seçin.

❏ Windows 7

Başlat düğmesine tıklayın ve ardından **Tüm Programlar** > **Epson Software** > **Epson ScanSmart** öğesini seçin.

### **Mac OS Üzerinde Başlatma**

**Git** > **Uygulamalar** > **Epson Software** > **Epson ScanSmart** öğesini seçin.

## **Bilgisayardan Hızlı ve Eğlenceli Baskı Uygulaması (Epson Photo+)**

Epson Photo+, çeşitli düzenlerle görüntüleri kolayca yazdırmanızı sağlayan bir uygulamadır. Çeşitli şablonlar kullanarak belgenizin bir önizlemesini görüntülerken ayrıca görüntü düzeltmeyi gerçekleştirebilir ve konumu ayarlayabilirsiniz. Ayrıca istediğiniz yere metin ve damgalar ekleyerek görüntülerinizi parlaklaştırabilirsiniz. Orijinal Epson fotoğraf kağıdı üzerine yazdırırken, harika renkli güzel bir cila ile mürekkep performansı maksimum duruma getirilir.

Ayrıca aşağıdaki özelliklerle sunulur. Ayrıntılar için uygulamanın yardımına bakın. En son uygulamaları Epson web sitesinden indirebilirsiniz.

[http://www.epson.com](http://www.epson.com/)

- ❏ Disk etiketlerinin yazdırılması (yalnızca desteklenen modellerde)
- ❏ Oluşturulan QR kodların yazdırılması
- ❏ Çekilme tarihi ve saatni gösteren şekilde fotoğrafların yazdırılması

### *Not:*

*Bu uygulamayı kullanmak için bu yazıcı için yazıcı sürücüsü yüklenmelidir.*

### **Windows Üzerinde Başlatma**

❏ Windows 10

Başlat düğmesine tıklayın ve sonra **Epson Software** > **Epson Photo+** öğesini seçin.

❏ Windows 8.1/Windows 8

Arama kutusuna uygulama adını girin ve ardından görüntülenen simgeyi seçin.

❏ Windows 7

Başlat düğmesine tıklayın ve **Tüm Programlar** veya **Programlar** > **Epson Software** > **Epson Photo+** öğesini seçin.

### **Mac OS Üzerinde Başlatma**

**Git** > **Uygulamalar** > **Epson Software** > **Epson Photo+** öğesini seçin.

### **İlgili Bilgi**

& ["Uygulamalar Yükleme" sayfa 138](#page-137-0)

## **Yazıcıyı Akıllı Bir Aygıttan Kolayca Çalıştırmak İçin Uygulama ( Epson Smart Panel )**

Epson Smart Panel akıllı telefon veya tablet gibi akıllı bir cihazdan yazdırma, kopyalama veya tarama gibi yazıcı işlemlerini kolayca gerçekleştirmenizi sağlayan bir uygulamadır. Yazıcıyı ve akıllı cihazı kablosuz bir ağ üzerinden birbirine bağlayabilir, mürekkep seviyelerini ve yazıcı durumunu kontrol edebilir ve bir hata oluşursa çözümlere bakabilirsiniz. Sık kullanılan bir kopya kaydederek de kolayca kopyalayabilirsiniz.

<span id="page-137-0"></span>App Store veya Google Play'den Epson Smart Panel'i arayın ve yükleyin.

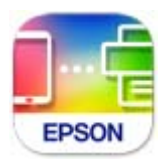

## **Yazılım ve Bellenimi Güncelleme İçin Uygulama (Epson Software Updater)**

Epson Software Updater, yeni yazılımı yükleyen ve Internet üzerinden bellenimi güncelleyen bir uygulamadır. Güncelleme bilgilerini düzenli olarak kontrol etmek istiyorsanız Epson Software Updater Otomatik Güncelleme Ayarları içinde güncellemeleri kontrol etmek için aralığı ayarlayabilirsiniz.

### **Windows Üzerinde Başlatma**

❏ Windows 10

Başlat düğmesini tıklatın ve ardından **EPSON Software** > **Epson Software Updater** öğesini seçin.

❏ Windows 8.1/Windows 8

Arama kutusuna uygulama adını girin ve ardından görüntülenen simgeyi seçin.

❏ Windows 7/Windows Vista/Windows XP

Başlat düğmesine tıklayın ve sonra **Tüm Programlar** veya **Programlar** > **EPSON Software** > **Epson Software Updater** öğesini seçin.

#### *Not:*

*Epson Software Updater uygulamasını, masaüstünde bulunan görev çubuğundaki yazıcı simgesine tıklayıp Yazılım Güncelleme öğesini seçerek de başlatabilirsiniz.*

### **Mac OS Üzerinde Başlatma**

**Git** > **Uygulamalar** > **Epson Software** > **Epson Software Updater** öğesini seçin.

## **Uygulamalar Yükleme**

Bilgisayarınızı ağa bağlayın ve web sitesinden uygulamaların en son sürümünü yükleyin.

*Not:*

- ❏ *Bilgisayarda yönetici olarak oturum açın. Bilgisayar sorarsa yönetici parolasını girin.*
- ❏ *Uygulamayı tekrar yüklemek için uygulamayı öncelikle kaldırmanız gerekir.*
- 1. Çalışan tüm uygulamaları kapatın.
- 2. Yazıcı sürücüsü veya Epson Scan 2'i yüklerken, yazıcı ve bilgisayar bağlantısını geçici olarak kesin.

#### *Not:*

*İstenene kadar yazıcıyı veya bilgisayarı bağlamayın.*

- 3. Aşağıdaki web sitesine erişip ürün adını girin. <http://epson.sn>
- 4. **Kurulum** öğesini seçip **İndir** öğesine tıklayın.
- 5. İndirilen dosyaya tıklayın veya çift tıklayın ve ekrandaki yönergeleri izleyin.

#### *Not:*

*Bir Windows bilgisayar kullanıyorsanız ve uygulamaları web sitesinden indiremiyorsanız, uygulamaları yazıcıyla birlikte verilen yazılım diskinden yükleyin.*

### **İlgili Bilgi**

- & ["Yazılım ve Bellenimi Güncelleme İçin Uygulama \(Epson Software Updater\)" sayfa 138](#page-137-0)
- & ["Uygulamaları Kaldırma" sayfa 140](#page-139-0)

## **Yazıcı Ekleme (Sadece Mac OS için)**

- 1. Apple menüsünden **Sistem Tercihleri** > **Yazıcılar ve Tarayıcılar** (veya **Yazdırma ve Tarama**, **Yazdırma ve Fakslama**) öğesini seçin.
- 2. **+** öğesini tıklatın ve görüntülenen ekranda yazıcınızı seçin.
- 3. **Kullan** kısmından yazıcınızı seçin.
- 4. **Ekle**'yi tıklatın.

*Not:*

*Yazıcınız listede yer almıyorsa bilgisayara doğru bağlandığını ve yazıcının açık olduğunu kontrol edin.*

## **Uygulamaları ve Bellenim Sürümünü Güncelleme**

Belirli sorunları giderebilir ve uygulamaları ve bellenim sürümünü güncelleyerek işlevleri iyileştirebilir veya işlev ekleyebilirsiniz. Uygulamanın ve bellenim sürümünün en güncel versiyonunu kullandığınızdan emin olun.

- 1. Yazıcının ve bilgisayarın takılı olduğundan ve bilgisayarın internete bağlı olduğundan emin olun.
- 2. EPSON Software Updater'ı başlatın ve uygulamaları veya bellenim sürümünü güncelleyin.

#### c*Önemli:*

*Güncelleme tamamlanana kadar bilgisayarı veya yazıcıyı kapatmayın; aksi halde yazıcı arızalanabilir.*

#### *Not:*

*Güncellemek istediğiniz uygulamayı listede bulamıyorsanız, EPSON Software Updater'ı kullanarak güncelleyemezsiniz. Yerel Epson web sitesinden uygulamaların en güncel sürümlerini kontrol edin.*

*[http://www.epson.com](http://www.epson.com/)*

### <span id="page-139-0"></span>**Kontrol Panelini Kullanarak Yazıcının Bellenimini Güncelleme**

Yazıcı Internet'e bağlanırsa kontrol panelini kullanarak yazıcının bellenimini güncelleyebilirsiniz. Bellenim güncellemelerini düzenli kontrol etmek için de yazıcıyı ayarlayabilirsiniz, varsa size bildirilir.

1. Ana ekranda **Ayarlar** öğesini seçin.

Bir öğeyi seçmek için  $\blacktriangle \blacktriangledown \blacktriangle \blacktriangleright$  düğmelerini kullanın ve sonra OK düğmesine basın.

- 2. **Bellenim Güncelle** > **Güncelle** öğesini seçin.
	- *Not:*

*Yazıcıyı düzenli olarak kullanılabilir bellenim güncellemelerini kontrol etmeye ayarlamak için Bildirim öğesini etkinleştirin.*

- 3. Ekranda görüntülenen mesajı inceleyin ve uygun güncellemeleri aramak için Tamam düğmesine basın.
- 4. Bir bellenim güncellemesinin kullanılabilir olduğu bilgisini veren bir mesaj LCD ekranda görüntülenirse güncellemeyi başlatmak için ekran talimatlarını izleyin.

### c*Önemli:*

- ❏ *Güncelleme tamamlanana kadar yazıcıyı kapatmayın veya fişini çıkarın; aksi halde yazıcı arızalanabilir.*
- ❏ *Bellenim güncellemesi tamamlanmadıysa veya başarısız olursa yazıcı normal başlamaz ve yazıcı bir sonraki kez açıldığında LCD ekranda "Recovery Mode" görüntülenir. Bu durumda, bir bilgisayar kullanarak bellenimi yeniden güncellemeniz gerekir. Yazıcıyı bir USB kablosu ile bilgisayara bağlayın. Yazıcıda "Recovery Mode" görüntülenirken, bir ağ bağlantısı üzerinden bellenimi güncelleyemezsiniz. Bilgisayarda, yerel Epson web sitesine erişin ve sonra en son yazıcı bellenimini indirin. Sonraki adımlar için web sitesindeki talimatlara bakın.*

## **Uygulamaları Kaldırma**

Bilgisayarınızda yönetici olarak oturum açın. Bilgisayar sorarsa yönetici parolasını girin.

### **Uygulamaları Kaldırma — Windows**

- 1. Yazıcıyı kapatmak için  $\bigcup$  düğmesine basın.
- 2. Çalışan tüm uygulamaları kapatın.
- 3. **Denetim Masası**'nı açın:
	- ❏ Windows 10

Başlat düğmesini tıklatın ve ardından **Windows Sistemi** > **Denetim Masası**'nı seçin.

❏ Windows 8.1/Windows 8

**Masaüstü** > **Ayarlar** > **Denetim Masası**'nı seçin.

❏ Windows 7/Windows Vista/Windows XP Başlat düğmesine tıklayın ve **Denetim Masası**'nı seçin.

- <span id="page-140-0"></span>4. **Program kaldır** (veya **Program ekle veya kaldır**)'ı açın:
	- ❏ Windows 10/Windows 8.1/Windows 8/Windows 7/Windows Vista **Programlar**'da **Program kaldır**'ı seçin.
	- ❏ Windows XP **Program Ekle veya Kaldır**'a tıklayın.
- 5. Kaldırmak istediğiniz uygulamayı seçin.

Bir yazdırma işi varsa yazıcı sürücüsünü kaldıramazsınız. Yüklemeyi kaldırmadan önce işleri silin veya yazdırılmalarını bekleyin.

- 6. Uygulamaları kaldırın:
	- ❏ Windows 10/Windows 8.1/Windows 8/Windows 7/Windows Vista

**Kaldır/Değiştir** veya **Kaldır** öğesine tıklayın.

❏ Windows XP

**Değiştir/Kaldır** veya **Kaldır** öğesine tıklayın.

*Not: Kullanıcı Hesabı Denetimi penceresi görüntülenirse, Devam düğmesine tıklayın.*

7. Ekrandaki talimatları izleyin.

### **Uygulamaları Kaldırma — Mac OS**

- 1. Uninstaller uygulamasını EPSON Software Updater'ı kullanarak yükleyin. Uninstaller'ı yükledikten sonra, uygulamayı kaldırdığınız bir sonraki seferde tekrar yüklemeniz gerekmez.
- 2. Yazıcıyı kapatmak için  $\bigcup$  düğmesine basın.
- 3. Yazıcı sürücüsünü kaldırmak için Apple menüsünden > **Sistem Tercihleri** > **Yazıcılar ve Tarayıcılar** (veya **Yazdır ve Tara**, **Yazdır ve Faksla**) öğesini seçin ve ardından yazıcıyı etkinleştirilmiş yazıcılar listesinden kaldırın.
- 4. Çalışan tüm uygulamaları kapatın.
- 5. **Git** > **Uygulamalar** > **Epson Software** > **Uninstaller** öğesini seçin.
- 6. Kaldırmak istediğiniz uygulamayı seçin ve ardından **Uninstall** öğesine tıklayın.

#### c*Önemli:*

*Uninstaller bilgisayardaki tüm Epson mürekkep püskürtmeli yazıcı sürücülerini kaldırır. Birden fazla Epson mürekkep püskürtmeli yazıcı kullanıyorsanız ve sadece bazı sürücüleri silmek isterseniz, öncelikle hepsini silin ve ardından gereken yazıcı sürücüsünü tekrar yükleyin.*

*Not:*

*Kaldırmak istediğiniz uygulamayı uygulama listesinde bulamıyorsanız, Uninstaller ile kaldıramazsınız. Bu durumda, Git > Uygulamalar > Epson Software'i seçin, kaldırmak istediğiniz uygulamayı seçin ve çöp simgesine sürükleyin.*

### **İlgili Bilgi**

 $\blacktriangleright$  ["Yazılım ve Bellenimi Güncelleme İçin Uygulama \(Epson Software Updater\)" sayfa 138](#page-137-0)

# <span id="page-142-0"></span>**Sorun Çözme**

## **Yazıcı Durumunu Kontrol Etme**

### **LCD Ekrandaki Hata Kodlarını Kontrol Etme**

Dikkatinizi gerektiren bir hata veya bilgi varsa LCD ekranda bir kod görüntülenir. Bir kod görüntülenirse sorunu çözmek için aşağıdaki çözümleri izleyin.

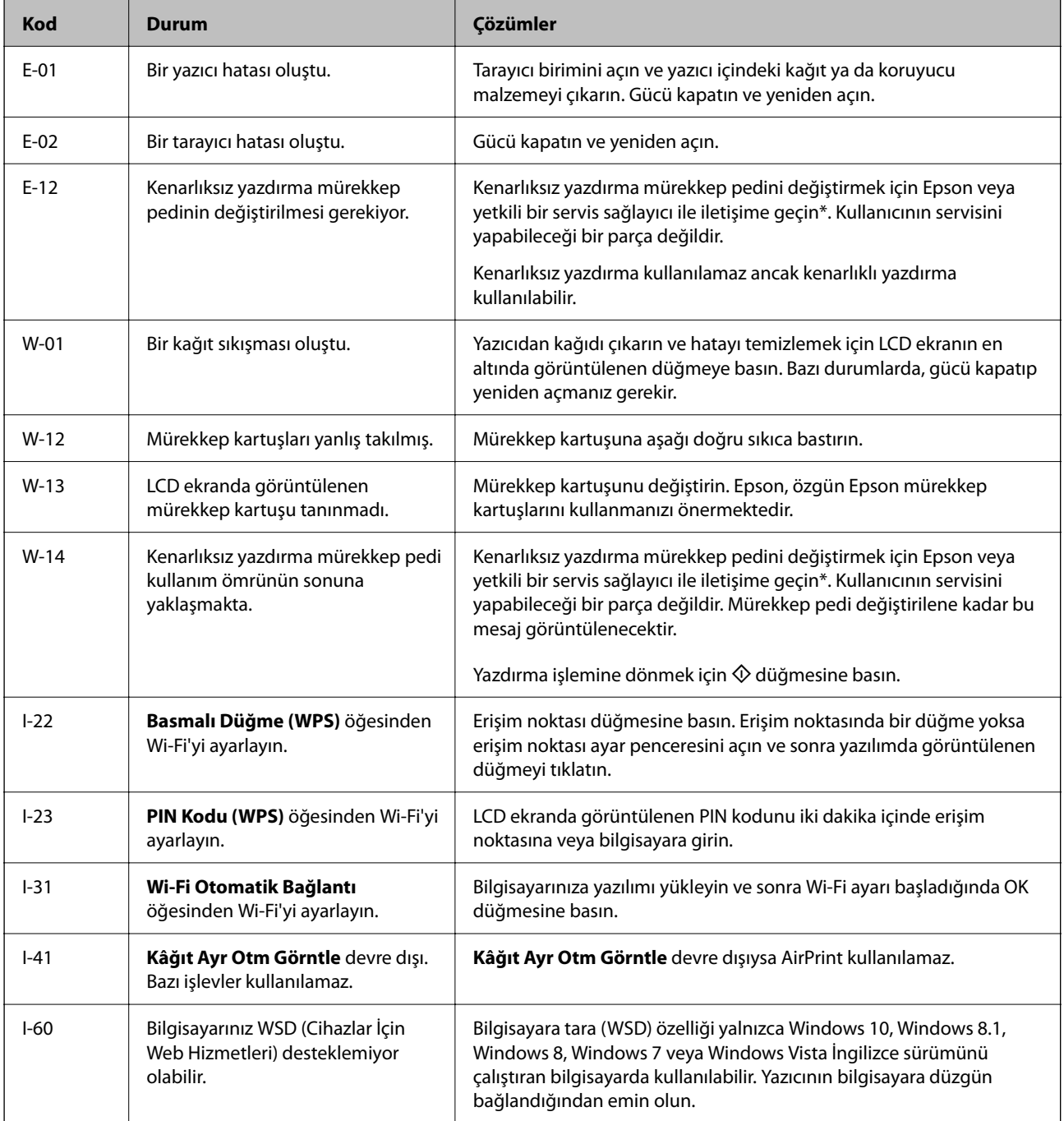

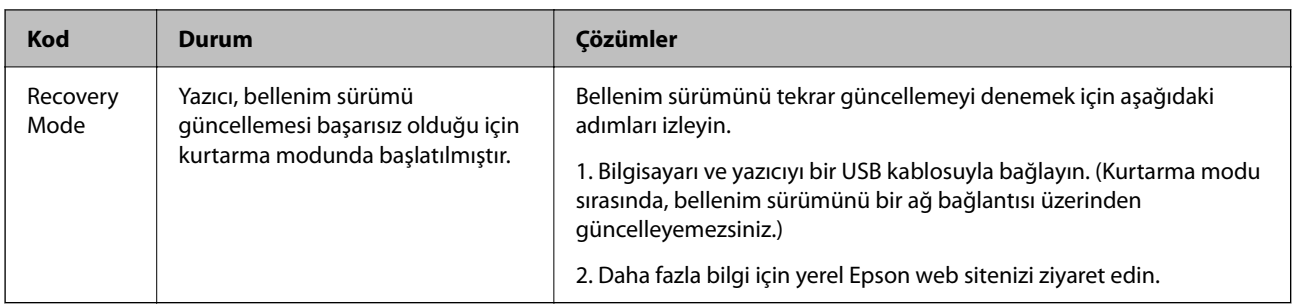

\* Bazı yazdırma çevrimlerinde, mürekkep pedi içinde az miktarda fazla mürekkep toplanabilir. Pedden mürekkep sızıntısını önlemek için ped sınıra ulaştığında yazıcıyı yazdırmayı durdurması tasarlanmıştır. Bunun gerekip gerekmediği ve ne sıklıkla gerektiği, kenarlıksız yazdırma seçeneğini kullanarak kaç sayfa yazdırdığınıza göre değişir. Pedin değiştirilmesi ihtiyacı yazıcınızın teknik özelliklerine göre çalışmayı durdurduğu anlamına gelmez. Pedin değiştirilmesi gerektiğinde yazıcı size bildirecektir ve bu işlem sadece bir yetkili Epson Servis sağlayıcısı tarafından gerçekleştirilebilir. Epson garantisi bu değiştirmeyi kapsamaz.

### **İlgili Bilgi**

- & ["Sıkışan Kağıdı Çıkarma" sayfa 145](#page-144-0)
- & ["Epson Desteğe Başvurma" sayfa 181](#page-180-0)
- & ["Uygulamalar Yükleme" sayfa 138](#page-137-0)

### **Yazıcı Durumunu Kontrol Etme - Windows**

- 1. Yazıcı sürücüsü penceresine girin.
- 2. **Bakım** sekmesinde **EPSON Status Monitor 3** öğesine tıklayın.

#### *Not:*

- ❏ *Görev çubuğunda bulunan yazıcı simgesine çift tıklayarak da yazıcı durumunu kontrol edebilirsiniz. Yazıcı simgesi görev çubuğuna eklenmiyorsa, Bakım sekmesinde İzleme Tercihleri öğesine tıklayın ve ardından Kısayol simgesini görev çubuğuna kaydedin öğesini seçin.*
- ❏ *EPSON Status Monitor 3 devre dışıysa, Bakım sekmesinde Genişletilmiş Ayarlar öğesine tıklayın ve ardından EPSON Status Monitor 3'ü Etkinleştir öğesini seçin.*

### **İlgili Bilgi**

& ["Windows Yazıcı Sürücüsü" sayfa 129](#page-128-0)

### **Yazıcı Durumunu Kontrol Etme — Mac OS**

- 1. menü > **Yazıcılar ve Tarayıcılar** (veya **Yazdırma ve Tarama**, **Yazdırma ve Fakslama**) bölümünden **Sistem Tercihleri** öğesini seçin ve ardından yazıcıyı seçin.
- 2. **Seçenekler ve Malzemeler** > **Uygulama** > **Yazıcı Uygulamasını Aç** öğesine tıklayın.
- 3. **EPSON Status Monitor** öğesine tıklayın.

Yazıcı durumunu, mürekkep seviyelerini ve hata durumunu kontrol edebilirsiniz.
## <span id="page-144-0"></span>**Yazılım Durumunu Kontrol Etme**

Yazılımı en son sürme güncelleyerek sorunu düzeltebilirsiniz. Yazılım durumunu kontrol etmek için yazılım güncelleme aracını kullanın.

### **İlgili Bilgi**

- & ["Yazılım ve Bellenimi Güncelleme İçin Uygulama \(Epson Software Updater\)" sayfa 138](#page-137-0)
- & ["Uygulamalar Yükleme" sayfa 138](#page-137-0)

## **Sıkışan Kağıdı Çıkarma**

Kontrol panelinde görüntülenen hatayı kontrol edin ve yırtılan tüm parçalar dahil olmak üzere sıkışan kağıdı çıkarmak için talimatları izleyin. Daha sonra hatayı temizleyin.

c*Önemli:*

*Sıkışan kağıdı dikkatli bir şekilde çıkarın. Kağıdı kuvvetli bir şekilde çıkarmaya çalışmak yazıcıya zarar verebilir.*

## **Arka Kağıt Besleme'den Sıkışan Kağıdı Çıkarma**

Sıkışan kağıdı çıkarın.

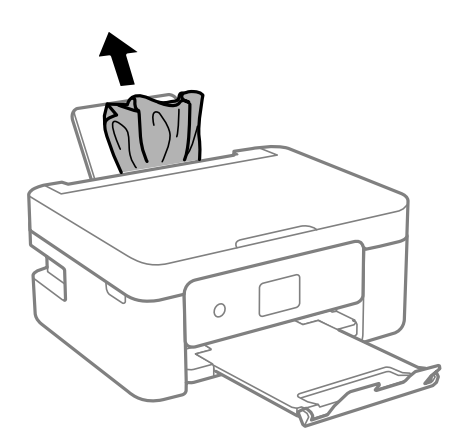

## **Sıkışan Kağıdın Arka kapağı Kısmından Çıkarılması**

1. arka kapak parçasını çıkarın.

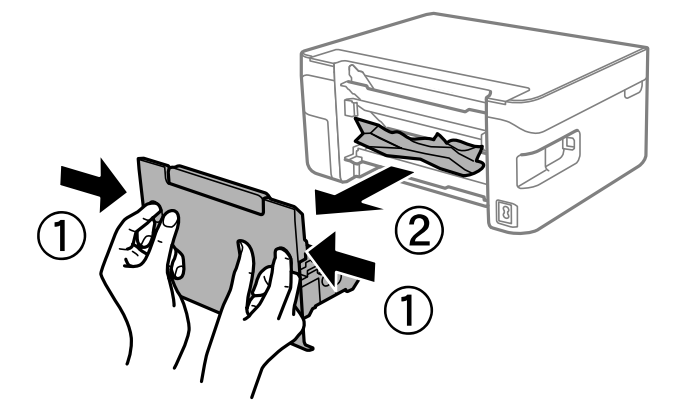

2. Sıkışan kağıdı çıkarın.

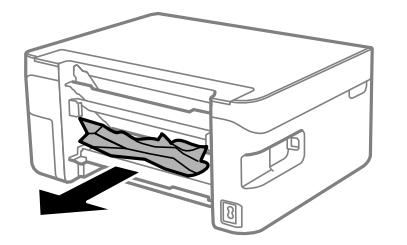

3. Sıkışan kağıdı arka kapak kısmından çıkarın.

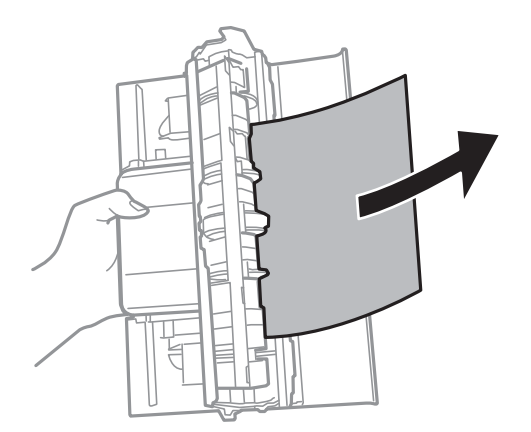

4. arka kapak öğesini yazıcıya takın.

## **Yazıcı İçinden Sıkışan Kağıdı Çıkarma**

## !*Dikkat:*

- ❏ *Tarayıcı birimini açarken veya kapatırken ellerinizi veya parmaklarınızı sıkıştırmamaya dikkat edin. Aksi takdirde yaralanabilirsiniz.*
- ❏ *Eliniz yazıcının içindeyken kontrol panelindeki düğmelere asla dokunmayın. Yazıcı çalışmaya başlarsa yararlanmanıza neden olabilir. Yaralanmaları önlemek amacıyla çıkıntılı parçalara dokunmamaya özen gösterin.*
- 1. Belge kapağı kapalıyken tarayıcı birimini açın.

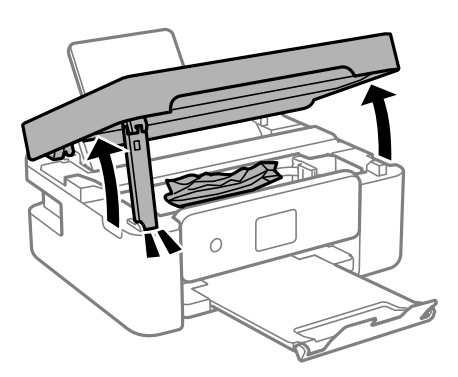

2. Sıkışan kağıdı çıkarın.

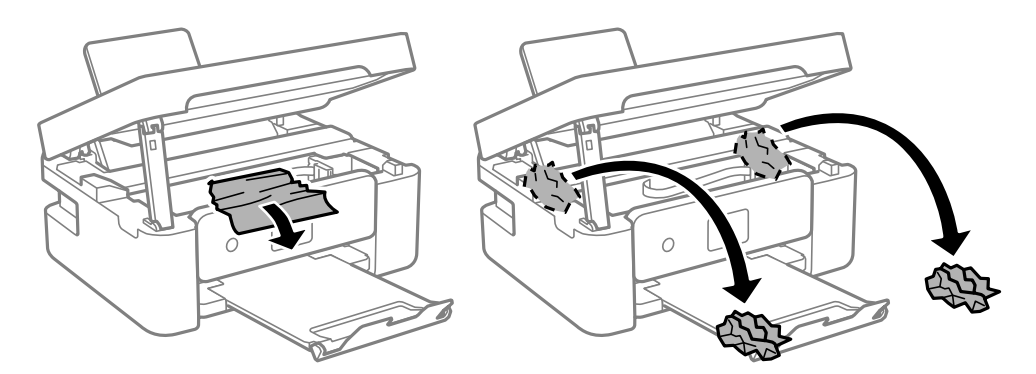

c*Önemli:*

*Yazıcının içindeki saydam filme ve beyaz düz kabloya dokunmayın. Bu, arızaya neden olabilir.*

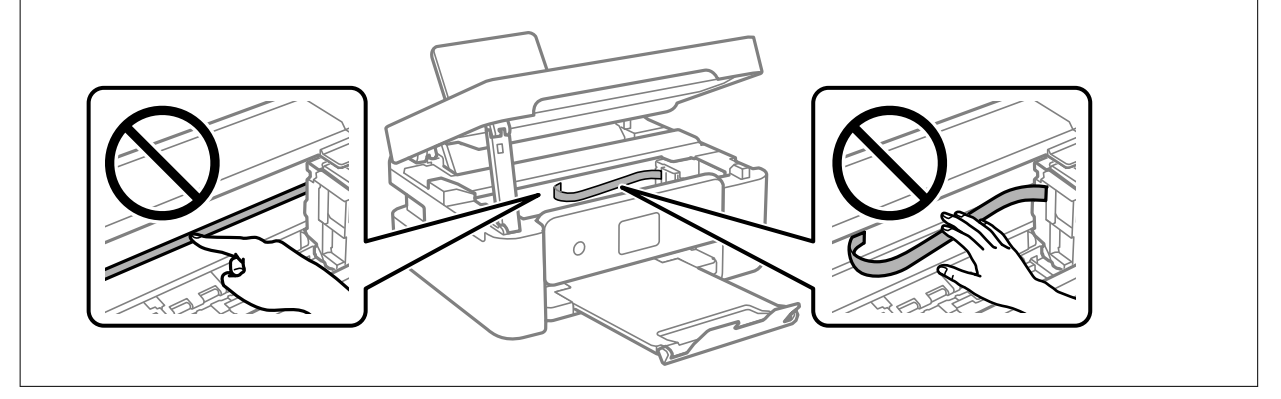

3. Tarayıcı birimini kapatın.

Güvenlik için tarayıcı birimi iki adımda kapatılır.

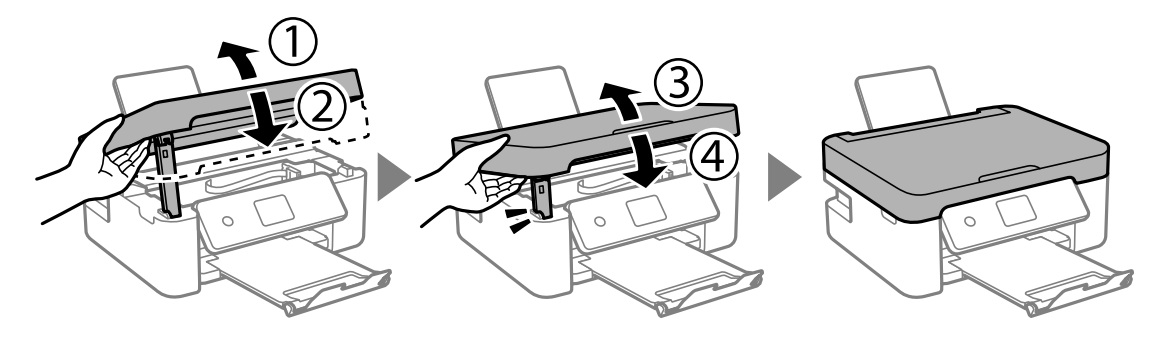

*Not:*

*Tarayıcı birimi aşağıda gösterilen konumdan açılamaz. Açmadan önce tamamen kapatın.*

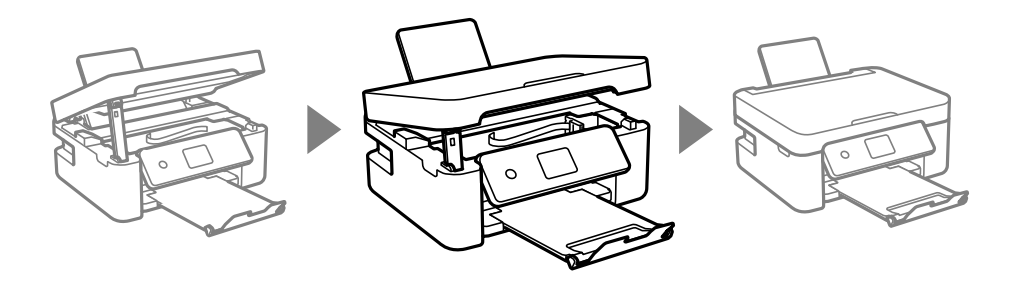

## **Kağıt Doğru Bir Şekilde Beslenmiyor**

Aşağıdaki noktaları kontrol edin ve ardından sorunu çözmek için uygun önlemleri alın.

- ❏ Yazıcıyı düz bir yüzeye yerleştirin ve tavsiye edilen ortam koşullarında çalıştırın.
- ❏ Bu yazıcının desteklediği kağıdı kullanın.
- ❏ Kağıt kullanım önerilerini izleyin.
- ❏ Kağıtta belirtilen maksimum sayıda sayfadan fazla yükleme yapmayın.Düz kağıt kullanıldığında kenar kılavuzunda üçgen sembol ile belirtilen çizgiyi aşacak şekilde kağıt yüklemeyin.
- ❏ Kağıt boyutu ve kağıt türü ayarlarının yazıcıya yüklenen gerçek kağıt boyutu ve kağıt türüne uygun olduğundan emin olun.
- ❏ Besleyici muhafazası üzerine nesne yerleştirmeyin.

### **İlgili Bilgi**

- & ["Çevre Teknik Özellikleri" sayfa 176](#page-175-0)
- & ["Kağıt Kullanımı Önlemleri" sayfa 45](#page-44-0)
- & ["Kullanılabilir Kağıtlar ve Kapasiteler" sayfa 46](#page-45-0)
- & ["Kağıt Türü Listesi" sayfa 48](#page-47-0)

## **Kağıt Sıkışmaları**

❏ Kağıdı doğru yönde yükleyin ve kenar kılavuzları kağıdın kenarlarına denk gelecek şekilde kaydırın.

❏ Birden fazla kağıt yüklediyseniz her seferde tek bir kağıt yükleyin.

### **İlgili Bilgi**

- & ["Sıkışan Kağıdı Çıkarma" sayfa 145](#page-144-0)
- & ["Arka Kağıt Besleme İçine Kağıt Yükleme" sayfa 48](#page-47-0)

## **Kağıt Eğik Besleniyor**

Kağıdı doğru yönde yükleyin ve kenar kılavuzları kağıdın kenarlarına denk gelecek şekilde kaydırın.

### **İlgili Bilgi**

& ["Arka Kağıt Besleme İçine Kağıt Yükleme" sayfa 48](#page-47-0)

## **Aynı Anda Birkaç Kağıt Besleniyor**

- ❏ Aynı anda tek kağıt yükleyin.
- ❏ Manuel 2 taraflı yazdırma sırasında çok sayıda kağıt sayfası birden beslendiğinde, kağıdı yeniden yüklemeden önce yazıcıya yüklenen kağıdı çıkarın.

### **Kağıt Yok Hatası Oluşuyor**

arka kağıt besleme öğesine kağıt yüklenmesine karşın kağıt yok hatası oluştuğunda, arka kağıt besleme ortasını kağıdı yeniden yükleyin.

### **Yazdırma Sırasında Kağıt Çıkarılıyor**

Antetli kağıt yüklerken (Gönderenin adı veya şirket adı gibi bilgilerin yazıldığı kağıt), kağıt türü ayarı olarak **Letterhead** öğesini seçin.

## **Elektrik ve Kontrol Paneli Sorunları**

## **Güç Açılmıyor**

- ❏ Güç kablosunun sıkıca takıldığından emin olun.
- ❏ P düğmesini biraz daha uzun süre basılı tutun.

### **Güç Kapanmıyor**

P düğmesini biraz daha uzun süre basılı tutun. Yazıcıyı kapatamazsanız, güç kablosunu çıkarın. Yazdırma kafasının kurumasını önlemek için,  $\bigcup$  düğmesine basarak yazıcıyı tekrar açın ve kapatın.

## <span id="page-149-0"></span>**Güç Otomatik Olarak Kapanır**

- ❏ **Kapatma Ayarları** öğelerini **Ayarlar** öğesinden seçin ve ardından **Etkin Değilse Kapat** ve **Bağlantı Kesilirse Kapat** ayarlarını devre dışı bırakın.
- ❏ **Güç Kapatma Zamanı** ayarını **Ayarlar** öğesinde devre dışı bırakın.

#### *Not:*

*Ürününüz, satın alındığı konuma bağlı olarak Kapatma Ayarları veya Güç Kapatma Zamanı özelliğine sahip olabilir.*

## **LCD Ekran Kararıyor**

Yazıcı uyku modundadır. LCD ekranı önceki durumuna getirmek için kontrol panelindeki herhangi bir düğmeye basın.

## **Bilgisayardan Yazdırılamıyor**

## **Bağlantıyı Kontrol Etme (USB)**

- ❏ USB kablosunu yazıcıya ve bilgisayara sıkıca bağlayın.
- ❏ Bir USB hub'ı kullanıyorsanız, yazıcıyı doğrudan bilgisayara bağlamaya çalışın.
- ❏ USB kablosu tanınmıyorsa bağlantı noktasını veya USB kablosunu değiştirin.
- ❏ Yazıcı USB bağlantısını kullanarak yazdıramıyorsa aşağıdakileri deneyin.

USB kablosunun bilgisayardan bağlantısını kesin. Bilgisayarda görüntülenen yazıcı simgesini sağ tıklatın ve sonra **Cihazı Kaldır** öğesini seçin. Sonra, USB kablosunu bilgisayara bağlayın ve bir test baskısı deneyin.

Bağlantı yöntemini bir bilgisayara değiştirmek için bu kılavuzdaki adımları izleyerek USB bağlantısını sıfırlayın. Ayrıntılar için ilgili bilgi bağlantısına bakın.

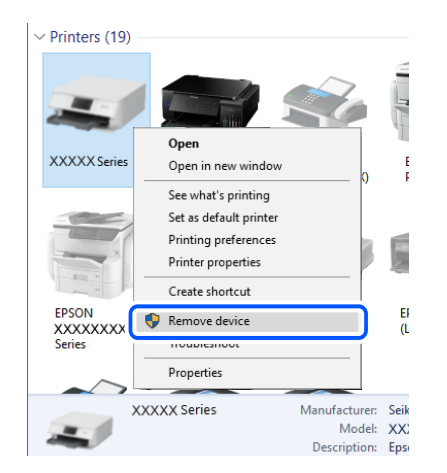

### **İlgili Bilgi**

& ["Bağlantı Yöntemini Bilgisayara Değiştirme" sayfa 42](#page-41-0)

## <span id="page-150-0"></span>**Bağlantıyı Kontrol Etme (Ağ)**

- ❏ Kablosuz yönlendiricinizi veya sağlayıcınızı değiştirdiğinizde, yazıcının ağ ayarlarını yeniden yapmaya çalışın. Bilgisayarı veya akıllı cihazı yazıcıyla aynı SSID'ye bağlayın.
- ❏ Ağa bağlamak istediğiniz cihazları kapatın. Yaklaşık 10 saniye bekleyin ve sonra cihazları şu sırayla açın; kablosuz yönlendirici, bilgisayar veya akıllı cihaz ve sonra yazıcı. Yazıcıyı ve bilgisayarı veya akıllı cihazı radyo dalgası iletişimine yardımcı olmak için kablosuz yönlendiricinin yakınına taşıyın ve sonra ağ ayarlarını yeniden yapmayı deneyin.
- ❏ Ağ bağlantısı raporu yazdırın. Ayrıntılar için ilgili bilgi bağlantısına bakın. Raporda ağ bağlantısının başarısız olduğu gösteriliyorsa, ağ bağlantısı raporunu kontrol edin ve sonra yazdırılan çözümleri izleyin.
- ❏ Yazıcıya atanan IP adresi 169.254.XXX.XXX ve alt ağ maskesi 255.255.0.0 ise IP adresi doğru atanmamış olabilir. Kablosuz yönlendiriciyi yeniden başlatın veya yazıcının ağ ayarlarını sıfırlayın. Bu işlem sorunu çözmezse kablosuz yönlendiricinin belgelerine bakın.
- ❏ Bilgisayarınızın ağ ayarlarının doğru olduğundan emin olmak için bilgisayarınızdan herhangi bir web sitesine erişmeye çalışın. Herhangi bir web sitesine erişemiyorsanız, bilgisayarda bir sorun olabilir. Bilgisayarın ağ bağlantısını kontrol edin.

### **İlgili Bilgi**

- & ["Bilgisayara Bağlanma" sayfa 21](#page-20-0)
- & ["Ağ Bağlantısı Raporu Yazdırma" sayfa 35](#page-34-0)

### **Yazılım ve Verileri Kontrol Etme**

- ❏ Orijinal Epson yazcısının yüklü olduğundan emin olun.Orijinal Epson yazcısının yüklü değilse kullanılabilir işlevler sınırlıdır.Orijinal Epson yazcısı sürücüsünün kullanılmasını öneriyoruz.Ayrıntılar için ilgili bilgi bağlantısına bakın.
- ❏ Büyük veri boyutunda bir görüntü yazdırmayı deniyorsanız, bilgisayarınızın belleği yeterli olmayabilir.Resmi daha düşük çözünürlük veya daha küçük boyut kullanarak yazdırın.

#### **İlgili Bilgi**

- & "Orijinal Epson Yazıcı Sürücülerini Kontrol Etme" sayfa 151
- & ["Uygulamalar Yükleme" sayfa 138](#page-137-0)

### **Orijinal Epson Yazıcı Sürücülerini Kontrol Etme**

Aşağıdaki yöntemlerden birini kullanarak bilgisayarınıza orijinal Epson yazıcısının yüklü olup olmadığını kontrol edebilirsiniz.

#### **Windows**

**Denetim Masası** > **Aygıtları ve yazıcıları görüntüle** (**Yazıcılar**, **Yazıcılar ve Fakslar**) öğesini seçin ve ardından yazıcı sunucusu özellikler penceresini açmak için aşağıdakiler yapın.

❏ Windows 10/Windows 8.1/Windows 8/Windows 7

Yazıcı simgesine tıklayın ve sonra pencerenin en üstündeki **Yazıcı sürücüsü özellikleri** öğesine tıklayın.

❏ Windows Vista

**Yazıcılar** klasörüne sağ tıklatın ve ardından **Yönetici olarak çalıştır** > **Sunucu Özellikleri**'ni tıklatın.

#### ❏ Windows XP

**Dosya** menüsünden **Sunucu Özellikleri**'ni seçin.

**Sürücü** sekmesini tıklatın.Yazıcınızın adı listede görüntüleniyorsa bilgisayarınıza orijinal Epson yazıcısı yüklüdür.

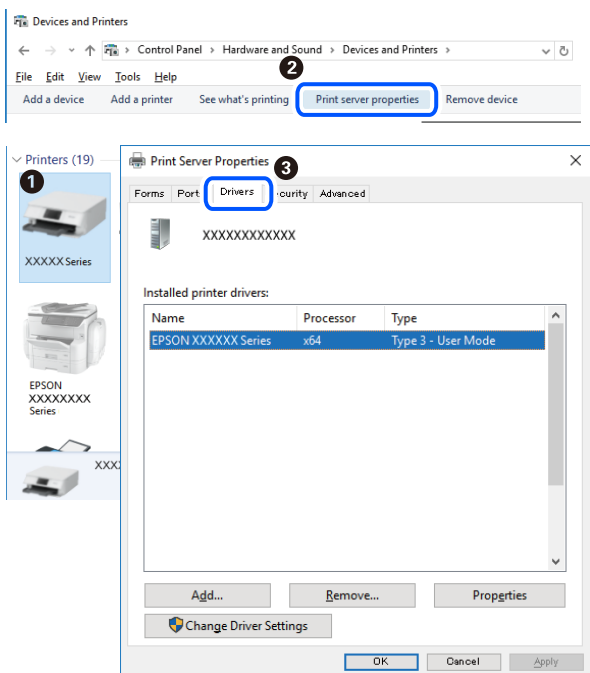

### **Mac OS**

 menü > **Yazıcılar ve Tarayıcılar** (veya **Yazdırma ve Tarama**, **Yazdırma ve Fakslama**) bölümünden **Sistem Tercihleri** öğesini seçin ve ardından yazıcıyı seçin.**Seçenekler ve Malzemeler**'i tıklatın ve pencerede **Seçenekler** sekmesi ve **Araçlar** sekmesi görüntüleniyorsa bilgisayarınıza orijinal Epson yazcısı yüklüdür.

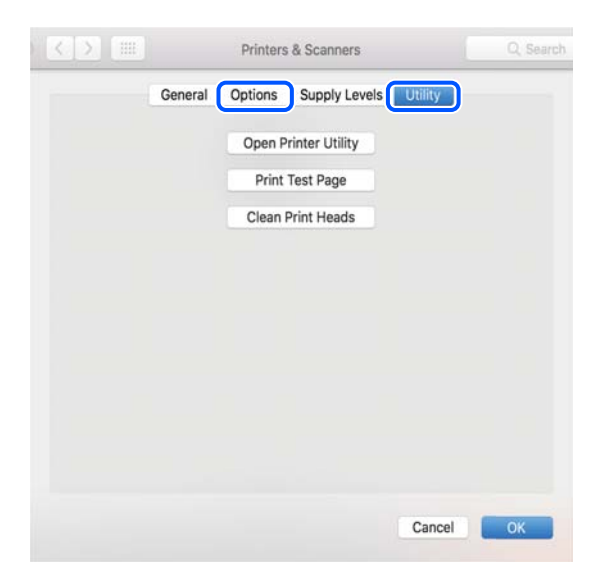

### **İlgili Bilgi**

& ["Uygulamalar Yükleme" sayfa 138](#page-137-0)

## **Bilgisayardan Yazıcı Durumunu Kontrol Etme (Windows)**

**Yazdırma Kuyruğu** öğesine yazıcı sürücüsünün **Bakım** sekmesinde tıklayın ve sonra aşağıdakini kontrol edin.

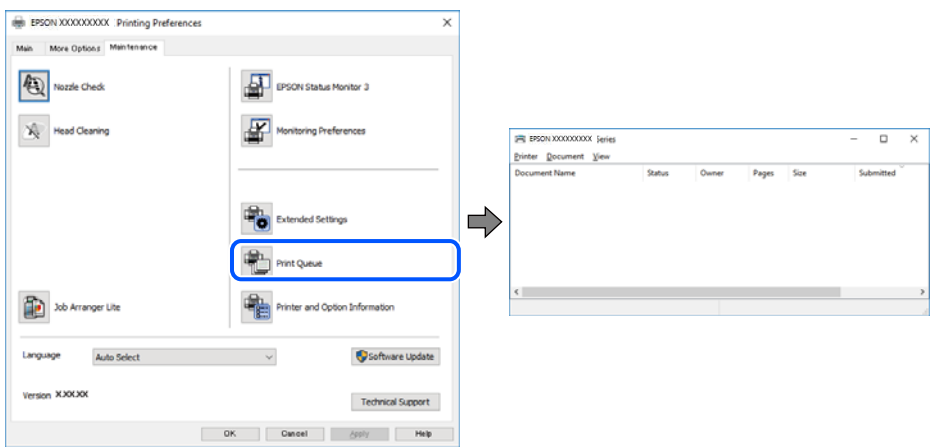

❏ Herhangi bir duraklatılan yazdırma işi olup olmadığını kontrol edin.

Gereksiz veriler varsa **Yazıcı** menüsünden **Tüm belgeleri iptal et** öğesini seçin.

❏ Yazıcının çevrimdışı veya bekliyor olmadığından emin olun.

Yazıcı çevrimdışıysa veya bekliyorsa, **Yazıcı** menüsünden çevrimdışı veya bekliyor ayarını kaldırın.

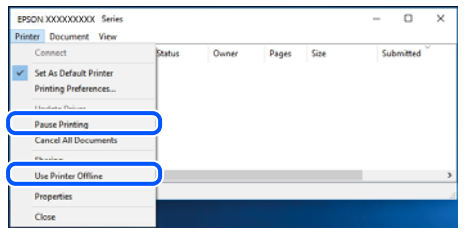

❏ Yazıcının, **Yazıcı** menüsünden çevrimdışı yazıcı olarak seçildiğinden emin olun (menü öğesinde bir onay işareti bulunmalıdır).

Yazıcı varsayılan yazıcı olarak seçilmediyse, varsayılan yazıcı olarak ayarlayın. **Denetim Masası** > **Aygıtları ve yazıcıları görüntüle** (**Yazıcılar**, **Yazıcılar ve Fakslar**) sayfasında birden fazla simge varsa simgeyi seçmek için aşağıya bakın.

Örnek)

USB bağlantısı: EPSON XXXX Serisi

Ağ bağlantısı: EPSON XXXX Serisi (ağ)

Yazıcı sürücüsünü birden fazla defa yüklerseniz yazıcı sürücüsünün kopyaları oluşturulabilir. "EPSON XXXX Serisi (kopya 1)" gibi kopyalar oluşturulursa kopyalanan sürücü simgesine sağ tıklatın ve **Aygıtı Kaldır**'ı tıklatın.

❏ Yazıcı bağlantı noktasının **Yazıcı** menüsündeki **Özellik** > **Bağlantı Noktası** içinde şu şekilde düzgün seçildiğinden emin olun.

Bir USB bağlantısı için "**USBXXX**" öğesini seçin veya bir ağ bağlantısı için "**EpsonNet Print Port**" öğesini seçin.

## <span id="page-153-0"></span>**Bilgisayardan Yazıcı Durumunu Kontrol Etme (Mac OS)**

Yazıcı durumunun **Duraklat** olmadığından emin olun.

 menü > **Yazıcılar ve Tarayıcılar** (veya **Yazdır ve Tara**, **Yazdırma ve Fakslama**) bölümünden **Sistem Tercihleri** öğesini seçin ve ardından yazıcıya çift tıklayın.Yazıcı duraklatılırsa **Sürdür** (veya **Yazıcıyı Sürdür**) öğesine tıklayın.

## **Ağ ayarlarını Yapamadığınızda**

- ❏ Ağa bağlamak istediğiniz cihazları kapatın. Yaklaşık 10 saniye bekleyin ve sonra cihazları şu sırayla açın; kablosuz yönlendirici, bilgisayar veya akıllı cihaz ve sonra yazıcı. Yazıcıyı ve bilgisayarı veya akıllı cihazı radyo dalgası iletişimine yardımcı olmak için kablosuz yönlendiricinin yakınına taşıyın ve sonra ağ ayarlarını yeniden yapmayı deneyin.
- ❏ **Ayarlar** > **Ağ Ayarları** > **Bağlantıyı Kontrol Edin** öğesini seçin ve sonra ağ bağlantısı raporunu yazdırın. Bir hata oluşursa ağ bağlantı raporunu kontrol edin ve sonra yazdırılan çözümleri izleyin.

### **İlgili Bilgi**

- & ["Ağ Bağlantısı Raporu Yazdırma" sayfa 35](#page-34-0)
- & ["Ağ Bağlantısı Raporu Hakkında Mesaj ve Çözümler" sayfa 36](#page-35-0)

## **Ağ Ayarlarında Sorun Olmamasına Rağmen Cihazlardan Bağlanamıyor**

Ağ bağlantısı raporunun herhangi bir sorun göstermemesine rağmen, bilgisayar veya akıllı cihazdan yazıcıya bağlanamıyorsanız, aşağıdakilere bakın.

❏ Aynı anda birden fazla kablosuz yönlendirici kullandığınızda, kablosuz yönlendiricilerin ayarlarına bağlı olarak bilgisayardan veya akıllı cihazdan yazıcıyı kullanamayabilirsiniz. Bilgisayarı veya akıllı cihazı yazıcıyla aynı kablosuz yönlendiriciye bağlayın.

Etkinse akıllı cihazdaki bağlama işlevini devre dışı bırakın.

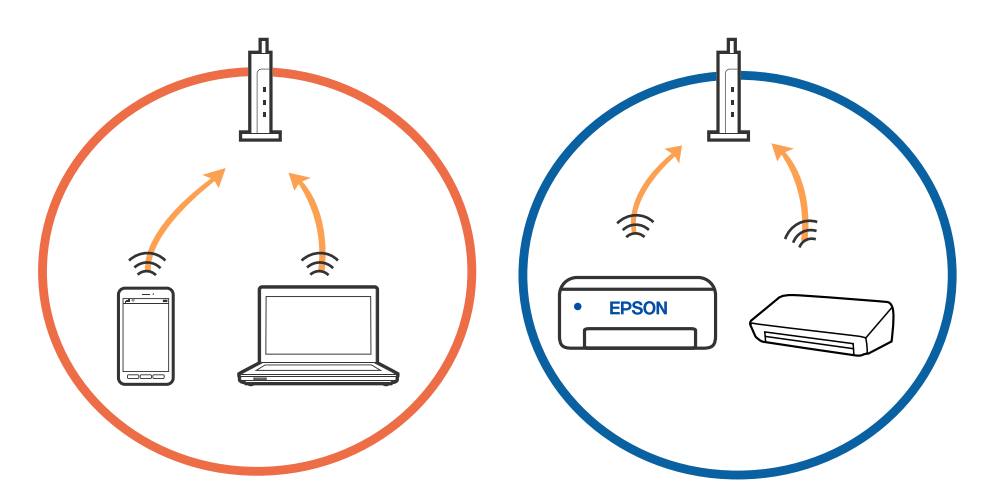

❏ Kablosuz yönlendiricide birden fazla SSID olduğunda ve cihazlar aynı kablosuz yönlendiricideki farklı SSID'lere bağlandığında kablosuz yönlendiriciye bağlanamayabilirsiniz. Bilgisayarı veya akıllı cihazı yazıcıyla aynı SSID'ye bağlayın.

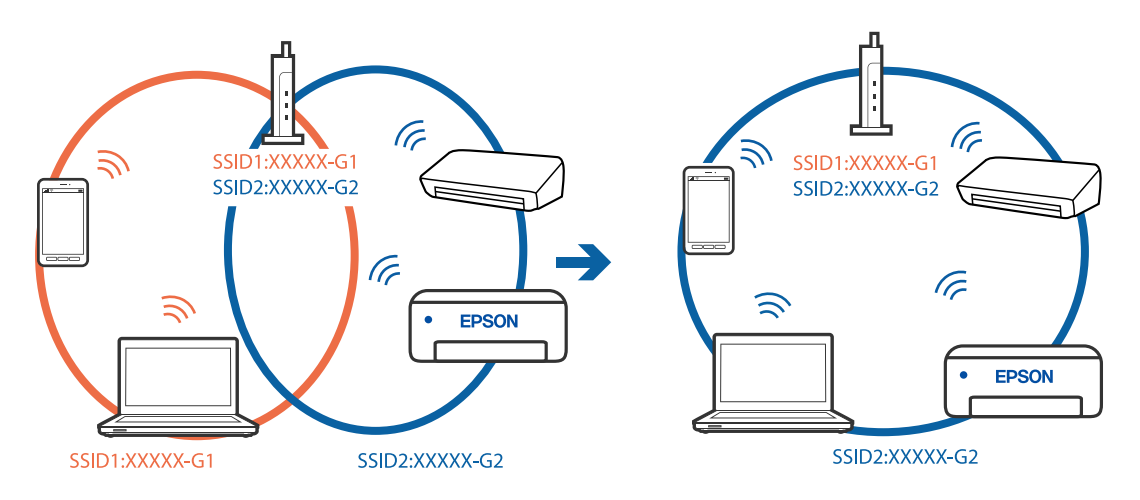

❏ Hem IEEE 802.11a hem de IEEE 802.11g ile uyumlu bir kablosuz yönlendiricide 2,4 GHz ve 5 GHz SSID'ler bulunur. Bilgisayarı veya akıllı cihazı 5 GHz SSID'ye bağladıysanız, yazıcıya bağlanamayabilirsiniz çünkü yazıcı iletişimi yalnızca 2,4 GHz üzerinden destekler. Bilgisayarı veya akıllı cihazı yazıcıyla aynı SSID'ye bağlayın.

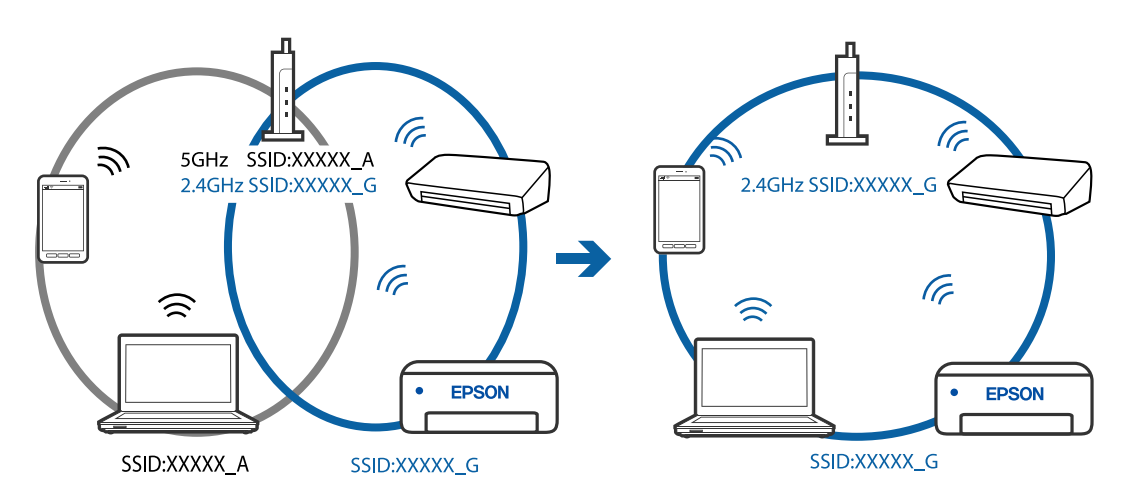

❏ Çoğu kablosuz yönlendiricide bağlı cihazlar arasındaki iletişimi engelleyen bir gizlilik ayıracı özelliği bulunur. Aynı ağa bağlı olsalar bile yazıcı ile bilgisayar veya akıllı cihaz arasında iletişim kuramıyorsanız, kablosuz yönlendiricideki gizlilik ayıracını devre dışı bırakın. Ayrıntılar için kablosuz yönlendiriciyle verilen kılavuza bakın.

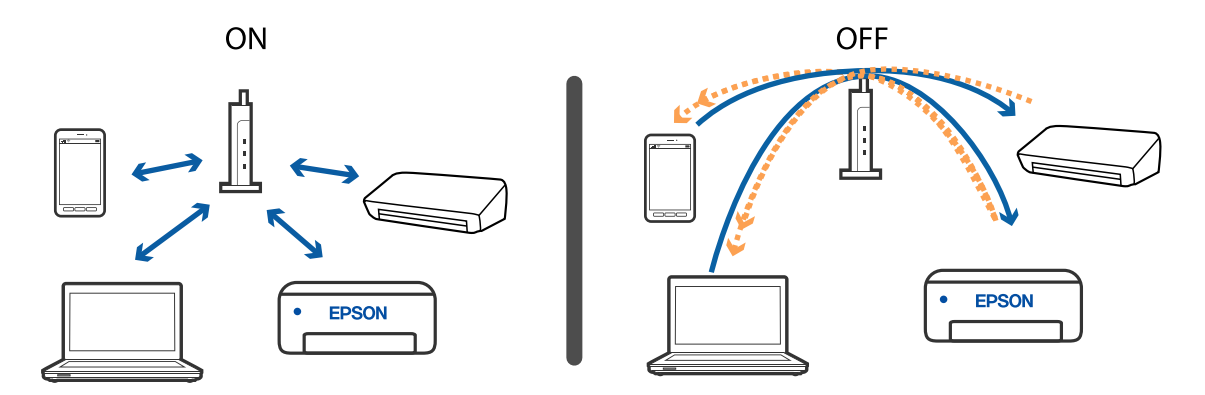

### **İlgili Bilgi**

- & "Yazıcıya Bağlı SSID'yi Kontrol Etme" sayfa 156
- & "Bilgisayarın SSID'sini Kontrol Etme" sayfa 156

## **Yazıcıya Bağlı SSID'yi Kontrol Etme**

SSID'yi bir ağ bağlantısı raporu, ağ durumu sayfası veya Web Config yazdırarak kontrol edebilirsiniz.

### **İlgili Bilgi**

- & ["Ağ Bağlantısı Raporu Yazdırma" sayfa 35](#page-34-0)
- & ["Ağ Durumu Sayfası Yazdırma" sayfa 41](#page-40-0)

## **Bilgisayarın SSID'sini Kontrol Etme**

### **Windows**

Masaüstündeki görev tepsisinde öğesine tıklayın. Bağlı SSID'nin adını görüntülenen listeden kontrol edin.

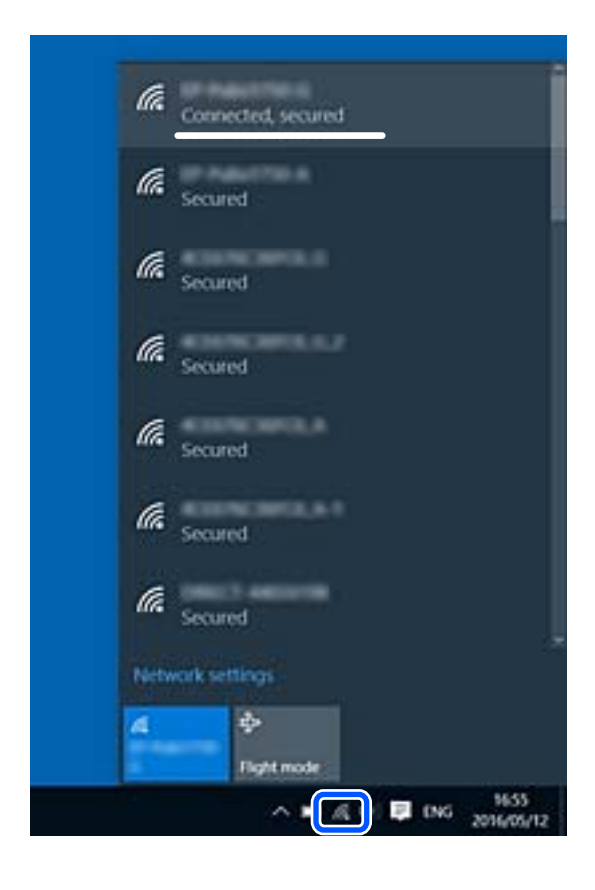

### **Mac OS**

Bilgisayar ekranının en üstündeki Wi-Fi simgesine tıklayın. SSID listesi görüntülenir ve bağlı SSID bir onay işaretiyle gösterilir.

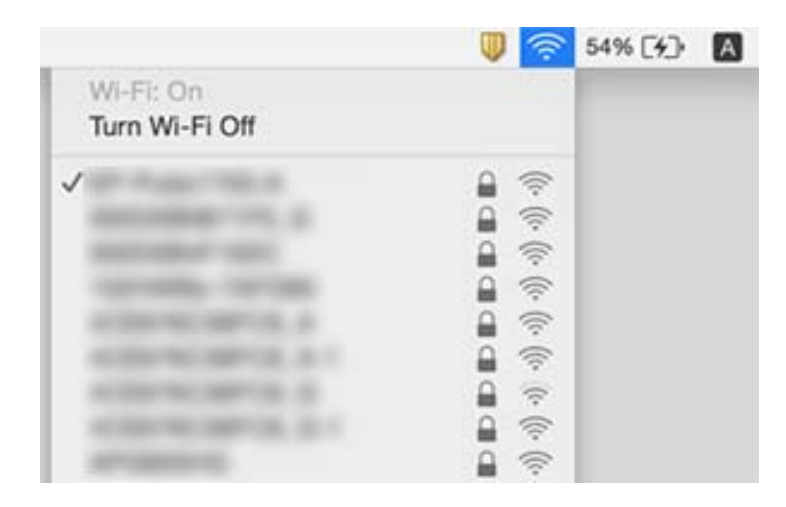

## **Bir Mac'te USB 3.0 Aygıtlar Kullanılırken Kablosuz LAN (Wi-Fi) Bağlantıları Kararsız Hale Geliyor**

Aygıtı bir Mac'te USB 3.0 bağlantı noktasına bağladığınızda, radyo frekansı etkileşimi oluşabilir. Kablosuz LAN'ı (Wi-Fi) bağlayamıyorsanız veya işlemler kararsız hale geliyorsa şunu deneyin.

- ❏ USB 3.0 bağlantı noktasına bağlı aygıtı bilgisayardan biraz daha uzaklaştırın.
- ❏ Yazıcı 5 GHz frekans aralığını destekliyorsa 5 GHz aralığı için olan SSID'ye bağlayın.

### **İlgili Bilgi**

& ["Wi-Fi Özellikleri" sayfa 174](#page-173-0)

## **iPhone, iPad veya iPod touch'tan Yazdırılamıyor**

- ❏ iPhone, iPad veya iPod touch'ı yazıcıyla aynı ağa (SSID) bağlayın.
- ❏ Aşağıdaki menülerde **Kâğıt Ayr Otm Görntle** öğesini etkinleştirin.

**Ayarlar** > **Yazıcı Kurulumu** > **Kâğıt Kaynağı Ayarlrı** > **Kâğıt Ayr Otm Görntle**

❏ AirPrint ayarını Web Config öğesinde etkinleştirin.

### **İlgili Bilgi**

- & ["Akıllı Cihaza Bağlama" sayfa 22](#page-21-0)
- & ["Yazıcı İşlemlerini Yapılandırma İçin Uygulama \(Web Config\)" sayfa 127](#page-126-0)

## <span id="page-157-0"></span>**Çıktı Sorunları**

## **Çıktı Zedelenmiş veya Renk Eksik**

Yazıcıyı uzun süre kullanmadıysanız yazdırma kafası başlıkları tıkanmış olabilir ve mürekkep damlaları boşaltılamaz. Püskürtme denetimi gerçekleştirin ve yazdırma kafası başlıkları tıkanmış olması durumunda bunları temizleyin.

### **İlgili Bilgi**

& ["Yazdırma Kafasını Kontrol Etme ve Temizleme" sayfa 114](#page-113-0)

## **Şeritler veya Beklenmedik Renkler Görünüyor**

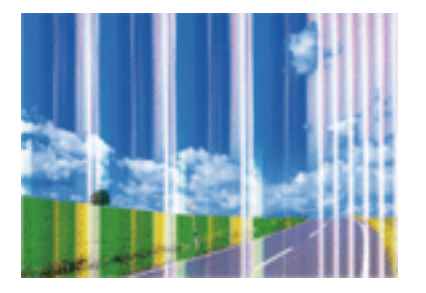

Yazdırma kafası başlıkları tıkanmış olabilir. Yazdırma kafası püskürtme uçlarının tıkanık olup olmadığını kontrol etmek için bir püskürtme ucu kontrolü gerçekleştirin. Yazdırma kafası püskürtme uçlarından biri tıkanıksa yazdırma kafasını temizleyin.

### **İlgili Bilgi**

& ["Yazdırma Kafasını Kontrol Etme ve Temizleme" sayfa 114](#page-113-0)

## **Yaklaşık 2.5 cm Aralıklarla Renkli Şeritler Görünüyor**

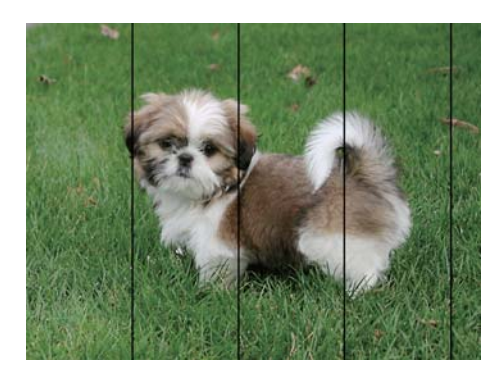

- ❏ Yazıcıya yüklenen kağıt türü için uygun kağıt türü ayarını seçin.
- ❏ Yazdırma kafasını **Yatay Hizalama** özelliğini kullanarak hizalayın.
- ❏ Düz kağıda yazdırırken, yüksek kaliteli bir ayar kullanarak yazdırın.

### **İlgili Bilgi**

- & ["Kağıt Türü Listesi" sayfa 48](#page-47-0)
- & ["Yazdırma Kafasını Hizalama" sayfa 116](#page-115-0)

### **Bulanık Baskılar, Dikey Şerit veya Yanlış Hizalama**

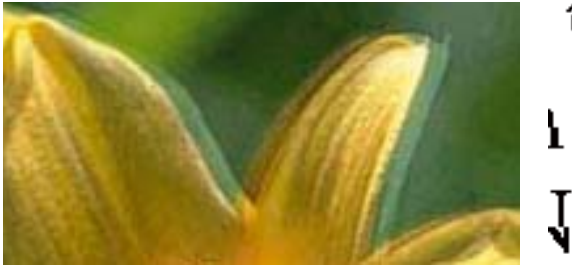

# eninanen ane ı Aufdruck. W I 5008 "Regel

Yazdırma kafasını **Dikey Hizalama** özelliğini kullanarak hizalayın.

### **İlgili Bilgi**

& ["Yazdırma Kafasını Hizalama" sayfa 116](#page-115-0)

### **Yazdırma Kafası Hizalandıktan Sonra Bile Yazdırma Kalitesi İyileşmiyor**

Çift yönlü (veya yüksek hızlı) yazdırma esnasında, yazdırma kafası her iki yönde hareket ederken yazdırma yapar ve dikey çizgiler yanlış hizalanabilir.Yazdırma kalitesi iyileşmezse çift yönlü (veya yüksek hızlı) ayarını devre dışı bırakın.Bu ayar devre dışı bırakıldığında yazdırma hızı yavaşlayabilir.

❏ Windows

Yazıcı sürücüsünün **Yüksek Hızlı** sekmesinde **Daha Fazla Seçenek** sekmesini temizleyin.

❏ Mac OS

 menü > **Yazıcılar ve Tarayıcılar** (veya **Yazdırma ve Tarama**, **Yazdırma ve Fakslamalama**) bölümünden **Sistem Tercihleri** öğesini seçin ve ardından yazıcıyı seçin.**Seçenekler ve Malzemeler** > **Seçenekler** (veya **Sürücü**) öğesine tıklayın.**Kapalı** ayarı olarak **Yüksek Hızda Yazdırma** öğesini seçin.

## **Yazdırma Kalitesi Düşük**

Bulanık baskılar, şeritler, eksik renkler, soluk renkler ve baskılarda yanlış hizalama nedeniyle yazdırma kalitesi düşükse aşağıdakileri kontrol edin.

### **Yazıcıyı kontrol etme**

❏ Başlık kontrolü gerçekleştirin ve yazdırma kafası başlıkları tıkanmış olması durumunda bunları temizleyin.

❏ Yazdırma kafasını hizalayın.

### **Kağıdı kontrol etme**

- ❏ Bu yazıcının desteklediği kağıdı kullanın.
- ❏ Nemli, hasarlı veya çok eski kağıt üzerine yazdırma işlemi gerçekleştirmeyin.
- ❏ Kağıtlar kıvrılmış veya mektuplar havayla dolmuşsa onları düzleştirin.
- ❏ Yazdırma işlemi tamamlanır tamamlanmaz kağıtları yığın haline getirmeyin.
- ❏ Çıktıları herhangi bir şekilde kullanmadan önce tamamen kurutun. Çıktıları kuruturken doğrudan güneş ışığına maruz bırakmayın, kurutucu kullanmayın ve yazdırılan kağıt yüzeyine dokunmayın.
- ❏ Epson, resim ve fotoğraflar yazdırmak için düz kağıt yerine orijinal Epson kağıdı kullanmanızı öneriyor. Orijinal Epson kağıdın yazdırılabilir yüzeyine yazdırın.

#### **Yazdırma ayarlarını kontrol etme**

- ❏ Yazıcıya yüklenen kağıt türü için uygun kağıt türü ayarını seçin.
- ❏ Daha yüksek kalite ayarıyla yazdırın.

#### **Mürekkep kartuşunu kontrol etme**

- ❏ Epson mürekkep kartuşlarını paket üzerinde yazılı son kullanma tarihinden önce kullanmanızı önerir.
- ❏ En iyi sonuçları almak için mürekkep kartuşunu ambalajını açtıktan sonraki altı ay içinde kullanın.
- ❏ Orijinal Epson mürekkep kartuşları kullanmaya çalışın. Bu ürün, orijinal Epson mürekkep kartuşlarının kullanımına dayalı olarak renkleri ayarlayacak şekilde tasarlanmıştır. Orijinal olmayan mürekkep kartuşlarının kullanımı, baskı kalitesinin düşmesine neden olabilir.

### **İlgili Bilgi**

- & ["Yazdırma Kafasını Kontrol Etme ve Temizleme" sayfa 114](#page-113-0)
- & ["Yazdırma Kafasını Hizalama" sayfa 116](#page-115-0)
- & ["Kullanılabilir Kağıtlar ve Kapasiteler" sayfa 46](#page-45-0)
- & ["Kağıt Türü Listesi" sayfa 48](#page-47-0)
- & ["Kağıt Kullanımı Önlemleri" sayfa 45](#page-44-0)

### **Kağıt Bulanık veya Zedelenmiş**

❏ Yatay bant göründüğünde veya kağıdın üstü veya altı bulanıksa, kağıdı doğru yönde yükleyin ve kenar kılavuzlarını kağıdın kenarlarına kaydırın.

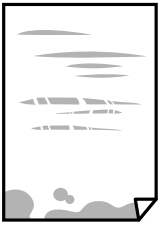

❏ Dikey bant göründüğünde veya kağıt bulanıksa, kağıt yolunu temizleyin.

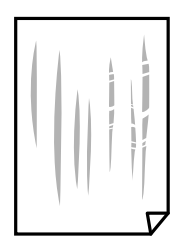

- ❏ Kıvrılıp kıvrılmadığını kontrol etmek için kağıdı düz bir yüzeye yerleştirin. Kıvrılmışsa düzeltin.
- ❏ Manüel olarak iki taraflı olarak yazdırırken, kağıdı yeniden yüklemeden önce mürekkebin tamamen kuruduğundan emin olun.

### **İlgili Bilgi**

- & ["Arka Kağıt Besleme İçine Kağıt Yükleme" sayfa 48](#page-47-0)
- & ["Mürekkep Lekeleri için Kağıt Yolunu Temizleme" sayfa 116](#page-115-0)

### **Otomatik 2 Taraflı Yazdırma Sırasında Kâğıt Lekeleniyor**

Otomatik 2 taraflı yazdırma özelliği kullanılarak görüntüler ve grafikler gibi yüksek yoğunluklu veriler yazdırılırken, yazdırma yoğunluğunu daha düşük ve kuruma süresini daha uzun olacak şekilde ayarlayın.

### **İlgili Bilgi**

& ["Yazıcı Kurulumu İçin Menü Seçenekleri" sayfa 122](#page-121-0)

## **Yazdırılan Fotoğraflar Yapışkan**

Fotoğraf kağıdının yanlış yüzeyine yazdırıyor olabilirsiniz. Yazdırılabilir tarafa yazdırdığınızdan emin olun.

Fotoğraf kağıdının yanlış tarafına yazdırırken, kağıt yolunu temizlemeniz gerekir.

### **İlgili Bilgi**

& ["Mürekkep Lekeleri için Kağıt Yolunu Temizleme" sayfa 116](#page-115-0)

### **Görüntüler ve Fotoğraflar Beklenilmeyen Renklerde Yazdırılıyor**

Windows yazıcı sürücüsünden yazdırırken, Epson otomatik fotoğraf ayarlama ayarı kağıt türüne bağlı olarak varsayılan olarak uygulanır. Ayarı değiştirmeyi deneyin.

**Daha Fazla Seçenek** sekmesinde, **Özel** öğesini **Renk Düzeltme** içinden seçin ve sonra **Gelişmiş** öğesini tıklatın. **Manzara Düzeltme** ayarını **Otomatik Düzeltme** iken başka bir seçeneğe değiştirin. Ayarı değiştirme işe yaramazsa, **PhotoEnhance** dışında (**Renk Yönetimi** öğesinde) herhangi bir renk değiştirme yöntemi kullanın.

### **İlgili Bilgi**

& ["Yazdırma Rengini Ayarlama" sayfa 73](#page-72-0)

## **Renkler Ekranda Görünenden Farklı**

- ❏ Bilgisayar ekranları gibi görüntüleme aygıtlarının kendi görüntüleme özellikleri vardır. Ekran dengesizse, görüntü uygun parlaklıkta ve renklerde görüntülenmez. Aygıtın özelliklerini ayarlayın.
- ❏ Ekranın içine ışık parlamasının görüntünün ekranda görünüşüne bir etkisi vardır. Doğrudan güneş ışığından kaçının ve görüntüde uygun aydınlığın sağlandığını onaylayın.
- ❏ Renkler yüksek çözünürlüklü ekrana sahip akıllı cihazlarda veya tabletlerde görünenden farklı olabilir.

❏ Görüntüleme aygıtı ve yazıcı renk üretmede farklı çalıştığından ekrandaki renkler kağıttakine çok benzer değildir.

## **Kenar Boşlukları Olmadan Yazdırılamıyor**

Yazdırma ayarlarında kenarlıksız ayar yapın. Kenarlıksız yazdırma işlemini desteklemeyen bir kağıt türü seçmeniz durumunda **Kenarlıksız** öğesini seçemezsiniz. Kenarlıksız yazdırma işlemini destekleyen bir kağıt türü seçin.

### **İlgili Bilgi**

- & ["Kopyalama İçin Menü Seçenekleri" sayfa 81](#page-80-0)
- & ["Yazdırma Temel Bilgileri Windows" sayfa 56](#page-55-0)
- & ["Yazdırma Temel Bilgileri Mac OS" sayfa 58](#page-57-0)

## **Görüntünün Kenarları Kenarlıksız Yazdırma Sırasında Kırpıldı**

Kenarlıksız yazdırma işlemi esnasında resim hafif bir şekilde büyütülür ve çıkıntılı alan kırpılır.Daha küçük bir büyütme ayarı seçin.

❏ Kontrol paneli

**Genişletme** ayarını değiştirin.

❏ Windows

**Ayarlar** öğesini tıklatın (**Kenarlıksız** onay kutusunun yanında, yazıcı sürücüsünün **Ana** sekmesinde) ve sonra ayarları değiştirin.

❏ Mac OS

**Genişleme** ayarını yazdırma iletişim kutusunun **Yazdırma Ayarları** menüsünden değiştirin.

### **İlgili Bilgi**

& ["Kopyalama İçin Menü Seçenekleri" sayfa 81](#page-80-0)

## **Çıktı Konumu, Boyutu veya Kenar Boşlukları Yanlış**

- ❏ Kağıdı doğru yönde yükleyin ve kenar kılavuzları kağıdın kenarlarına denk gelecek şekilde kaydırın.
- ❏ Özgün belgeleri tarayıcı camı'na yerleştirirken, özgün belgelerin kenarını tarayıcı camı çerçevesindeki simgeyle belirtilen kenara hizalayın. Kopyanın kenarları kırpılıyorsa, orijinali köşeden biraz uzaklaştırın.
- ❏ Orijinalleri tarayıcı camı üzerine yerleştirirken, tarayıcı camı ve belge kapağını kuru, yumuşak, temiz bir bez kullanarak temizleyin. Cam üzerinde toz veya leke varsa kopyalama alanı toz veya lekeleri kapsayacak şekilde genişleyebilir ve yanlış kopyalama konumu oluşturabilir veya görüntü küçük olabilir.

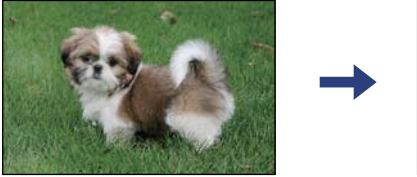

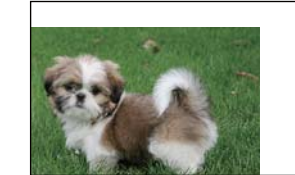

❏ Uygun kağıt boyutu ayarını seçin.

❏ Yazdırılabilir alana girmesi için uygulamayı kullanarak kenar boşluğunu ayarlayın.

### **İlgili Bilgi**

- & ["Arka Kağıt Besleme İçine Kağıt Yükleme" sayfa 48](#page-47-0)
- & ["Orijinal Belgeleri Tarayıcı Camı'na Yerleştirme" sayfa 52](#page-51-0)
- & ["Tarayıcı Camı'nı Temizleme" sayfa 117](#page-116-0)
- & ["Yazdırılabilir Alan" sayfa 172](#page-171-0)

### **Basılı Karakterler Yanlış veya Bozuk**

- ❏ USB kablosunu yazıcıya ve bilgisayara sıkıca bağlayın.
- ❏ Duraklatılan tüm yazdırma işlerini iptal edin.
- ❏ Yazdırma sırasında bilgisayarı manüel olarak **Hazırda Bekleme** modu veya **Uyku** moduna geçirmeyin. Bozuk metin sayfaları bilgisayarı başlattığınız bir sonraki seferde yazdırılabilir.
- ❏ Önceden kullandığınız yazıcı sürücüsünü kullanıyorsanız, yazdırılan karakterler karışabilir. Kullandığınız yazıcı sürücüsünün bu yazıcı için olduğundan emin olun. Yazıcı sürücüsü penceresinin en üstündeki yazıcı adını kontrol edin.

### **Yazdırılan Görüntü Ters**

Yazıcı sürücüsünde veya uygulamada tüm yansıma görüntü ayarlarını temizleyin.

❏ Windows

Yazıcı sürücüsünün **Daha Fazla Seçenek** sekmesinde **Ayna Yansıması** öğesini tıklatın.

❏ Mac OS

Yazdırma iletişiminin **Ayna Yansıması** menüsünü kullanarak **Yazdırma Ayarları** öğesini temizleyin.

### **Baskılarda Mozaik Gibi Desenler**

Resimler veya fotoğraflar yazdırırken yüksek çözünürlüklü veriler kullanarak yazdırın. Ekranda iyi görünmelerine rağmen web sitelerinde kullanılan resimler genellikle düşük çözünürlüklüdür ve yazdırma kalitesinin düşmesine neden olabilir.

## **Kopyalanan Görüntüde Eşit Olmayan Renkler, Bulaşmalar, Noktalar veya Düz Çizgiler Görünüyor**

- ❏ Kağıt yolunu temizleyin.
- ❏ tarayıcı camı' öğesini temizleyin
- ❏ Orijinalleri tarayıcı camı'na yerleştirirken orijinale veya belge kapağına çok kuvvetli bastırmayın.
- ❏ Kağıdın bulanıklaşması durumunda kopyalama yoğunluğu ayarını düşürün.

#### **İlgili Bilgi**

& ["Mürekkep Lekeleri için Kağıt Yolunu Temizleme" sayfa 116](#page-115-0)

- & ["Tarayıcı Camı'nı Temizleme" sayfa 117](#page-116-0)
- & ["Kopyalama İçin Menü Seçenekleri" sayfa 81](#page-80-0)

## **Kopyalanan Görüntüde Moiré (Tarama Çizgileri) Desenleri Görülüyor**

Küçültme ve büyütme ayarını değiştirin veya orijinali biraz farklı bir açıyla yerleştirin.

### **Orijinalin Ters Tarafının Görüntüsü Kopyalanan Resimde Görülüyor**

- ❏ İnce bir orijinal için orijinali tarayıcı camı üzerine yerleştirin ve ardından üzerine bir siyah kağıt parçası yerleştirin.
- ❏ Kontrol panelinden kopyalama yoğunluğu ayarını düşürün.

### **İlgili Bilgi**

& ["Kopyalama İçin Menü Seçenekleri" sayfa 81](#page-80-0)

## **Çıktı Sorunu Düzeltilemedi**

Çözümlerin hepsini denediyseniz ve sorunu çözemediyseniz, yazıcı sürücüsünü kaldırmayı ve yeniden yüklemeyi deneyin.

## **Diğer Yazdırma Sorunları**

## **Yazdırma Çok Yavaş**

- ❏ Gereksiz tüm uygulamaları kapatın.
- ❏ Kalite ayarını düşürün. Yüksek kaliteli yazdırma işlemi yazdırma hızını düşürür.
- ❏ Çift yönlü (veya yüksek hız) ayarını etkinleştirin. Bu ayar etkinleştirildiğinde, yazdırma kafası her iki yönde hareket ederken yazdırma yapar ve yazdırma hızı artar.

❏ Windows

Yazıcı sürücüsünün **Yüksek Hızlı** sekmesinde **Daha Fazla Seçenek** öğesini seçin.

❏ Mac OS

 menü > **Yazıcılar ve Tarayıcılar** (veya **Yazdırma ve Tarama**, **Yazdırma ve Fakslama**) bölümünden **Sistem Tercihleri** öğesini seçin ve ardından yazıcıyı seçin. **Seçenekler ve Malzemeler** > **Seçenekler** (veya **Sürücü**) öğesine tıklayın. **Açık** ayarı olarak **Yüksek Hızda Yazdırma** öğesini seçin.

❏ Sessiz modunu devre dışı bırakın. Bu özellik, yazdırma hızını düşürür.

❏ Kontrol Paneli

Ana ekrandan öğesini seçin ve sonra **Sessiz Mod** öğesini devre dışı bırakın.

❏ Windows

**Kapalı** öğesini **Sessiz Modu** ayarı olarak yazıcı sürücüsünün **Ana** sekmesinden seçin.

❏ Mac OS

 menü > **Yazıcılar ve Tarayıcılar** (veya **Yazdırma ve Tarama**, **Yazdırma ve Fakslama**) bölümünden **Sistem Tercihleri** öğesini seçin ve ardından yazıcıyı seçin. **Seçenekler ve Malzemeler** > **Seçenekler** (veya **Sürücü**) öğesine tıklayın. **Kapalı** ayarı olarak **Sessiz Modu** öğesini seçin.

## **Sürekli Çalışma Sırasında Yazdırma veya Kopyalama Ciddi Şekilde Yavaşlıyor**

Yazıcı mekanizmasının aşırı ısınıp hasar görmesini önlemek için Yazdırma veya Kopyalama yavaşlar. Ancak çalışmaya devam edebilirsiniz. Normal hızına dönmek için yazıcıyı en az 30 dakika boyunca eylemsiz bırakın. Güç kapalı olduğunda, hız normale dönmez.

## **Mac OS X v10.6.8 Çalıştıran Bir Bilgisayardan Yazdırma İptal Edilemiyor**

Bilgisayarınızdan yazdırmayı durdurmak istiyorsanız şu ayarları yapın.

Web Config'i çalıştırın ve sonra **AirPrint Kurulumu** içinde **En Öncelikli Protokol** ayarı olarak **Port9100** öğesini

seçin. menü > **Yazıcılar ve Tarayıcılar** (veya **Yazdırma ve Tarama**, **Yazdırma ve Faks**) üzerinden **Sistem Tercihleri** öğesini seçin, yazıcıyı kaldırın ve ardından tekrar ekleyin.

## **Tarama Başlatılamıyor**

- ❏ USB kablosunu yazıcıya ve bilgisayara sıkıca bağlayın. Bir USB hub'ı kullanıyorsanız, yazıcıyı doğrudan bilgisayara bağlamaya çalışın.
- ❏ Bir ağ üzerinden yüksek bir çözünürlükte tararsanız, bir iletişim hatası oluşabilir. Çözünürlüğü düşürün.
- ❏ Epson Scan 2'de doğru yazıcının (tarayıcının) seçildiğinden emin olun.

#### **Windows kullanırken yazıcının tanınıp tanınmadığını kontrol edin**

Windows'ta yazıcının (tarayıcının) **Tarayıcı ve Kamera**'da görüntülendiğinden emin olun. Yazıcı (tarayıcı) "EPSON XXXXX (yazıcı adı)" olarak görüntülenmelidir. Yazıcı (tarayıcı) görüntülenmiyorsa Epson Scan 2 yüklemesini kaldırın ve yeniden yükleyin. **Tarayıcı ve Kamera**'ya erişim için aşağıdakilere bakın.

❏ Windows 10

Başlat düğmesini tıklatın ve sonra **Windows Sistemi** > **Denetim Masası** öğesini seçin, arama kutusuna "Tarayıcı ve Kamera" girin, **Tarayıcı ve kameraları görüntüle** öğesini tıklatın ve sonra yazıcının görüntülenip görüntülenmediğini kontrol edin.

<span id="page-165-0"></span>❏ Windows 8.1/Windows 8

**Masaüstü** > **Ayarlar** > **Denetim Masası** öğesini seçin ve arama kutusuna "Tarayıcı ve Kamera" girin, **Tarayıcı ve Kamerayı Göster** öğesini tıklatın ve ardından yazıcının görüntülenip görüntülenmediğini kontrol edin.

❏ Windows 7

Başlat düğmesini tıklatın ve **Denetim Masası** öğesini seçip, arama kutusuna "Tarayıcı ve Kamera" girin, **Tarayıcıları ve kameraları görüntüle** öğesini tıklatın ve ardından yazıcının görüntülenip görüntülenmediğini kontrol edin.

❏ Windows Vista

Başlat düğmesini tıklatın, **Denetim Masası** > **Donanım ve Ses** > **Tarayıcı ve Kameralar** öğesini seçin ve ardından yazıcının görüntülenip görüntülenmediğini kontrol edin.

❏ Windows XP

Başlat düğmesini tıklatın, **Denetim Masası** > **Yazıcılar ve Diğer Donanım** > **Tarayıcı ve Kameralar** öğesini seçin ve ardından yazıcının görüntülenip görüntülenmediğini kontrol edin.

#### **İlgili Bilgi**

- & ["Uygulamaları Kaldırma" sayfa 140](#page-139-0)
- & ["Uygulamalar Yükleme" sayfa 138](#page-137-0)

### **Kontrol Panelini Kullanırken Tarama Başlatılamıyor**

- ❏ Epson Scan 2 ve Epson Event Manager'ın doğru yüklendiğinden emin olun.
- ❏ Epson Event Manager'da atanan tarama ayarını kontrol edin.

## **Taranan Görüntü Sorunları**

### **Tarayıcı Camında Tararken Düzensiz Renkler, Kir, Noktalar Gibi Sorunlar Görünüyor**

- ❏ Tarayıcı camını temizleyin.
- ❏ Orijinal malzemeye yapışmış pislikleri veya kirleri giderin.
- ❏ Orijinal malzemeye veya belge kapağına çok fazla kuvvet uygulayarak bastırmayın. Çok fazla kuvvetle bastırırsanız, bulanıklık, lekeler ve noktalar oluşabilir.

#### **İlgili Bilgi**

& ["Tarayıcı Camı'nı Temizleme" sayfa 117](#page-116-0)

### **Görüntü Kalitesi Bozuk**

- ❏ Taramak istediğiniz orijinale göre **Mod** öğesini (Epson Scan 2'de) ayarlayın. **Belge Modu** içindeki belgeler için ayarları ve **Fotoğraf Modu** içindeki fotoğraflar için ayarları kullanarak tarayın.
- ❏ Epson Scan 2'de, **Gelişmiş Ayarlar** sekmesindeki öğeleri kullanarak görüntüyü ayarlayın ve sonra tarayın.

❏ Çözünürlük düşükse, çözünürlüğü artırmayı ve sonra taramayı deneyin.

#### **İlgili Bilgi**

& ["Epson Scan 2 Kullanarak Tarama" sayfa 90](#page-89-0)

### **Görüntünün Arka Planında Ofset Görünüyor**

Orijinalin arkasındaki görüntüler taranan görüntüde görünebilir.

❏ Epson Scan 2'de, **Gelişmiş Ayarlar** sekmesini seçin ve sonra **Parlaklık** öğesini ayarlayın.

Bu özellik kullanılamayabilir **Ana Ayarlar** sekmesi > **Görüntü Türü** veya **Gelişmiş Ayarlar** sekmesindeki diğer ayarlara bağlı olarak kullanılamayabilir.

- ❏ **Belge Modu**'da (Epson Scan 2'de), **Gelişmiş Ayarlar** sekmesini ve sonra **Görüntü Seçeneği** > **Metin Geliştirme** öğesini seçin.
- ❏ Tarayıcı camından tararken, orijinalin arkasına siyah kağıt veya masa pedi yerleştirin.

#### **İlgili Bilgi**

& ["Orijinalleri Yerleştirme" sayfa 52](#page-51-0)

### **Metin Bulanık**

- ❏ **Belge Modu**'da (Epson Scan 2'de), **Gelişmiş Ayarlar** sekmesini ve sonra **Görüntü Seçeneği** > **Metin Geliştirme** öğesini seçin.
- ❏ **Belge Modu** öğesini **Mod** olarak Epson Scan 2'de seçin. **Belge Modu** içindeki belgelerin ayarlarını kullanarak tarayın.
- ❏ **Belge Modu** öğesinde Epson Scan 2'de, **Görüntü Türü** öğesi (**Ana Ayarlar** sekmesinde) **Siyah Beyaz** olarak ayarlandığında, **Eşik** öğesini (**Gelişmiş Ayarlar** sekmesinde) ayarlayın. **Eşik** değerini artırdığınızda, siyah renkli alan daha büyük olur.
- ❏ Çözünürlük düşükse, çözünürlüğü artırmaya ve sonra taramaya çalışın.

#### **İlgili Bilgi**

& ["Epson Scan 2 Kullanarak Tarama" sayfa 90](#page-89-0)

### **Harei Desenler (Ağ Benzeri Gölgeler) Görünüyor**

Orijinal malzeme basılı bir belgeyse, taranan görüntüde hareli desenler (ağ benzeri gölgeler) görünebilir.

❏ Epson Scan 2 uygulamasında **Gelişmiş Ayarlar** sekmesinde **Moiré Giderme** ayarını yapın.

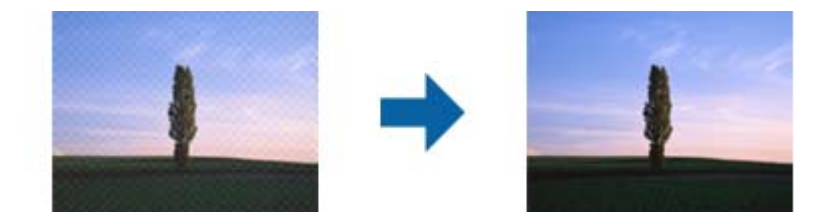

❏ Çözünürlüğü değiştirip tekrar tarayın.

#### **İlgili Bilgi**

& ["Epson Scan 2 Kullanarak Tarama" sayfa 90](#page-89-0)

### **Tarayıcı Camında Doğru Alan Taranamıyor**

- ❏ Orijinalin, hizalama işaretlerine göre düzgün yerleştirildiğinden emin olun.
- ❏ Taranan görüntünün kenarı eksikse, orijinali biraz tarayıcı camının kenarından öteye taşıyın.
- ❏ Tarayıcı camına birden fazla orijinal yerleştirirken, orijinaller arasında en az 20 mm (0,79 inç) boşluk olduğundan emin olun.
- ❏ Kontrol panelinden tararken ve otomatik tarama alanı kırpma işlevini seçerken, tarayıcı camında ve belge kapağında çöp veya kir varsa alın. Orijinalin çevresinde çöp veya kir varsa, onu da dahil etmek için tarama aralığı genişler.

#### **İlgili Bilgi**

- $\blacktriangleright$  ["Orijinalleri Yerleştirme" sayfa 52](#page-51-0)
- & ["Tarayıcı Camı'nı Temizleme" sayfa 117](#page-116-0)

### **Küçük resim Olarak Önizlenemiyor**

- ❏ Birden fazla orijinali tarayıcı camına yerleştirirken, orijinaller arasında en az 20 mm (0,79 inç) boşluk olduğundan emin olun.
- ❏ Orijinalin düz yerleştirildiğini kontrol edin.
- ❏ Orijinale bağlı olarak önizleme **Küçük resim** olarak gerçekleştirilemeyebilir. Bu durumda, tüm taranan alanı önizlemek için önizleme penceresinin en üstündeki **Küçük resim** onay kutusunun işaretini kaldırın ve sonra kayan yazıları manüel oluşturun.

#### **İlgili Bilgi**

& ["Epson Scan 2 Kullanarak Tarama" sayfa 90](#page-89-0)

### **Aranabilir PDF Olarak Kaydederken Metin Düzgün Algılanmıyor**

- ❏ **Resim Biçimi Seçenekleri** penceresinde Epson Scan 2'de, **Metin Dili** öğesinin **Metin** sekmesinde düzgün ayarlandığını kontrol edin.
- ❏ Orijinalin düzgün yerleştirildiğini kontrol edin.
- ❏ Net metin içeren orijinal kullanın. Aşağıdaki orijinal türlerinde metin tanıma azalabilir.
	- ❏ Birçok kez kopyalanmış orijinaller
	- ❏ Faks ile alınan orijinaller (düşük çözünürlüklerde)
	- ❏ Harf aralığı veya satır aralığı çok küçük olan orijinaller
	- ❏ Cetvelli çizgiler veya altyazılı metin içeren orijinaller
	- ❏ El yazısı metin içeren orijinaller
	- ❏ Kırışıklık içeren orijinaller
- ❏ **Belge Modu** öğesinde Epson Scan 2'de, **Görüntü Türü** öğesi (**Ana Ayarlar** sekmesinde) **Siyah Beyaz** olarak ayarlandığında, **Eşik** öğesini (**Gelişmiş Ayarlar** sekmesinde) ayarlayın. **Eşik** değerini artırdığınızda, siyah daha güçlü olur.
- ❏ **Belge Modu**'da (Epson Scan 2'de), **Gelişmiş Ayarlar** sekmesini ve sonra **Görüntü Seçeneği** > **Metin Geliştirme** öğesini seçin.

### **İlgili Bilgi**

& ["Epson Scan 2 Kullanarak Tarama" sayfa 90](#page-89-0)

## **Taranan Görüntüdeki Sorunlar Çözülemiyor**

Tüm çözümleri denediyseniz ve sorunu çözemediyseniz, Epson Scan 2 ayarlarını Epson Scan 2 Utility'yi kullanarak başlatın.

#### *Not:*

*Epson Scan 2 Utility, Epson Scan 2 ile gelen bir uygulamadır.*

- 1. Epson Scan 2 Utility uygulamasını başlatın.
	- ❏ Windows 10

Başlat düğmesini tıklatın ve sonra **EPSON** > **Epson Scan 2 Utility** öğesini seçin.

❏ Windows 8.1/Windows 8

Arama kutusuna uygulama adını girin ve ardından görüntülenen simgeyi seçin.

❏ Windows 7/Windows Vista/Windows XP

Başlangıç düğmesini tıklatın ve sonra **Tüm Programlar** veya **Programlar** > **EPSON** > **Epson Scan 2 Utility** > **Epson Scan 2**'yi seçin.

❏ Mac OS

**Git** > **Uygulamalar** > **Epson Software** > **Epson Scan 2 Utility** öğesini seçin.

- 2. **Diğer** sekmesini seçin.
- 3. **Sıfırla** öğesini tıklatın.

*Not:*

*Başlatma sorunu çözemezse, Epson Scan 2 yüklemesini kaldırın ve yeniden yükleyin.*

### **İlgili Bilgi**

- & ["Uygulamaları Kaldırma" sayfa 140](#page-139-0)
- & ["Uygulamalar Yükleme" sayfa 138](#page-137-0)

## <span id="page-169-0"></span>**Diğer Tarama Sorunları**

## **Tarama Çok Yavaş**

Çözünürlüğü düşürün.

### **İlgili Bilgi**

& ["Epson Scan 2 Kullanarak Tarama" sayfa 90](#page-89-0)

## **Sürekli Tarama Sırasında Tarama Ciddi Şekilde Yavaşlıyor**

Yazıcı mekanizmasının aşırı ısınıp hasar görmesini önlemek için tarama yavaşlar. Ancak taramaya devam edebilirsiniz. Normal tarama hızına dönmek için yazıcıyı en az 30 dakika boyunca eylemsiz bırakın. Güç kapalı olduğunda, tarama hızı normale dönmez.

## **PDF/Multi-TIFF'ye Tarama İşlemi Gerçekleştirirken Tarama Duruyor**

- ❏ Epson Scan 2 kullanarak tarama yaparken, PDF biçiminde 999 sayfaya, Çoklu TIFF biçiminde de 200 sayfaya kadar aralıksız tarayabilirsiniz.
- ❏ Büyük hacimlerde tarama işlemi gerçekleştirirken gri tonlamada taranmasını öneririz.
- ❏ Bilgisayarın sabit diskindeki boş alanı arttırın. Yeteri kadar alan bulunmaması durumunda tarama işlemi durabilir.
- ❏ Daha düşük bir çözünürlükte taramayı deneyin. Toplam veri boyutu sınıra ulaşması durumunda tarama işlemi durur.

### **İlgili Bilgi**

& ["Epson Scan 2 Kullanarak Tarama" sayfa 90](#page-89-0)

## **Diğer Sorunlar**

## **Yazıcıya Dokunurken Hafif Elektrik Çarpması**

Bilgisayara çok sayıda çevresel cihaz bağlanırsa, yazıcıya dokunurken hafif elektrik çarpması hissedebilirsiniz. Yazıcıya bağlı bilgisayara bir topraklama kablosu takın.

## **Çalışma Sesi Yüksek**

Çalışma sesleri çok yüksekse **Sessiz Modu** öğesini etkinleştirin. Bu özelliği etkinleştirmek yazdırma hızını düşürebilir.

❏ Kontrol paneli

Ana ekrandan öğesini seçin ve sonra **Sessiz Mod** öğesini etkinleştirin.

❏ Windows yazıcı sürücüsü

**Sessiz Modu** sekmesinde **Ana** öğesini etkinleştirin.

❏ Mac OS yazıcı sürücüsü

 menü > **Yazıcılar ve Tarayıcılar** (veya **Yazdırma ve Tarama**, **Yazdırma ve Fakslama**) bölümünden **Sistem Tercihleri** öğesini seçin ve ardından yazıcıyı seçin. **Seçenekler ve Malzemeler** > **Seçenekler** (veya **Sürücü**) öğesine tıklayın. **Açık** ayarı olarak **Sessiz Modu** öğesini seçin.

## **Uygulama Güvenlik Duvarıyla Engellendi (Sadece Windows için)**

**Denetim Masası**'nda bulunan güvenlik ayarlarını kullanarak uygulamayı Windows Güvenlik Duvarı'nda izin verilen programlar arasına ekleyin.

# <span id="page-171-0"></span>**Ek**

## **Teknik Özellikler**

## **Yazıcı Özellikleri**

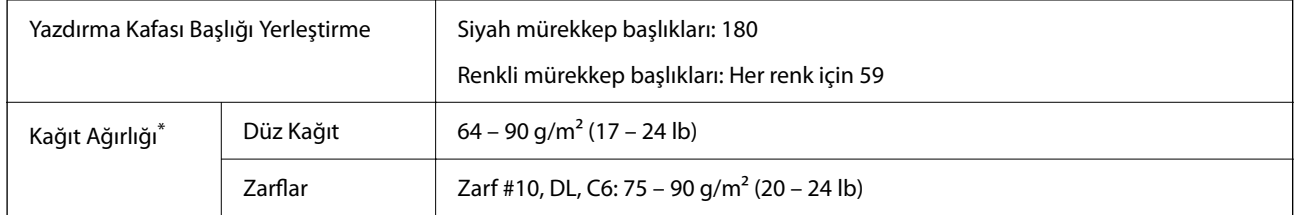

\* Kağıt kalınlığı bu aralık içinde olduğunda bile kağıt özelliklerine veya kaliteye bağlı olarak yazdırma kalitesi düşebilir veya yazıcıya kağıt beslenmeyebilir.

### **Yazdırılabilir Alan**

### *Tek Sayfalar İçin Yazdırılabilir Alan*

Yazıcının mekanik özellikleri nedeniyle gölgeleri alanlarda yazdırma kalitesi düşebilir.

### **Kenarlıklarla yazdırma**

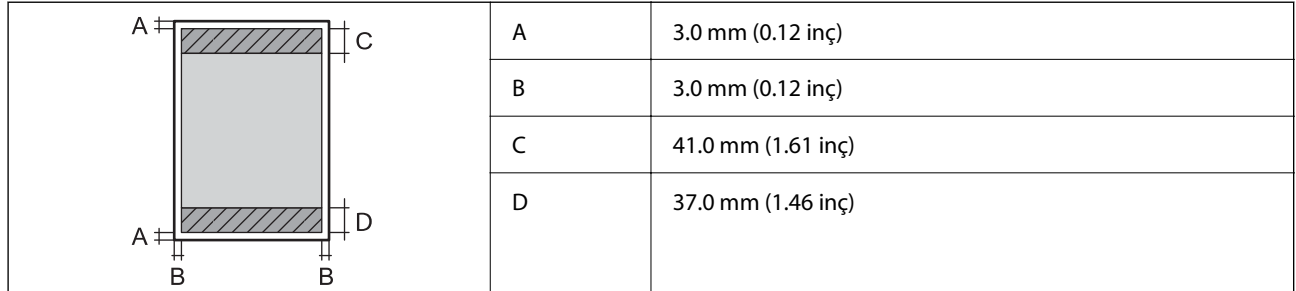

### **Kenarlıksız yazdırma**

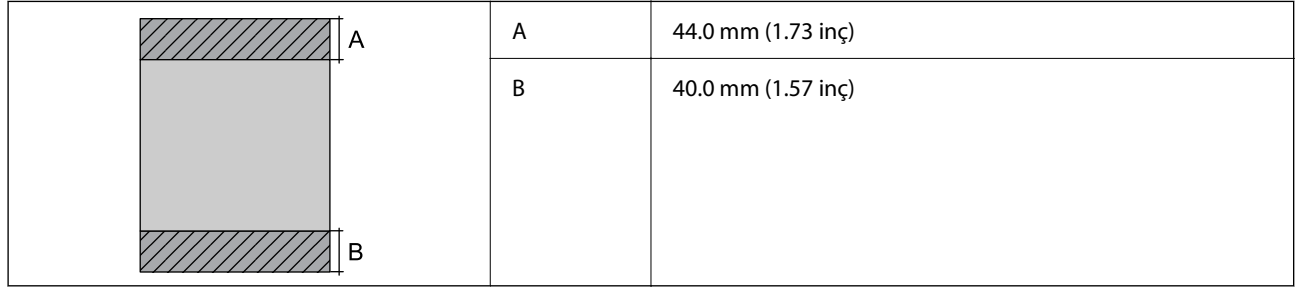

### *Zarflar İçin Yazdırılabilir Alan*

Yazıcının mekanik özellikleri nedeniyle gölgeleri alanlarda yazdırma kalitesi düşebilir.

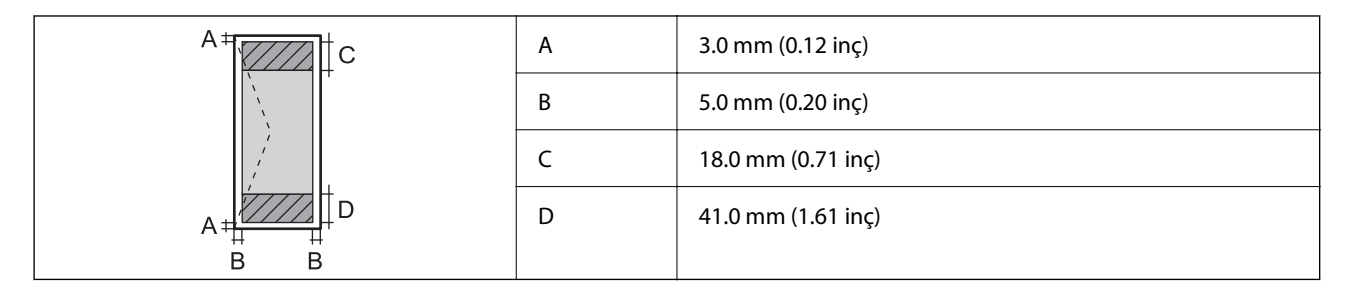

## **Tarayıcı Özellikleri**

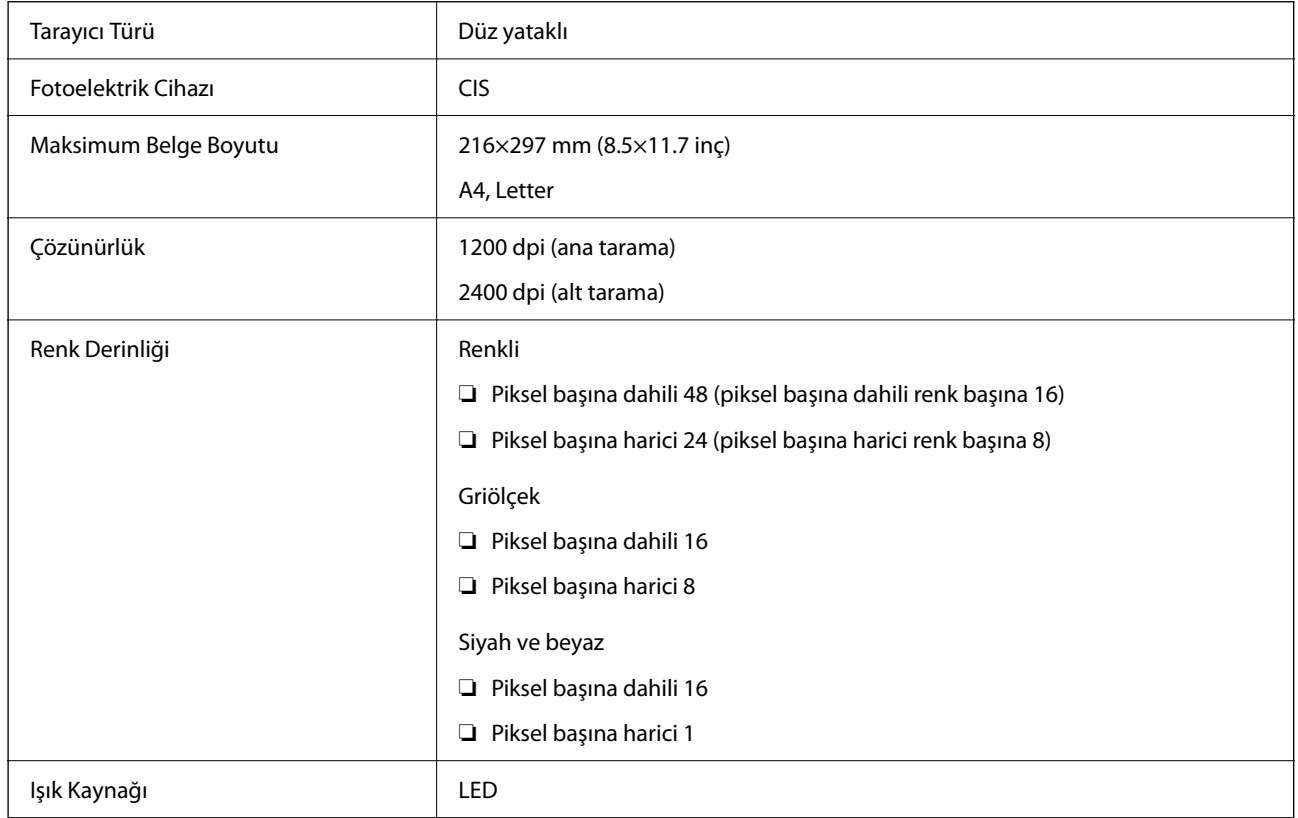

## **Arayüz Özellikleri**

Bilgisayar için **Yüksek Hızlı USB**<sup>\*</sup>

USB 3.0 kabloları desteklenmez.

## <span id="page-173-0"></span>**Ağ İşlev Listesi**

### **Ağ İşlevleri ve IPv4/IPv6**

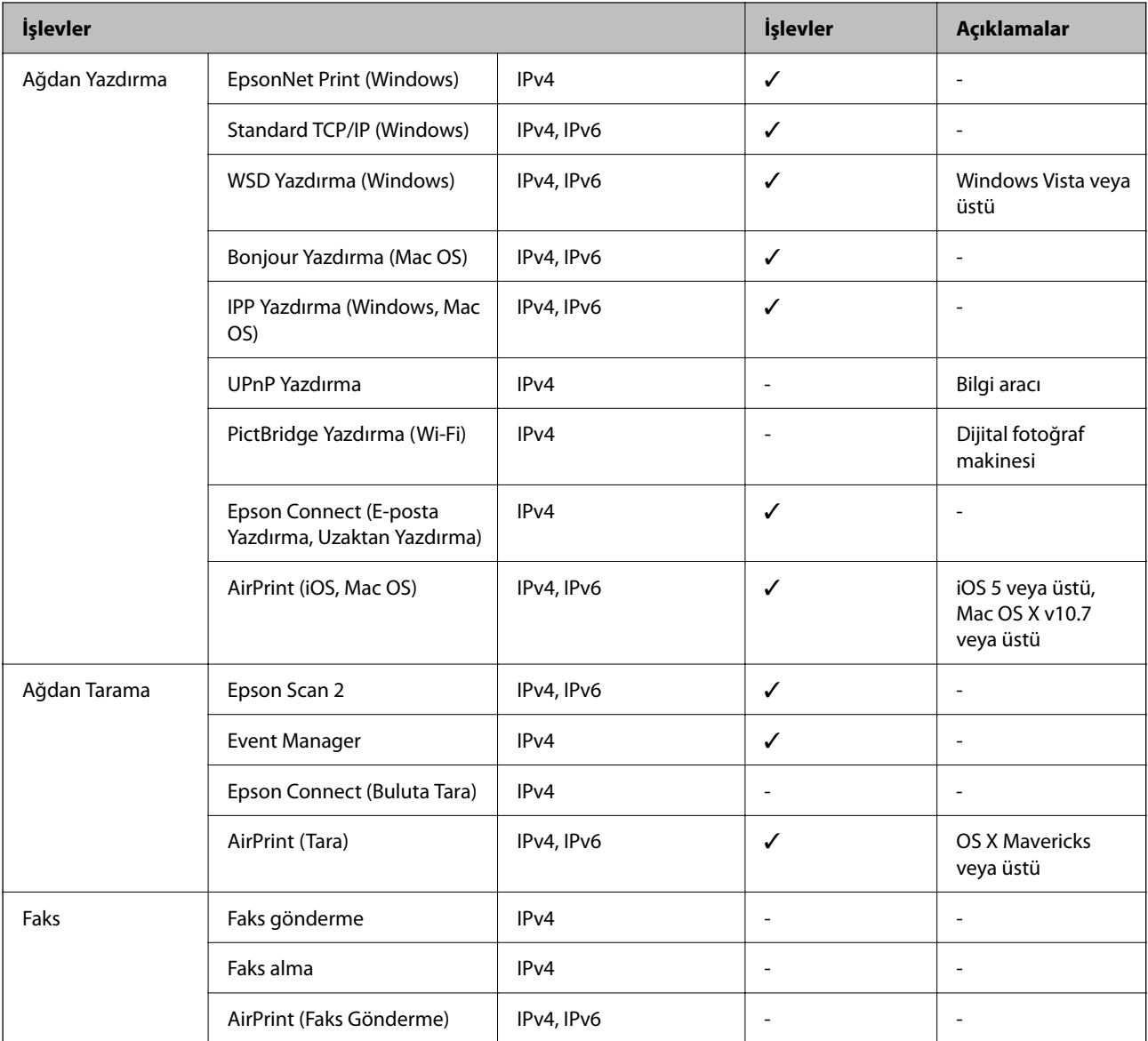

## **Wi-Fi Özellikleri**

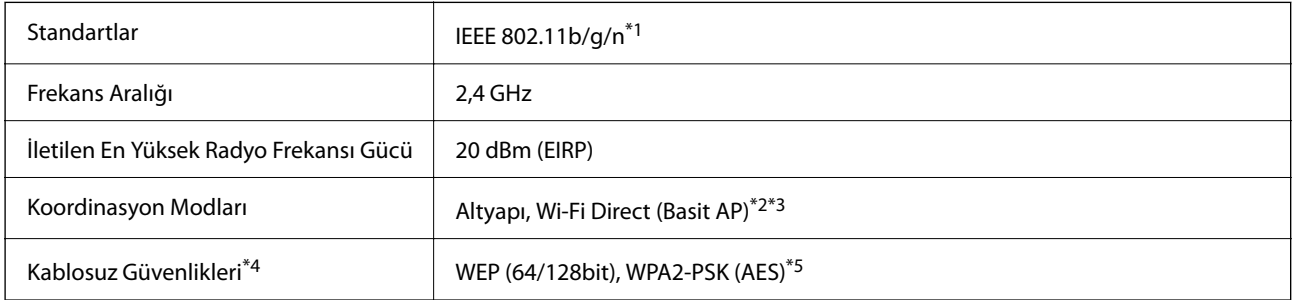

\*1 IEEE 802.11n yalnızca HT20 için kullanılabilir.

- \*2 IEEE 802.11b için desteklenmez.
- \*3 Basit AP modu Wi-Fi bağlantısı (altyapı) ile uyumludur.
- \*4 Wi-Fi Direct yalnızca WPA2-PSK (AES) destekler.
- \*5 WPA/WPA2 Personal desteğine sahip WPA2 standartlarıyla uyumludur.

## **Güvenlik Protokolü**

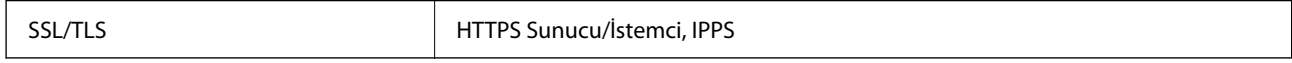

## **Desteklenen Üçüncü Taraf Hizmetleri**

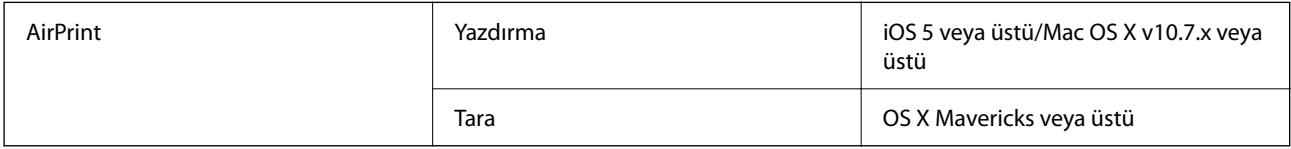

## **Boyutlar**

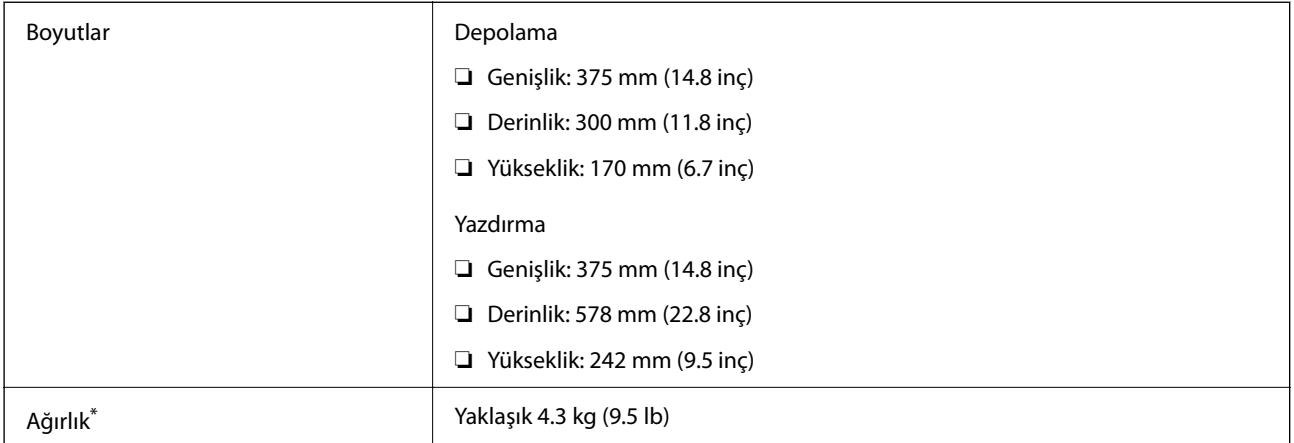

\* Mürekkep kartuşları ve güç kablosu olmadan.

## **Elektrik Özellikleri**

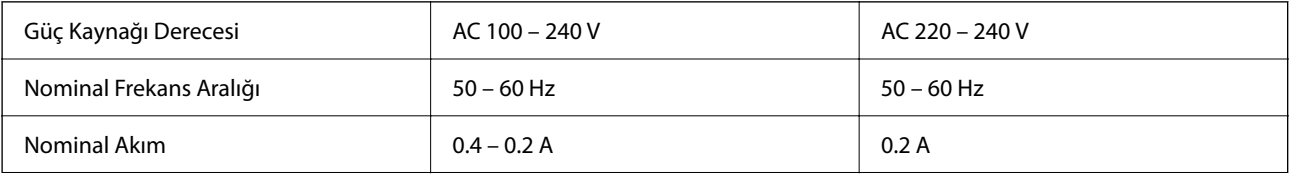

<span id="page-175-0"></span>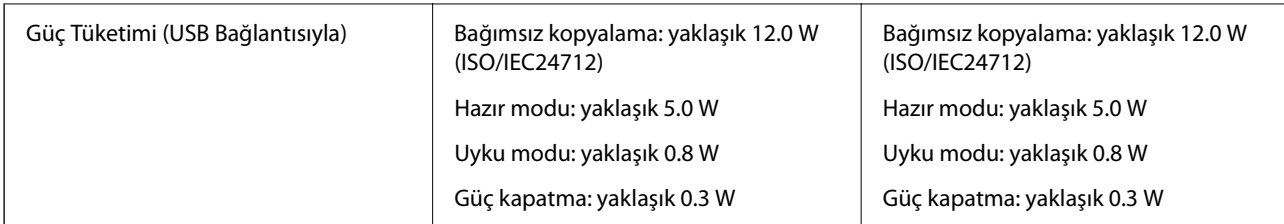

*Not:*

❏ *Voltajı öğrenmek için yazıcı etiketini kontrol edin.*

❏ *Avrupalı kullanıcılar için; güç tüketimi ile ilgili bilgiler için aşağıdaki Web sitesini inceleyin. <http://www.epson.eu/energy-consumption>*

## **Çevre Teknik Özellikleri**

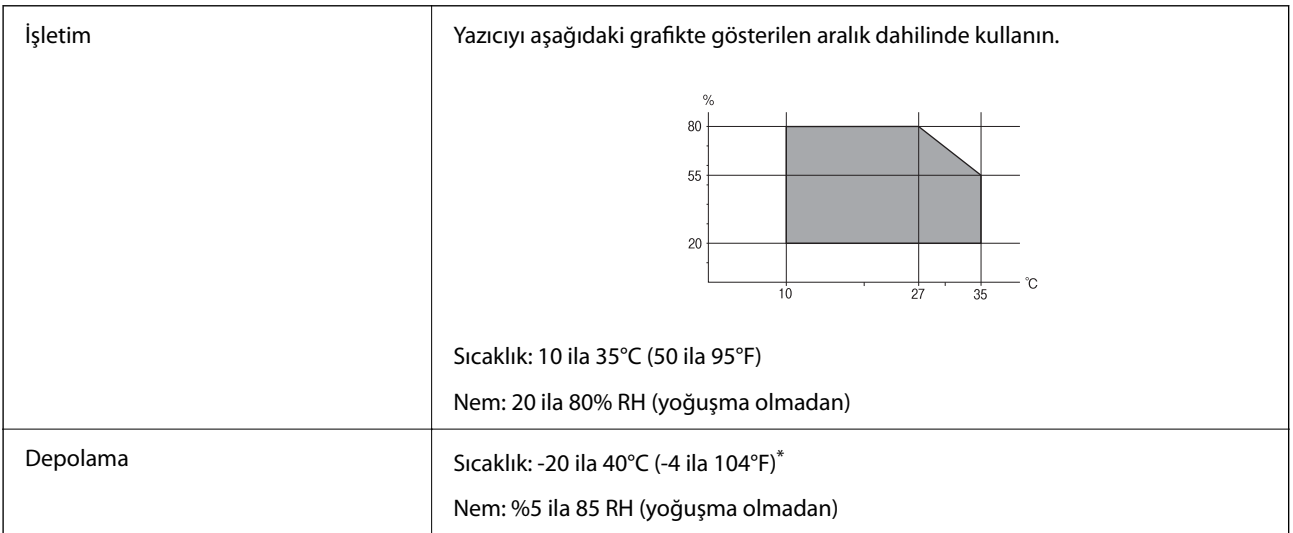

\* 40°C'de (104°F) bir ay saklayabilirsiniz.

## **Mürekkep Kartuşları için Çevresel Özellikler**

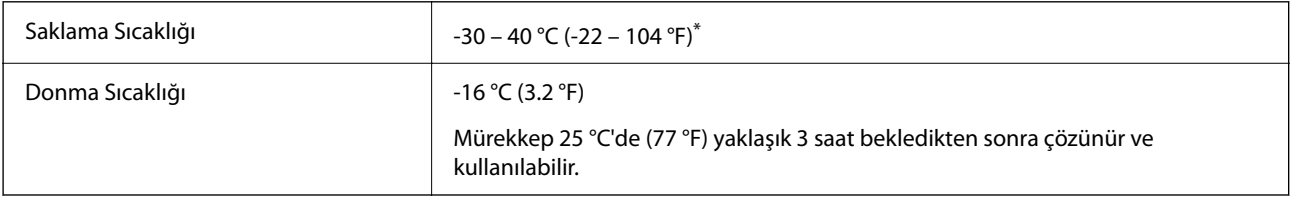

\* 40 °C'de (104 °F) bir ay saklayabilirsiniz.

## **Sistem Gereksinimleri**

❏ Windows

Windows Vista, Windows 7, Windows 8/8.1, Windows 10 veya üzeri (32-bit, 64-bit)

Windows XP SP3 (32-bit)

Windows XP Professional x64 Edition SP2

❏ Mac OS

Mac OS X v10.6.8 veya üstü, macOS 11 veya üstü

*Not:*

❏ *Mac OS işletim sistemi bazı uygulamaları ve özellikleri desteklemeyebilir.*

❏ *Mac OS için UNIX Dosya Sistemi (UFS) desteklenmez.*

## **Düzenleyici Bilgileri**

## **Standartlar ve Onaylar**

### **Avrupa Modeli için Standartlar ve Onaylar**

#### Avrupalı kullanıcılar için

Seiko Epson Corporation aşağıdaki telsiz cihazın 2014/53/EU Yönergesine uygun olduğunu beyan eder. AB uygunluk beyanının tam metni aşağıdaki web sitesinde bulunabilir.

<http://www.epson.eu/conformity>

### C636A

İrlanda, Birleşik Krallık, Avusturya, Almanya, Lihtenştayn, İsviçre, Fransa, Belçika, Lüksemburg, Hollanda, İtalya, Portekiz, İspanya, Danimarka, Finlandiya, Hırvatistan, Norveç, İsveç, İzlanda, Kıbrıs, Yunanistan, Slovenya, Malta, Bulgaristan, Çek Cumhuriyeti, Estonya, Macaristan, Letonya, Litvanya, Polonya, Romanya ve Slovakya ülkelerinde kullanım içindir.

Epson, ürünler üzerinde yapılacak, önerilmeyen bir değişiklikten dolayı koruma gereklerinin yerine getirilmemesi durumunda sorumluluk kabul etmez.

# $\epsilon$

### **Kopyalama Sınırlamaları**

Yazıcının sorumlu ve kanuni kullanımını sağlamak için aşağıdaki kısıtlamalara riayet edin.

Aşağıdaki öğeleri kopyalamak kanunen yasaklanmıştır:

- ❏ Banknotlar, bozuk para, devlet güvenceli satılabilir tahviller, devlet teminatlı tahviller ve belediye menkul kıymetleri
- ❏ Kullanılmamış posta pulları, mühürlenmiş kartpostallar ve postalamaya yarayan geçerli diğer resmi posta öğeleri

<span id="page-177-0"></span>❏ Devlet tarafından çıkarılan pullar ve kanuni prosedüre göre çıkartılmış tahviller

Aşağıdaki öğeleri kopyalarken dikkat gösterin:

- ❏ Özel satılabilir tahviller (hisse senetleri, emre muharrer senetler, çekler, vb.), aylık pasolar, imtiyaz biletleri, vb.
- ❏ Pasaport, ehliyet, garanti belgeleri, otoyol geçiş pasoları, yemek fişleri, biletler vb.

#### *Not:*

*Bu belgelerin çoğaltılması ayrıca kanunlar tarafından da yasaklanmıştır.*

Telif haklı materyallerin kullanım sorumluluğu:

Yazıcılar, telif hakkı kapsamındaki malzemelerin izinsiz kopyalanması için kötü amaçla kullanılabilir. Malumat sahibi bir avukatın tavsiyesi doğrultusundan hareket edilmediği sürece, basılı materyalleri kopyalamadan önce sorumluluk sahibi davranış sergileyerek telif hakkı sahibinin iznini alıp telif hakkı sahibine saygı gösterin.

## **Yazıcıyı Taşıma ve Depolama**

Yazıcıyı hareket ettirmek veya onarmak için taşımanız gerekiyorsa, yazıcıyı paketlemek amacıyla aşağıdaki adımları izleyin.

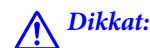

*Tarayıcı birimini açarken veya kapatırken ellerinizi veya parmaklarınızı sıkıştırmamaya dikkat edin. Aksi takdirde yaralanabilirsiniz.*

### c*Önemli:*

❏ *Yazıcıyı depolarken veya taşırken sarsmayın, dikey olarak veya baş aşağı koymayın; aksi takdirde mürekkep akabilir.*

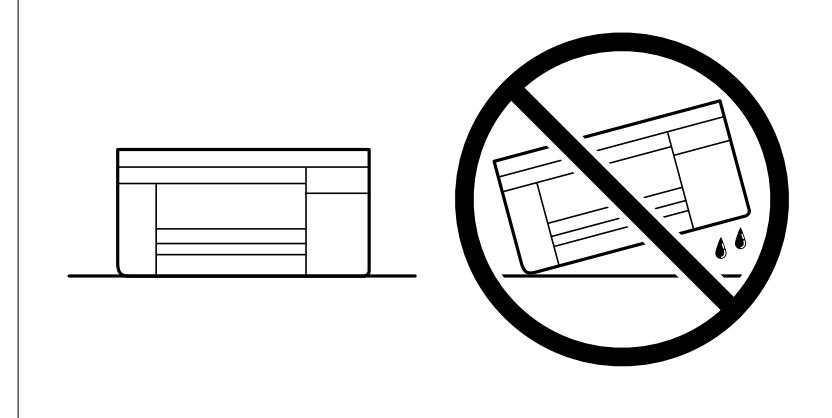

❏ *Mürekkep kartuşlarını takılı bırakın. Kartuşların çıkartılması, yazıcı kafasını kurutarak, yazıcının baskı yapmasını engelleyebilir.*

1.  $\bigcup$  düğmesine basarak yazıcıyı kapatın.

 $^{2.}$  Güç ışığının söndüğünden emin olduktan sonra güç kablosunu çıkarın.

### c*Önemli:*

*Güç ışığı söndüğünde güç kablosunu çıkarın. Aksi takdirde, yazdırma başlığı başlangıç konumuna dönmez ve mürekkebin kurumasına neden olarak yazdırma işleminin imkansız hale gelmesine yol açabilir.*

- 3. Güç kablosu ve USB kablosu gibi tüm kabloların bağlantılarını kesin.
- 4. Yazıcıdaki tüm kağıtları çıkarın.
- 5. Yazıcıda herhangi bir orijinal kalmadığından emin olun.
- 6. Belge kapağı kapalıyken tarayıcı birimini açın. Bant yardımıyla mürekkep kartuşu tutucusunu gövdeye sabitleyin.

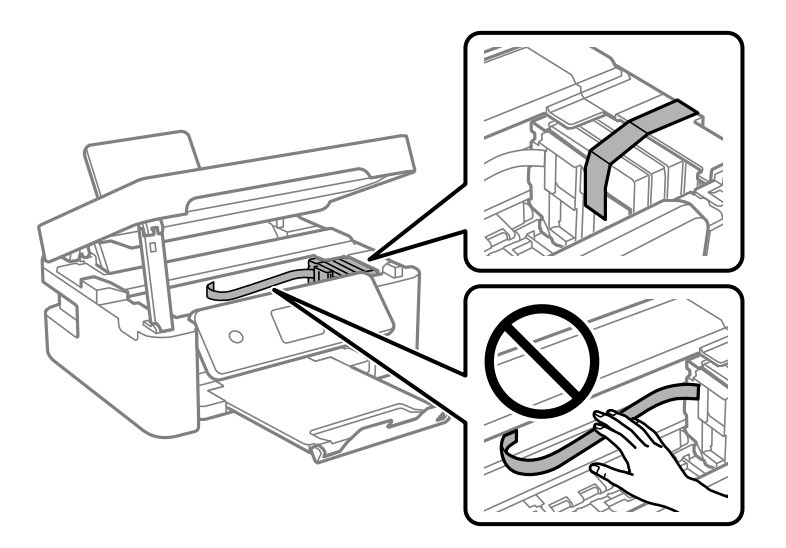

7. Tarayıcı birimini kapatın.

Güvenlik için tarayıcı birimi iki adımda kapatılır.

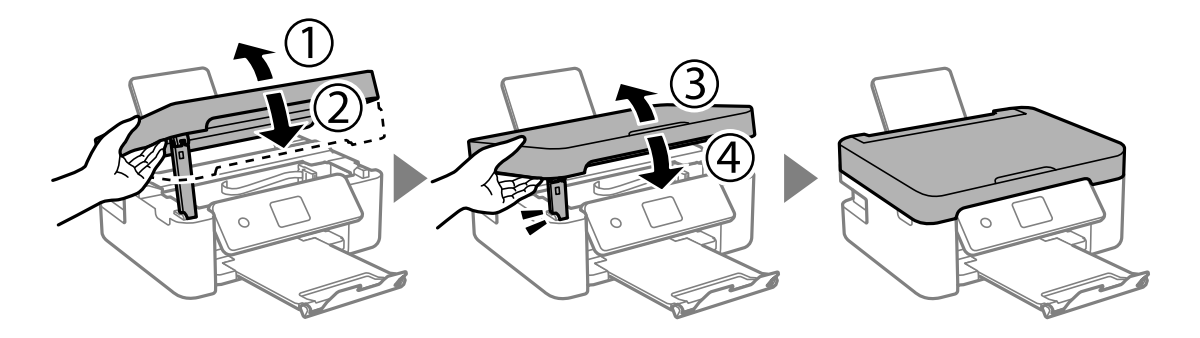

#### *Not:*

*Tarayıcı birimi aşağıda gösterilen konumdan açılamaz. Açmadan önce tamamen kapatın.*

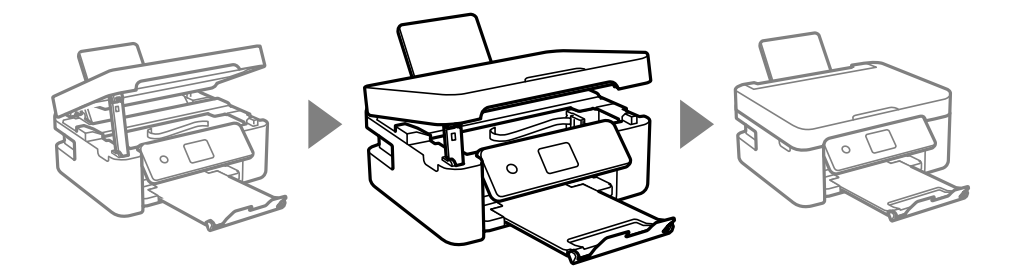

8. Yazıcıyı aşağıda gösterildiği üzere paketlemeye hazırlanın.

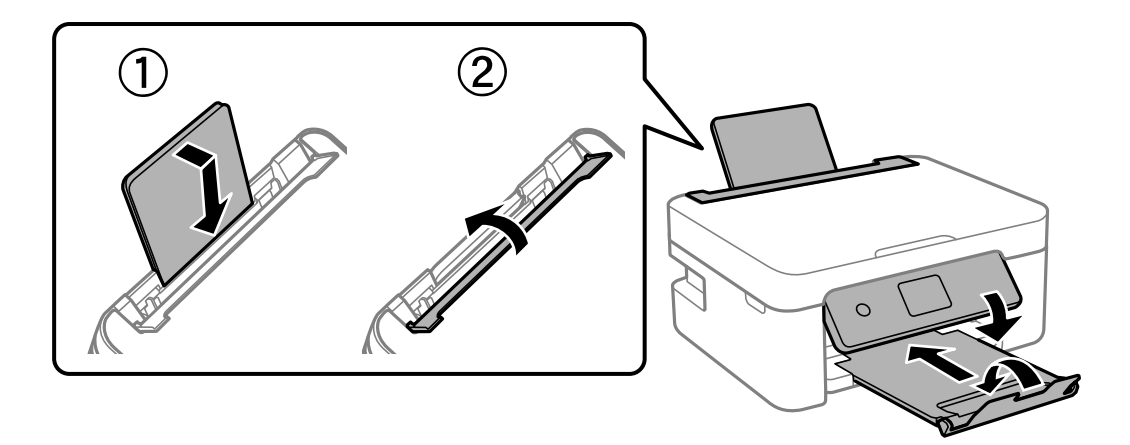

9. Yazıcıyı koruyucu materyalleri kullanarak yeniden kutusuna koyun.

Yazıcıyı tekrar kullanırken mürekkep kartuşu tutucusunu tutan bandı çıkardığınızdan emin olun. Gerçekleştirdiğiniz bir sonraki yazdırma işleminde yazdırma kalitesi düştüyse yazdırma başlığını temizleyin ve hizalayın.

### **İlgili Bilgi**

- & ["Parça Adları ve İşlevleri" sayfa 14](#page-13-0)
- & ["Yazdırma Kafasını Kontrol Etme ve Temizleme" sayfa 114](#page-113-0)
- & ["Yazdırma Kafasını Hizalama" sayfa 116](#page-115-0)

## **Nereden Yardım Alınır**

### **Teknik Destek Web Sitesi**

Daha fazla yardıma ihtiyaç duyarsanız, aşağıda gösterilen Epson destek web sitesini ziyaret edin. Ülkenizi veya bölgenizi seçin ve yerel Epson web sitesinin destek bölümüne girin. Siteden en güncel sürücüler, SSS, kılavuzlar ve diğer yüklemeler de indirilebilir.

<http://support.epson.net/>

#### <http://www.epson.eu/Support> (Avrupa)

Epson ürününüz doğru çalışmıyorsa ve sorunu çözemiyorsanız, yardım için Epson destek hizmetlerine başvurun.
# <span id="page-180-0"></span>**Epson Desteğe Başvurma**

# **Epson ile İletişime Geçmeden Önce**

Epson ürününüz doğru çalışmıyorsa ve ürün kılavuzlarında bulunan sorun giderme bilgilerini kullanarak sorunu çözemiyorsanız, yardım için Epson destek hizmetleri ile iletişime geçin.

Aşağıdaki Epson destek listesi, satış ülkesine dayalıdır. Bazı ürünler mevcut durumda bulunduğunuz konumda satılmıyor olabilir, dolayısıyla ürünü satın aldığınız alandaki Epson destek birimiyle irtibat kurduğunuzdan emin olun.

Bölgenizdeki Epson desteği aşağıdaki listede bulunmuyorsa, ürünü satın aldığınız bayi ile irtibat kurun.

Aşağıdaki bilgileri vermeniz durumunda Epson desteği size çok daha hızlı yardımcı olacaktır:

❏ Ürün seri numarası

(Seri numarası etiketi genellikle ürünün arka kısmında bulunur.)

- ❏ Ürün modeli
- ❏ Ürün yazılımı sürümü

(**About**, **Version Info** öğesini veya ürün yazılımında benzer bir düğmeyi tıklatın.)

- ❏ Bilgisayarınızın markası ve modeli
- ❏ Bilgisayar işletim sistemi adı ve sürümü
- ❏ Ürün ile normal olarak kullandığınız yazılım uygulamalarının adları ve sürümleri

#### *Not:*

*Ürüne bağlı olarak, ağ ayarları ürünün belleğinde depolanabilir. Ürünün bozulması veya tamir edilmesi sırasında ayarlar kaybolabilir. Epson, garanti süresi içinde bile herhangi bir veri kaybından, ayarların yedeklenmesinden veya geri yüklenmesinden sorumlu tutulamaz. Verilerinizi kendinizin yedeklemenizi veya not almanızı öneririz.*

## **Avrupa'daki Kullanıcılar için Yardım**

Epson desteğiyle irtibat bilgileri için Tüm Avrupa Garanti Belgesine bakınız.

## **Tayvan'daki Kullanıcılar İçin Yardım**

Bilgi, destek ve hizmetler için:

## **World Wide Web**

[http://www.epson.com.tw](http://www.epson.com.tw/)

Ürün özellikleri hakkında bilgi, indirilebilir sürücüler ve ürünlerle ilgili sorular mevcuttur.

## **Epson Yardım Masası**

Telefon: +886-2-80242008

Yardım Masası ekibimiz size, aşağıdaki konular için telefonda yardımcı olabilir:

- ❏ Satış ile ilgili sorular ve ürün bilgileri
- ❏ Ürün kullanımıyla ilgili sorular ya da sorunlar

❏ Onarım hizmeti ve garanti ile ilgili sorular

#### **Onarım servis merkezi:**

<http://www.tekcare.com.tw/branchMap.page>

TekCare şirketi, Epson Taiwan Technology & Trading Ltd. için yetkili servis merkezidir.

## **Avustralya'daki Kullanıcılar için Yardım**

Epson Avustralya, size yüksek seviyede müşteri hizmeti sunmak için çalışmaktadır. Ürün kılavuzlarına ek olarak, bilgi almanız için aşağıdaki kaynakları sunuyoruz:

#### **İnternet URL'si**

#### [http://www.epson.com.au](http://www.epson.com.au/)

Epson Avustralya World Wide Web sayfalarına erişim. Ara sıra gezinme için modemi buraya getirmeye değer! Site, sürücüler için bir indirme bölümü, Epson iletişim noktaları, yeni ürün bilgileri ve teknik destek (e-posta) sağlamaktadır.

#### **Epson Yardım Masası**

Telefon: 1300-361-054

Epson Yardım Masası, müşterilerimizin bilgiye ulaşmasını sağlamak için sunulan son bir önlemdir. Yardım Masasındaki operatörler, Epson ürününüzü kurma, yapılandırma ve çalıştırma konusunda yardımcı olabilir. Satış Öncesi Yardım Masası personeli yeni Epson ürünleri hakkındaki belgeleri sunabilir ve en yakın bayi ya da servis acentesinin yeri hakkında bilgi verebilir. Çok çeşitli soruların cevapları burada verilmektedir.

Aradığınız zaman, ilgili tüm bilgilerin yanınızda olması gerekir. Ne kadar çok bilgi hazırlarsanız, sorununuzu o kadar hızlı çözebiliriz. Bu bilgiler, Epson ürün kılavuzlarını, bilgisayar türünü, işletim sistemini, uygulama programlarını ve gerekli olduğunu düşündüğünüz bilgileri içermektedir.

#### **Ürünün Taşınması**

Epson, ürün ambalajının ileride nakliye sırasında kullanılmak üzere saklanmasını önerir.

## **Yeni Zelanda'daki Kullanıcılar İçin Yardım**

Epson Yeni Zelanda, size yüksek seviyede müşteri hizmeti sunmak için çalışmaktadır. Ürün belgelerine ek olarak, bilgi almak için aşağıdaki kaynakları sunuyoruz:

#### **İnternet URL'si**

#### [http://www.epson.co.nz](http://www.epson.co.nz/)

Epson Yeni Zelanda World Wide Web sayfalarına erişim. Ara sıra gezinme için modemi buraya getirmeye değer! Site, sürücüler için bir indirme bölümü, Epson iletişim noktaları, yeni ürün bilgileri ve teknik destek (e-posta) sağlamaktadır.

#### **Epson Yardım Masası**

Telefon: 0800 237 766

Epson Yardım Masası, müşterilerimizin bilgiye ulaşmasını sağlamak için sunulan son bir önlemdir. Yardım Masasındaki operatörler, Epson ürününüzü kurma, yapılandırma ve çalıştırma konusunda yardımcı olabilir. Satış Öncesi Yardım Masası personeli yeni Epson ürünleri hakkındaki belgeleri sunabilir ve en yakın bayi ya da servis acentesinin yeri hakkında bilgi verebilir. Çok çeşitli soruların cevapları burada verilmektedir.

Aradığınız zaman, ilgili tüm bilgilerin yanınızda olması gerekmektedir. Ne kadar çok bilgi hazırlarsanız, sorununuzu o kadar hızlı çözebiliriz. Bu bilgiler, Epson ürün belgelerini, bilgisayar türünü, işletim sistemini, uygulama programlarını ve gerekli olduğunu düşündüğünüz bilgileri içermektedir.

### **Ürünün Nakliyesi**

Epson, ürün ambalajının ileride nakliye sırasında kullanılmak üzere saklanmasını önerir.

## **Singapur'daki Kullanıcılar için Yardım**

Epson Singapur'un sunduğu bilgi kaynakları, destek ve hizmetleri aşağıda verilmektedir:

#### **World Wide Web**

#### [http://www.epson.com.sg](http://www.epson.com.sg/)

Ürün özellikleriyle ilgili bilgiler, indirilebilen sürücüler, Sık Sorulan Sorular (SSS), Satış ile İlgili Sorular ve e-posta ile Teknik Destek mevcuttur.

#### **Epson Yardım Masası**

Ücretsiz Telefon: 800-120-5564

Yardım Masası ekibimiz size, aşağıdaki konular için telefonda yardımcı olabilir:

- ❏ Satış ile ilgili sorular ve ürün bilgileri
- ❏ Ürün kullanım soruları ve sorun giderme
- ❏ Onarım hizmeti ve garanti ile ilgili sorular

## **Tayland'daki Kullanıcılar için Yardım**

Bilgi, destek ve hizmetler için:

#### **World Wide Web**

### [http://www.epson.co.th](http://www.epson.co.th/)

Ürün özellikleriyle ilgili bilgiler, indirilebilen sürücüler, Sık Sorulan Sorular (SSS), e-posta mevcuttur.

#### **Epson Çağrı Merkezi**

Telefon: 66-2685-9899

E-posta: support@eth.epson.co.th

Çağrı Merkezi ekibimiz size, aşağıdaki konular için telefonda yardımcı olabilir:

- ❏ Satış ile ilgili sorular ve ürün bilgileri
- ❏ Ürün kullanımıyla ilgili sorular ya da sorunlar
- ❏ Onarım hizmeti ve garanti ile ilgili sorular

# **Vietnam'daki Kullanıcılar için Yardım**

Bilgi, destek ve hizmetler için:

## **Epson Servis Merkezi**

65 Truong Dinh Street, District 1, Ho Chi Minh City, Vietnam. Telefon (Ho Chi Minh Şehri): 84-8-3823-9239, 84-8-3825-6234 29 Tue Tinh, Quan Hai Ba Trung, Hanoi City, Vietnam Telefon (Hanoi Şehri): 84-4-3978-4785, 84-4-3978-4775

## **Endonezya'daki Kullanıcılar için Yardım**

Bilgi, destek ve hizmetler için:

## **World Wide Web**

#### [http://www.epson.co.id](http://www.epson.co.id/)

- ❏ Ürün özellikleri hakkında bilgi, indirme sürücüleri
- ❏ Sık Sorulan Sorular (SSS), Satış ile İlgili Sorular, e-posta ile soru sorma

## **Epson Yardım Hattı**

Telefon: +62-1500-766

Faks: +62-21-808-66-799

Yardım Hattı ekibimiz size, aşağıdaki konular için telefonda veya faksla yardımcı olabilir:

❏ Satış ile ilgili sorular ve ürün bilgileri

❏ Teknik destek

## **Epson Servis Merkezi**

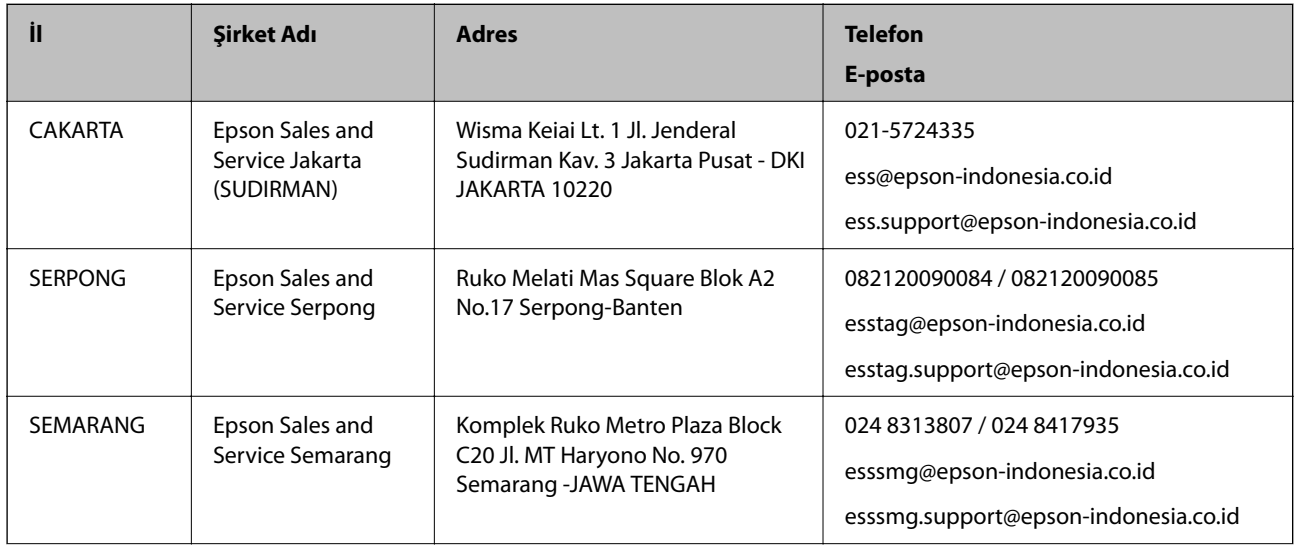

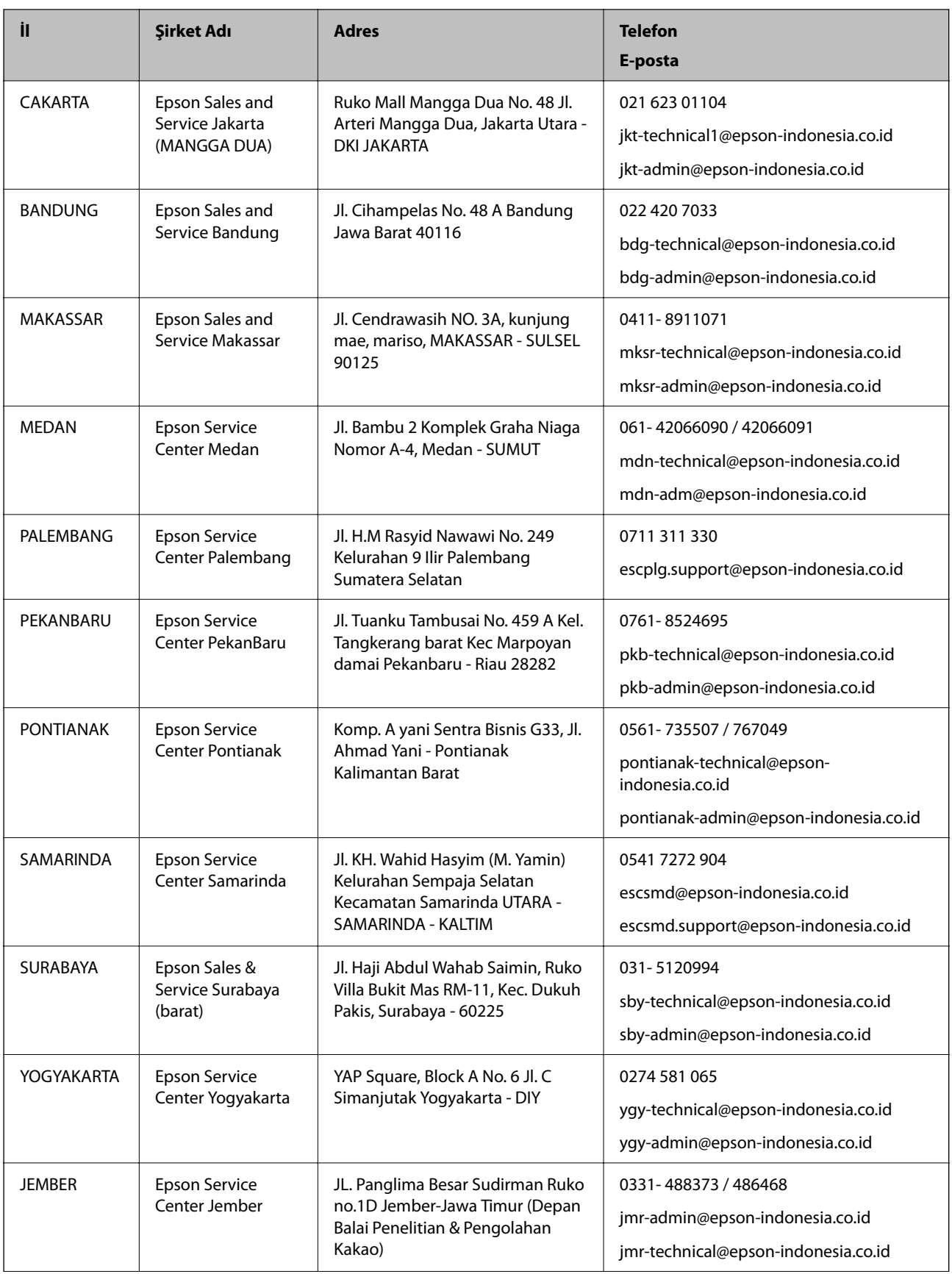

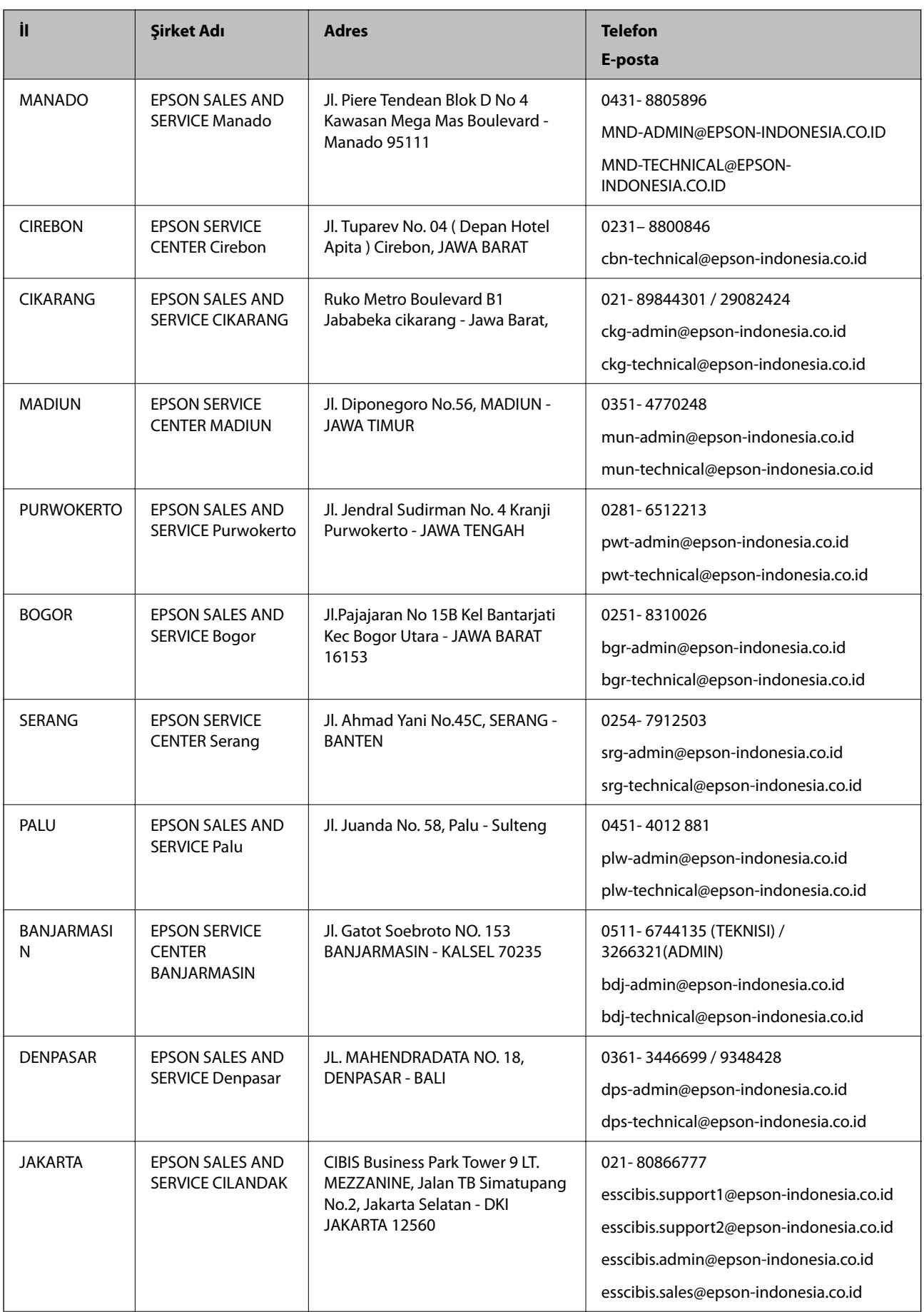

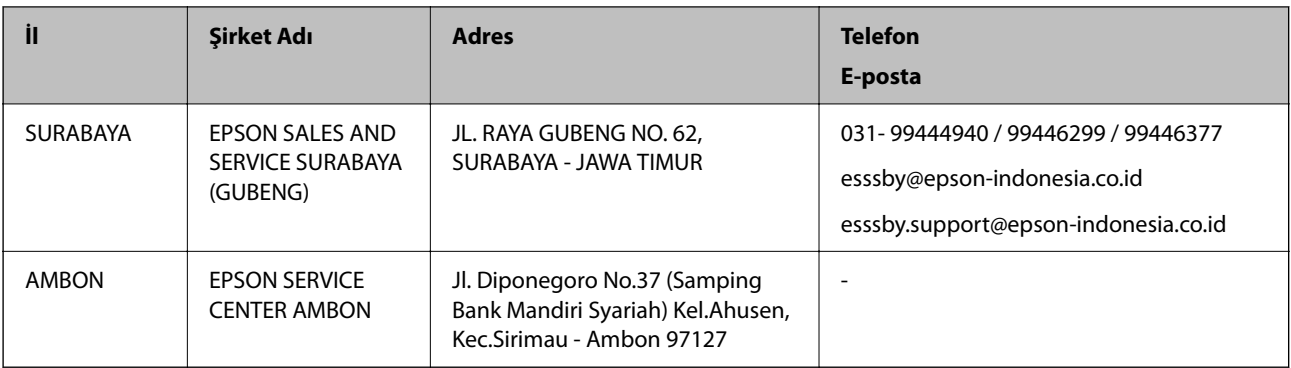

Burada listelenmeyen diğer şehirler için şu Yardım Hattını arayın: 08071137766.

# **Hong Kong'daki Kullanıcılar için Yardım**

Teknik destek almak ve diğer satış sonrası hizmetler için, kullanıcılar Epson Hong Kong Limited'le irtibat kurabilir.

## **İnternet Ana Sayfası**

## [http://www.epson.com.hk](http://www.epson.com.hk/)

Epson Hong Kong, kullanıcılara aşağıdaki konularda bilgi vermek için internette Çince ve İngilizce dillerinde yerel bir ana sayfa hazırlamıştır:

- ❏ Ürün bilgileri
- ❏ Sık Sorulan Sorulara (SSS) cevaplar
- ❏ Epson ürün sürücülerinin en son sürümleri

## **Teknik Destek Yardım Hattı**

Ayrıca, aşağıdaki telefon ve faks numaralarından teknik personelimizle irtibat kurabilirsiniz:

Telefon: 852-2827-8911 Faks: 852-2827-4383

## **Malezya'daki Kullanıcılar için Yardım**

Bilgi, destek ve hizmetler için:

## **World Wide Web**

[http://www.epson.com.my](http://www.epson.com.my/)

- ❏ Ürün özellikleri hakkında bilgi, indirme sürücüleri
- ❏ Sık Sorulan Sorular (SSS), Satış ile İlgili Sorular, e-posta ile soru sorma

## **Epson Çağrı Merkezi**

Telefon: 1800-81-7349 (Ücretsiz Telefon)

E-posta: websupport@emsb.epson.com.my

❏ Satış ile ilgili sorular ve ürün bilgileri

- ❏ Ürün kullanımıyla ilgili sorular ya da sorunlar
- ❏ Onarım hizmetleri ve garantiyle ilgili sorular

## **Merkez Ofis**

Telefon: 603-56288288 Faks: 603-5628 8388/603-5621 2088

## **Hindistan'daki Kullanıcılar için Yardım**

Bilgi, destek ve hizmetler için:

### **World Wide Web**

#### [http://www.epson.co.in](http://www.epson.co.in/)

Ürün özellikleri hakkında bilgi, indirilebilir sürücüler ve ürünlerle ilgili sorular sağlanır.

#### **Yardım hattı**

- ❏ Hizmet, ürün bilgileri ve sarf malzemelerinin siparişi (BSNL Hatları) Ücretsiz telefon: 18004250011 Pazartesi - Cumartesi günleri saat 9:00 - 18:00 arasında erişilebilir (Resmi tatiller hariç)
- ❏ Hizmet (CDMA ve Mobil Kullanıcılar)

Ücretsiz telefon: 186030001600

Pazartesi - Cumartesi günleri saat 9:00 - 18:00 arasında erişilebilir (Resmi tatiller hariç)

## **Filipinler'deki Kullanıcılar için Yardım**

Kullanıcılar, teknik destek ve satış sonrası diğer hizmetler için aşağıdaki telefon, faks numaralarından ve e-posta adresinden Epson Philippines Corporation'a ulaşabilir:

### **World Wide Web**

#### [http://www.epson.com.ph](http://www.epson.com.ph/)

Ürün özellikleriyle ilgili bilgiler, indirme sürücüleri, Sık Sorulan Sorular (SSS) ve E-posta ile Soru Sorma mevcuttur.

#### **Epson Filipinler Müşteri Hizmetleri**

Ücretsiz Telefon: (PLDT) 1-800-1069-37766

Ücretsiz Telefon: (Dijital) 1-800-3-0037766

Metro Manila: (632) 8441 9030

Web Sitesi: <https://www.epson.com.ph/contact>

E-posta: customercare@epc.epson.com.ph

Pazartesi - Cumartesi günleri saat 9:00 - 18:00 arasında erişilebilir (Resmi tatiller hariç)

Müşteri Hizmetleri ekibimiz size, aşağıdaki konular için telefonda yardımcı olabilir:

❏ Satış ile ilgili sorular ve ürün bilgileri

- ❏ Ürün kullanımıyla ilgili sorular ya da sorunlar
- $\hfill\Box$  Onarım hizmeti ve garanti ile ilgili sorular

## **Epson Philippines Corporation**

Ana Hat: +632-706-2609 Faks: +632-706-2663